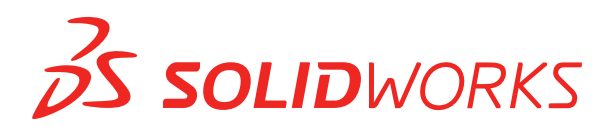

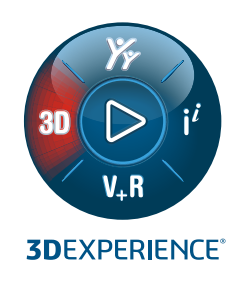

# **NEUE FUNKTIONEN** SOLIDWORKS 2022

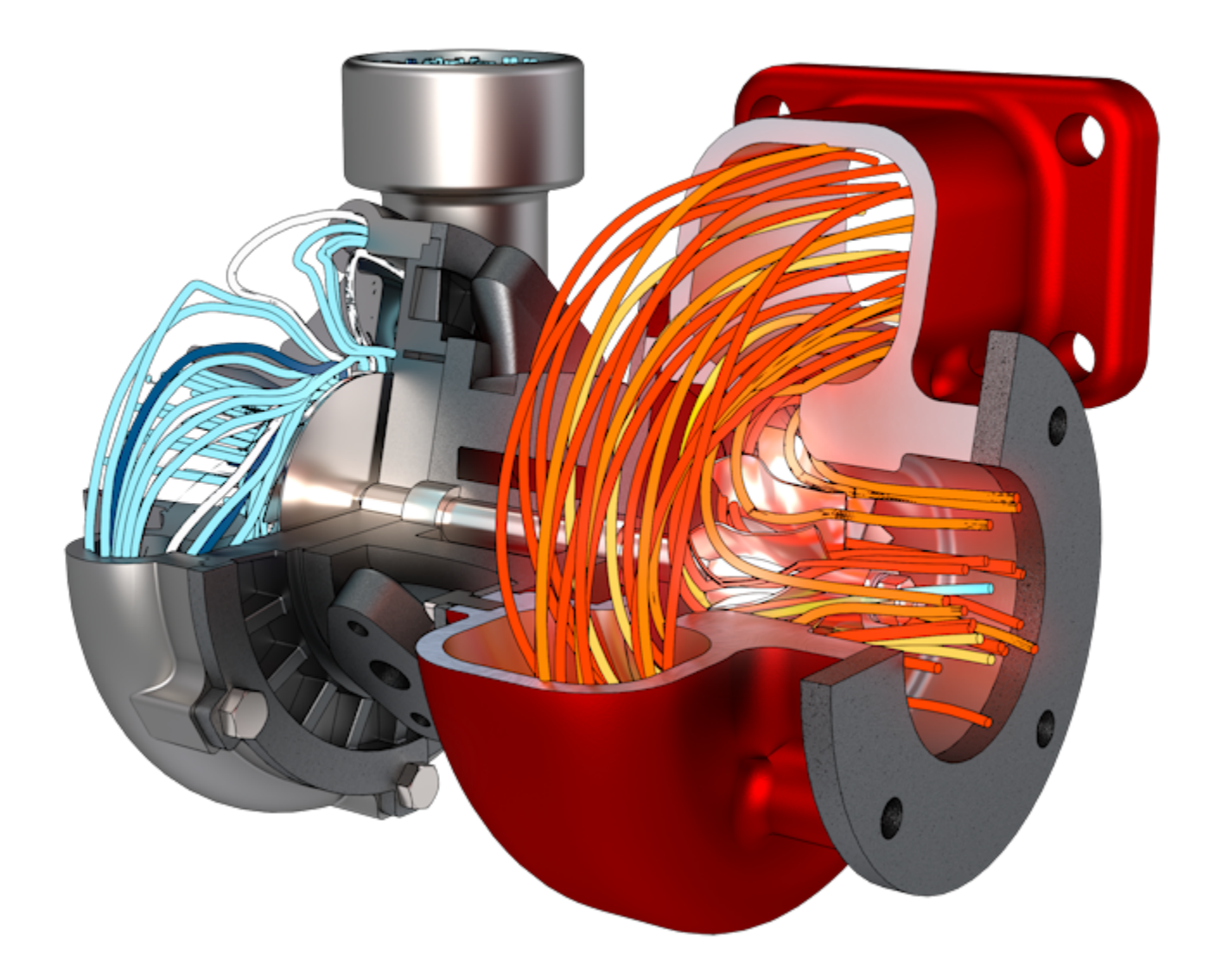

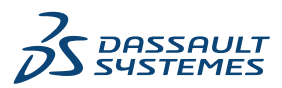

# Inhalt

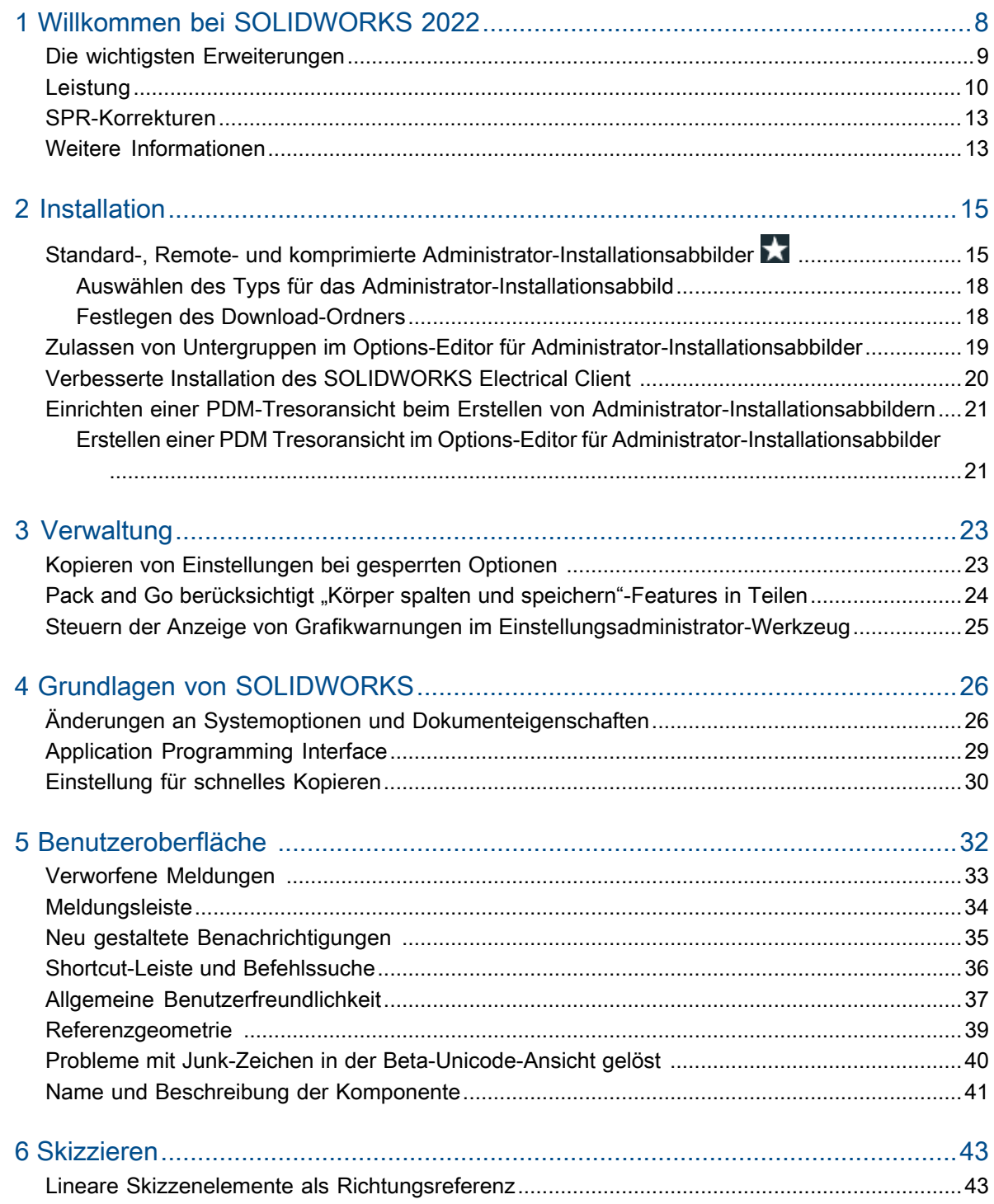

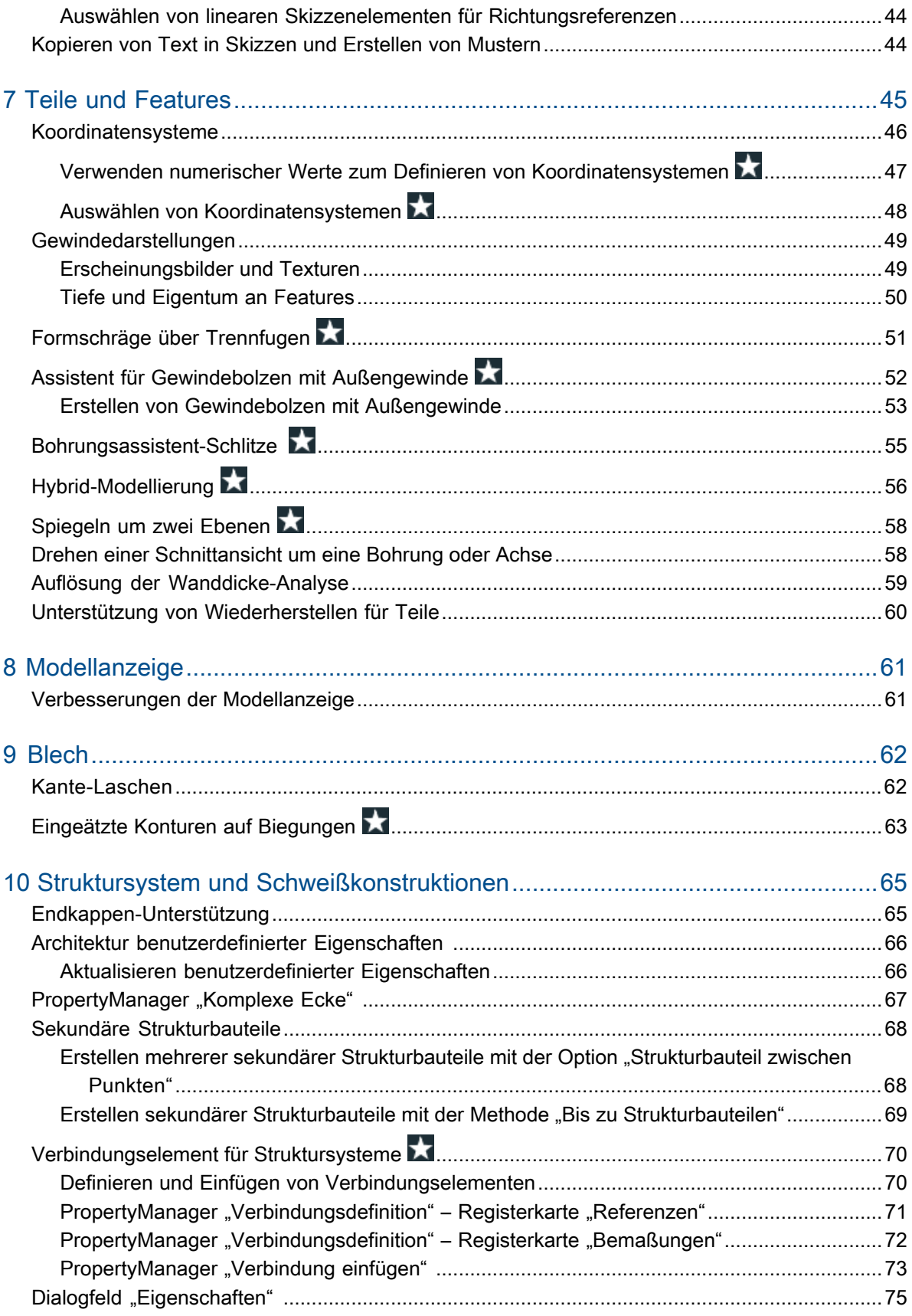

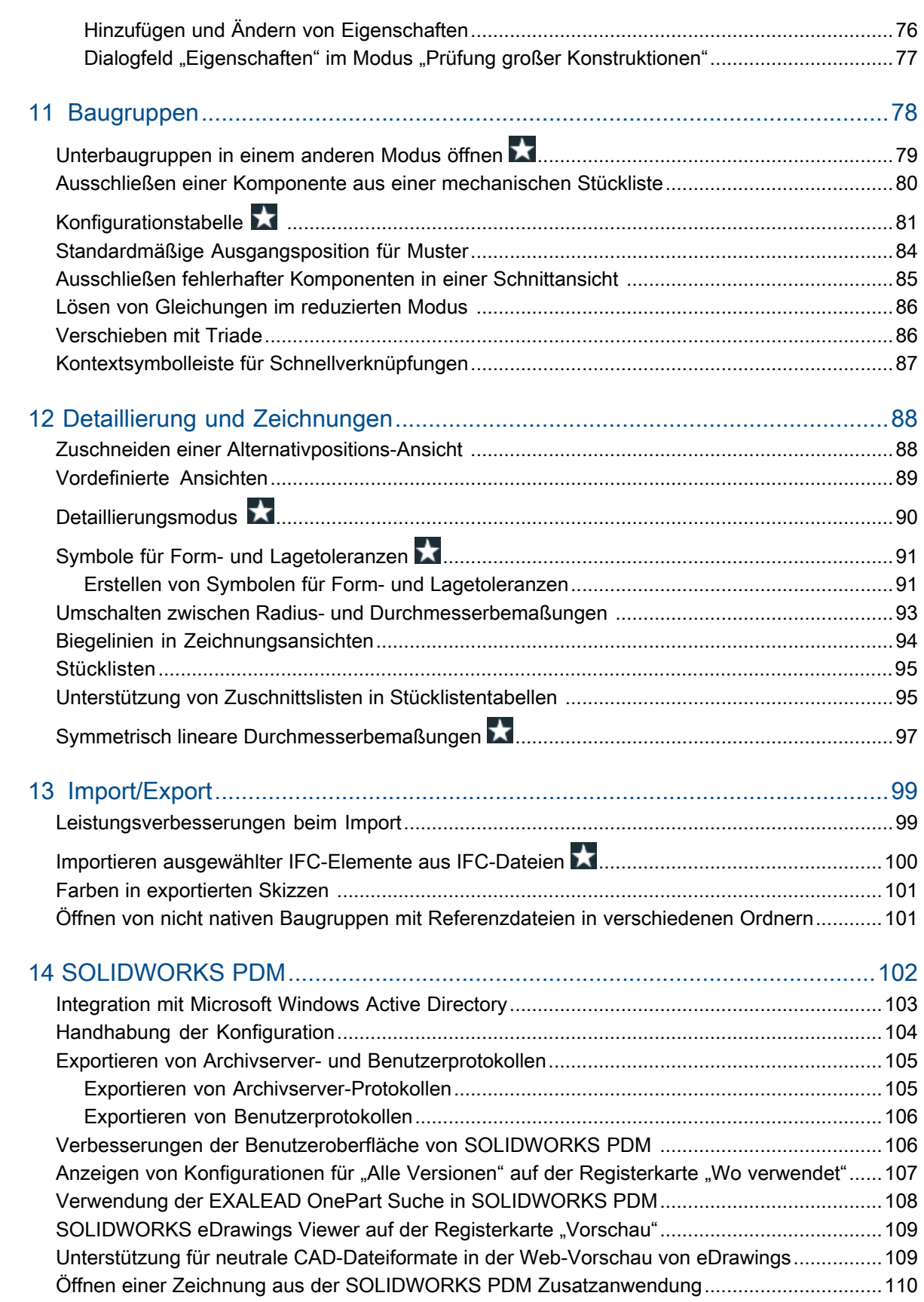

Inhalt

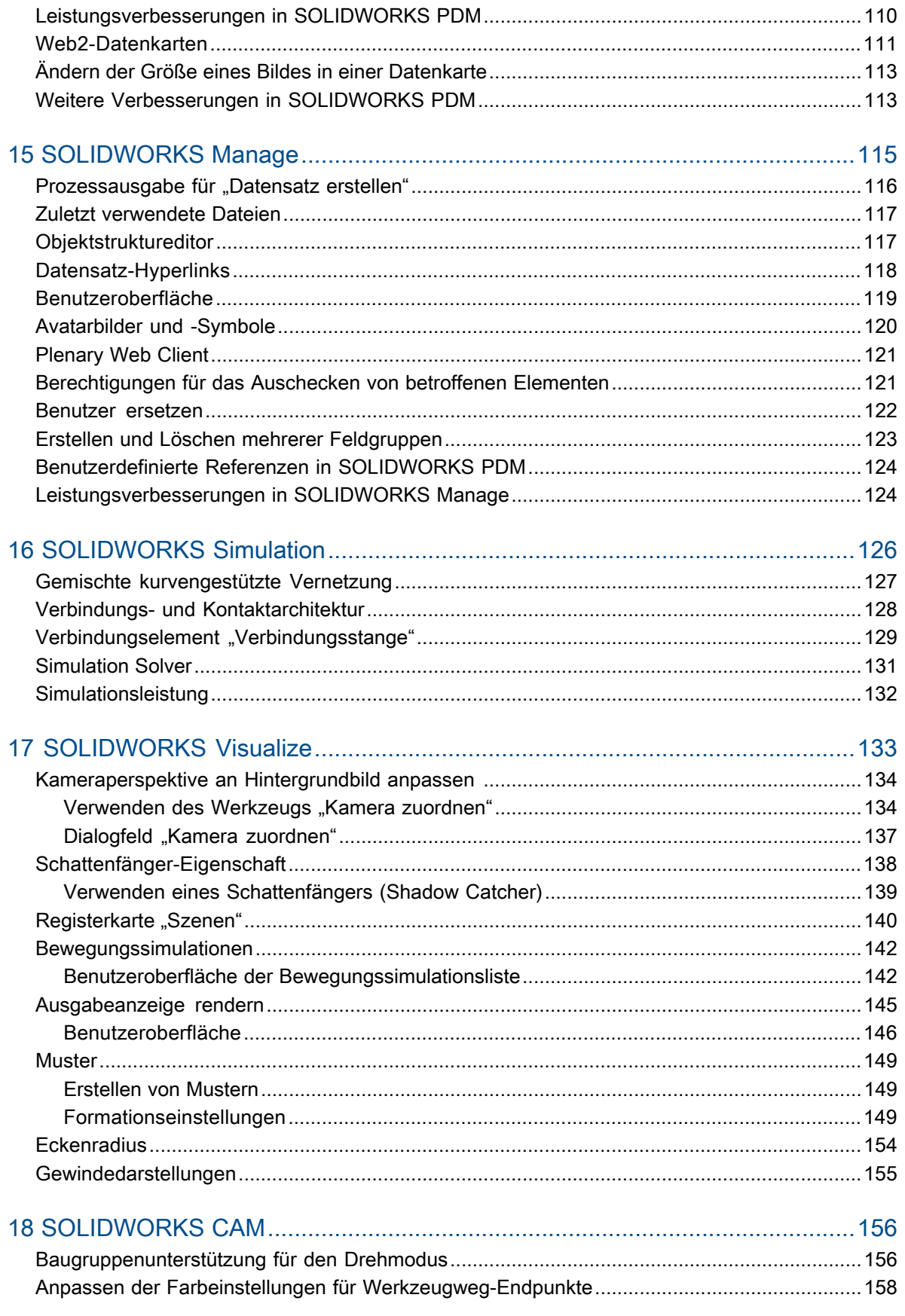

Inhalt

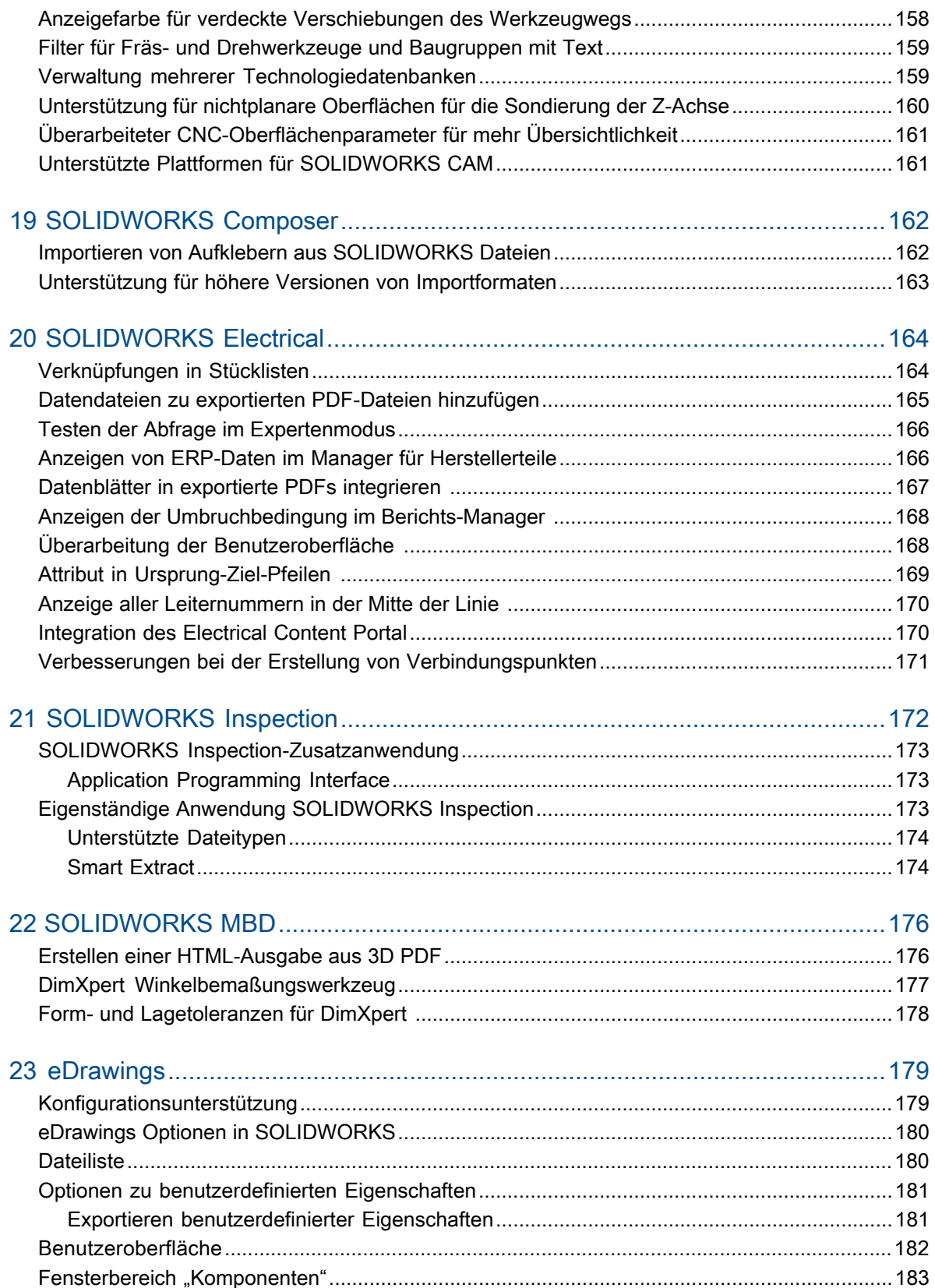

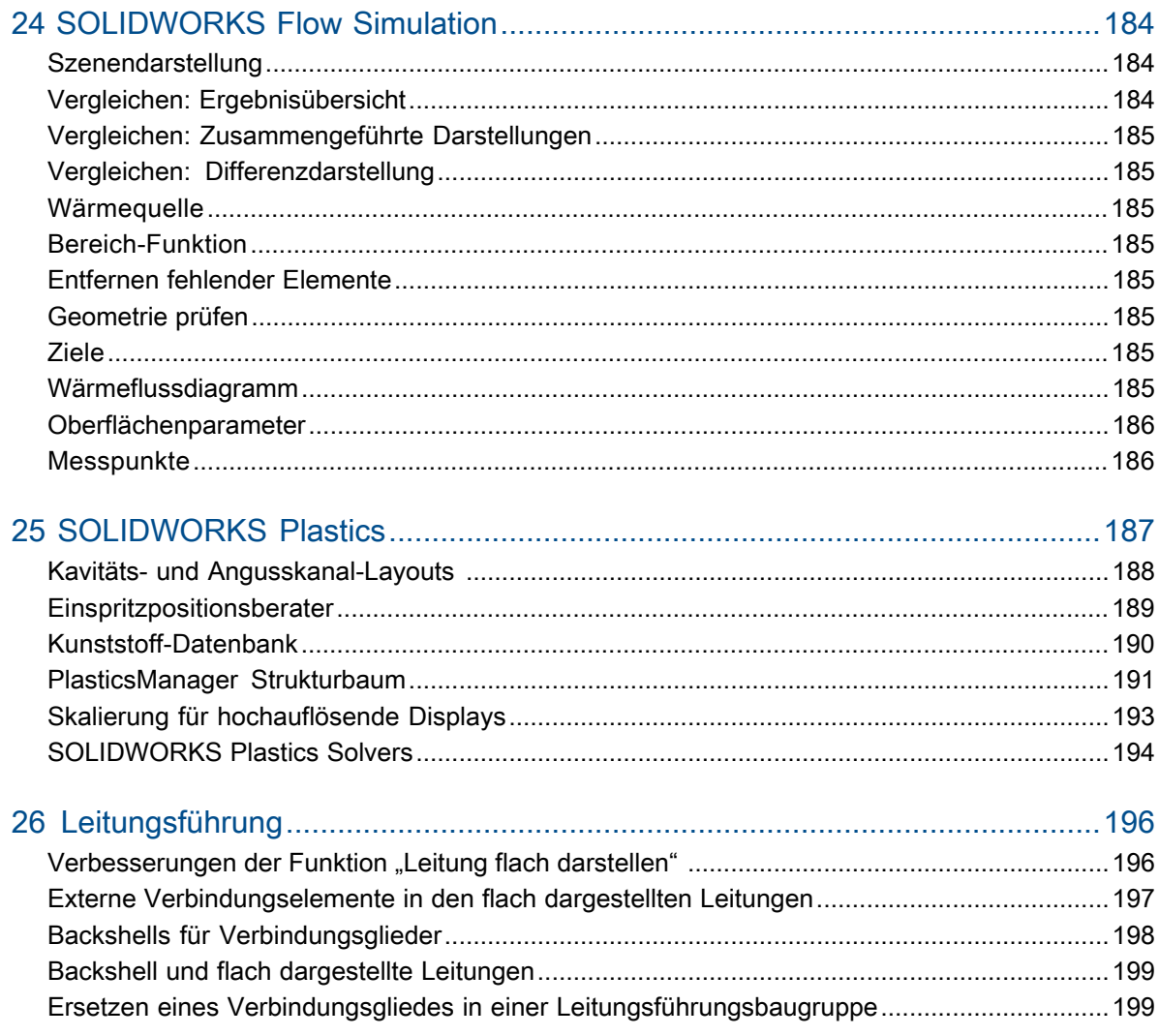

# Willkommen bei SOLIDWORKS 2022

Folgende Themen werden in diesem Kapitel behandelt:

- **Die wichtigsten [Erweiterungen](#page-8-0)**
- **[Leistung](#page-9-0)**

<span id="page-7-0"></span>1

- **[SPR-Korrekturen](#page-12-0)**
- **Weitere [Informationen](#page-12-1)**

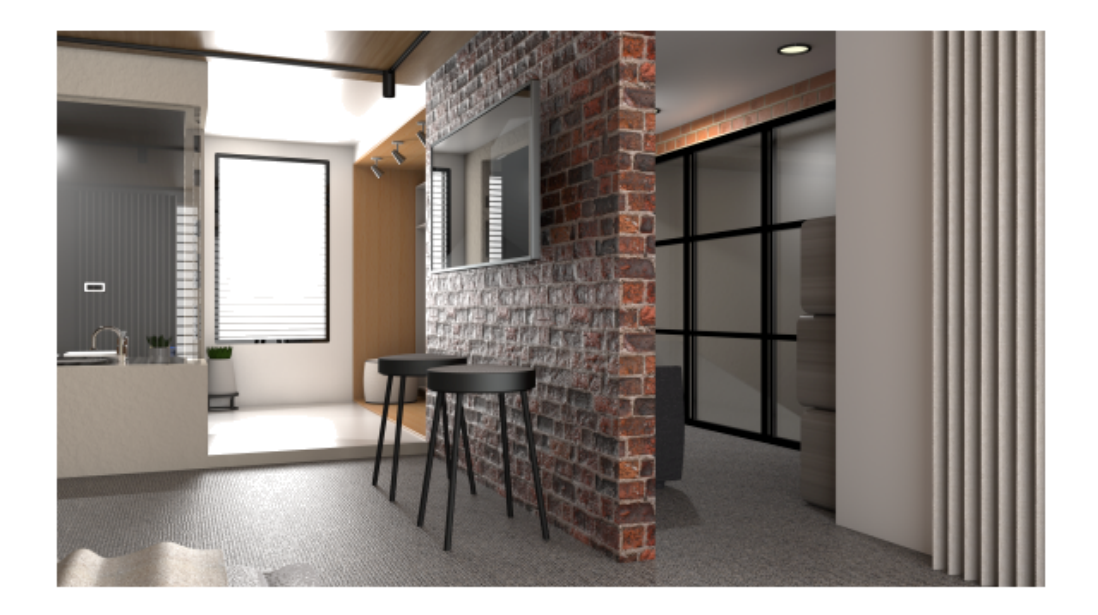

Modell mit freundlicher Genehmigung von Rahul Gawde, Gewinner des Preises "SOLIDWORKS 2021 Beta Splash Screen".

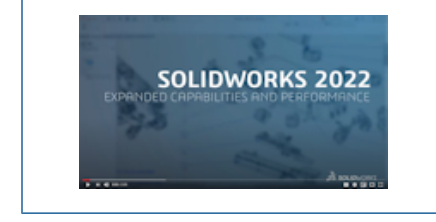

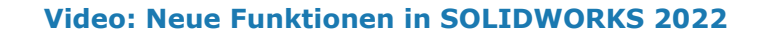

Wir bei SOLIDWORKS wissen, dass Sie großartige Konstruktionen entwickeln und dass Ihre großartigen Konstruktionen umgesetzt werden. Um Ihren Produktentwicklungsprozess vom Konzept bis hin zu den hergestellten Produkten zu optimieren und zu beschleunigen, enthält SOLIDWORKS 2022 neue, anwenderorientierte Verbesserungen zu folgenden Punkten:

- **Intelligenteres Arbeiten**. Erstellen Sie bessere Produkte in weniger Schritten mit neuen Workflows und Feature-Erweiterungen bei der Baugruppen- und Teilekonstruktion, der Detaillierung von Zeichnungen, der Simulation und beim Produktdatenmanagement. Profitieren Sie von neuen Features in Teilen wie der Hybridmodellierung und der Erstellung standardisierter Gewindebolzen. Profitieren Sie von Dutzenden von Verbesserungen der Benutzeroberfläche wie der Shortcut-Leiste, dem Konfigurationsmanagement, integrierten Meldungen, geometrischen Toleranzen und vielem mehr.
- **Schnelleres Arbeiten**. Erledigen Sie mehr in kürzerer Zeit mit erheblichen Qualitäts- und Leistungsverbesserungen beim Arbeiten mit großen Baugruppen, beim Importieren von STEP-, IFC- und DXF/DWG-Dateien, beim Detaillieren von Zeichnungen und beim Produktdatenmanagement. Optimieren Sie die Baugruppenleistung automatisch, ohne sich Gedanken über Modi und Einstellungen machen zu müssen. Erleben Sie die Freiheit unserer bisher schnellsten Grafiken mit verbesserter Anzeigereaktion und -qualität.
- **Zusammenarbeiten**. Verbessern Sie Innovation und Entscheidungsfindung, indem Sie eine Verbindung zur **3D**EXPERIENCE Platform herstellen und die Funktionen für die Zusammenarbeit nutzen. Steigern Sie Ihren Wettbewerbsvorteil, indem Sie die Leistungsfähigkeit und den Umfang des Cloud-basierten **3D**EXPERIENCE Works Portfolios nutzen. Diese erweiterten Tools unterstützen Ihr gesamtes Unternehmen in den Bereichen Planung und Konstruktion, Simulation, Fertigung und Verwaltung.

### <span id="page-8-0"></span>Die wichtigsten Erweiterungen

Die wichtigsten Erweiterungen für SOLIDWORKS® 2022 sorgen für Verbesserungen bei vorhandenen Produkten und innovative neue Funktionen.

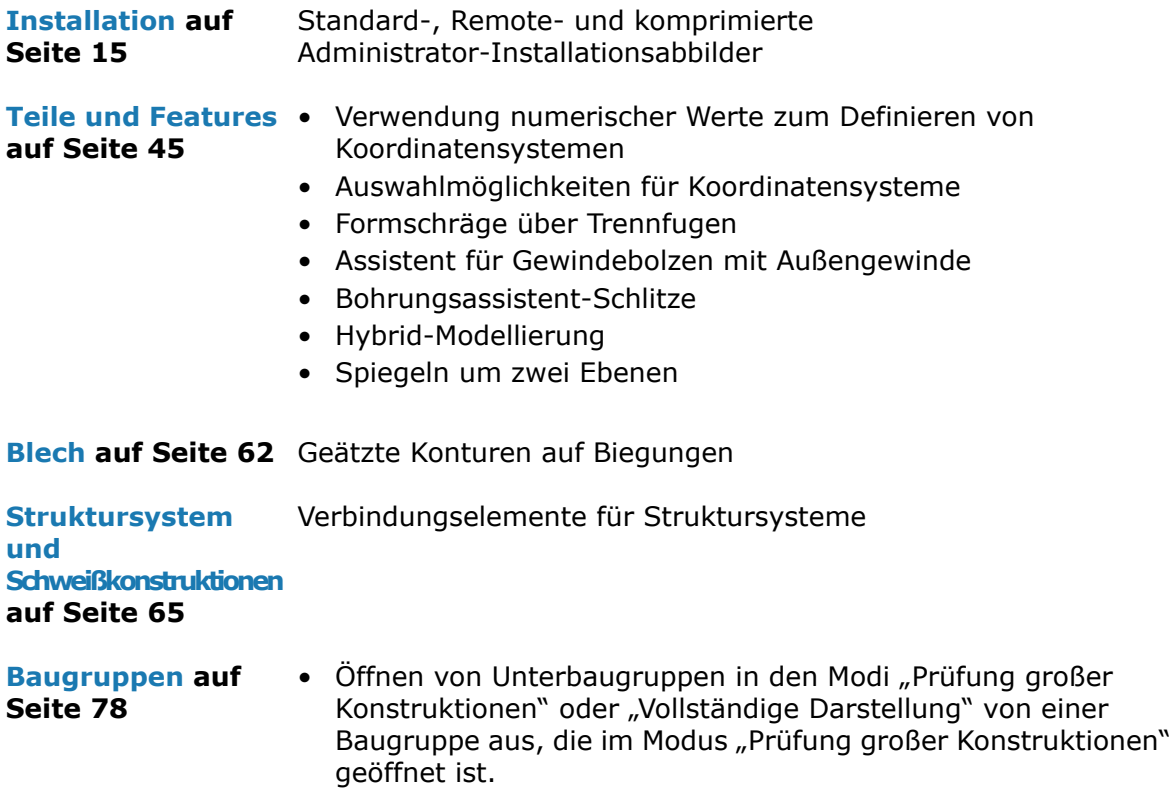

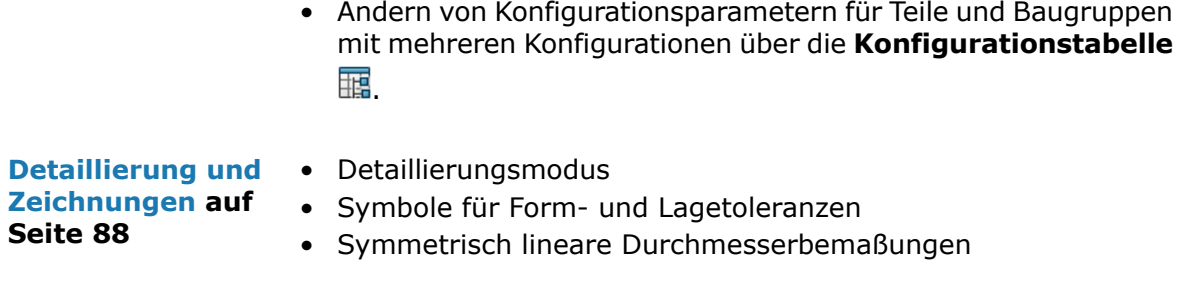

**[Import/Export](#page-98-0) auf** Importieren ausgewählter IFC-Elemente aus IFC-Dateien **Seite 99**

### <span id="page-9-0"></span>Leistung

In SOLIDWORKS® 2022 wurde die Leistung bestimmter Werkzeuge und Workflows verbessert.

Nachfolgend finden Sie einige der Highlights für Verbesserungen bei Leistung und Workflows:

### Importieren

Die Leistung wurde verbessert für den Import von:

• Großen DXF- oder DWG-Dateien in eine Teilskizze.

Sie können jetzt große DXF- oder DWG-Dateien in eine Teilskizze importieren, wenn die Option **Block auflösen** deaktiviert ist. Sie müssen jetzt die Blöcke nicht mehr auflösen, um die Importleistung zu verbessern.

• STEP-Dateien in SOLIDWORKS.

### **Baugruppen**

Verbesserte Leistung beim Öffnen, Speichern und Schließen von Baugruppen.

### Modellanzeige

SOLIDWORKS 2022 hat eine leistungsfähigere Anzeige von 3D-Texturen und Silhouettenkanten.

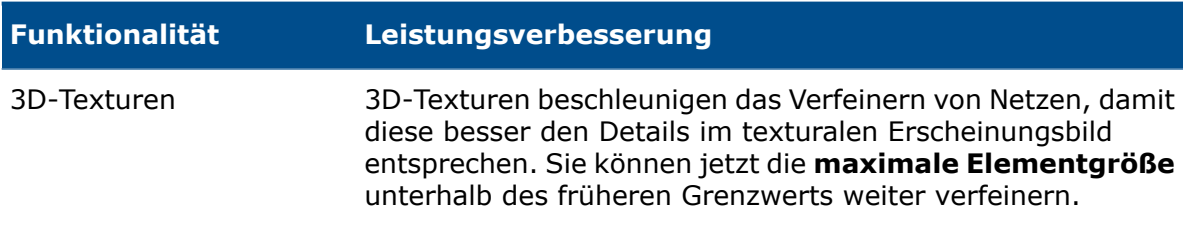

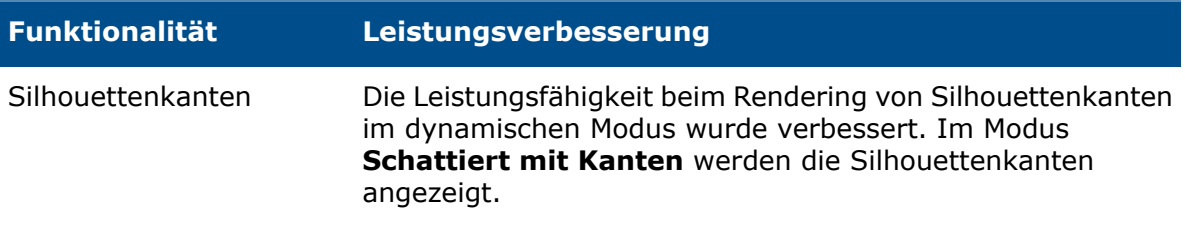

### **Zeichnungen**

Die Leistung wird verbessert, wenn Sie große Zeichnungen auf Papier oder in eine Datei drucken. Dies gilt für Zeichnungen, auf die Folgendes zutrifft:

- Mindestens eine Zeichenansicht weist Entwurfsqualität auf
- Legen Sie die folgenden Optionen im Dialogfeld Seiteneinrichtung fest:
	- **Hohe Qualität**
	- **Farb-/Grauskalierung**

### SOLIDWORKS Manage

In SOLIDWORKS Manage 2022 wurde die Leistung gesteigert, um die Benutzererfahrung zu verbessern.

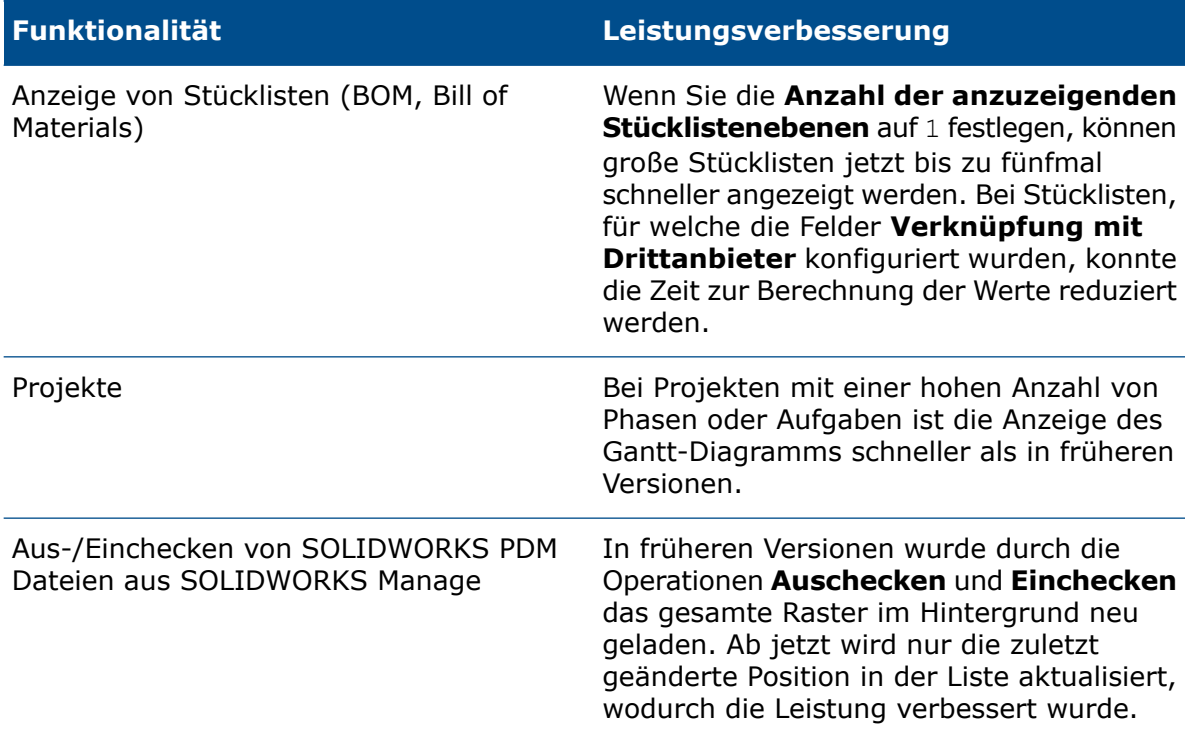

### Pack and Go

Pack and Go sammelt Referenzen in 2022 schneller als in früheren Versionen. Der Zeitraum zwischen dem Starten von Pack and Go für ein Dokument und dem Öffnen des Pack and Go-Dialogfelds wird erheblich verkürzt.

### SOLIDWORKS PDM

In SOLIDWORKS PDM 2022 wurde die Leistung vieler dateibasierter Operationen verbessert. Bei Datenbankservern mit hoher Latenz können Sie die folgenden Aktionen jetzt schneller ausführen:

- Dateien öffnen
- Das Dialogfeld Speichern unter anzeigen
- Struktur kopieren
- Dokumente in SOLIDWORKS erstellen

In SOLIDWORKS PDM wurde die Leistung für folgende Operationen verbessert:

- Das Speichern einer Datenkarte mit einer großen Anzahl von Dateierweiterungen geht nun 15–60 % schneller.
- Das Einchecken einer Zeichnung mit einer großen SOLIDWORKS Stückliste geschieht deutlich schneller.
- Die Anzeige von Dateien auf der Registerkarte Wo verwendet mit der Option **Alle anzeigen** und zusätzlichen benutzerdefinierten Spalten ist für bestimmte Tresore um ein Vielfaches schneller.
- Das Dialogfeld Übergang für dynamische Benachrichtigungen wird schneller angezeigt.
- Das Laden einer Web2-Vorschau erfolgt bei großen Modellen zwischen 1,5 und 2 Mal schneller.

### SOLIDWORKS Simulation

- Modelle mit Simulationsstudien lassen sich jetzt schneller speichern, wenn mindestens eine der Simulationsstudien nicht geändert wurde.
- Die funktionsbasierte Verarbeitung des iterativen Solvers FFEPlus und des Intel Direct Sparse Solvers wird auf Simulationsstudien ausgeweitet, die Verbindungselemente und andere Funktionen umfassen. Die automatische Solver-Auswahl wird auf nichtlineare Studien sowie Frequenz- und Knickstudien erweitert.

### SOLIDWORKS Plastics

Die Leistung der Module für Abkühlungs- und Füllungsanalysen wurde verbessert, um die Gesamtanalysezeit zu verkürzen.

- Bei Simulationen, bei denen die Abkühlungsanalyse einen großen Teil der Gesamtlösungszeit in Anspruch nimmt, konnte die Dauer im Vergleich zu früheren Versionen um mindestens 20 % reduziert werden.
- Die Leistung von Füllungs- und Nachdruckanalysen mit der Solver-Option **Direkt** wurde optimiert. Die Gesamtlösungszeit wurde im Vergleich zu früheren Versionen um ca. 50 % reduziert. Bei relativ dicken, mit Hexaeder-Elementen vernetzten Teilen kann der Solver **Direkt** die Trägheitseffekte jetzt noch genauer vorhersagen.

### <span id="page-12-0"></span>SPR-Korrekturen

Wir haben in SOLIDWORKS 2022 die von Kunden in einer großen Anzahl von Software Performance Reports (SPRs) gemeldeten Qualitäts- und Leistungsprobleme mit eigens hierfür ausgewählten Entwicklungsprojekten behoben.

Nähere Informationen finden Sie in der vollständige Liste der **[behobenen](https://www.solidworks.com/sw/support/subscription/ServicePackMaintenanceNotes.html) SPRs**.

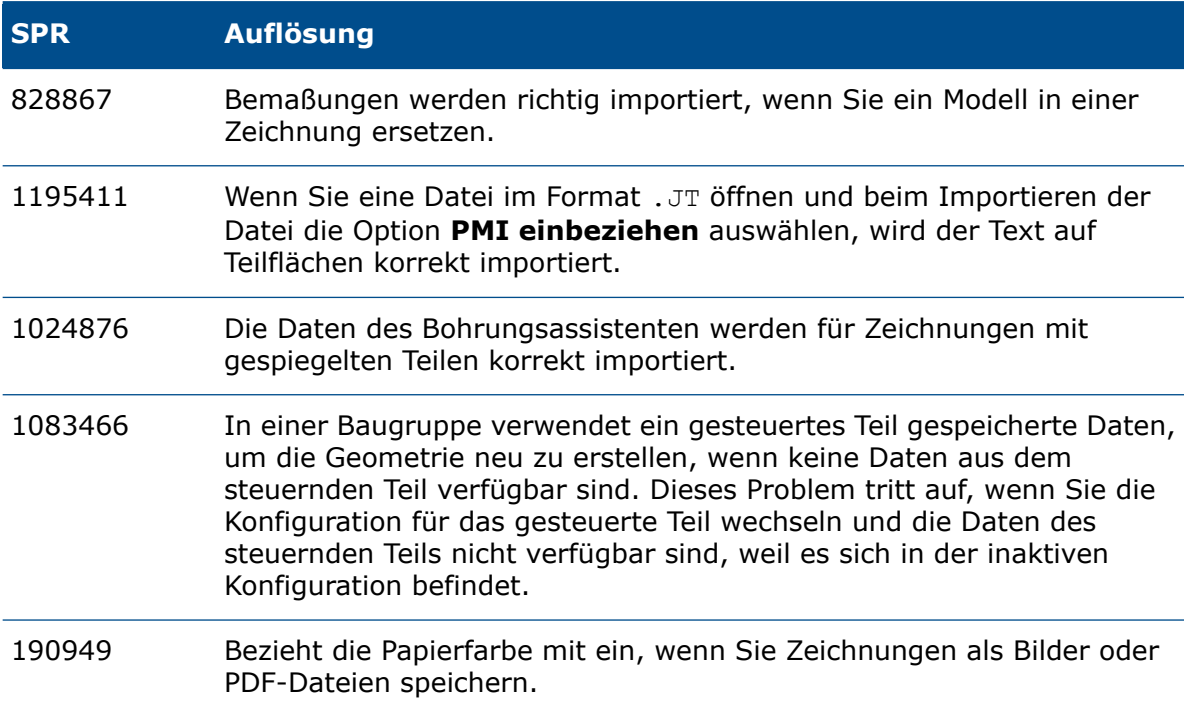

### <span id="page-12-1"></span>Weitere Informationen

Verwenden Sie folgende Ressourcen, um SOLIDWORKS kennenzulernen:

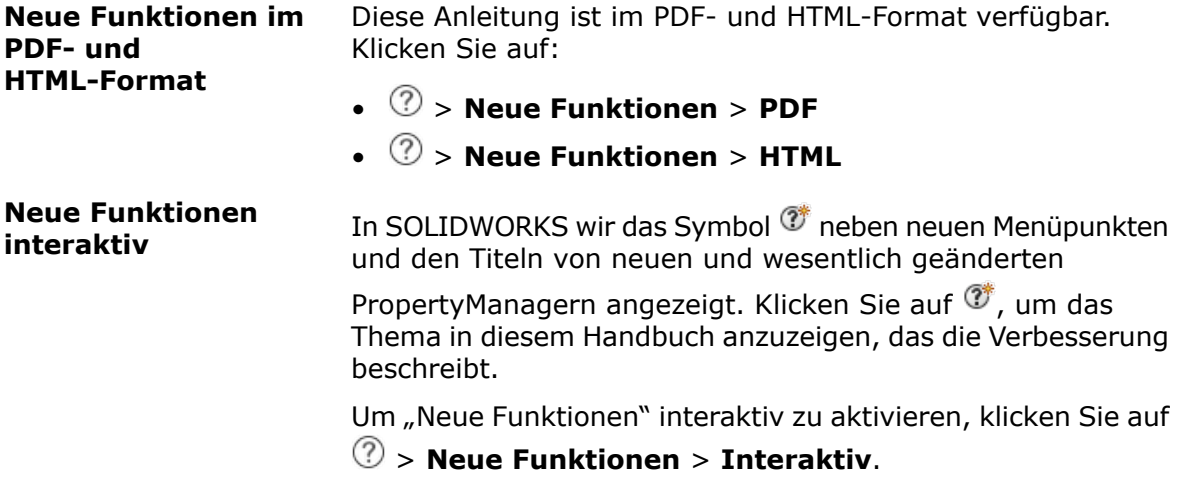

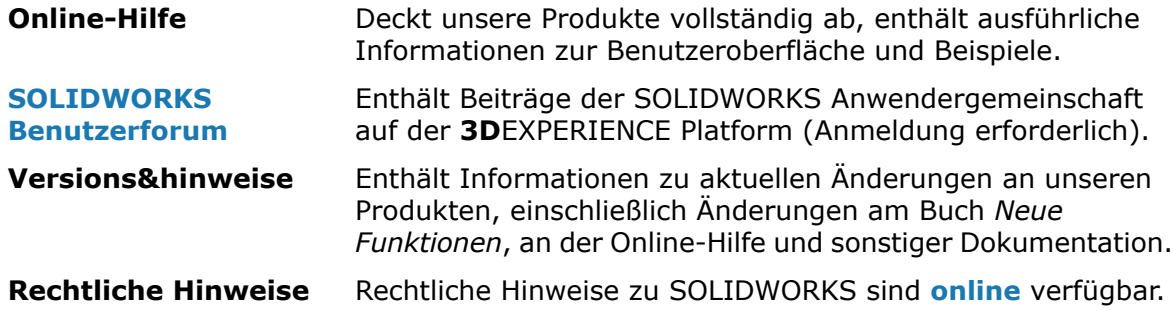

# **Installation**

<span id="page-14-0"></span>2

Folgende Themen werden in diesem Kapitel behandelt:

- **Standard-, Remote- und komprimierte [Administrator-Installationsabbilder](#page-14-1)**
- **Zulassen von Untergruppen im [Options-Editor](#page-18-0) für [Administrator-Installationsabbilder](#page-18-0)**
- **Verbesserte Installation des [SOLIDWORKS](#page-19-0) Electrical Client**
- **Einrichten einer [PDM-Tresoransicht](#page-20-0) beim Erstellen von [Administrator-Installationsabbildern](#page-20-0)**

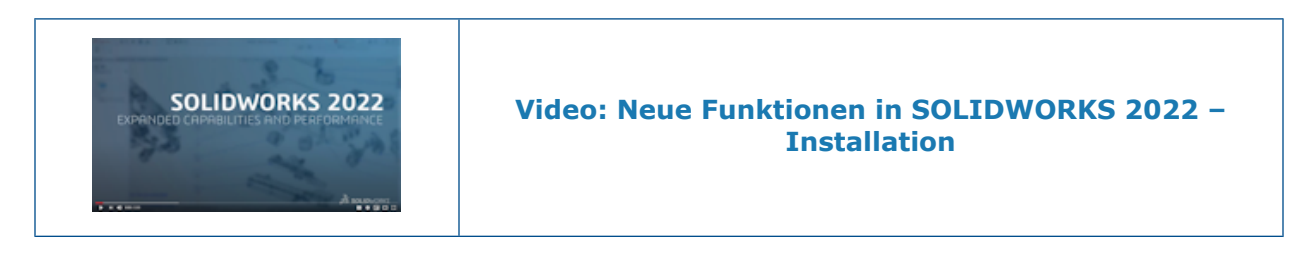

<span id="page-14-1"></span>Standard-, Remote- und komprimierte Administrator-Installationsabbilder

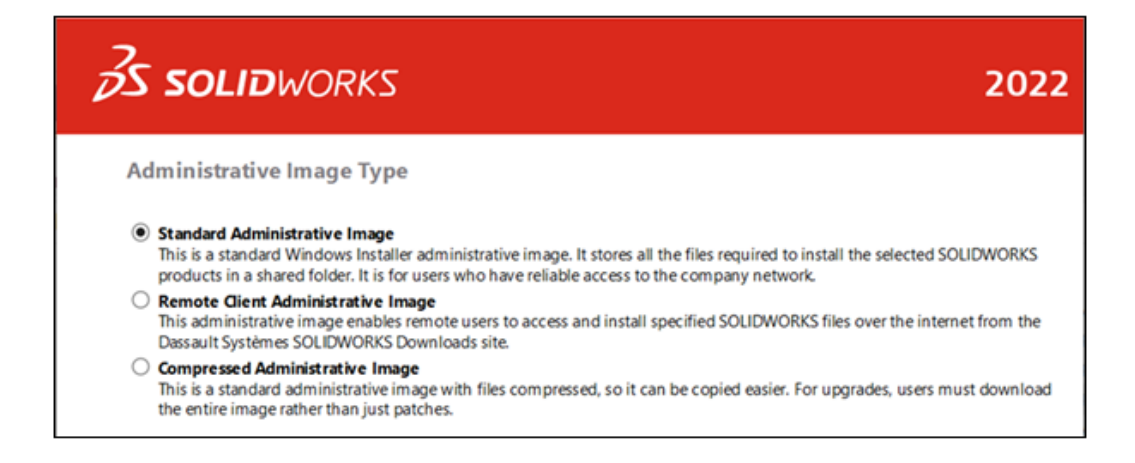

Sie können den Options-Editor für Administrator-Installationsabbilder verwenden, um für Remote-Benutzer und für Benutzer in Ihrem Netzwerk verschiedene Arten von Abbildern zu erstellen.

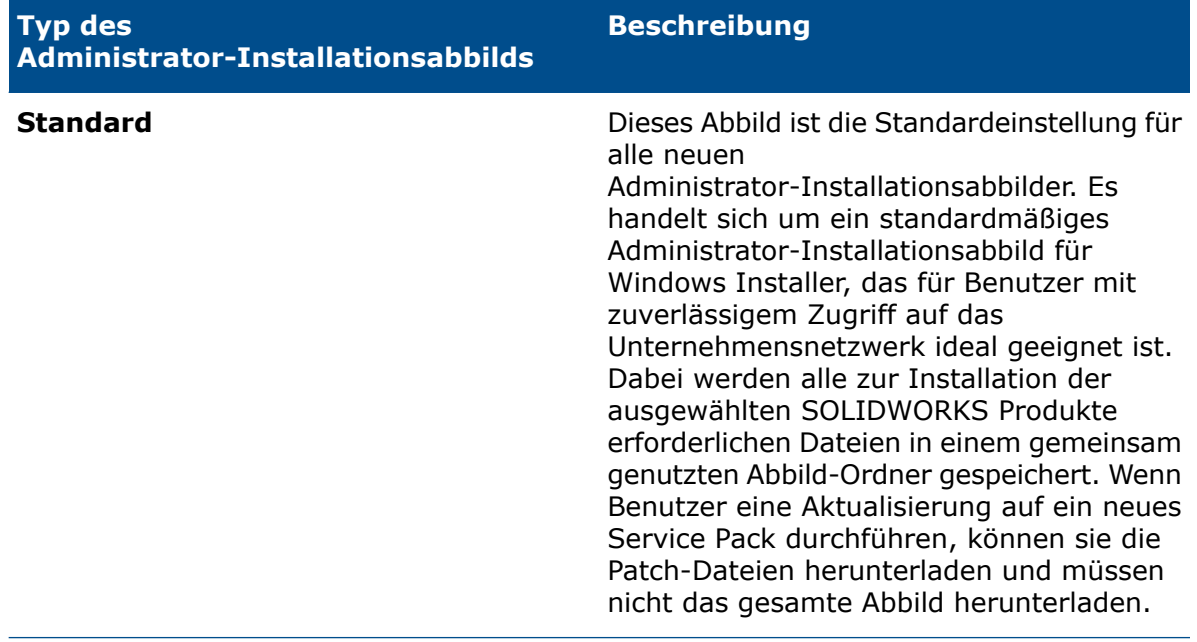

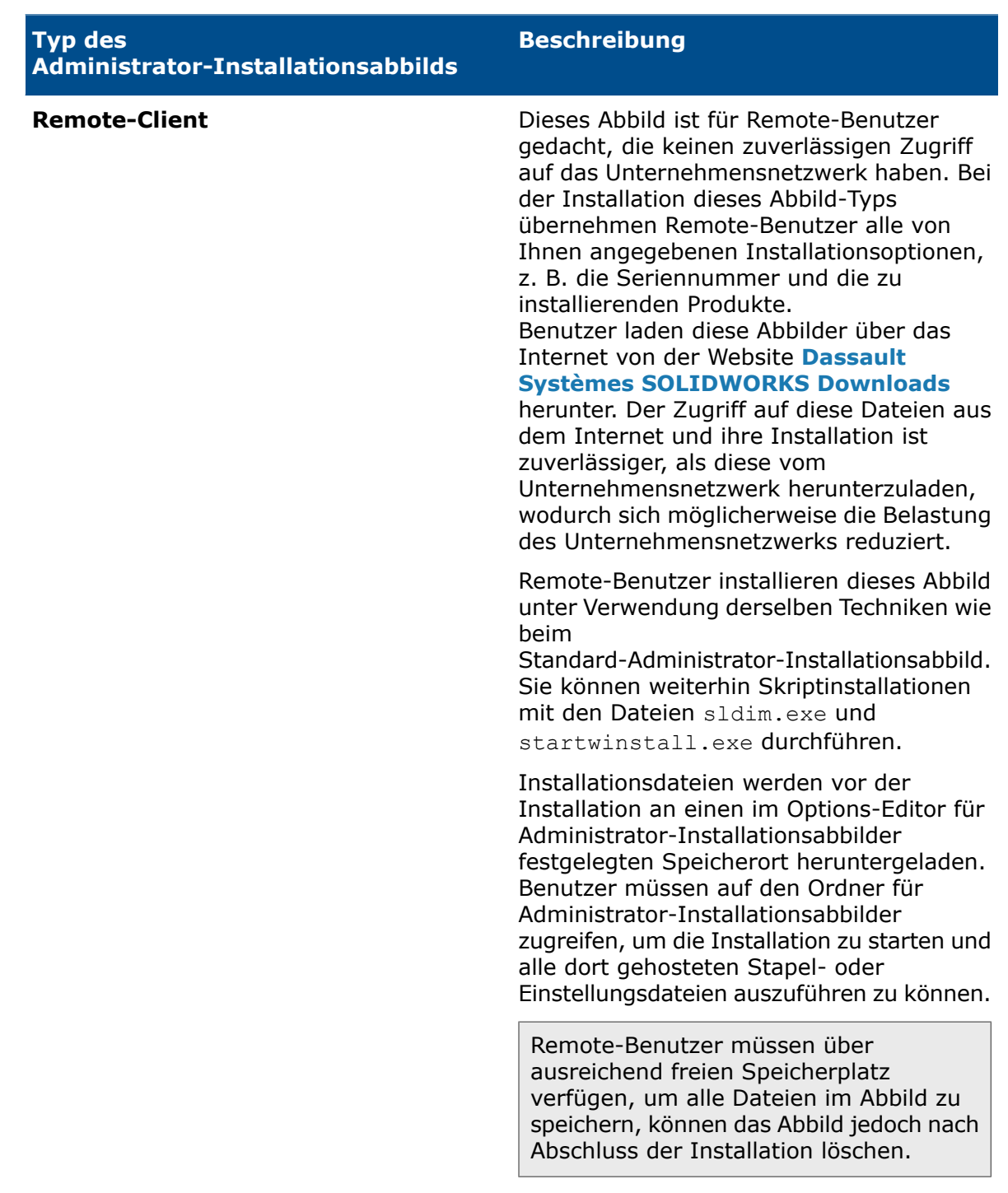

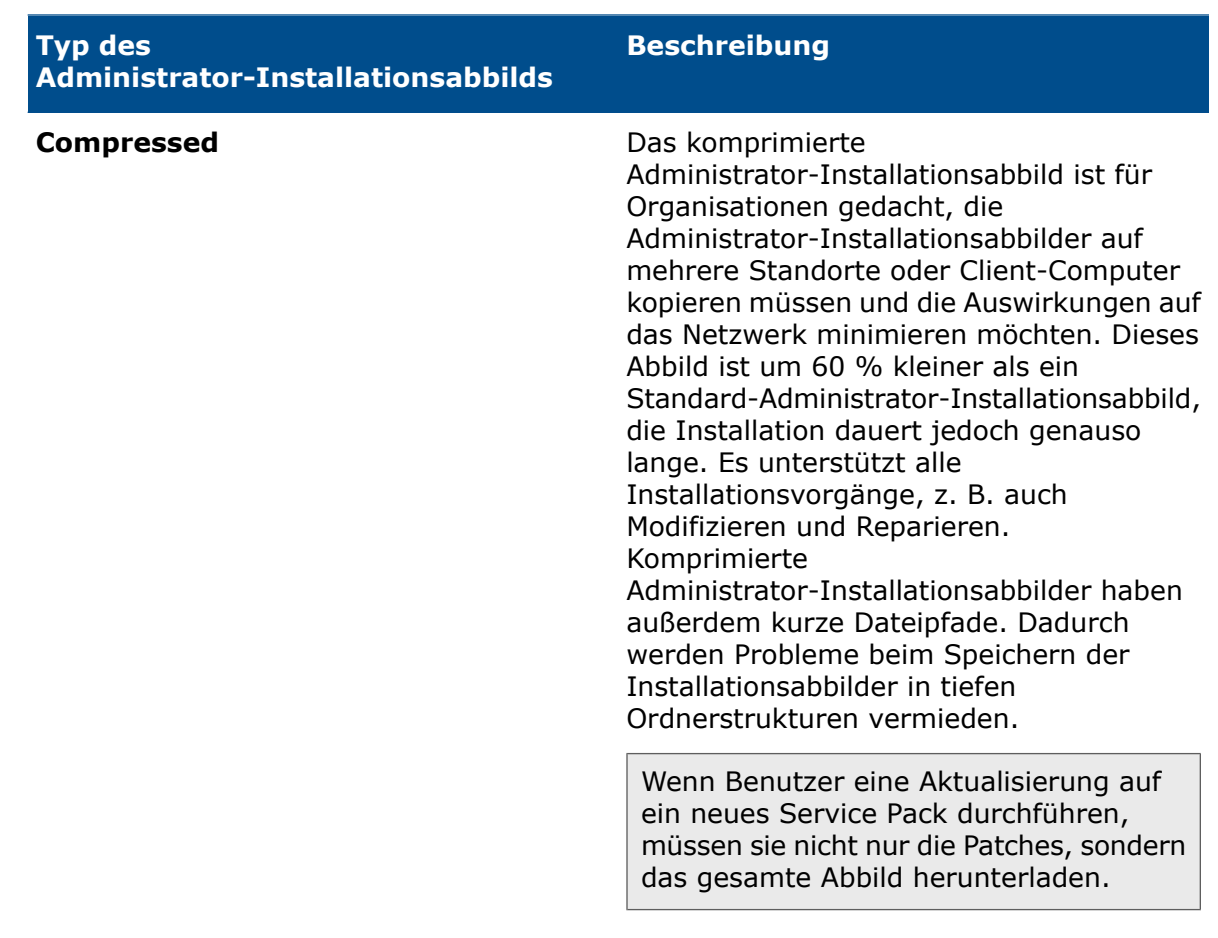

<span id="page-17-0"></span>Auswählen des Typs für das Administrator-Installationsabbild

So wählen Sie den Typ für das Administrator-Installationsabbild aus:

- 1. Klicken Sie auf der Seite Willkommen im SOLIDWORKS Installations-Manager auf **Administrator-Installationsabbild erstellen, das auf mehreren Computern bereitgestellt wird**.
- 2. Klicken Sie dann auf der Seite Zusammenfassung neben der Option **Typ des**

**Administrator-Installationsabbilds** auf **Ändern** .

- <span id="page-17-1"></span>3. Wählen Sie den Typ aus und klicken Sie auf **Zurück**, um zur Seite Zusammenfassung zurückzukehren.
- 4. Klicken Sie auf **Jetzt erstellen**.

Festlegen des Download-Ordners

Im Options-Editor für Administrator-Installationsabbilder können Sie den Download-Ordner für das Administrator-Installationsabbild des Remote-Clients angeben. Diese Option ist für keinen anderen Typ von Administrator-Installationsabbildern verfügbar.

#### **So geben Sie den Download-Ordner an:**

- 1. Wählen Sie im Options-Editor für Administrator-Installationsabbilder unter Setup einen Computer oder eine Gruppe aus und klicken Sie auf **Ändern**, um die Optionen zu bearbeiten.
- 2. Klicken Sie in den **Client-Installationsoptionen** unter **Wohin sollen die erforderlichen Dateien heruntergeladen werden?** auf **Pfad bearbeiten** und geben Sie den Dateipfad an.

<span id="page-18-0"></span>Zulassen von Untergruppen im Options-Editor für Administrator-Installationsabbilder

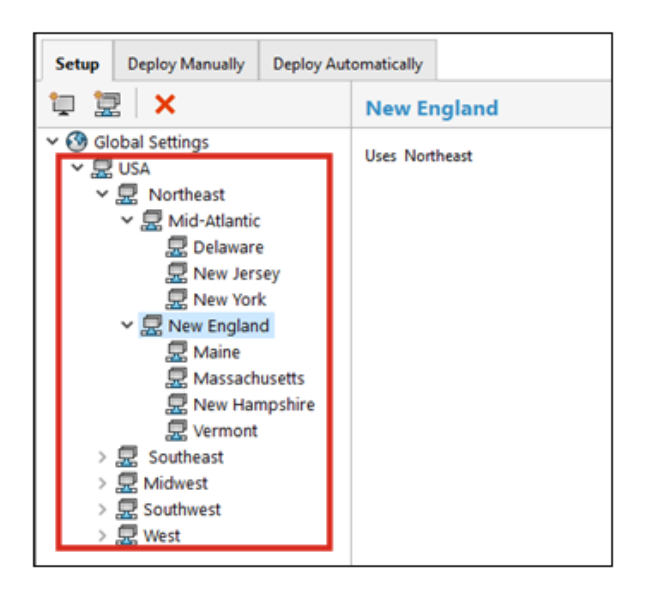

Sie können jetzt im Options-Editor für Administrator-Installationsabbilder Untergruppen erstellen.

Wenn Sie beispielsweise eine Gruppe für alle Benutzer in einem Land haben, können Sie Untergruppen für Benutzer an verschiedenen Standorten im Land oder mit unterschiedlichen Rollen erstellen. Die übergeordnete Gruppe übernimmt die Einstellungen des Administrator-Installationsabbilds, aber Sie können diese Einstellungen für Untergruppen ändern. Sie können auch Einstellungen zwischen Gruppen verschieben und Gruppen von Computern bearbeiten.

### <span id="page-19-0"></span>Verbesserte Installation des SOLIDWORKS Electrical Client

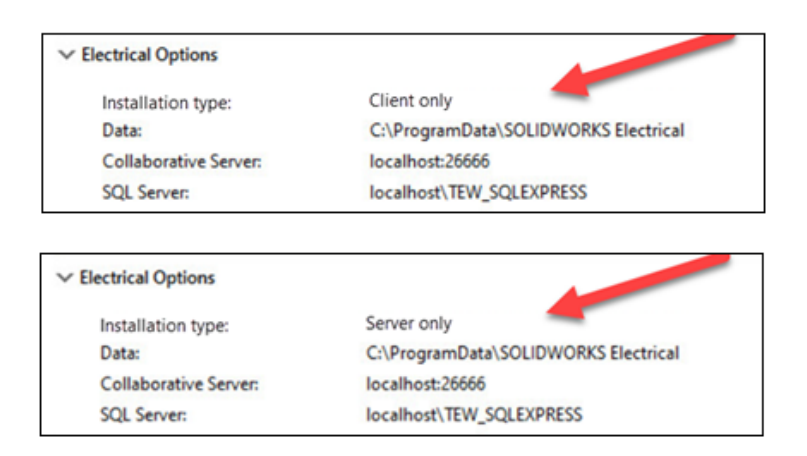

Der SOLIDWORKS Installations-Manager macht jetzt deutlicher, ob Sie bei der Installation die Option **Nur Client** verwenden oder auch die **Server**-Komponenten für SOLIDWORKS Electrical einbeziehen.

So können Organisationen die Daten und Datenbanken von SOLIDWORKS Electrical auf einem Server anstatt auf einzelnen Computern gemeinsam nutzen. In diesem Fall installieren Administratoren die **Server**-Komponenten nur einmal auf einem Server, um dann die **Nur Client**-Installation auf allen Computern durchzuführen, auf denen SOLIDWORKS Electrical ausgeführt wird.

Hier hat sich unter anderem Folgendes geändert:

- Die Seite Zusammenfassung im SOLIDWORKS Installations-Manager zeigt jetzt an, ob Sie eine **Nur Client**-Installation durchführen oder auch die **Server**-Komponenten einbeziehen.
- In den SQL Server-Optionen werden nur die Optionen angezeigt, die sich für eine **Nur Client**-Installation eignen.
- Wenn der SOLIDWORKS Installations-Manager keine Verbindung zum vorhandenen SQL Server herstellen kann, wird eine Warnung angezeigt, die Installation aber trotzdem fortgesetzt.

Sie können in SOLIDWORKS Electrical auch später die Verbindung zum SQL Server herstellen.

• Die Client- und Server-Optionen für die Installation von SOLIDWORKS Electrical sind auch im Options-Editor für Administrator-Installationsabbilder verfügbar.

### <span id="page-20-0"></span>Einrichten einer PDM-Tresoransicht beim Erstellen von Administrator-Installationsabbildern

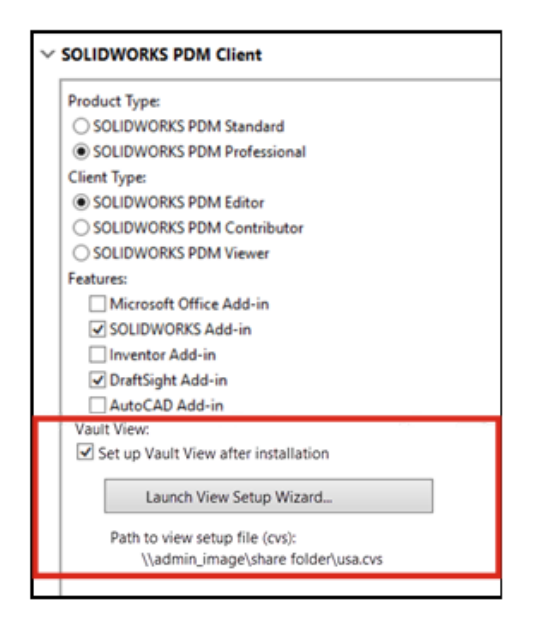

Administratoren können beim Erstellen eines Administrator-Installationsabbilds für Benutzer von SOLIDWORKS Enterprise PDM Client eine lokale Tresoransicht einrichten.

Eine lokale Dateitresor-Ansicht ist der lokale Arbeitsordner auf einer Client-Workstation, in dem Dateien zwischengespeichert werden und in dem Benutzer den Inhalt von ausgecheckten Dateien bearbeiten können.

Mit dieser Funktion können Administratoren eine lokale Tresoransicht erstellen, ohne ein separates Skript erstellen und ausführen zu müssen.

<span id="page-20-1"></span>Um die Tresoransicht auf dem Client-Computer zu erstellen, benötigen Sie eine Datei im Format "Conisio View Setup" (.cvs), welche die Parameter für die Konfiguration der Tresoransicht auf dem Client-Computer definiert. Sie können eine vorhandene .cvs-Datei referenzieren oder diese Datei im Options-Editor für Administrator-Installationsabbilder erstellen.

Erstellen einer PDM Tresoransicht im Options-Editor für Administrator-Installationsabbilder

#### **So erstellen Sie eine PDM Tresoransicht im Options-Editor für Administrator-Installationsabbilder:**

1. Klicken Sie unter den SOLIDWORKS PDM Client Optionen auf **Tresoransicht nach der Installation einrichten**.

- 2. Wählen Sie eine der folgenden Optionen aus:
	- Um eine vorhandene Datei im Format .cvs zu referenzieren, geben Sie den Pfad zu dieser Datei an.
	- Um eine neue Datei im Format .cvs zu erstellen, klicken Sie auf **Ansichten-Setup-Assistent starten**.

Um den Ansichten-Setup-Assistenten zu starten, müssen Sie den Options-Editor für Administrator-Installationsabbilder auf einem Computer ausführen, auf dem der SOLIDWORKS PDM Client installiert ist.

# <span id="page-22-0"></span>3

### **Verwaltung**

Folgende Themen werden in diesem Kapitel behandelt:

- **Kopieren von [Einstellungen](#page-22-1) bei gesperrten Optionen**
- **Pack and Go berücksichtigt "Körper spalten und [speichern"-Features](#page-23-0) in Teilen**
- <span id="page-22-1"></span>• **Steuern der Anzeige von Grafikwarnungen im [Einstellungsadministrator-Werkzeug](#page-24-0)**

Kopieren von Einstellungen bei gesperrten Optionen

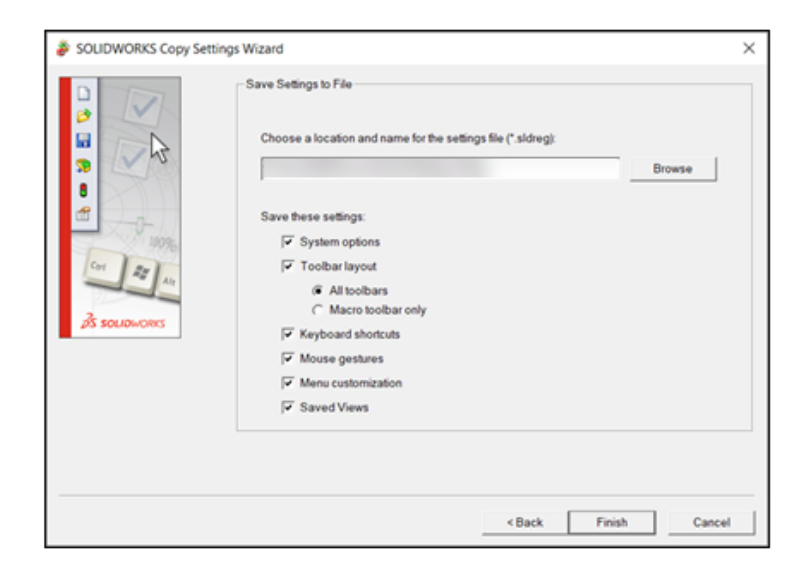

Sie können den Assistenten zum Kopieren von Einstellungen in SOLIDWORKS verwenden, auch wenn Ihr Administrator Optionen gesperrt hat.

Wenn ein Administrator Optionen für Sie definiert, werden die Einstellungen in der Datei swSettings.sldreg mit den Einstellungen des Administrators zusammengeführt. Wenn Einstellungskonflikte auftreten, werden die individuellen Einstellungen mit den Einstellungen des Administrators überschieben.

Um auf den Assistent zum Kopieren der Einstellungen in SOLIDWORKS zuzugreifen, klicken Sie auf **Extras** > **Einstellungen speichern/wiederherstellen**.

<span id="page-23-0"></span>Pack and Go berücksichtigt "Körper spalten und speichern"-Features in Teilen

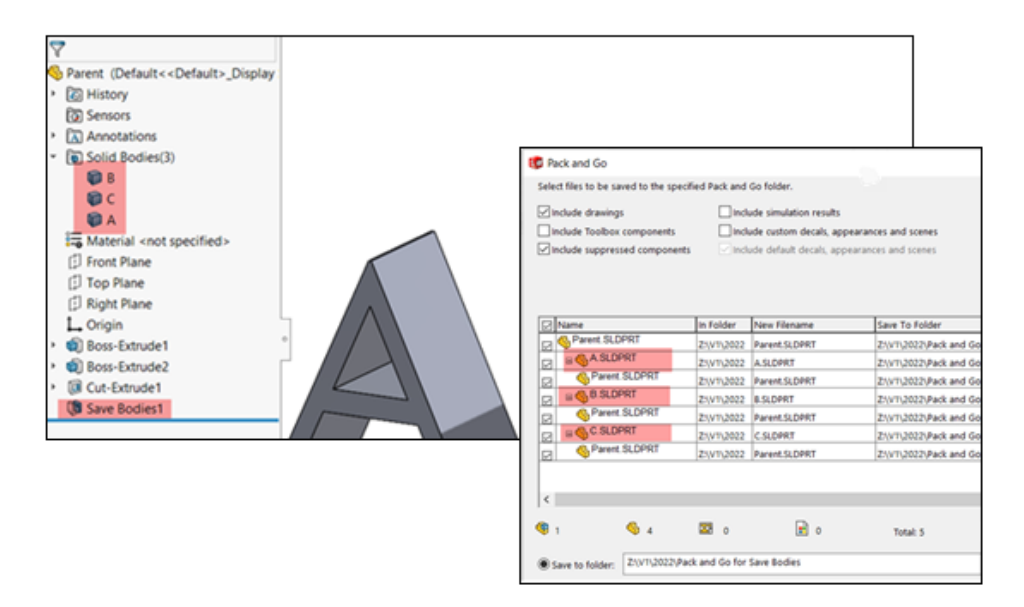

Sie können Teile einbeziehen, die Sie mit den Features **Spalten** und **Körper speichern** erstellen.

Wenn Sie ein übergeordnetes Teil auswählen, führt Pack and Go die Features **Spalten** und **Körper speichern** als Referenzen des übergeordneten Teils auf. Pack and Go aktualisiert außerdem die Namen und Dateipfade des übergeordneten Teils und der Features, wenn Sie die Dateien umbenennen und verschieben.

### <span id="page-24-0"></span>Steuern der Anzeige von Grafikwarnungen im Einstellungsadministrator-Werkzeug

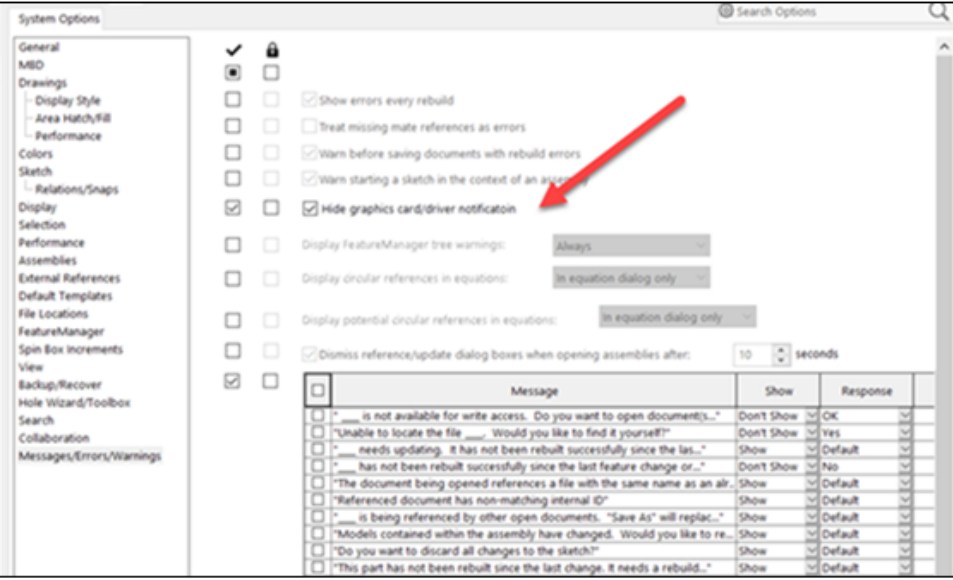

Administratoren können festlegen, ob Benutzer Benachrichtigungen über den Zertifizierungsstatus der Grafikkarte und des Treibers im Benachrichtigungsbereich sehen können.

Sie können die Option **Grafikkarten-/Treiberbenachrichtigung ausblenden** ein- oder ausschalten und die Einstellung optional sperren. Klicken Sie auf **Extras** > **Optionen** > **Systemoptionen** > **Meldungen/Fehler/Warnungen**.

Diese Option wirkt sich nicht auf die Ergebnisse der Grafikprüfung aus, die immer in das Leistungsprotokoll geschrieben werden.

## <span id="page-25-0"></span>Grundlagen von SOLIDWORKS

Folgende Themen werden in diesem Kapitel behandelt:

- **Änderungen an Systemoptionen und [Dokumenteigenschaften](#page-25-1)**
- **Application [Programming](#page-28-0) Interface**
- <span id="page-25-1"></span>• **[Einstellung](#page-29-0) für schnelles Kopieren**

### Änderungen an Systemoptionen und Dokumenteigenschaften

Die folgenden Optionen sind neu oder wurden in der Software geändert oder entfernt.

### Systemoptionen

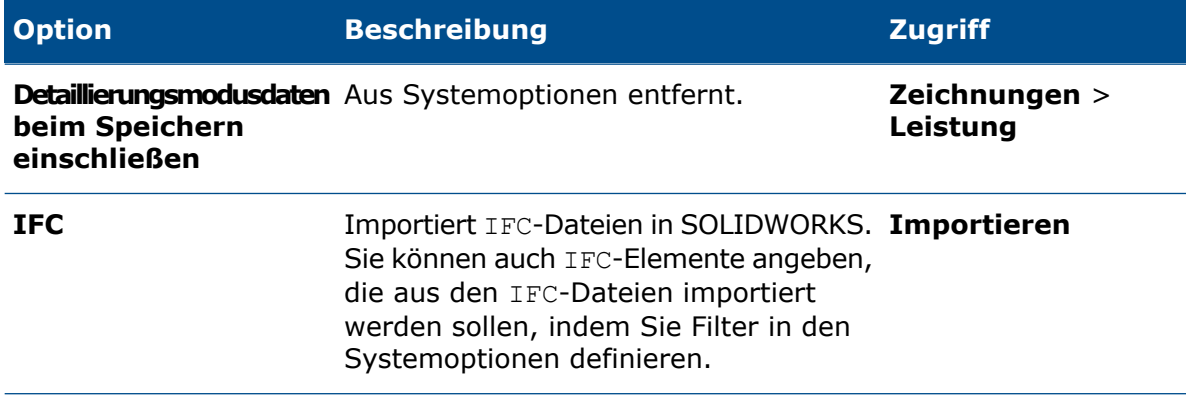

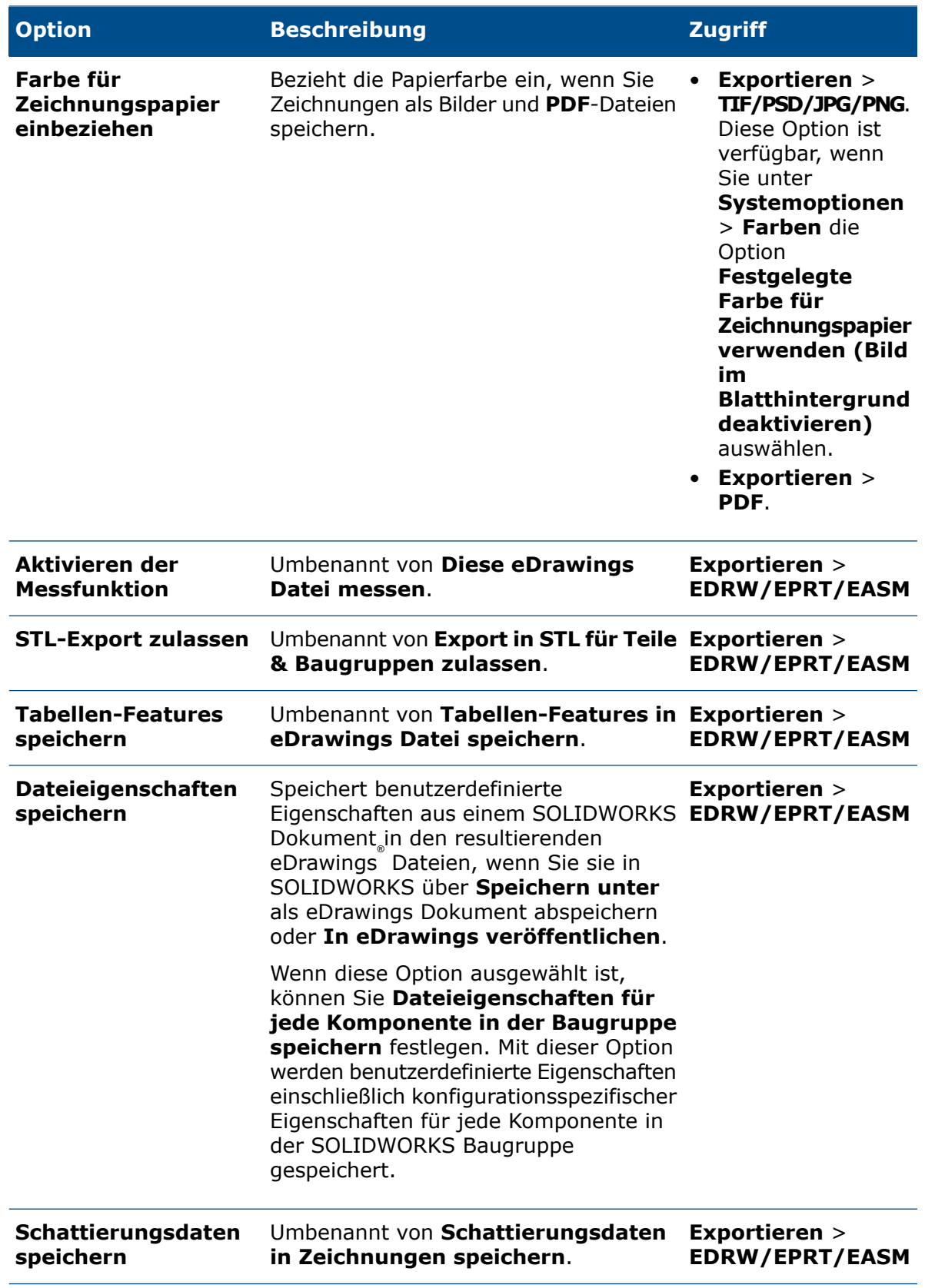

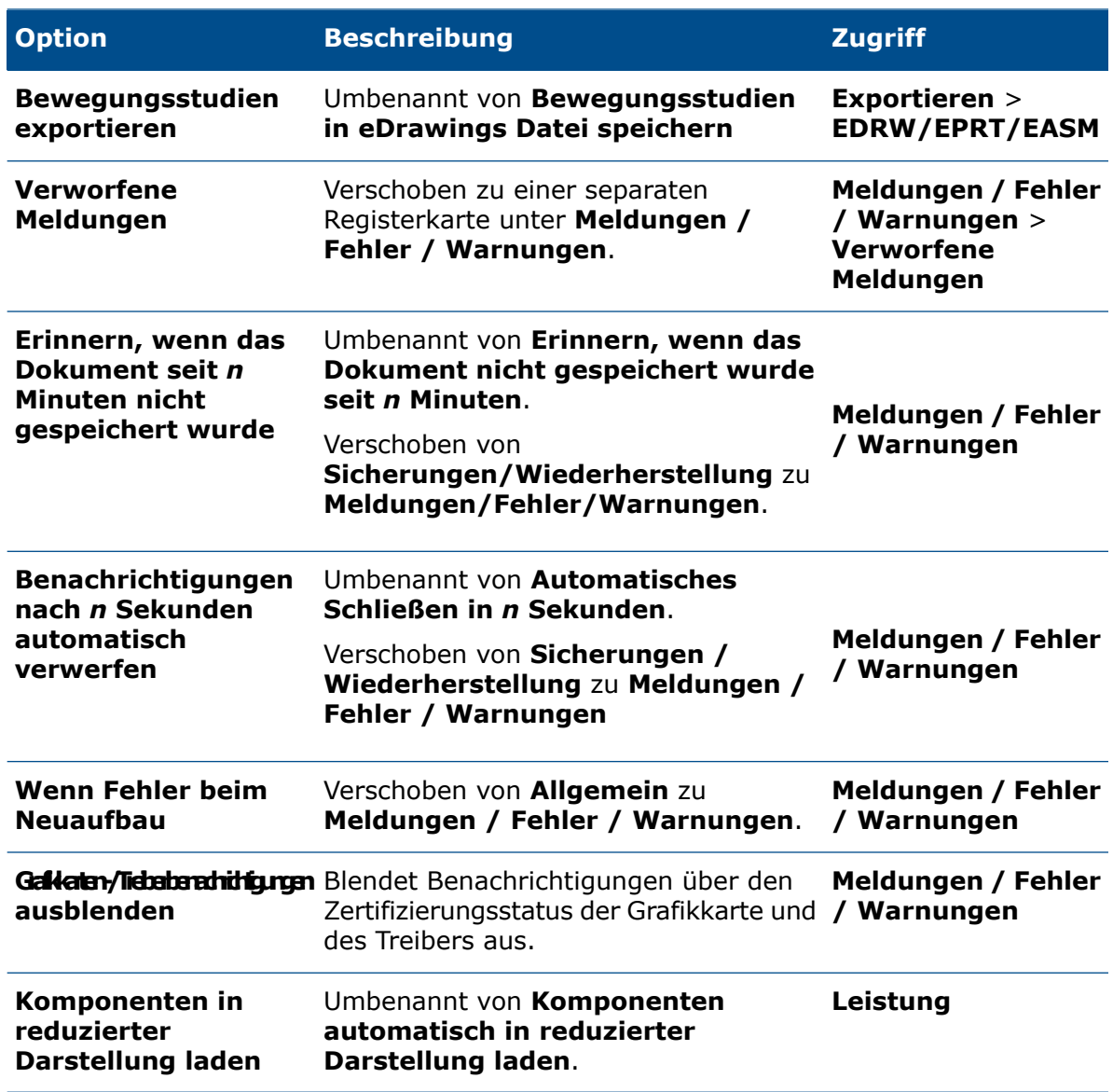

### Dokumenteigenschaften

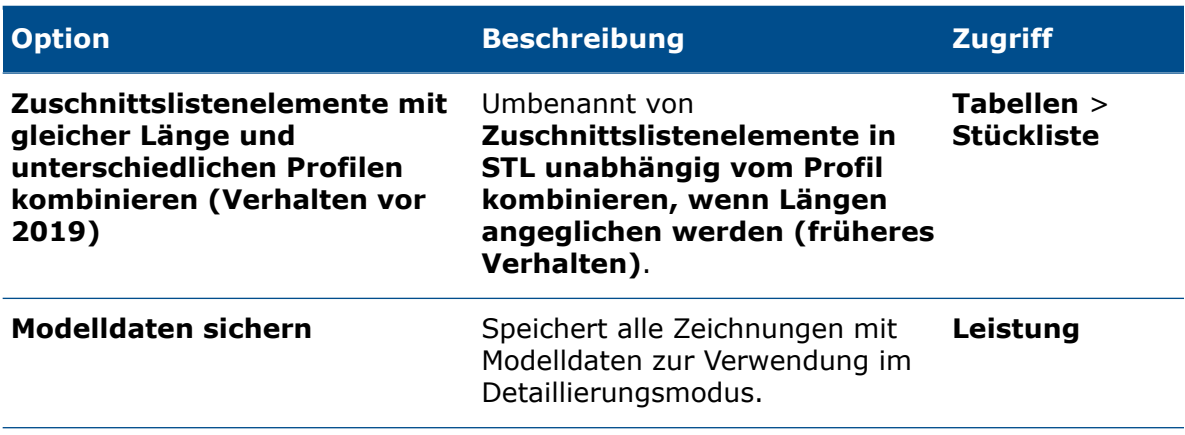

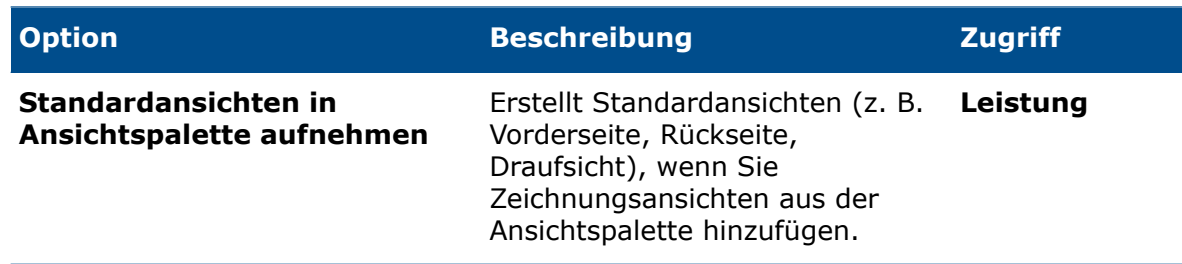

### <span id="page-28-0"></span>Application Programming Interface

Siehe *SOLIDWORKS API Hilfe: Versionshinweise* zu den neuesten Aktualisierungen.

### Unterstützung

Die API unterstützt Folgendes:

- Zusatzanwendung SOLIDWORKS Inspection
- SOLIDWORKS PDM Professional Web
- Baugruppen-Features vom Typ "Riemen/Kette"
- Struktursysteme
- Grafiknetzkörper und BREP-Netzkörper

### Neugestaltung

Folgende Elemente wurden neu gestaltet:

- Die Features "Basis-Blech" und "Eckenfreischnitt"
- Meldungen und Warnungen für Zusatzanwendungen

### Weitere Verbesserungen

- Ersetzen von Skizzenelementen durch Konstruktions- oder Konturgeometrie
- Abrufen aller Abziehbilder, die in einer Baugruppe auf eine Komponentenfläche angewendet wurden
- Abrufen und Festlegen von Zeichenblatt-Bereichsparametern
- Abrufen von Informationen zu Ordinaten-Winkelbemaßungen aus dem aktuellen Zeichenblatt oder der aktuellen Ansicht
- Wiederherstellen der Standardwerte des Bohrungsassistenten oder der Daten von Schlitz-Features
- Aktualisieren veralteter benutzerdefinierter Eigenschaften
- Erstellen von Koordinatensystemen anhand der Position und Ausrichtung im Verhältnis zum globalen Koordinatensystem
- Hinzufügen doppelter Abstandsbemaßungen und Umschalten zwischen einfachen und doppelten Abstandsbemaßungen
- Abrufen der Eigenschaften des Materials, das beim Erstellen eines neuen Blech-Features angewendet wurde, und Festlegung, ob sie verwendet werden sollen
- Bei SOLIDWORKS Connected:
- Hinzufügen neuer physischer Produkte und Darstellungen (Konfigurationen) zu Modellen in SOLIDWORKS Connected
- Konvertieren zwischen übergeordneten und abgeleiteten Konfigurationen
- Abrufen von Darstellungskonfigurationen und Festlegung, ob sie freigegeben werden sollen
- **•** Hinzufügen und Ersetzen von Baugruppenkomponenten aus einem 3DEXPERIENCE® Teamarbeitsbereich

### <span id="page-29-0"></span>Einstellung für schnelles Kopieren

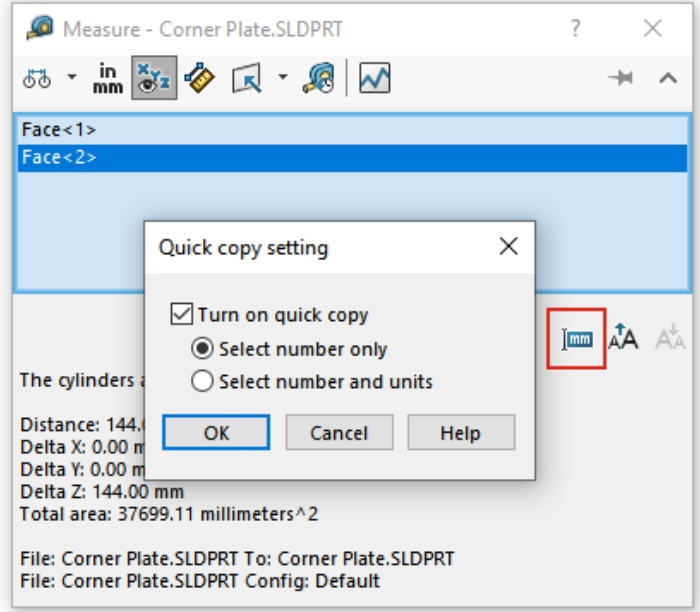

Die Option **Einstellung schnelles Kopieren** des Werkzeugs **Messen** wurde wieder aktiviert. Sie können damit ab jetzt einen Wert in das Dialogfeld Messen kopieren.

#### **So verwenden Sie die Einstellung für schnelles Kopieren:**

- 1. Klicken Sie auf **Messen** (in der Werkzeug-Symbolleiste).
- 2. Klicken Sie dann im Dialogfeld Messen auf **Einstellung schnelles Kopieren** .
- 3. Im Dialogfeld Einstellung schnelles Kopieren können Sie die folgenden Optionen festlegen:
	- **Schnelles Kopieren einschalten**. Aktiviert die Funktion **Einstellung schnelles Kopieren** im Dialogfeld Messen.
	- **Nur Zahl auswählen**. Hebt den numerischen Wert im Text einer Messung hervor, wenn Sie im Dialogfeld Messen den Mauszeiger darüber bewegen.
	- **Zahl und Einheiten auswählen**. Hebt den numerischen Wert und die Einheiten im Text einer Messung hervor, wenn Sie im Dialogfeld Messen den Mauszeiger darüber bewegen.
- 4. Klicken Sie auf **OK**.

Sie können nun den Befehl **Zum Kopieren klicken** auswählen, wenn Sie das nächste Mal ein Element messen und dabei die Maus über einen Wert im Dialogfeld Messen bewegen.

Distance: <mark>144.00</mark> mm<br>Delta X: 0.00 mm<br>Delta Y: 0.00 mm<br>Delta Z: 144.00 mm<br>Total area: 37699.11 millimeters^2

# <span id="page-31-0"></span>5

## Benutzeroberfläche

Folgende Themen werden in diesem Kapitel behandelt:

- **[Verworfene](#page-32-0) Meldungen**
- **[Meldungsleiste](#page-33-0)**
- **Neu gestaltete [Benachrichtigungen](#page-34-0)**
- **[Shortcut-Leiste](#page-35-0) und Befehlssuche**
- **Allgemeine [Benutzerfreundlichkeit](#page-36-0)**
- **[Referenzgeometrie](#page-38-0)**
- **Probleme mit Junk-Zeichen in der [Beta-Unicode-Ansicht](#page-39-0) gelöst**
- **Name und [Beschreibung](#page-40-0) der Komponente**

#### Benutzeroberfläche

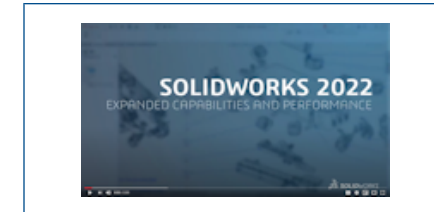

#### **Video: Neue Funktionen in [SOLIDWORKS](https://www.solidworks.com/media/solidworks-2022-user-experience) 2022 – [Benutzererlebnis](https://www.solidworks.com/media/solidworks-2022-user-experience)**

### <span id="page-32-0"></span>Verworfene Meldungen

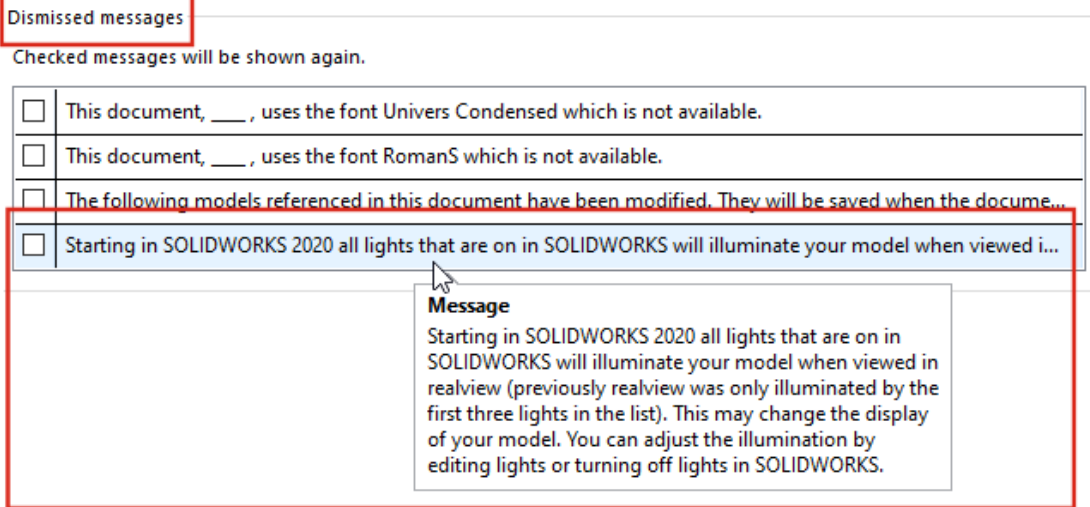

Sie können jetzt die vollständigen Informationen zu verworfenen Meldungen auf einer separaten Registerkarte im Dialogfeld Systemoptionen anzeigen. Zuvor wurden verworfene Meldungen nur teilweise angezeigt und waren schwerer zu finden.

Um die verworfenen Meldungen anzuzeigen, klicken Sie auf **Extras** > **Optionen** > **Systemoptionen** > **Meldungen/Fehler/Warnungen** > **Verworfene Meldungen**.

Wenn Sie anschließend den Mauszeiger in der Tabelle **Verworfene Meldungen** über eine abgeschnittene Meldung halten, wird der vollständige Text angezeigt.

### <span id="page-33-0"></span>Meldungsleiste

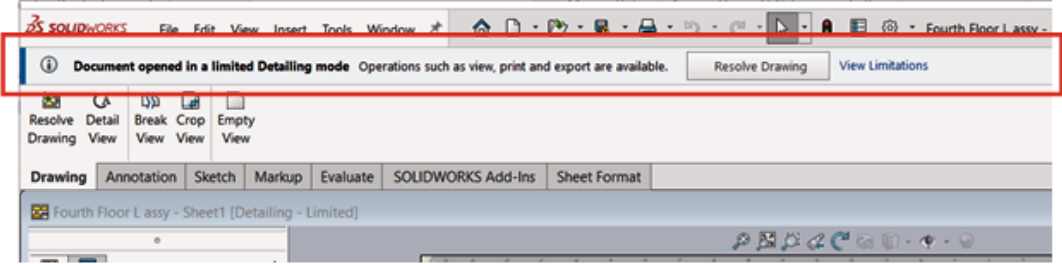

Eine Meldungsleiste ist eine Leiste ohne Modi oben im SOLIDWORKS Hauptfenster, die spezifische Informationen zum aktiven Dokument enthält.

Es gibt vier Arten von Meldungsleisten:

- Informationen
- Bestätigung
- Warnung
- Fehler

Eine Meldungsleiste kann in verschiedenen Situationen geöffnet werden. In der Regel handelt es sich um eine Warnung in Bezug auf den Dokumentstatus, z. B. dahingehend, dass Ihre Änderungen nicht gespeichert werden, weil Sie das Dokument nicht ausgecheckt haben. Eine Meldungsleiste wird nie automatisch geschlossen – Sie müssen sie manuell schließen.

### <span id="page-34-0"></span>Neu gestaltete Benachrichtigungen

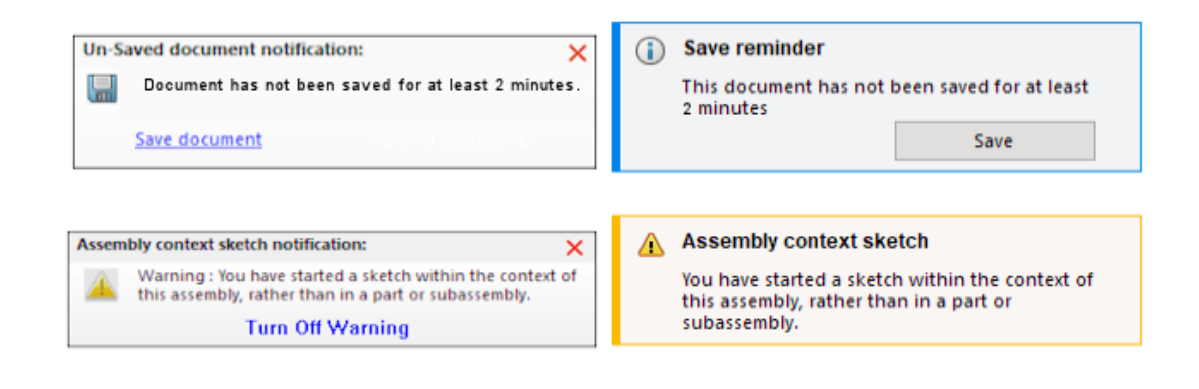

2021

2022

Die Benachrichtigungen wurden neu gestaltet, sodass sie intuitiver sind und ein einheitliches Layout aufweisen. Dazu gehören Informations-, Bestätigungs-, Warn- und Fehlermeldungen.

Benachrichtigungen werden standardmäßig 5 Sekunden lang angezeigt und dann ausgeblendet. Bewegen Sie den Mauszeiger über sie, damit sie sichtbar bleiben. Unter **Extras** > **Optionen** > **Systemoptionen** > **Meldungen/Fehler/Warnungen** wird das Layout geändert, um die Neugestaltung zu unterstützen. Nähere Informationen zu Benachrichtigungen finden Sie unter **Steuern der Anzeige von [Grafikwarnungen](#page-24-0) im [Einstellungsadministrator-Werkzeug](#page-24-0)** auf Seite 25.

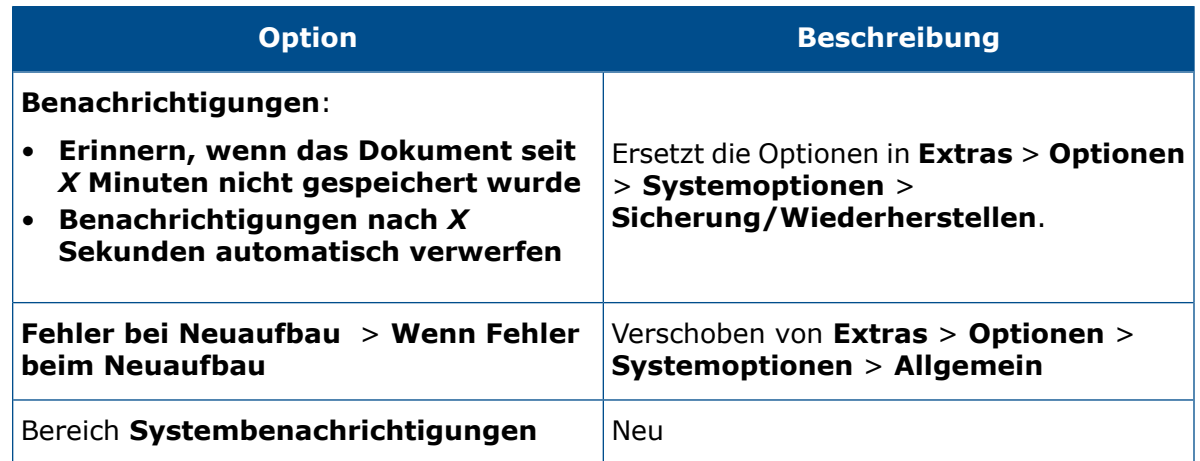

<span id="page-35-0"></span>Shortcut-Leiste und Befehlssuche

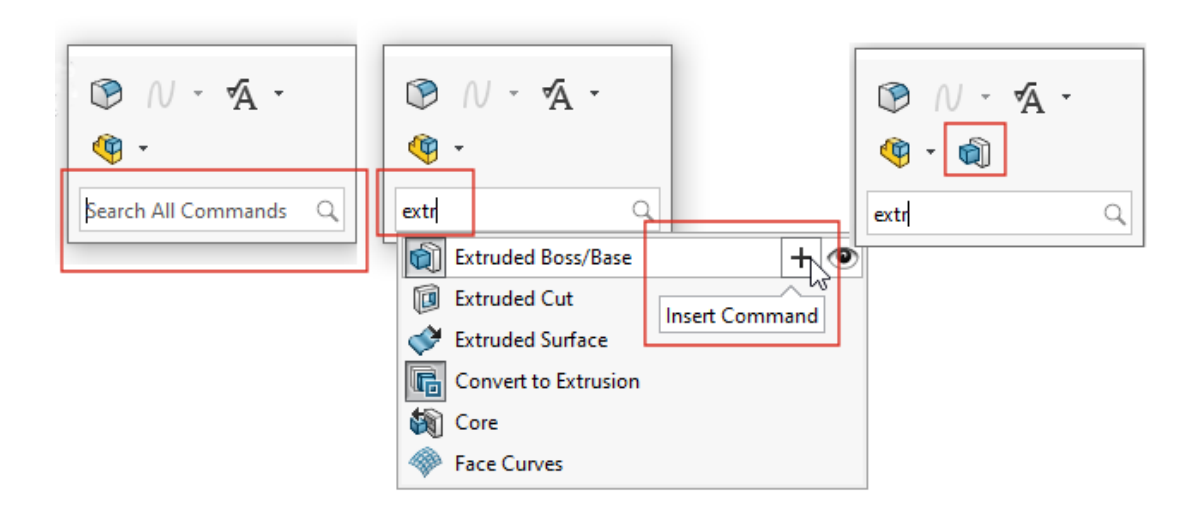

Die Option **Alle Befehle durchsuchen** wird standardmäßig in der Shortcut-Leiste angezeigt, sodass Sie schnell von der Zeigerposition aus nach Werkzeugen suchen und diese der Shortcut-Leiste hinzufügen können. Sie können die Tastenkombinationen direkt über die Shortcut-Leiste anpassen.

Drücken Sie S, um die Shortcut-Leiste zu öffnen. Geben Sie unter **Alle Befehle durchsuchen** Text ein, wählen Sie ein Werkzeug aus und klicken Sie dann auf **Befehl**

**einfügen** <sup>+</sup>, um den Befehl der Shortcut-Leiste hinzuzufügen.

Um die Shortcut-Leiste anzupassen, klicken Sie mit der rechten Maustaste darauf und klicken Sie auf **Anpassen**, um das Dialogfeld Anpassen auf der Registerkarte Shortcut-Leiste zu öffnen. Ziehen Sie dann die Werkzeuge von der Registerkarte auf die Shortcut-Leiste. Um die Anzeige der Befehlssuche zu steuern, aktivieren oder deaktivieren Sie die Option **Befehlssuche in Shortcut-Leisten anzeigen**.
#### Allgemeine Benutzerfreundlichkeit

Die Benutzeroberfläche wurde verbessert, um Ihre Produktivität zu steigern.

Unter **Extras** > **Optionen** > **Systemoptionen** > **Importieren** stellen Ihnen Tooltips jetzt zusätzliche Informationen bereit. Bewegen Sie den Mauszeiger über  $\odot$ , um diese Informationen anzuzeigen.

#### **Verbesserungen Benutzeroberfläche**

**File Format:** STL/OBJ/OFF/PLY/PLY2

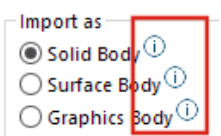

Wenn Sie eine Datei, die nicht aus SOLIDWORKS stammt, in eine Teildatei ziehen, werden Sie von einem permanenten Tooltip aufgefordert, die **Alt**-Taste gedrückt zu halten, um auf das Dialogfeld Import-Optionen für den Dateityp zuzugreifen. Legen Sie die Datei ab, um das Dialogfeld zu öffnen.

Wenn Sie Netzmodelle mit dem **Dateiformat STL/OBJ/OFF/PLY/PLY2** importieren, wird die entsprechende CommandManager-Registerkarte geöffnet. Wenn Sie Netzmodelle als Volumenkörper oder Oberflächenkörper importieren, wird die CommandManager-Registerkarte Datenmigration eingeblendet. Wenn Sie Netzdateien als Grafikkörper importieren, wird die CommandManager-Registerkarte Netzmodellierung eingeblendet.

Wenn die Registerkarten nicht automatisch angezeigt werden, fordert Sie eine Benachrichtigung dazu auf, das importierte Modell mit der entsprechenden Registerkarte zu bearbeiten.

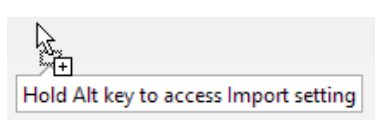

**Mesh Modeling** Data Migration

Unter **Extras** > **Optionen** > **Systemoptionen** > **Importieren** werden Sie durch einen Text darauf hingewiesen, dass die Optionen **Import-Diagnose automatisch ausführen – Korrektur** und **Alle Elemente prüfen und Fehler korrigieren** auf STL-Dateien nicht anwendbar sind.

cs - healing (not applicable for STL Files)

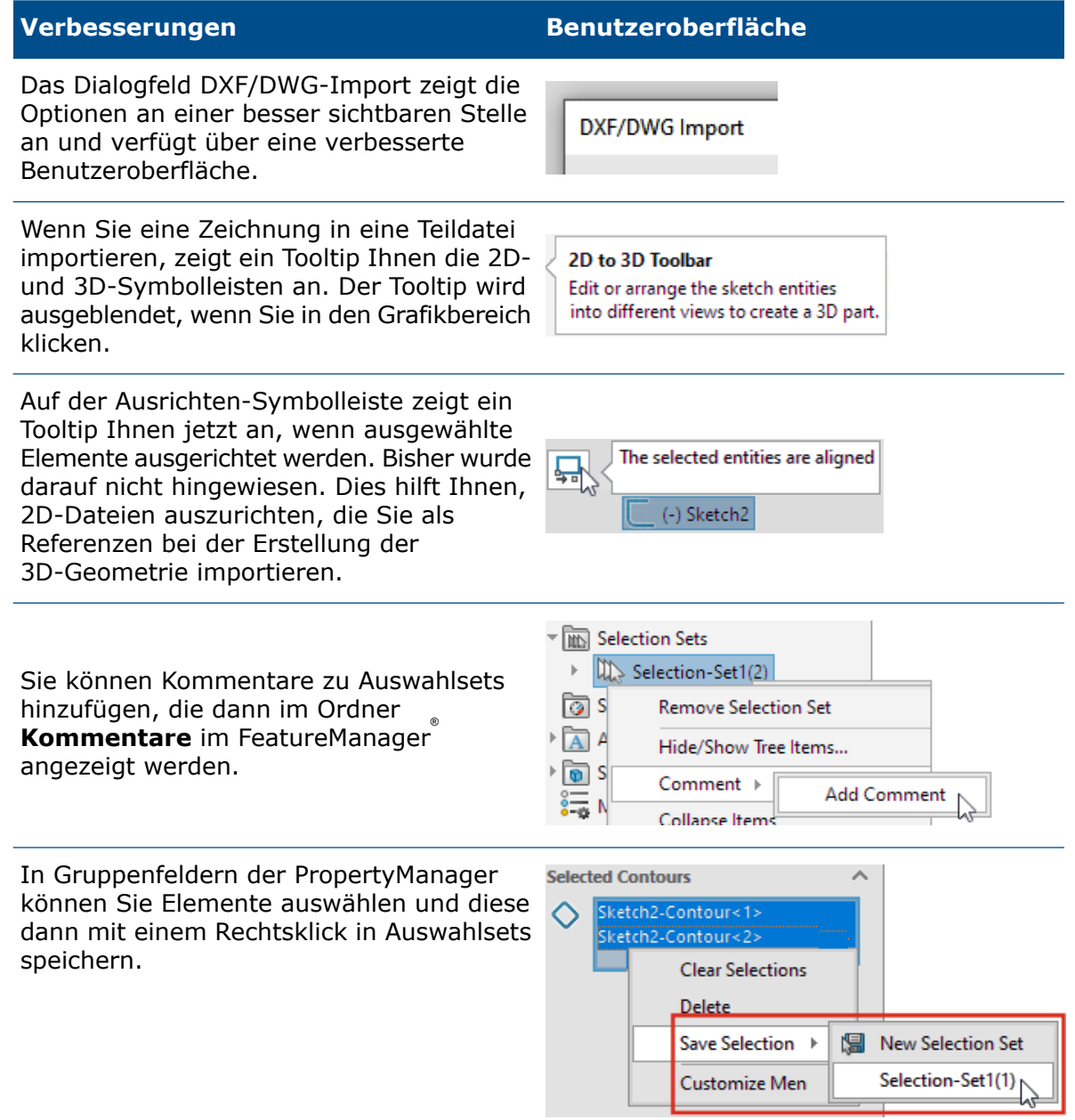

38

### Referenzgeometrie

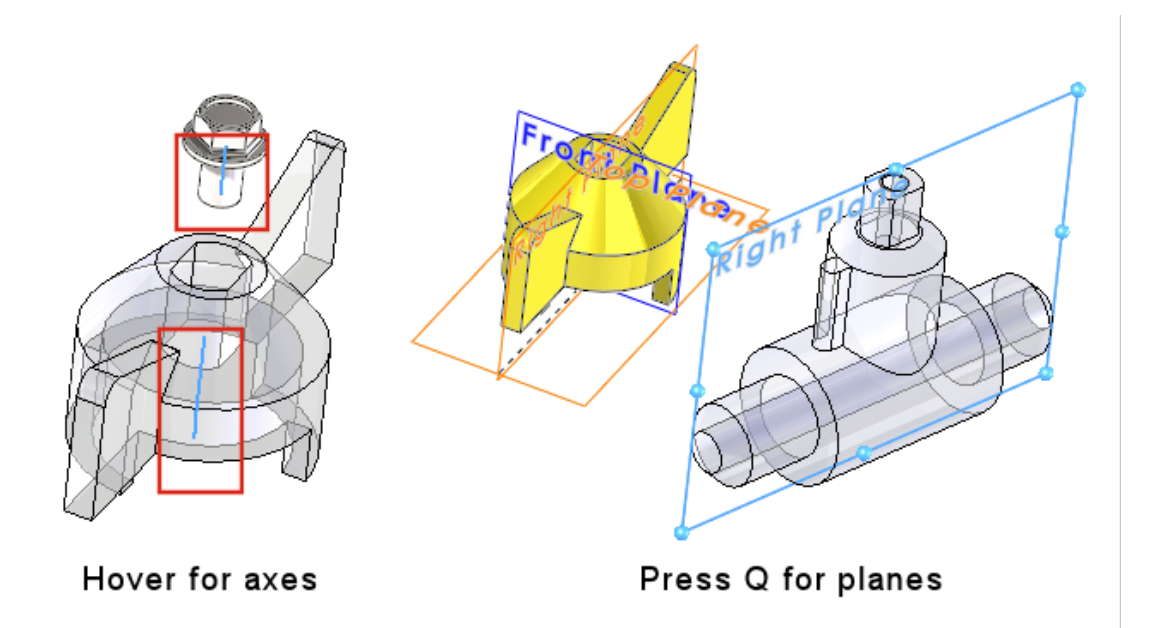

Die Verwendung von Referenzgeometrie wurde dergestalt verbessert, dass Sie Achsen und Ebenen direkt im Grafikbereich auswählen können. Dies ist nützlich für Muster und für Befehle wie **Verknüpfen** oder **Messen**.

Bewegen Sie den Mauszeiger über temporäre Achsen von zylindrischen Flächen und Oberflächen, um die Achsen anzuzeigen. Bewegen Sie den Mauszeiger über eine Fläche und drücken Sie **Q**, um die Referenzebenen anzuzeigen. Sie können mehrere Elemente der Referenzgeometrie auswählen, indem Sie die **Umschalt**- oder **Strg**-Taste drücken. Nachdem Sie Referenzgeometrie ausgewählt haben, verwirft SOLIDWORKS automatisch die nicht benötigte Referenzgeometrie.

Sie können jetzt im Grafikbereich mit der rechten Maustaste auf eine Komponente klicken, **Anzeige der Referenzgeometrie** auswählen und dann primäre Ebenen, Referenzebenen, Referenzachsen oder das Koordinatensystem anzeigen. Bisher waren diese Optionen nur im FeatureManager verfügbar.

### Probleme mit Junk-Zeichen in der Beta-Unicode-Ansicht gelöst

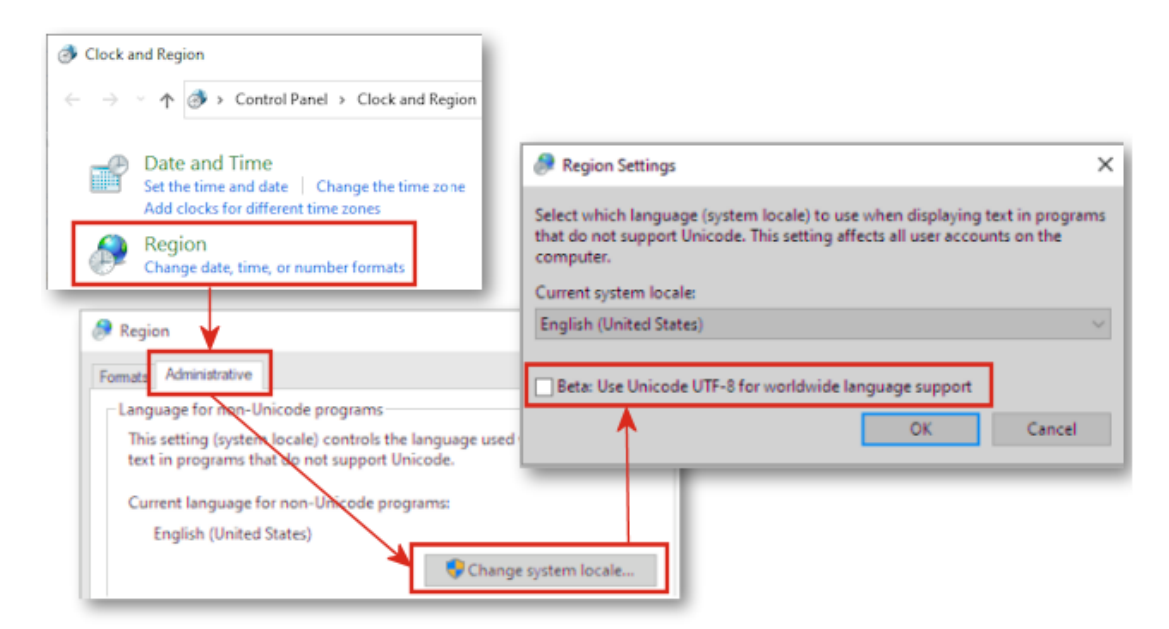

Wenn Sie in Windows 10 Version 1803 oder einer neueren Version die Option **Beta: Unicode UTF-8 für die Unterstützung weltweiter Sprachen verwenden** ausgewählt haben, wurden bisher viele Elemente der Benutzeroberfläche in SOLIDWORKS als unleserlicher Text angezeigt. Die meisten dieser Probleme wurden in SOLIDWORKS ® 2022 behoben.

Beispielsweise wurden im Dialogfeld **Extras** > **Optionen** in verschiedenen Drop-Down-Listen falsche Zeichen angezeigt. Dieses Problem war zwar in fast allen Sprachen zu beobachten, die asiatischen Sprachen waren jedoch am stärksten betroffen.

## Name und Beschreibung der Komponente

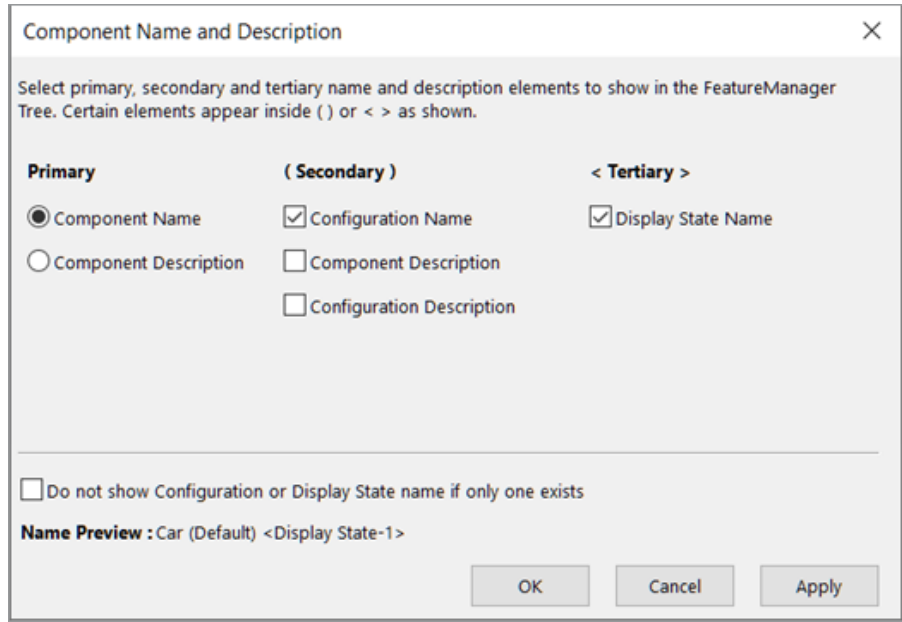

Sie können das Dialogfeld Name und Beschreibung der Komponente verwenden, um Anzeigeoptionen für den FeatureManager festzulegen.

Im Dialogfeld finden Sie die folgenden Optionen:

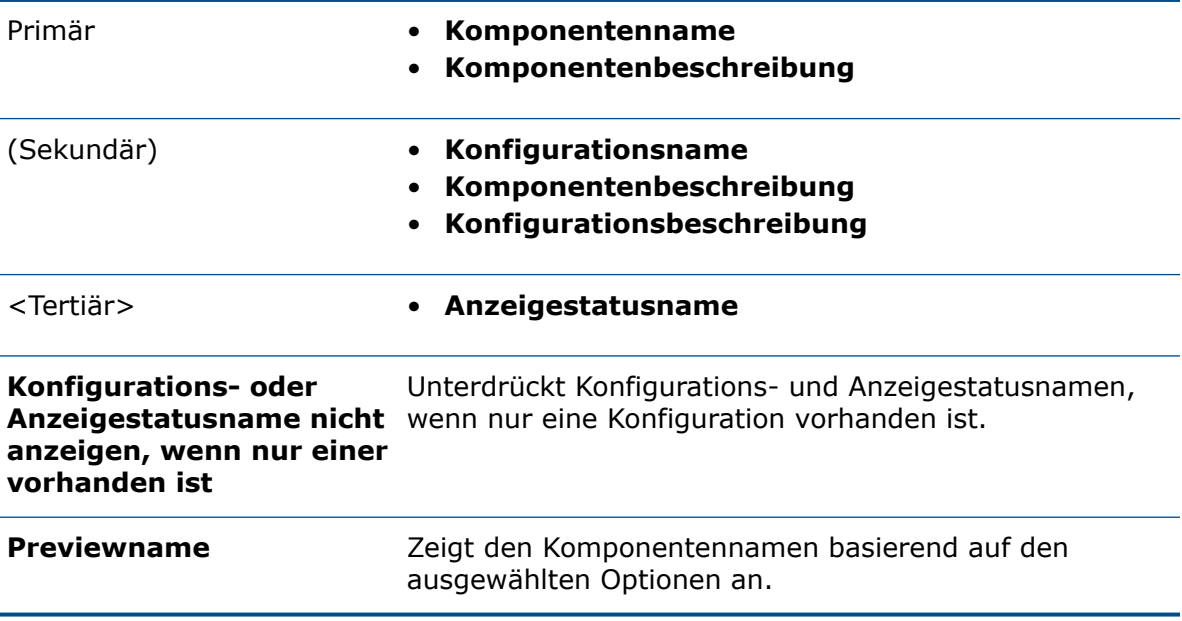

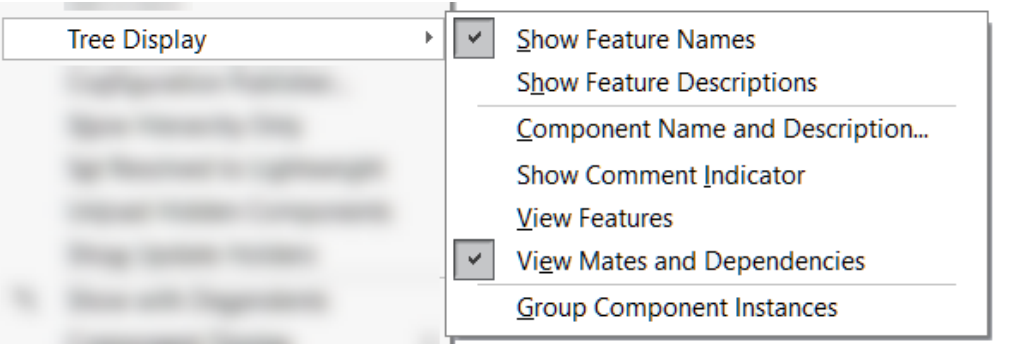

Um auf diese Optionen zuzugreifen, klicken Sie mit der rechten Maustaste auf den Teileoder Baugruppennamen im FeatureManager und klicken dann auf **Strukturanzeige** > **Name und Beschreibung der Komponente**.

Unter **Strukturanzeige** ersetzt **Name und Beschreibung des Komponente** die folgenden Optionen:

- **Konfigurations-/Anzeigestatusnamen nicht anzeigen, wenn nur einer vorhanden ist**
- **Komponentennamen anzeigen**
- **Komponentenbeschreibung anzeigen**
- **Konfigurationsnamen der Komponente anzeigen**
- **Konfigurationsbeschreibungen der Komponente anzeigen**
- **Anzeigestatusnamen anzeigen**

# 6

## Skizzieren

Folgende Themen werden in diesem Kapitel behandelt:

- **Lineare Skizzenelemente als [Richtungsreferenz](#page-42-0)**
- <span id="page-42-0"></span>• **[Kopieren](#page-43-0) von Text in Skizzen und Erstellen von Mustern**

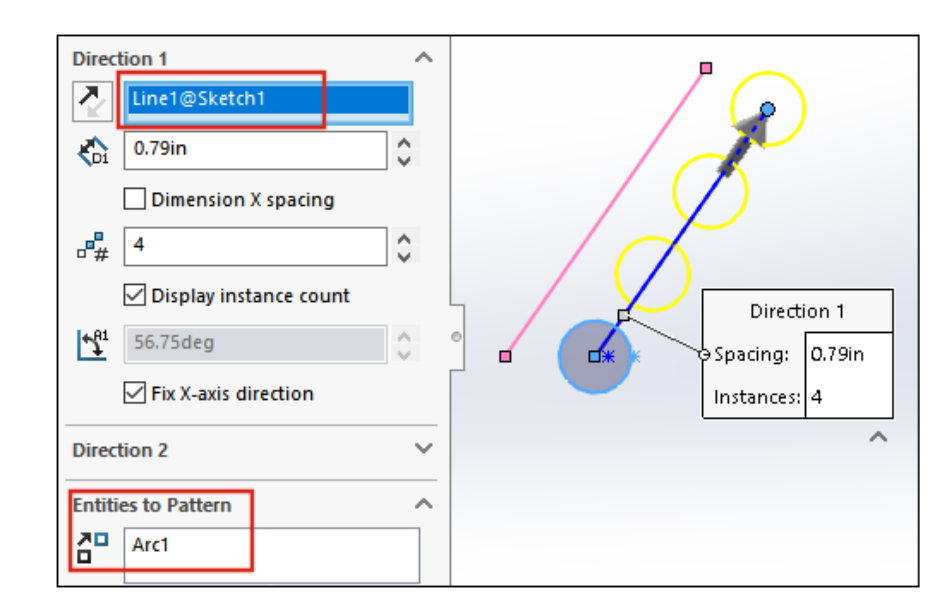

Lineare Skizzenelemente als Richtungsreferenz

In einem linearen Skizzenmuster können Sie jetzt als Richtungsreferenz eine Linie aus derselben Skizze auswählen, welche die Elemente für die Mustererstellung enthält. Früher wurde die ausgewählte Linie zu einem Teil der Elemente für das Muster, anstatt als Richtungsreferenz zu dienen.

- Linien aus einem Block können Sie nicht als Richtungsreferenz auswählen.
- Außerdem können Sie die als Richtungsreferenz verwendete Linie nicht auswählen, um daraus ein Muster zu erstellen.

Auswählen von linearen Skizzenelementen für Richtungsreferenzen

#### **So wählen Sie lineare Skizzenelemente für Richtungsreferenzen aus:**

- 1. Wählen Sie eine Ebene oder Fläche aus, auf der skizziert werden soll.
- 2. Skizzieren Sie eine Linie als Richtungsreferenz.
- 3. Skizzieren Sie die Elemente, von denen ein Muster erzeugt werden soll.
- 4. Klicken Sie auf **Lineares Skizzenmuster** (Skizzieren-Symbolleiste) oder wählen Sie **Extras** > **Skizzierwerkzeuge** > **Lineares Muster** aus.
- 5. Wählen Sie im PropertyManager unter **Elemente für Muster** die Skizzenelemente aus, von denen ein Muster erzeugt werden soll
- 6. Wählen Sie die Linie aus, um **Richtung 1** zu definieren.
- 7. Definieren Sie **Richtung 2**.
- 8. Klicken Sie auf  $\checkmark$ .

#### <span id="page-43-0"></span>Kopieren von Text in Skizzen und Erstellen von Mustern

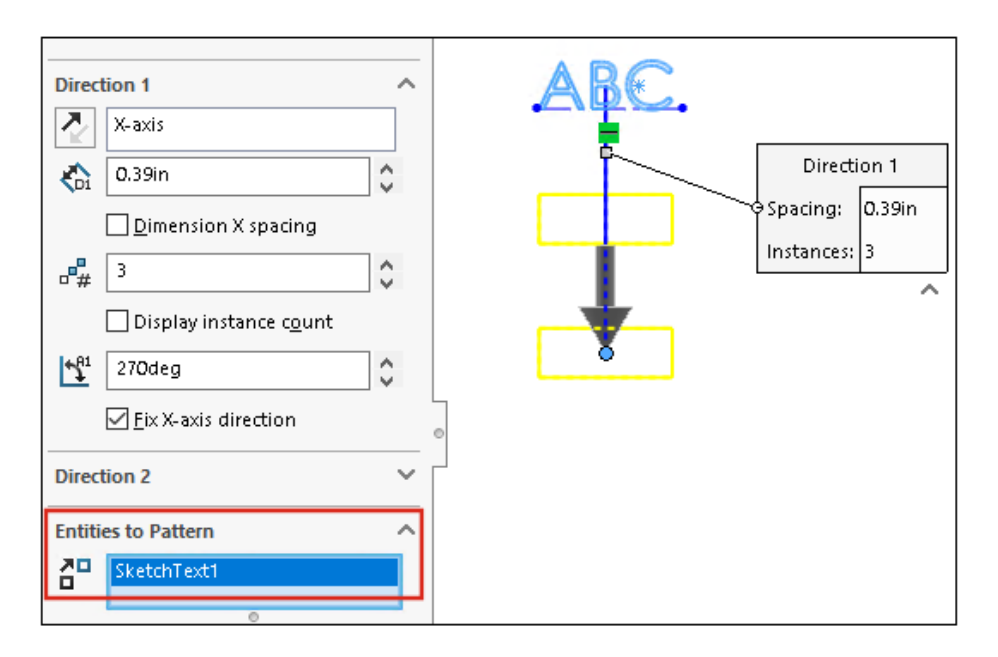

In einem linearen Skizzenmuster können Sie Text auswählen, von dem ein Muster erzeugt werden soll. Sie können **Elemente kopieren** verwenden, um Text zu kopieren.

## Teile und Features

7

Folgende Themen werden in diesem Kapitel behandelt:

- **[Koordinatensysteme](#page-45-0)**
- **[Gewindedarstellungen](#page-48-0)**
- **[Formschräge](#page-50-0) über Trennfugen**
- **Assistent für [Gewindebolzen](#page-51-0) mit Außengewinde**
- **[Bohrungsassistent-Schlitze](#page-54-0)**
- **[Hybrid-Modellierung](#page-55-0)**
- **[Spiegeln](#page-57-0) um zwei Ebenen**
- **Drehen einer [Schnittansicht](#page-57-1) um eine Bohrung oder Achse**
- **Auflösung der [Wanddicke-Analyse](#page-58-0)**
- **Unterstützung von [Wiederherstellen](#page-59-0) für Teile**

Teile und Features

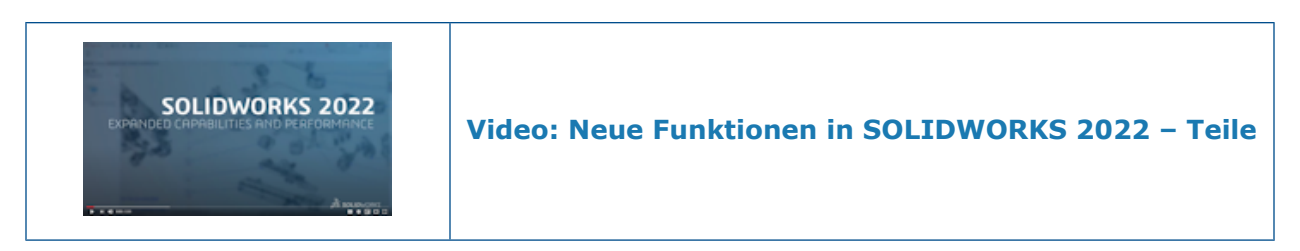

## <span id="page-45-0"></span>Koordinatensysteme

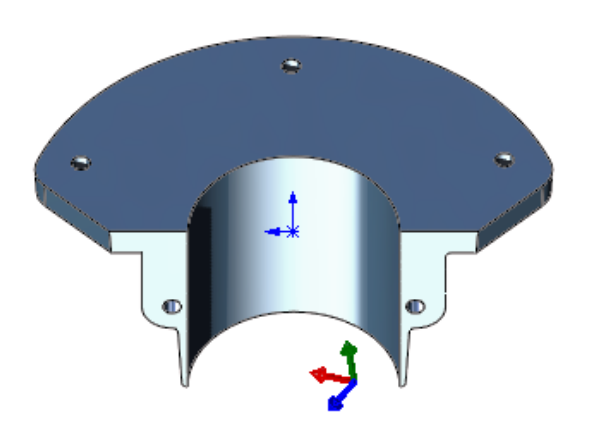

Die Definition und Auswahl von Koordinatensystemen wurde verbessert.

Verwenden numerischer Werte zum Definieren von Koordinatensystemen

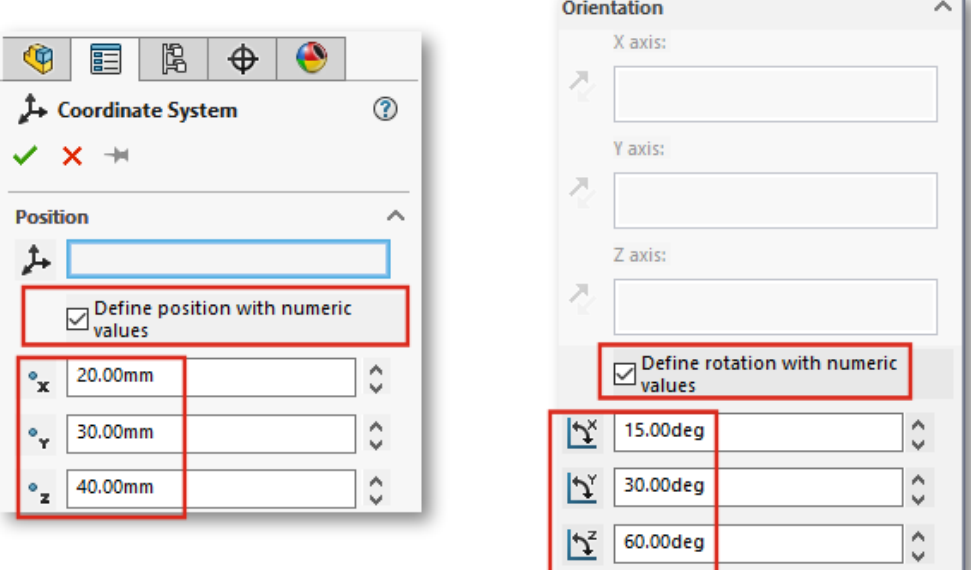

In Teilen und Baugruppen können Sie Koordinatensysteme durch die Angabe absoluter numerischer Werte für Position und Ausrichtung definieren.

Wählen Sie dazu im PropertyManager Koordinatensystem unter **Position** die Option **Position mit numerischen Werten definieren** aus und geben Sie numerische Werte

für die X-, die Y- und die Z-Koordinate ein ( $x, \sqrt{a}x$  und  $\sqrt{a}x$ ). Die Werte definieren die Position relativ zum lokalen Ursprung, nicht zum globalen Ursprung (0, 0, 0).

Um das Koordinatensystem zu drehen, wählen Sie unter **Ausrichtung** die Option **Rotation mit numerischen Werten definieren** aus und geben Sie numerische Werte für

mindestens eine Achse ein. Die Achsen drehen sich immer in der Abfolge  $\mathbb{X}$ , dann  $\mathbb{Y}$ und dann  $\mathfrak{L}$ .

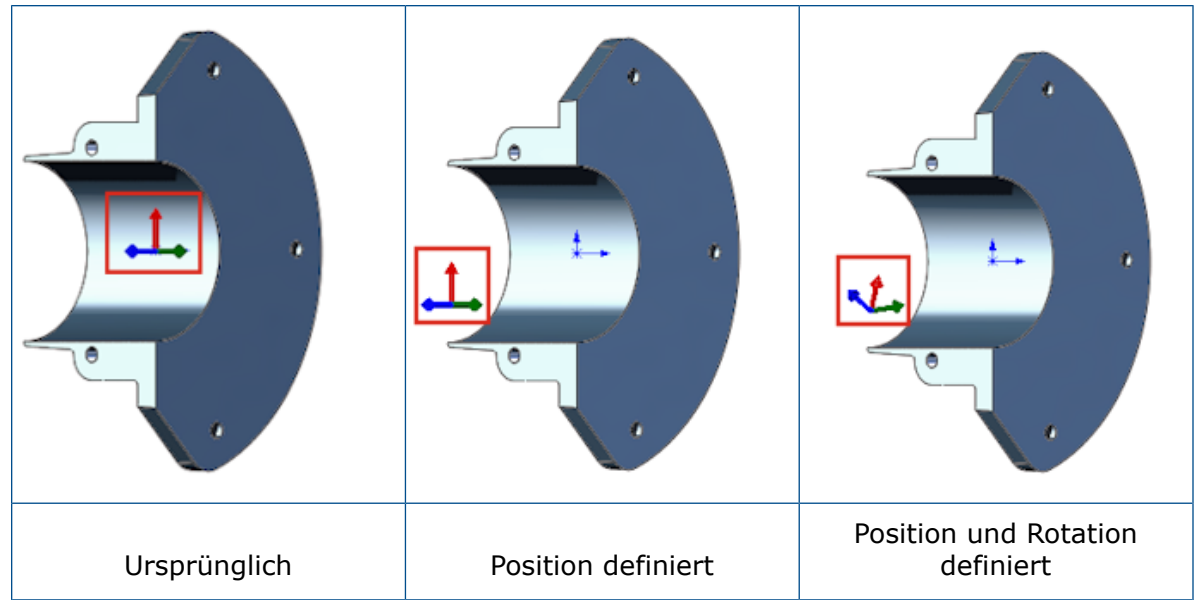

Auswählen von Koordinatensystemen

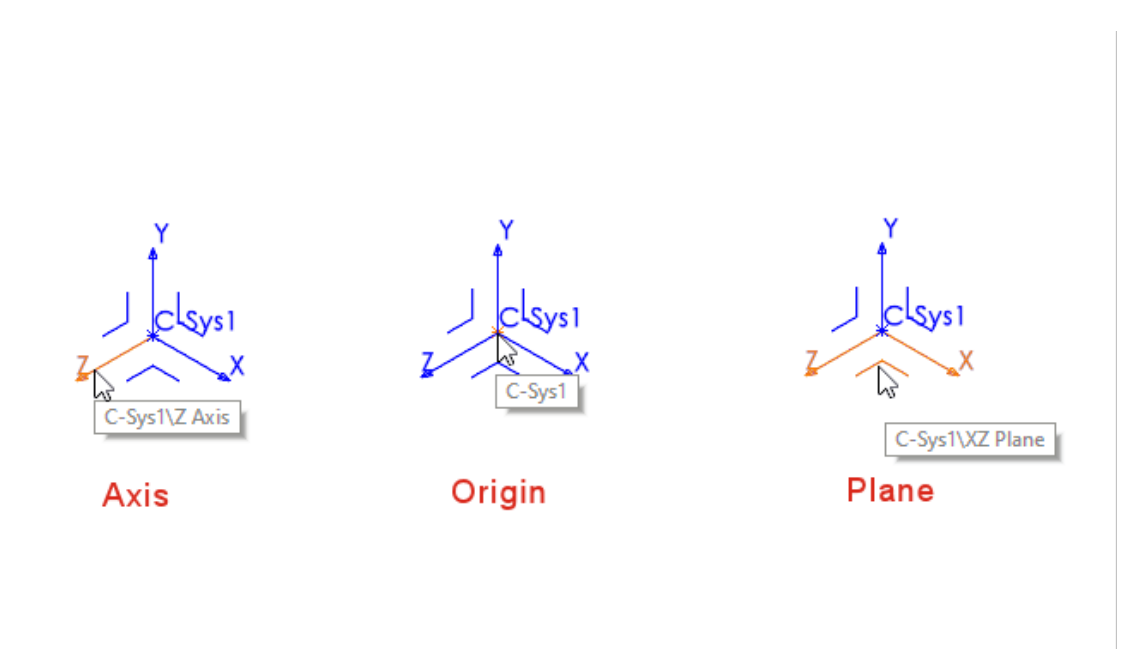

Sie können alle Teile von Koordinatensystemen, z. B. Ebenen, Achsen und den Ursprung, in nachgeordneten Features referenzieren. Beispielsweise können Sie auf der **XY**-Ebene eines Koordinatensystems skizzieren oder die **Z**-Achse eines Koordinatensystems als Achse für ein Rotations-Feature verwenden.

Klicken Sie in einem Teil oder einer Baugruppe auf **Einfügen** > **Referenzgeometrie** >

**Koordinatensystem** und erstellen Sie das Koordinatensystem. Bewegen Sie den Mauszeiger über eine Ebene, eine Achse oder den Ursprung und heben Sie die Elemente hervor. Diese Funktion ist für verschiedene Aktionen nützlich, z. B. beim Skizzieren oder Verknüpfen.

Um diese Funktion zu sehen, zeigen Sie Koordinatensysteme an. Klicken Sie auf **Ansicht** > **Ausblenden/Einblenden** > **Koordinatensysteme**.

#### <span id="page-48-0"></span>Gewindedarstellungen

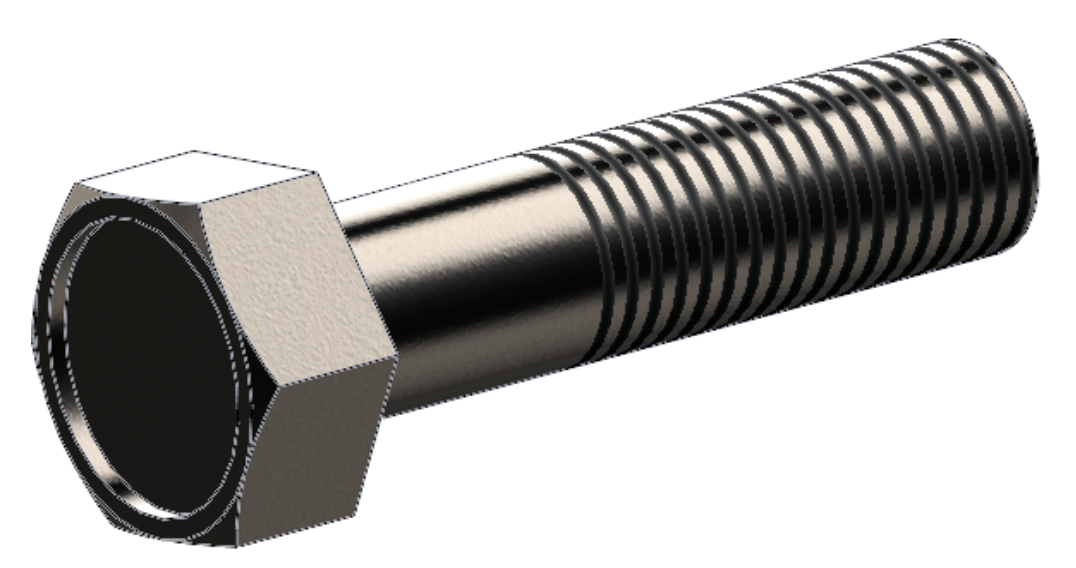

Bei Gewindedarstellungen wurden das Erscheinungsbild und die Benutzerfreundlichkeit verbessert.

Erscheinungsbilder und Texturen

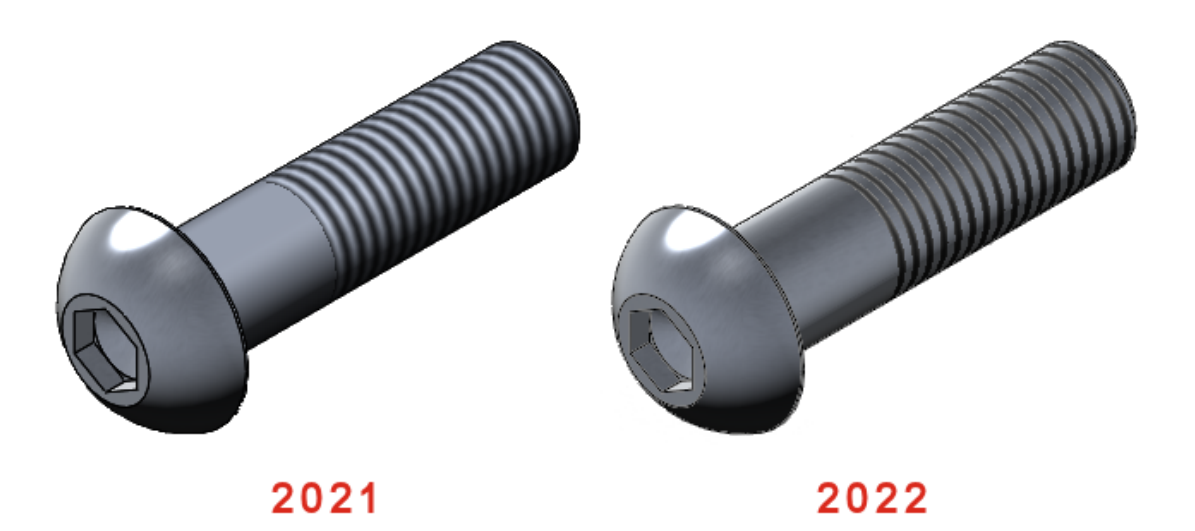

Wenn Sie eine Gewindedarstellung auf ein Teil anwenden, werden alle Erscheinungsbilder oder Texturen, denen das Teil unterliegt, zwischen den Gewindedarstellungen angezeigt.

Die Gewindedarstellungen, die Sie in SOLIDWORKS anwenden, werden auch in SOLIDWORKS Visualize unterstützt. Siehe **[Gewindedarstellungen](#page-154-0)** auf Seite 155.

#### Tiefe und Eigentum an Features

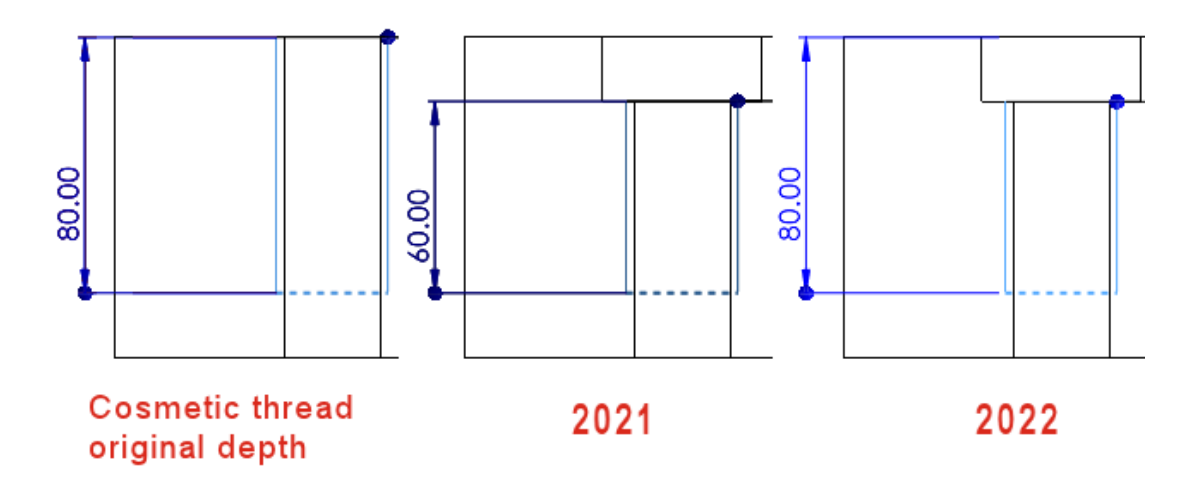

Das Verhalten der Gewindedarstellung wurde geändert, um die Benutzerfreundlichkeit zu verbessern.

Diese Funktion findet bei neuen Teilen Anwendung, die ab SOLIDWORKS 2022 erstellt wurden. Um diese Funktion auf ältere Teile anzuwenden und diese zu aktualisieren,

klicken Sie mit der rechten Maustaste auf den Teileknoten Sim FeatureManager lund wählen **Kosmetisches Gewinde-Feature aktualisieren** aus.

Für Teilvorlagen, die in SOLIDWORKS 2022 und später erstellt wurden, können Sie die alten Funktionen für **Tiefe** und Feature-Besitzrecht beibehalten. Bevor Sie in Teilvorlagen Gewindedarstellungen hinzufügen, klicken Sie auf **Extras** > **Optionen** >

**Dokumenteneigenschaften** > **Entwurfsnorm** > **Beschriftungen** und deaktivieren Sie das Kontrollkästchen **Neues Verhalten für Gewindedarstellungen auf neue Teile anwenden**. Diese Option ist standardmäßig für neue Teilvorlagen aktiviert und für ältere Teilvorlagen deaktiviert. Diese Option ist nur für neue Teilvorlagen aktiviert; für Teildokumente ist sie deaktiviert.

Wenn Sie den Befehl **Einfügen** > **Teil spiegeln** verwenden, übernimmt das gespiegelte Teil das Verhalten der Gewindedarstellung vom Basisteil. Wenn beispielsweise das Basisteil in SOLIDWORKS 2021 erstellt wurde, übernimmt das gespiegelte Teil das veraltete Verhalten für Gewindedarstellungen vom Basisteil.

SOLIDWORKS misst die **Tiefe** ab der ursprünglichen Position einer Kante, unabhängig von Änderungen durch nachgelagerte Features, die diese Kante verschieben. In der vorstehenden Abbildung ist die ursprüngliche Gewindetiefe 80 mm von der Kante der linearen Austragung des Schnitts entfernt. Wenn Sie eine zweite linear ausgetragene Schnittkante hinzufügen, die diese Kante neu positioniert, behält die Gewindedarstellung die ursprüngliche Gewindetiefe von 80 mm bei.

Gewindedarstellungen stehen im Besitz des letzten Features im FeatureManager, deren Fläche ebenfalls die gemeinsame Kante hat, die zum Anfügen des Gewindes ausgewählt wurde. In der nachstehenden Abbildung erstellen Sie den linear ausgetragenen Schnitt,

fügen eine Fase und anschließend eine Gewindedarstellung von der Fasenkante hinzu. In SOLIDWORKS ® 2022 ist das Fasen-Feature Eigentümer der Gewindedarstellung, da ihre Fläche die Kante mit der Gewindedarstellung gemeinsam hat.

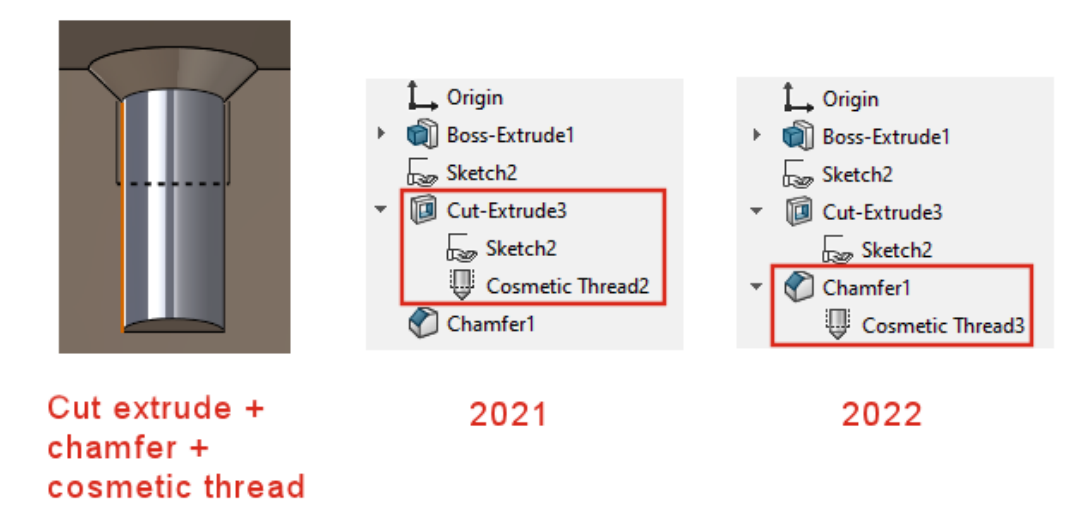

<span id="page-50-0"></span>Formschräge über Trennfugen

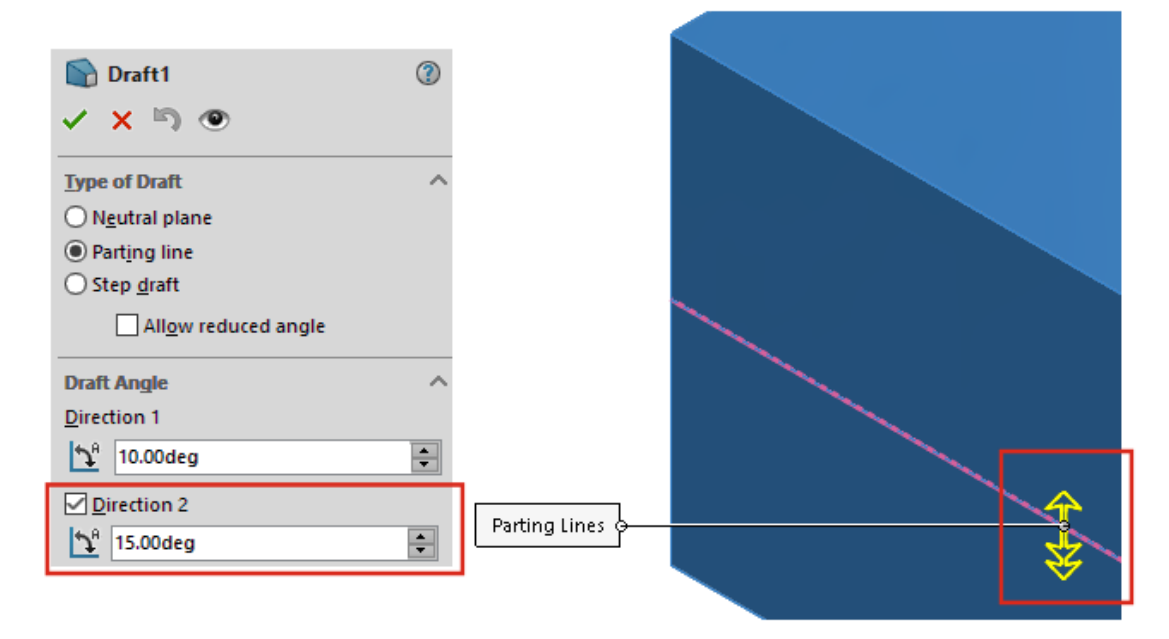

Über den PropertyManager können Sie jetzt auf beiden Seiten von Trennfugen gleichzeitig eine Formschräge erstellen. Bisher waren für diesen Prozess mehrere Formschrägen erforderlich.

Wählen Sie im PropertyManager Formschräge unter **Formschrägewinkel** die Option **Richtung 2** aus und legen Sie die Winkel der Formschräge fest. Um denselben Formschrägewinkel in beiden Richtungen zu verwenden, wählen Sie die Option **Symmetrische Formschräge** aus.

Wählen Sie dann unter **Trennfugen** die Geometrie aus. Klicken Sie auf **Vorschau anzeigen**, um eine detaillierte Vorschau der Formschräge anzuzeigen.

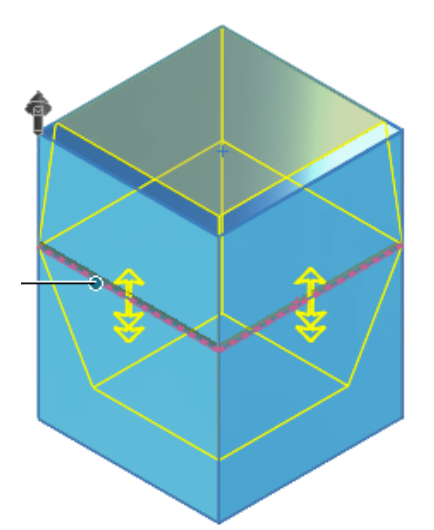

<span id="page-51-0"></span>Assistent für Gewindebolzen mit Außengewinde

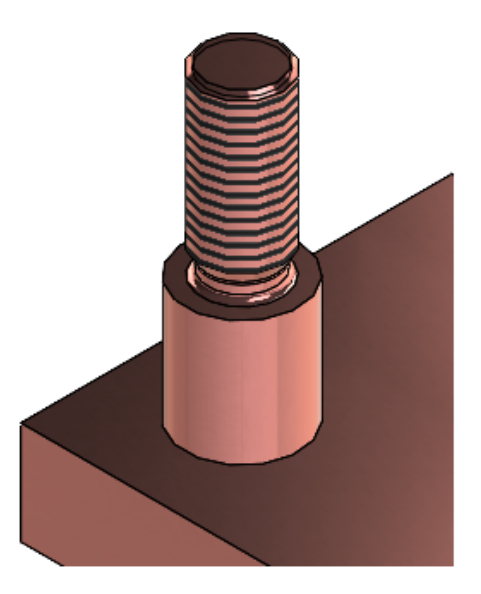

Sie können den Gewindebolzenassistenten verwenden, um Gewindebolzen-Features mit Außengewinde zu erstellen. Dieses Werkzeug funktioniert ähnlich wie der Bohrungsassistent. Sie definieren die Gewindebolzenparameter und positionieren die Gewindebolzen anschließend auf dem Modell. Sie können auch Gewindeparameter auf vorhandene Gewindebolzen anwenden.

Um Gewindebolzen-Features zu erstellen, klicken Sie auf **Gewindebolzenassistent** (Features-Symbolleiste) oder auf **Einfügen** > **Features** > **Gewindebolzenassistent**

. Um die Gewinde anzuzeigen, klicken Sie auf **Extras** > **Optionen** >

#### **Dokumenteigenschaften** > **Detaillierung** und wählen unter **Anzeigefilter** die Option **Gewindedarstellungen** oder **Schattierte Gewindedarstellungen** aus.

Erstellen von Gewindebolzen mit Außengewinde

In diesem Beispiel erstellen Sie einen neuen Bolzen auf einer planaren Oberfläche. Sie können auch einen Bolzen auf einem vorhandenen zylindrischen Bolzen erstellen und dann anschließend ändern.

#### **So erstellen Sie Gewindebolzen mit Außengewinde:**

- 1. Klicken Sie in einem Teil auf **Gewindebolzenassistent** (in der Features-Symbolleiste) oder auf **Einfügen** > **Features** > **Gewindebolzenassistent**  $\ddagger$
- 2. Klicken Sie im PropertyManager auf **Bolzen auf einer Oberfläche erzeugen** .
- 3. Klicken Sie auf die Registerkarte **Bolzen** II.
	- a) Geben Sie unter **Schaftlänge** II einen Wert an.
	- b) Wählen Sie dann unter **Standard** einen Standard sowie den **Typ** und die **Größe** für das Gewinde aus. Der Wert unter **Oberer Durchmesser** basiert auf der **Größe**.
	- c) Wählen Sie unter **Gewinde** als **Endbedingung** die Option **Blind** aus und legen Sie die Gewindetiefe **flum** fest.
	- d) Um für das Außengewinde eine **Gewindeklasse** hinzuzufügen, aktivieren Sie das Kontrollkästchen und wählen eine Klasse aus. Auf diese Informationen können Sie dann in Zeichnungen zugreifen.
	- e) Um einen **Freistich** hinzuzufügen, aktivieren Sie das entsprechende

Kontrollkästchen und geben Sie den **Freistichdurchmesser** , die **Freistichtiefe**  $\stackrel{\bullet}{\bullet}$  und den **Freistichradius**  $\stackrel{\bullet}{\bullet}$  an.

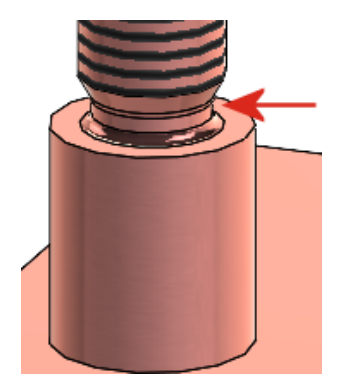

4. Wählen Sie auf der Registerkarte **Position** & eine Fläche aus, um den Bolzen zu positionieren.

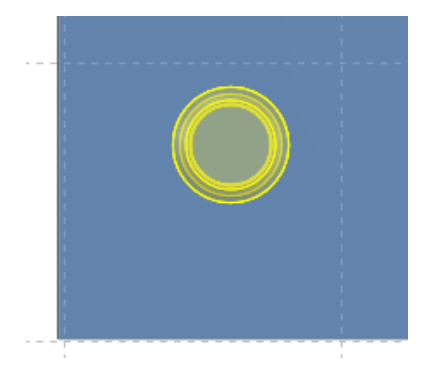

Sie können nur einen Bolzen pro Feature positionieren.

5. Klicken Sie auf  $\checkmark$ .

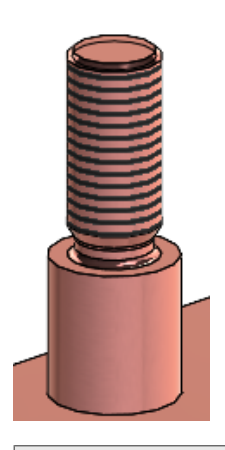

Um die Gewinde anzuzeigen, klicken Sie auf **Extras** > **Optionen** > **Dokumenteigenschaften** > **Detaillierung** und wählen Sie unter **Anzeigefilter** eine der Optionen **Gewindedarstellungen** oder **Schattierte Gewindedarstellungen** aus.

## <span id="page-54-0"></span>Bohrungsassistent-Schlitze

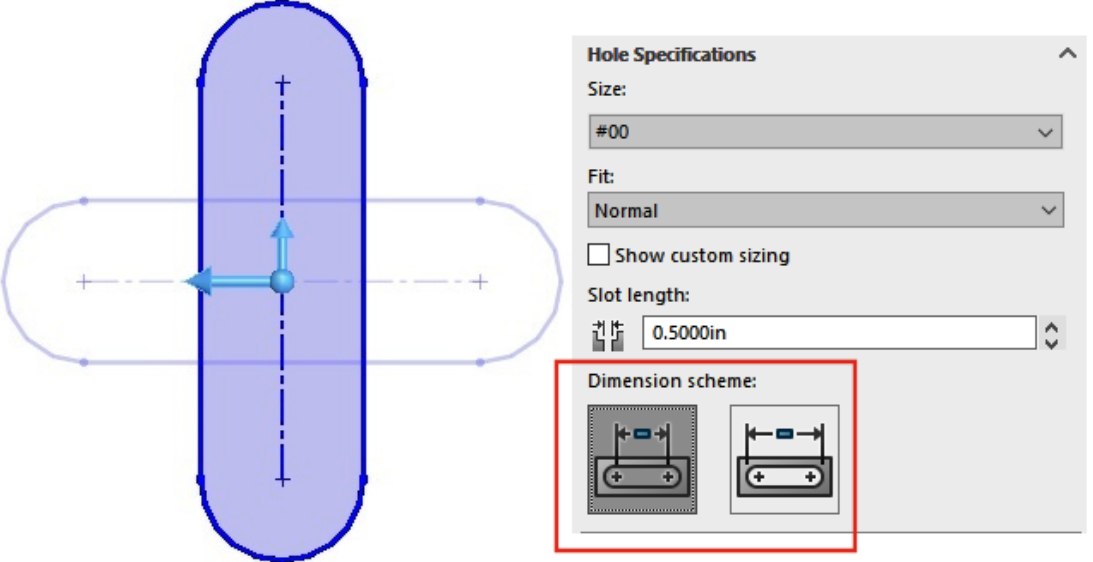

Wenn Sie Bohrungsassistent-Schlitze erstellen und positionieren, drücken Sie die **Tabulatortaste**, um die Ausrichtung um 90° Grad im Uhrzeigersinn zu drehen. Sie können jetzt die Länge der Schlitze mithilfe der Bogenmittelpunkte bemaßen.

Bisher konnten Sie Schlitze nur durch Ziehen neu positionieren und es war nur eine Ende-zu-Ende-Bemaßung möglich.

<span id="page-55-0"></span>Hybrid-Modellierung

Sie können jetzt hybride Volumenkörper oder Oberflächenkörper erstellen, die BREP-Netzgeometrie und standardmäßige SOLIDWORKS BREP-Geometrie enthalten. Bisher konnten BREP-Netzgeometrien und SOLIDWORKS BREP-Standardgeometrien nicht in einem einzigen Körper kombiniert werden.

Führen Sie für dieses Beispiel folgende Schritte durch:

1. Formen Sie den benutzerdefinierten Griff aus einem Klumpen Ton und scannen Sie ihn, um eine Datei im Format .stl zu erstellen.

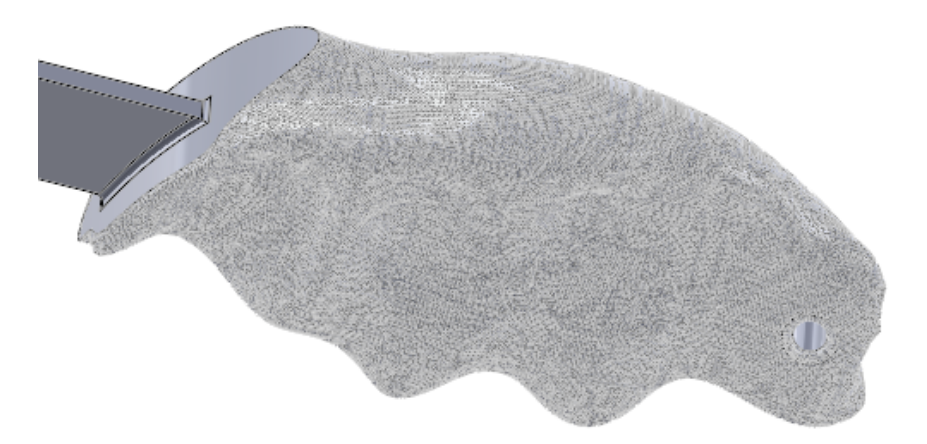

- 2. Importieren Sie die Datei im Format .stl als Grafikkörper und konvertieren Sie in ein BREP-Netz.
- 3. Fügen Sie dem Teil standardmäßige SOLIDWORKS BREP-Features hinzu.

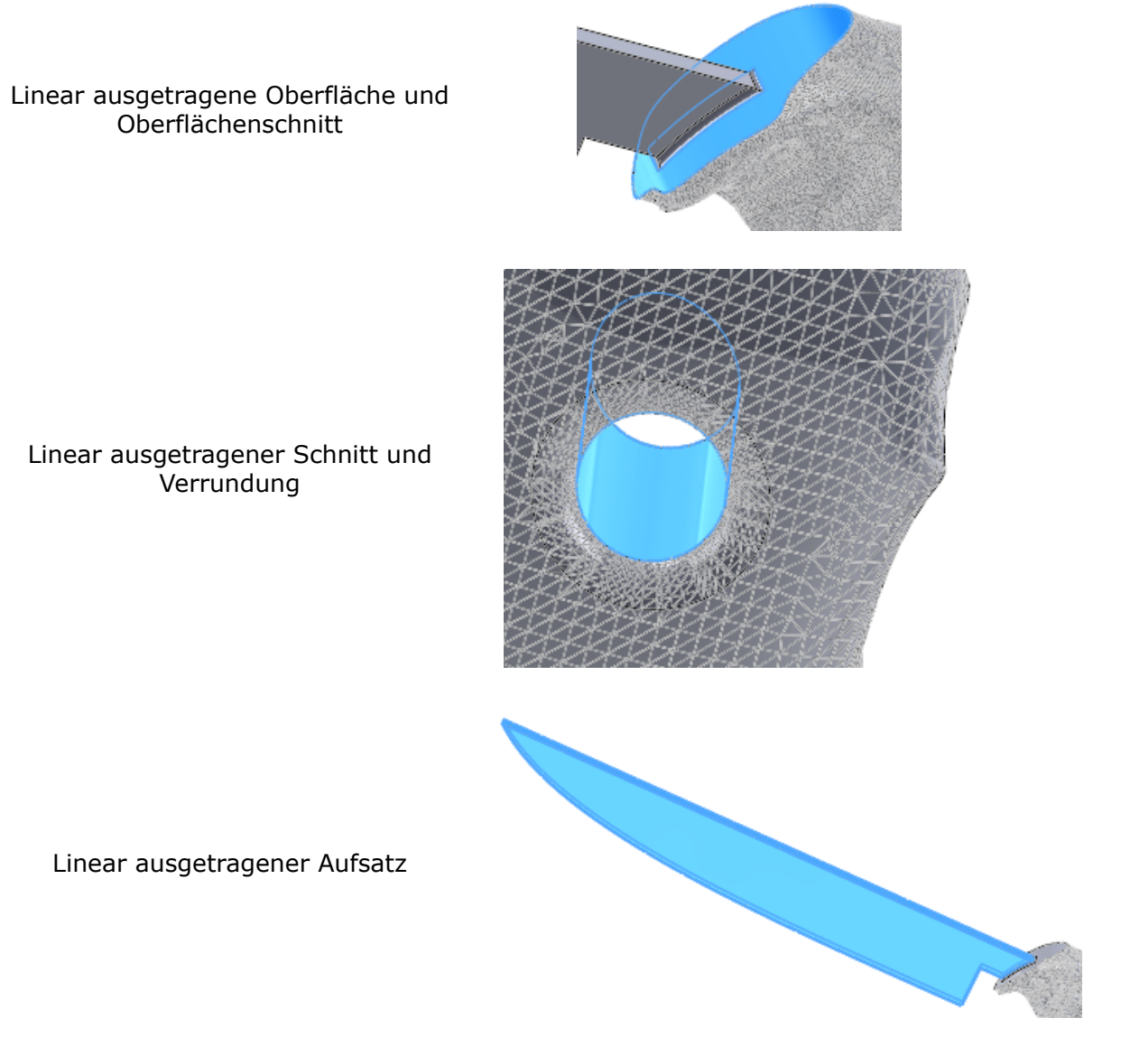

Da es sich bei der Klinge um eine SOLIDWORKS BREP-Standardgeometrie handelt, könnten Sie diese nun mit zusätzlichen Features verfeinern. Sie können beispielsweise die Klinge schärfen, eine gezahnte Kante hinzufügen oder rückwärtsgerichtete Klingen-Features hinzufügen.

57

## <span id="page-57-0"></span>Spiegeln um zwei Ebenen

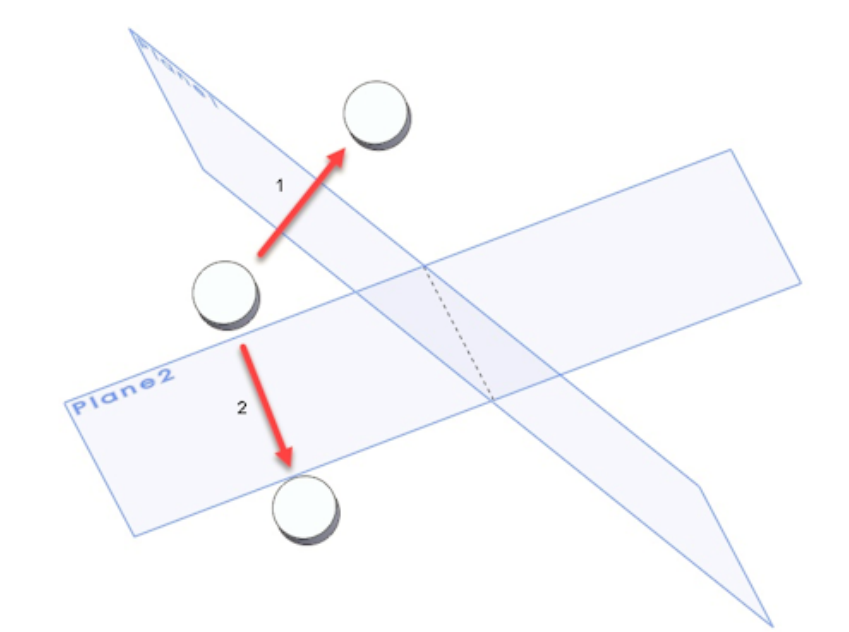

Sie können jetzt um zwei Ebenen gleichzeitig spiegeln. Bisher mussten Sie dazu mehrere Features erstellen.

<span id="page-57-1"></span>Wählen Sie dazu im PropertyManager Spiegeln unter **Sekundäre Spiegelfläche/-ebene** eine zweite Ebene aus.

Drehen einer Schnittansicht um eine Bohrung oder Achse

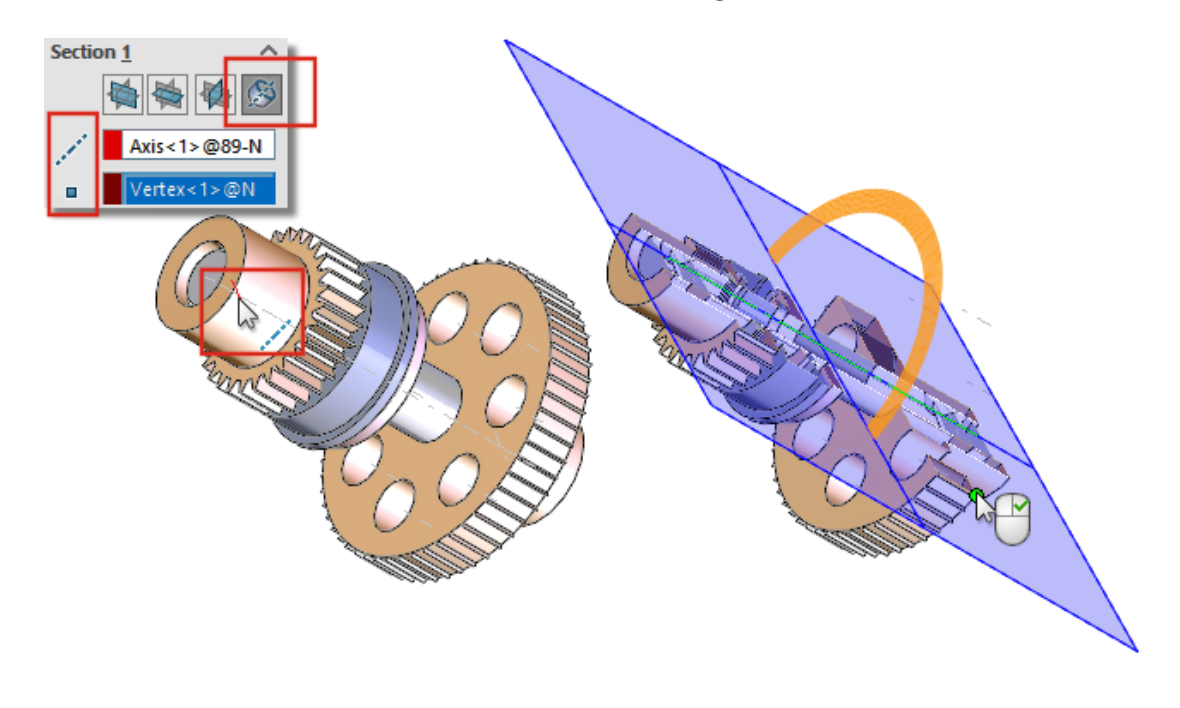

In Teilen und Baugruppen können Sie die Ebene einer Schnittansicht jetzt um eine Achse, temporäre Achse, Bohrung oder zylindrische Fläche drehen.

Klicken Sie dazu im PropertyManager Schnittansicht unter **Schnitt** auf die Option **Schnitt um Achse** . Wählen Sie eine Achse, Bohrung oder zylindrische Fläche sowie einen Punkt oder Eckpunkt <sup>a</sup> aus, um die Ebene der Schnittansicht zu erstellen.

#### <span id="page-58-0"></span>Auflösung der Wanddicke-Analyse

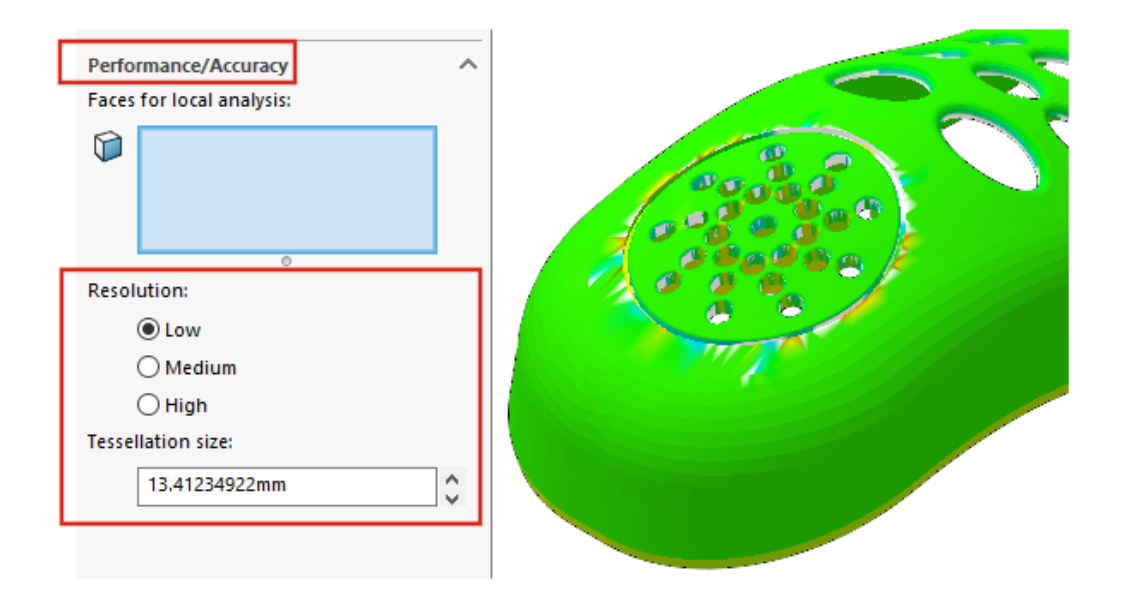

Um die Ergebnisse der Wanddicken-Analyse zu optimieren, können Sie die Auflösung jetzt unabhängig von der Modellgröße festlegen. Bisher war die verwendete Auflösung von der Modellgröße abhängig.

Aktivieren Sie dazu die Zusatzanwendung SOLIDWORKS Utilities. Klicken Sie auf **Extras**

> **Wanddicke-Analyse** . Wählen Sie im PropertyManager unter

**Leistung/Genauigkeit** für die Option **Auflösung** eine der Wahlmöglichkeiten **Niedrig**, **Mittel** oder **Hoch** aus. Unter **Tessellationsgröße** wird der Wert entsprechend aktualisiert. Geben Sie einen benutzerdefinierten Wert ein, um die Auflösung anzupassen. Verwenden Sie benutzerdefinierte Werte für Modelle mit einem großen Begrenzungsrahmen oder wenn Sie eine bestimmte Auflösung festlegen möchten.

Der benutzerdefinierte Wert für die **Tessellationsgröße** darf den für die Auflösung **Niedrig** empfohlenen Wert nicht überschreiten.

## <span id="page-59-0"></span>Unterstützung von Wiederherstellen für Teile

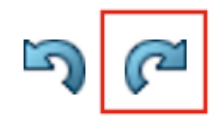

Die Unterstützung von Wiederherstellen<sup>(2)</sup> wird auf weitere Befehle und Aktionen erweitert.

- Einfügen und Bearbeiten von Features:
	- **Bohrungsassistent**
	- **Einfache Bohrung**
	- **Lineares Muster**
- Befehle und Aktionen:
	- **Instant2D**
	- Neu Anordnen von Features
	- Einfügemodus

## Modellanzeige

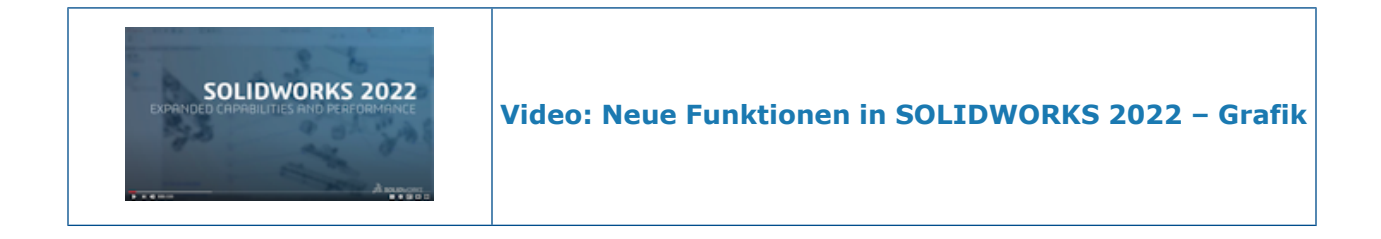

## Verbesserungen der Modellanzeige

SOLIDWORKS 2022 ® hat eine leistungsfähigere Anzeige von 3D-Texturen und Silhouettenkanten.

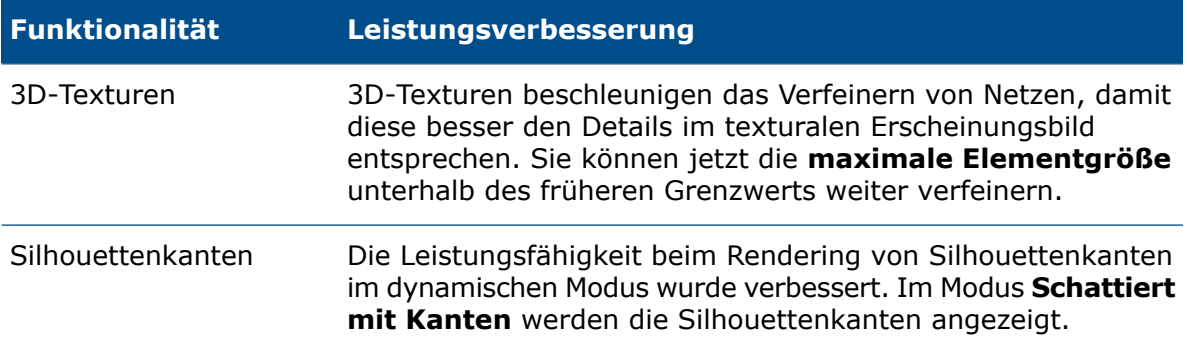

## 9

## **Blech**

Folgende Themen werden in diesem Kapitel behandelt:

- **[Kante-Laschen](#page-61-0)**
- <span id="page-61-0"></span>• **[Eingeätzte](#page-62-0) Konturen auf Biegungen**

#### Kante-Laschen

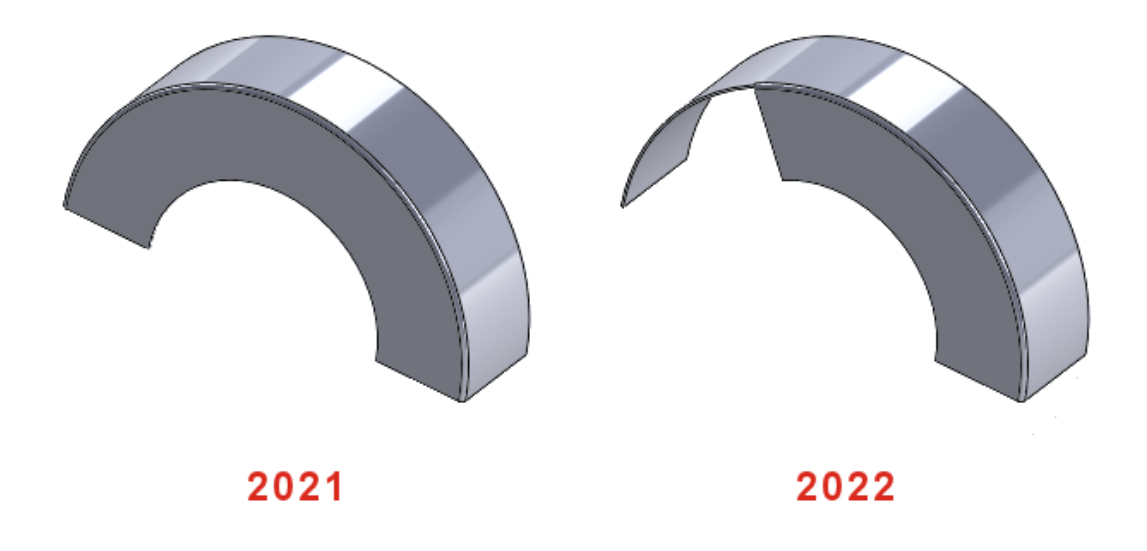

Wenn Sie eine Kante-Lasche auf einer nicht linearen Kante erstellen, können Sie die Skizze für die nicht-lineare Kante-Lasche bearbeiten.

Wählen Sie in einem Blechteil eine nicht lineare Kante aus und klicken Sie auf

**Kante-Lasche** (in der Blech-Symbolleiste). Klicken Sie im PropertyManager auf **Laschenprofil bearbeiten** und bearbeiten Sie die Skizze.

### <span id="page-62-0"></span>Eingeätzte Konturen auf Biegungen

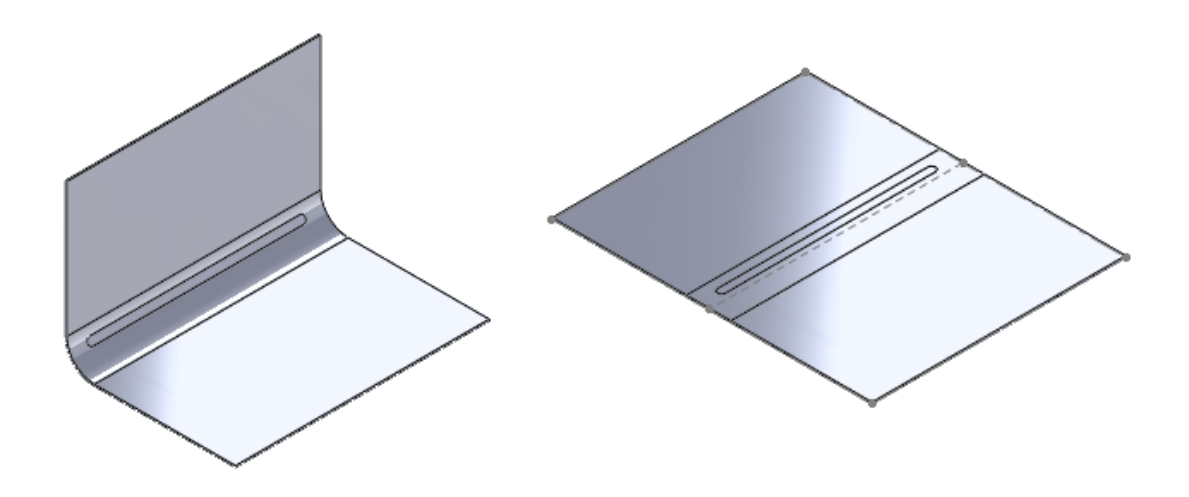

Bei Blechteilen mit Textbeschriftung oder Trennlinien-Features auf der Biegefläche können Sie eine Option festlegen, um den Text oder die Trennlinie intakt zu lassen, wenn Sie das Teil abwickeln, entfalten oder falten.

Bei konischen Biegungen erscheint der Text oder die Trennlinie nur im abgewickelten Zustand, wenn die konische Fläche eine analytische Fläche ist. Um zu bestimmen, ob die Fläche analytisch ist, erstellen Sie eine Achse, indem Sie die konische Fläche auswählen. Wenn die konische Fläche analytisch ist, können Sie die Achse erstellen.

#### **So verwenden Sie geätzte Konturen auf Biegungen:**

- 1. Gehen Sie im FeatureManager eines gefalteten Blechteils wie folgt vor:
	- a. Klappen Sie die **Abwicklung** auf.
	- b. Klicken Sie mit der rechten Maustaste auf **Abwicklung***n* und klicken Sie dann auf **Feature bearbeiten**.
- 2. Wählen Sie im PropertyManager unter **Parameter** die Optionen **Flächen**

**verschmelzen** und **Angerissene Flächen beibehalten** und klicken Sie auf .

#### Blech

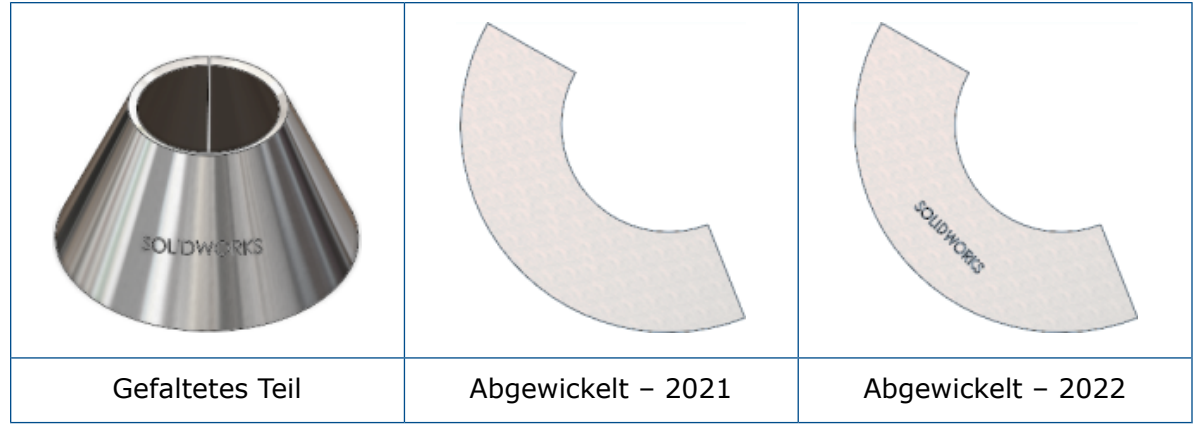

# 10

## Struktursystem und Schweißkonstruktionen

Folgende Themen werden in diesem Kapitel behandelt:

- **[Endkappen-Unterstützung](#page-64-0)**
- **Architektur [benutzerdefinierter](#page-65-0) Eigenschaften**
- **[PropertyManager](#page-66-0) "Komplexe Ecke"**
- **Sekundäre [Strukturbauteile](#page-67-0)**
- **[Verbindungselement](#page-69-0) für Struktursysteme**
- <span id="page-64-0"></span>• **Dialogfeld ["Eigenschaften"](#page-74-0)**

#### Endkappen-Unterstützung

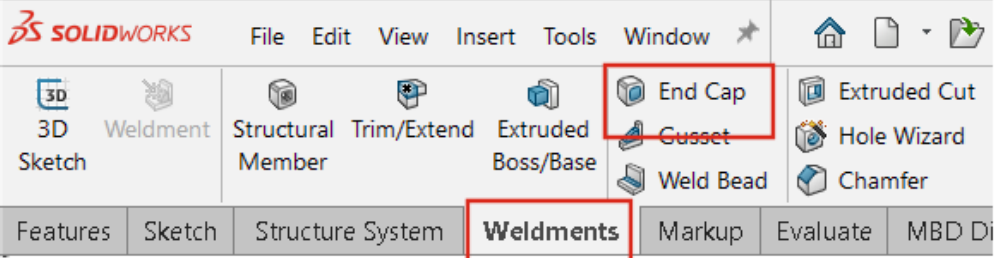

Sie können Endkappen zu Strukturkörpern mit geschlossenen Profilen wie Rohren, Quadraten und rechteckigen Rohren hinzufügen.

Bisher konnten Sie nur Schweißkonstruktionen eine Endkappe hinzufügen.

Klicken Sie auf **Endkappe** (Schweißkonstruktions-Symbolleiste) oder **Schweißkonstruktionen** > **Endkappe**.

### <span id="page-65-0"></span>Architektur benutzerdefinierter Eigenschaften

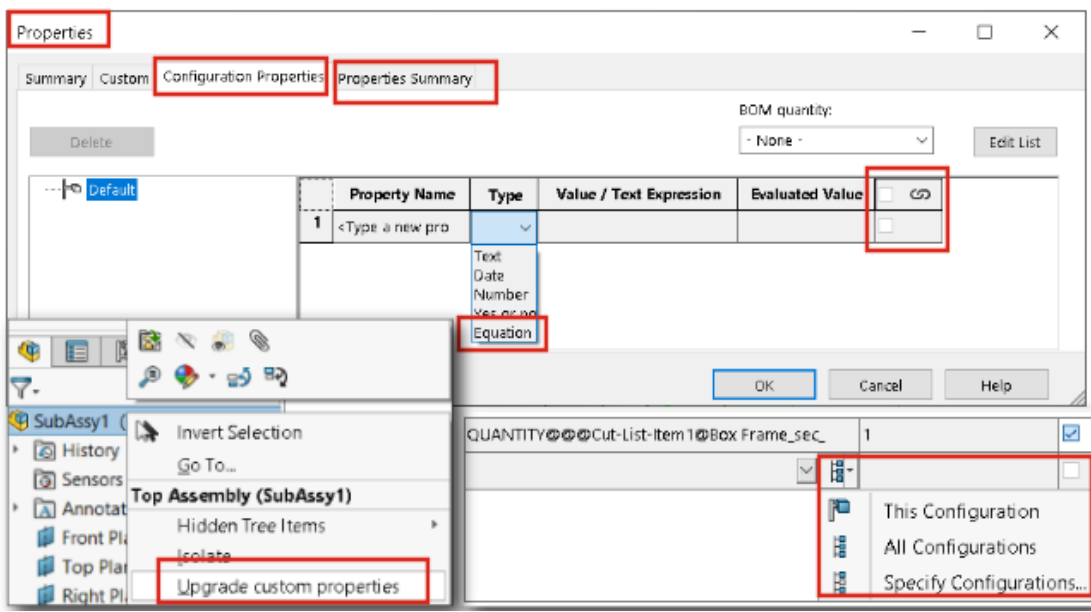

Sie können die benutzerdefinierten Eigenschaften von Dateien aktualisieren, die in SOLIDWORKS 2017 oder einer früheren Version erstellt wurden.

Wenn Sie den Befehl **Benutzerdefinierte Eigenschaften aktualisieren** bei veralteten Dateien ausführen, werden deren benutzerdefinierte Eigenschaften auf die neue Architektur aktualisiert. Nach der Aktualisierung stehen bei den veralteten Dateien die folgenden Funktionen zur Verfügung:

- Die Spalte **Verknüpft** im Dialogfeld Benutzerdefinierte Eigenschaften
- Konfigurationsspezifische Zuschnittslisten und benutzerdefinierte Eigenschaften
- Gleichungen in den **Dateieigenschaften**
- Ein erweitertes Dialogfeld Konfigurationsspezifische Eigenschaften

Wenn Sie die benutzerdefinierten Eigenschaften eines Teils aktualisieren, müssen Sie ggf. Probleme mit den Baugruppen und Zeichnungen beheben, in denen das Teil verwendet wird. Dies kann zum Beispiel bei Baugruppen und Zeichnungen der Fall sein, die abgeleitete Teile, Beschriftungen und Stücklisten enthalten.

Sie können entweder einzelne Dateien manuell aktualisieren oder mehrere Dateien gleichzeitig über die API (IModelDocExtension:: UpgradeLegacyCustomProperties).

Weitere Informationen finden Sie in der *SOLIDWORKS API-Hilfe*. Sie können sich außerdem an den technischen Support von SOLIDWORKS wenden.

#### Aktualisieren benutzerdefinierter Eigenschaften

Sie können die benutzerdefinierten Eigenschaften von Teilen, Baugruppen und Zeichnungen aktualisieren.

#### **So aktualisieren Sie die benutzerdefinierten Eigenschaften:**

1. Klicken Sie im FeatureManager mit der rechten Maustaste auf das oberste Element und wählen Sie den Befehl **Benutzerdefinierte Eigenschaften aktualisieren** aus.

Nach der Aktualisierung ist der Befehl **Benutzerdefinierte Eigenschaften aktualisieren** für dieses Modell nicht mehr verfügbar.

Wenn Sie die benutzerdefinierten Eigenschaften einer Zeichnung aktualisieren, werden die benutzerdefinierten Eigenschaften der zugehörigen Modellansichten dadurch nicht aktualisiert.

2. Optional: Klicken Sie mit der rechten Maustaste auf eine Baugruppe, die Teile oder Unterbaugruppen enthält, und klicken Sie dann auf **Benutzerdefinierte Eigenschaften aktualisieren**. Wählen Sie anschließend einen der Befehle **Baugruppe der obersten Ebene aktualisieren** oder **Alle Komponenten aktualisieren** aus.

### <span id="page-66-0"></span>PropertyManager "Komplexe Ecke"

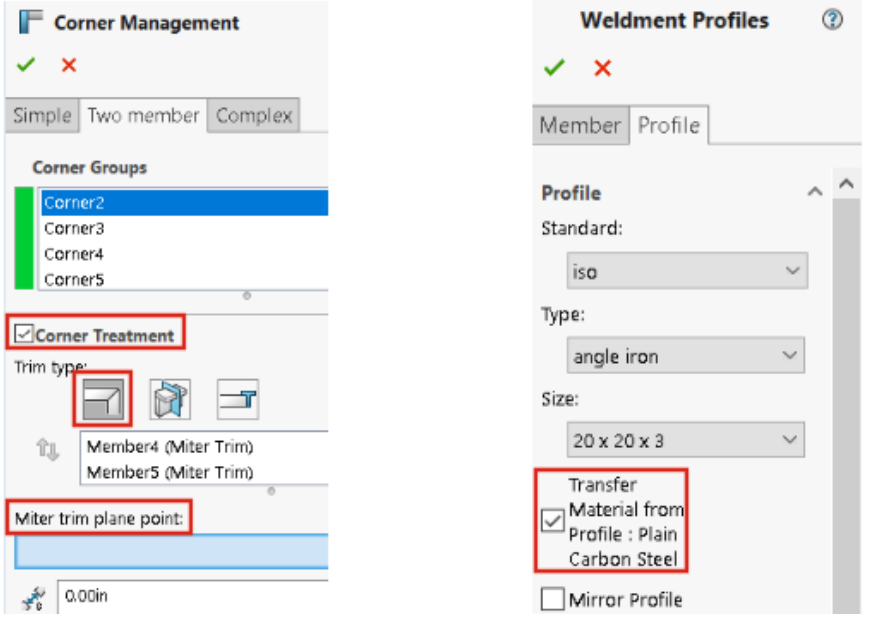

Verbesserungen im PropertyManager Komplexe Ecke bieten einen klaren Workflow für die Verwendung der Funktion "Eckenverwaltung".

- Auf der Registerkarte Zwei Bauteile unter **Eckenverwaltung** können Sie mit **Gehrungstrimmebenen-Punkt** einen Punkt im Grafikbereich auswählen, um die Gehrungstrimmung durch den ausgewählten Punkt zu erstellen.
- Optionen im Zusammenhang mit der Eckenbehandlung werden nur angezeigt, wenn Sie das Kontrollkästchen **Eckenbehandlung** aktivieren.
- Symbole für planare Trimmoptionen sind kleiner als Symbole für den Trimmtyp, um die Hierarchie darzustellen.
- **Material aus Profil übertragen** überträgt das Material des ausgewählten Bibliotheksprofils, wenn dem Profil ein Material zugewiesen ist.

#### <span id="page-67-0"></span>Sekundäre Strukturbauteile

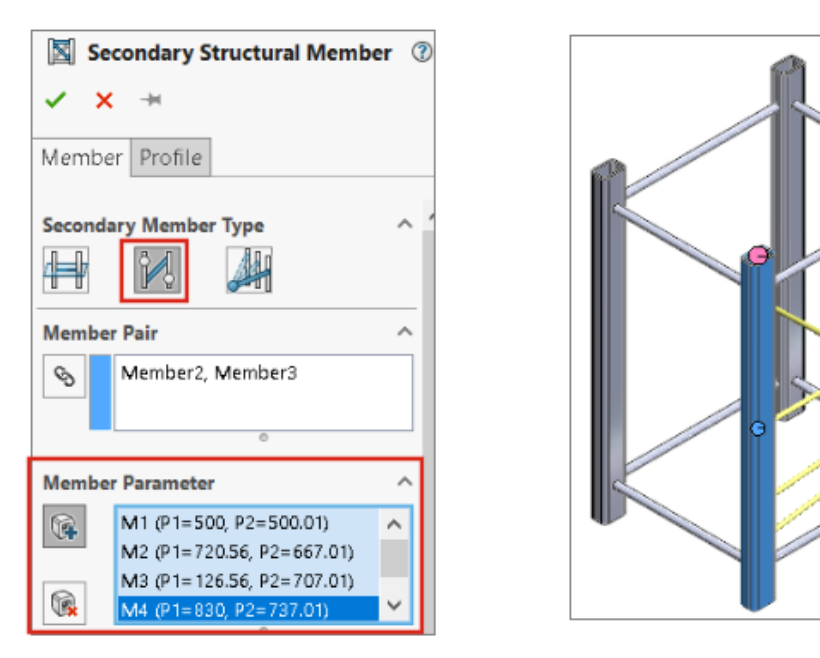

Sie können mit der Methode **Strukturbauteil zwischen Punkten** mehrere sekundäre Strukturbauteile für das ausgewählte Paar erstellen; sekundäre Strukturbauteile können

Sie mit der Methode **Bis zu Strukturbauteilen** erstellen.

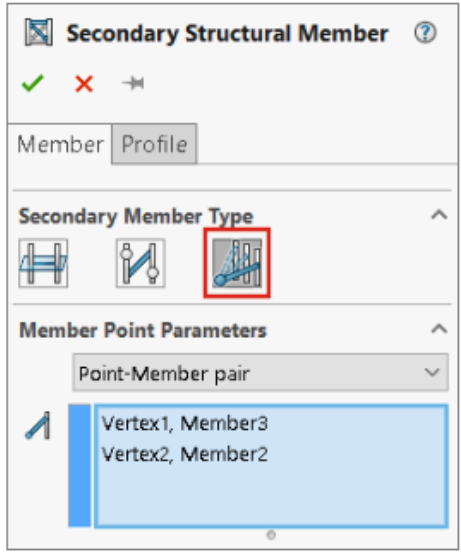

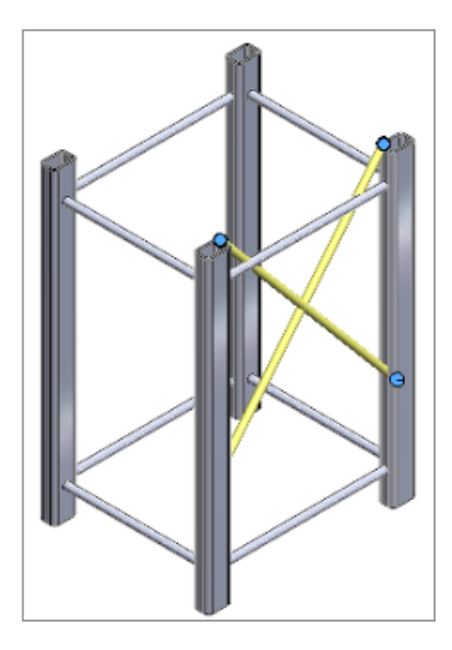

Erstellen mehrerer sekundärer Strukturbauteile mit der Option "Strukturbauteil zwischen Punkten"

Sie können zu einem Paar von Strukturbauteilen mehrere sekundäre Strukturbauteile erstellen.

#### **So erstellen Sie mehrere sekundäre Strukturbauteile mit der Option "Strukturbauteil zwischen Punkten":**

- 1. Klicken Sie im PropertyManager Sekundäres Strukturbauteil auf **Strukturbauteil zwischen Punkten** .
- 2. Wählen Sie unter **Teilepaar** das Paar von Strukturbauteilen aus.
- 3. Klicken Sie unter **Teileparameter** auf **G**, um ein sekundäres Strukturbauteil hinzuzufügen.

Klicken Sie auf **&**, um das ausgewählte sekundäre Strukturbauteil zu löschen.

4. Optional: Passen Sie mit den Optionen **Offset von erstem Bauteil** und **Offset von zweitem Bauteil** den Offset an und spiegeln Sie ihn für das unter **Teileparameter** ausgewählte Strukturbauteil.

Erstellen sekundärer Strukturbauteile mit der Methode "Bis zu Strukturbauteilen"

Sie können sekundäre Strukturbauteile mit verschiedenen Methoden vom Typ **Bis zu Strukturbauteilen** erstellen, z. B. mit den Optionen **Punkt-Strukturbauteil-Paar** oder **Von Punkt**.

#### **So erstellen Sie sekundäre Strukturbauteile mit der Methode "Bis zu Strukturbauteilen":**

1. Klicken Sie im PropertyManager Sekundäres Strukturbauteil in der Registerkarte

Strukturbauteil unter **Typ des Sekundärteils** auf **Bis zu Strukturbauteilen** .

- 2. Wählen Sie unter **Teil – Punktparameter** eine Option aus:
	- **Punkt-Strukturbauteil-Paar**. Wenn Sie einen Punkt und ein Strukturbauteil auswählen, wird zwischen ihnen ein Strukturbauteil erstellt.
	- **Von Punkt**. Wenn Sie einen Punkt und mehrere Strukturbauteile auswählen, werden mehrere Strukturbauteile erstellt.
- 3. Optional: Passen Sie den Offset an oder kehren Sie die Ausrichtung der Strukturbauteile um.

## <span id="page-69-0"></span>Verbindungselement für Struktursysteme

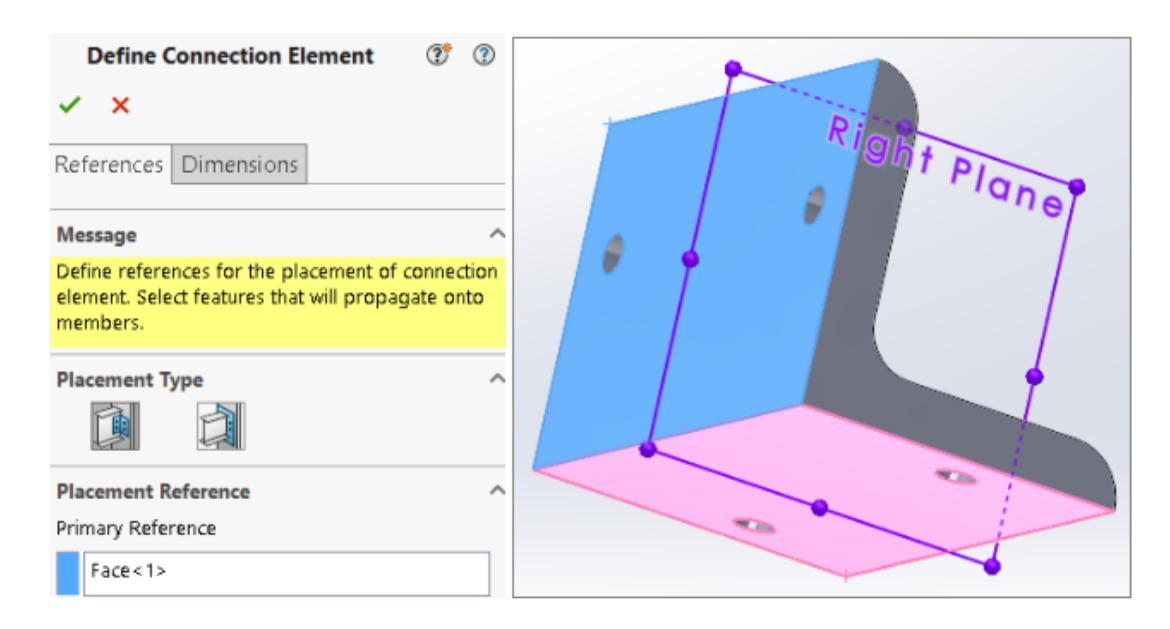

SOLIDWORKS unterstützt Verbindungselemente für Struktursysteme. Sie können das Verbindungselement definieren und in ein Struktursystemteil einfügen.

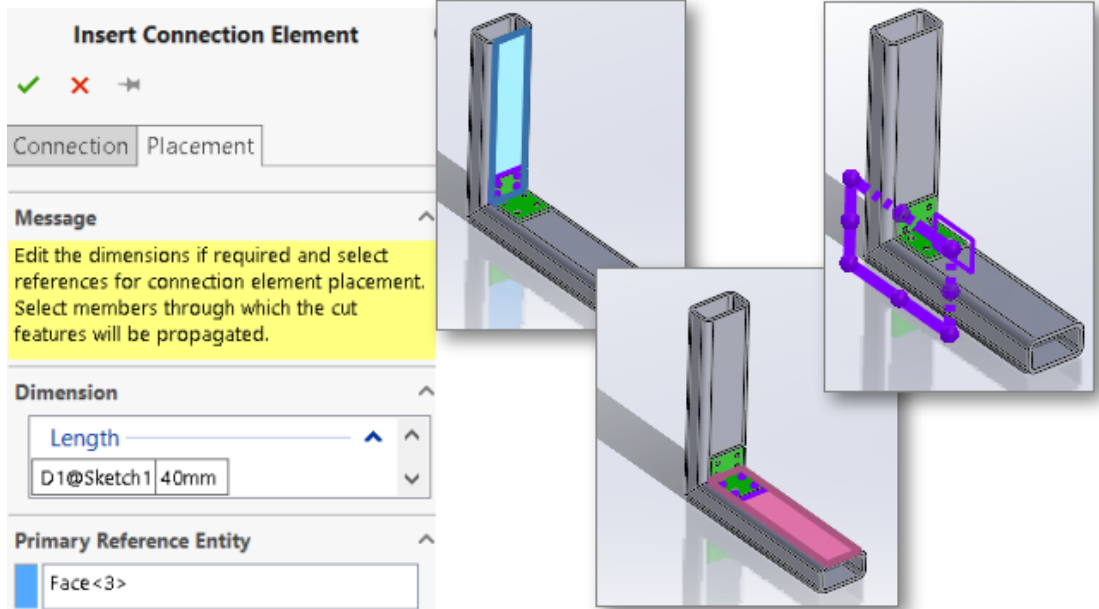

Definieren und Einfügen von Verbindungselementen

#### **So definieren Sie Verbindungselemente und fügen sie ein:**

1. Klicken Sie auf **Verbindungselement definieren** <sup>all</sup> (in der Struktursystem-Symbolleiste) oder auf **Einfügen** > **Struktursystem** > **Verbindung definieren**.

- 2. Im PropertyManager haben Sie dann auf der Registerkarte Referenzen verschiedene Optionen zur Definition des Verbindungselements.
- 3. Klicken Sie auf  $\checkmark$ .
- 4. Speichern Sie das Verbindungselement.

```
Der Standardspeicherort für das Verbindungselement lautet
install_dir\data\Structure System - Connection Elements. Wenn Sie
das Verbindungselement nicht im Installationsverzeichnis speichern können,
speichern Sie es lokal. Sie können den Dateispeicherort für Struktursystem –
Verbindungselemente unter Extras > Optionen > Systemoptionen >
Dateipositionen hinzufügen.
```
- 5. Klicken Sie auf **Verbindungselement einfügen** (in der Struktursystem-Symbolleiste) oder auf **Einfügen** > **Struktursystem** > **Verbindung einfügen**.
- 6. Im PropertyManager haben Sie dann auf der Registerkarte Verbindung verschiedene Optionen zum Einfügen des Verbindungselements.
- 7. Geben Sie auf der Registerkarte Platzierung die gewünschten Optionen an.
- 8. Klicken Sie auf  $\checkmark$ .

#### PropertyManager "Verbindungsdefinition" – Registerkarte "Referenzen"

Auf der Registerkarte Referenzen im PropertyManager Verbindungsdefinition können Sie ein Verbindungselement für ein Struktursystem aus einem Teil erstellen.

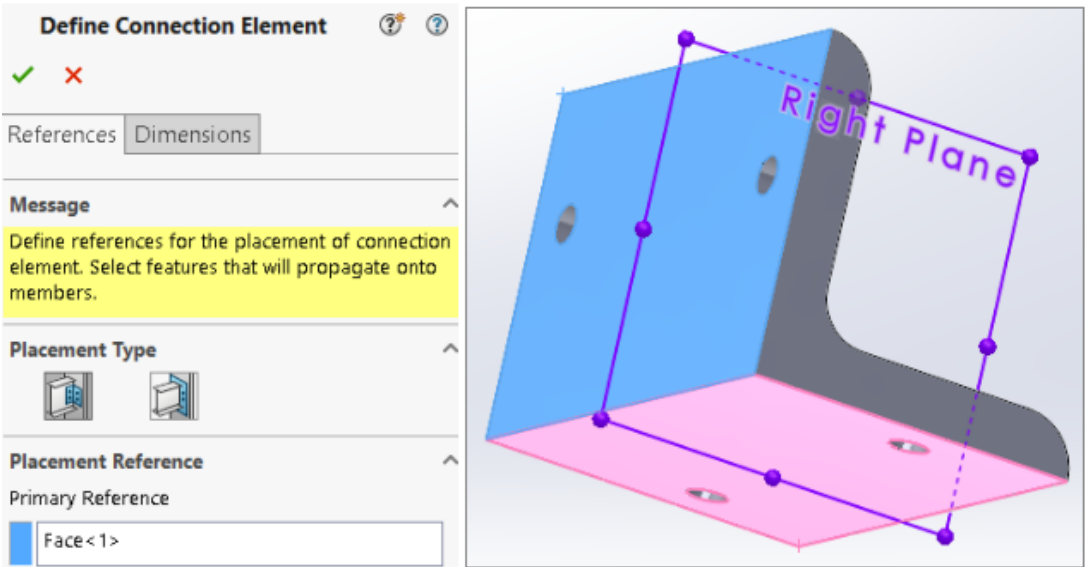

#### Platzierungstyp

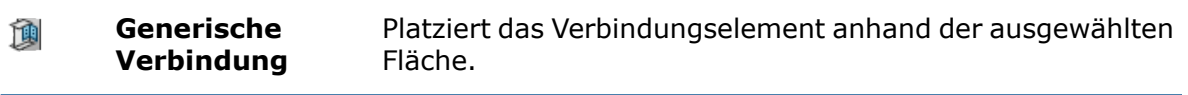

#### **Endverbindung** Platziert das Verbindungselement am Ende. 創

#### Generische Verbindung

Wenn Sie **Generische Verbindung** als **Platzierungstyp** ausgewählt haben, können Sie die Flächen oder Ebenen auswählen, um das Verbindungselement zu platzieren.

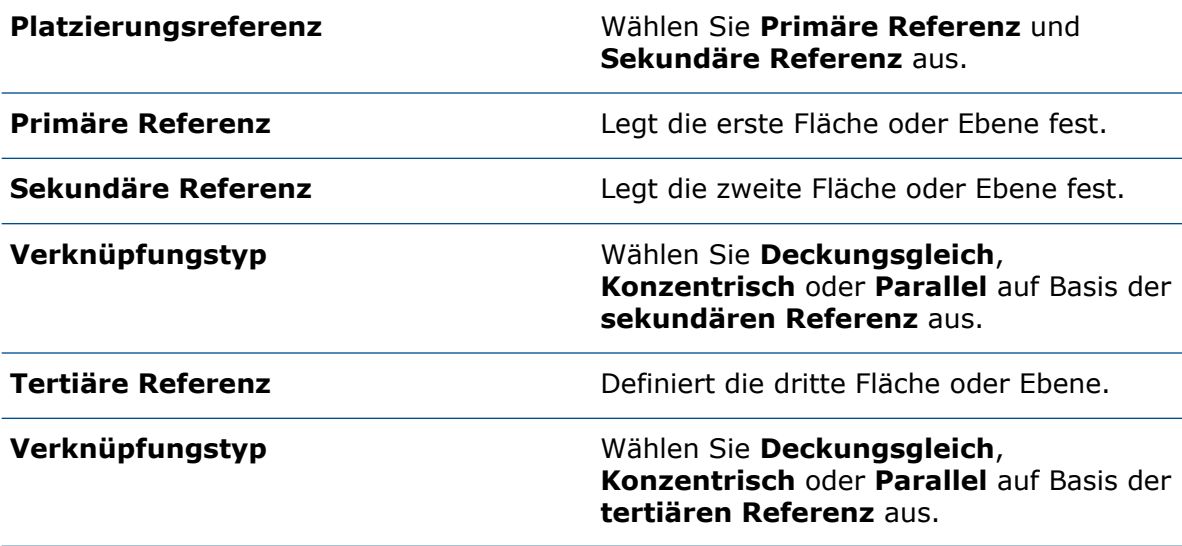

#### **Featurefortsetzung**

Sie können Features wie linear ausgetragene Schnitte, Bohrungen, erweiterte Bohrungen, Muster und Spiegel auswählen, die auf das Zielteil übertragen werden sollen. Wenn Sie jedoch eine Bohrung auf Grundlage eines linear ausgetragenen Aufsatzes erstellt haben, können Sie die Bohrung nicht übertragen.

#### Endverbindung

Wenn Sie **Endverbindung** als **Platzierungstyp** ausgewählt haben, können Sie eine Fläche auswählen, auf der Sie das Verbindungselement einfügen möchten.

**Primäre Referenz** Legt eine Fläche fest. Sie können keine Referenzebenen als Eingaben auswählen.

PropertyManager "Verbindungsdefinition" – Registerkarte "Bemaßungen"

Sie können die Bemaßungen des Verbindungselements auswählen und dann ändern, wenn Sie das Verbindungselement einfügen.

Klicken Sie auf **Verbindungselement definieren** (in der Struktursystemsymbolleiste) oder auf **Einfügen** > **Struktursystem** > **Verbindung definieren** und wählen Sie die Registerkarte Bemaßungen aus.
### Bemaßungsgruppe

Sie können verschiedene Bemaßungsgruppen erstellen und Bemaßungen im Grafikbereich auswählen.

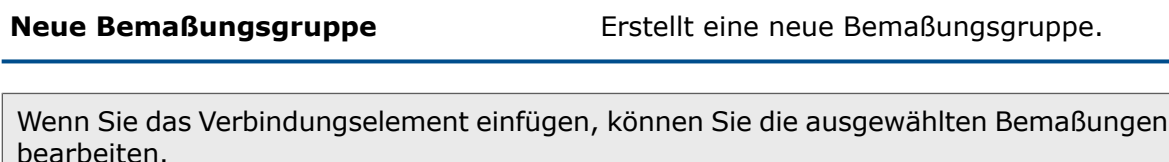

PropertyManager "Verbindung einfügen"

Mit diesem PropertyManager können Sie das Verbindungselement auf einem Struktursystemteil einfügen.

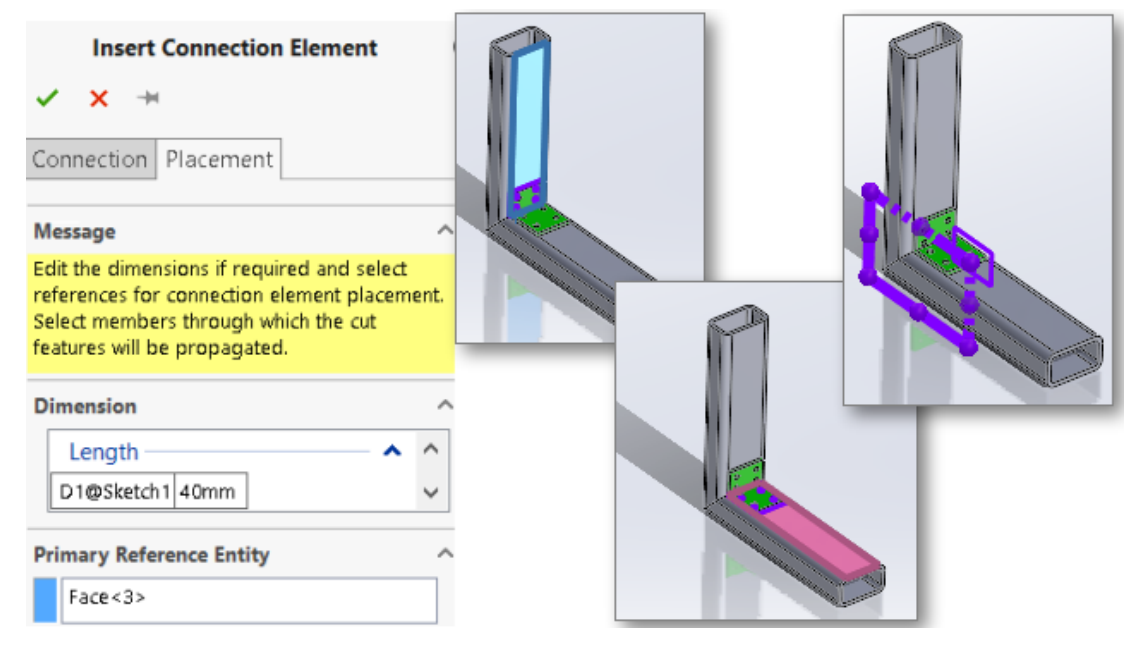

### **So öffnen Sie diesen PropertyManager:**

Klicken Sie auf **Verbindungselement einfügen** (in der Struktursystem-Symbolleiste) oder auf **Einfügen** > **Struktursystem** > **Verbindung einfügen**.

### Registerkarte "Verbindung"

Auf dieser Registerkarte werden die Standardwerte für **Standard**, **Typ** und **Größe** angezeigt. Sie können die Werte anhand des von Ihnen gespeicherten Verbindungselements auswählen.

### Registerkarte "Platzierung"

Auf dieser Registerkarte werden Bemaßung, Platzierungsreferenz und Schnittbereich angezeigt.

## Bemaßung

Ändern Sie die Bemaßung des Features, das Sie bei der Definition des Verbindungselements in der **Bemaßungsgruppe** ausgewählt haben.

### **Platzierungsreferenz**

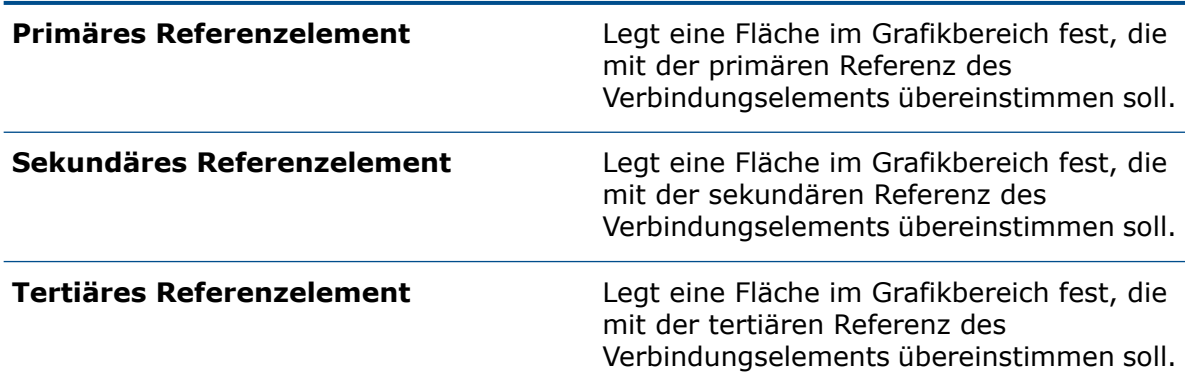

# **Schnittbereich**

Wählen Sie im Grafikbereich die Bauteile aus, auf denen die Schnitt-Features fortgeführt werden sollen. Wählen Sie eine der folgenden Optionen aus:

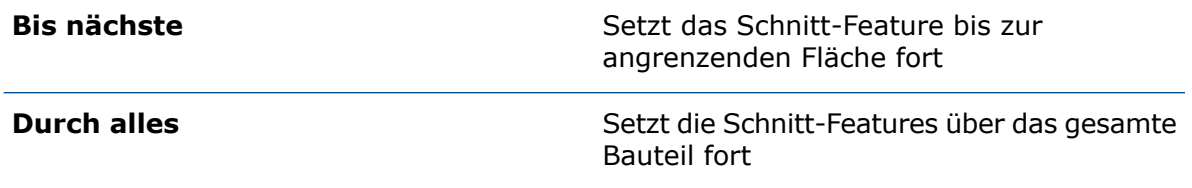

# Dialogfeld "Eigenschaften"

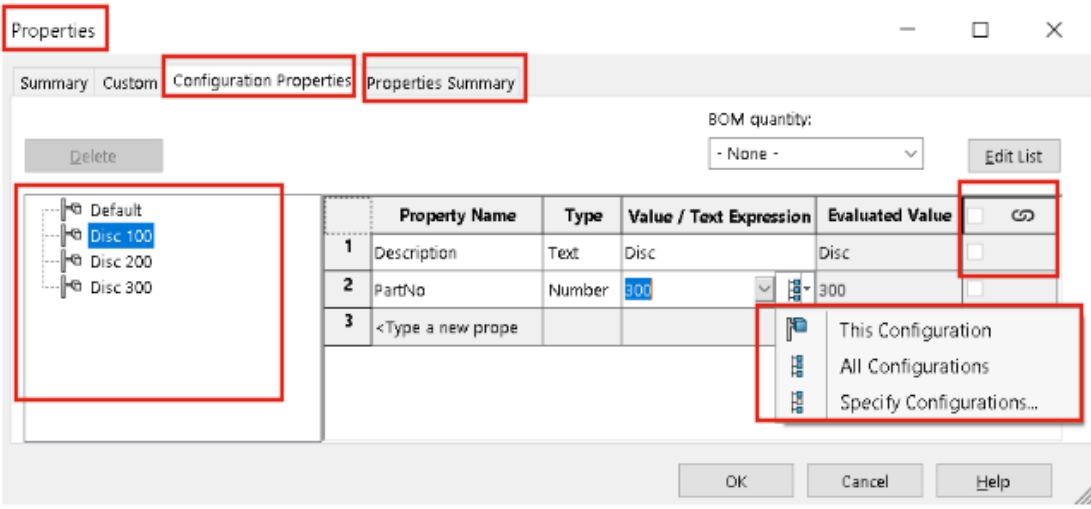

Das verbesserte Dialogfeld Eigenschaften bietet Ihnen mehr Flexibilität beim Hinzufügen oder Bearbeiten von benutzerdefinierten Eigenschaften.

Klicken Sie auf **Dateieigenschaften** (in der Standardsymbolleiste) oder auf **Datei** > **Eigenschaften**.

Das Dialogfeld Dateiinformation wurde in Eigenschaften umbenannt. In diesem Dialogfeld finden Sie die Registerkarten Zusammenfassung, Benutzerdefiniert, Konfigurationseigenschaften und Eigenschafteninfo.

### Registerkarte "Konfigurationseigenschaften"

Die Registerkarte Konfigurationseigenschaften enthält zwei Abschnitte.

Im ersten Abschnitt werden Konfigurationen und abgeleitete Konfigurationen aufgeführt. Hier können Sie jeweils nur eine Konfiguration auswählen und die Eigenschaften eingeben.

Im zweiten Abschnitt werden die Konfigurationen und die Werte der ausgewählten Eigenschaft angezeigt. In der Spalte **Wert/Textausdruck** können Sie entweder **Diese Konfiguration**, **Alle Konfigurationen** oder **Konfiguration festlegen** auswählen, um die Eigenschaft auf die ausgewählte Konfiguration, alle Konfigurationen oder nur bestimmte Konfigurationen anzuwenden.

# Registerkarte "Eigenschafteninfo"

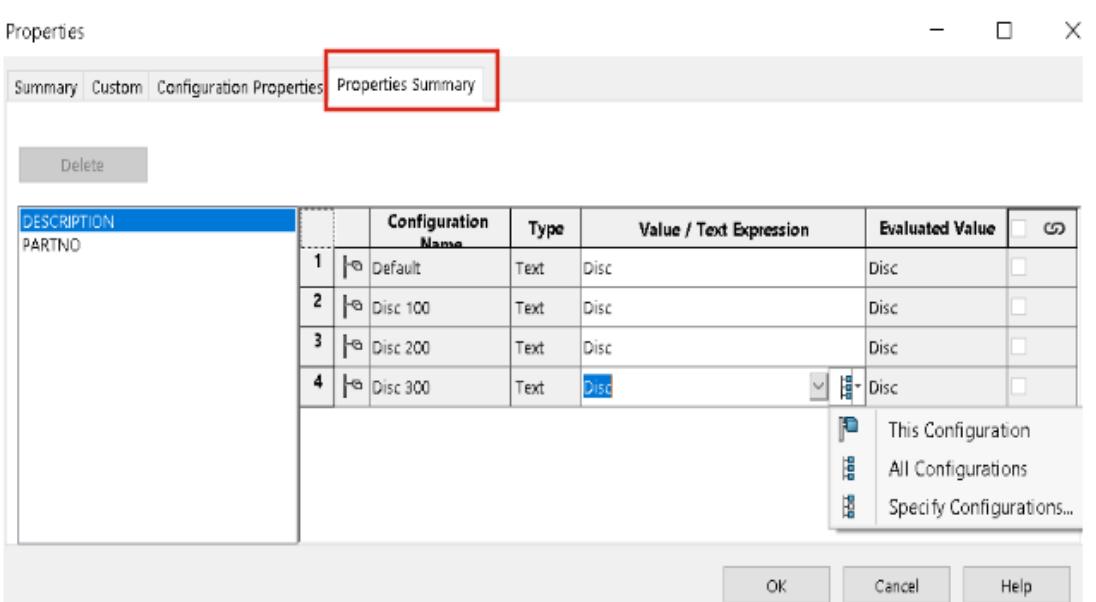

Die Registerkarte Eigenschafteninfo enthält zwei Abschnitte. Im ersten Abschnitt werden die Eigenschaften aller Konfigurationen aufgelistet. Im zweiten Abschnitt sind alle Konfigurationen aufgeführt. Sie können Eigenschaftswerte hinzufügen oder ändern.

### Hinzufügen und Ändern von Eigenschaften

Sie können Konfigurationseigenschaften hinzufügen oder ändern.

### **So fügen Sie eine Eigenschaft hinzu oder ändern sie:**

- 1. Klicken Sie auf **Eigenschaften** (in der Standard-Symbolleiste) **in oder auf Datei** > **Eigenschaften**.
- 2. Klicken Sie im Dialogfeld auf der Registerkarte Konfigurationseigenschaften auf eine leere Zeile der Tabelle und wählen Sie einen Namen für die Eigenschaft aus.
- 3. Wählen Sie dann unter **Typ** einen Typ für die Eigenschaft aus.
- 4. Geben Sie unter **Wert/Textausdruck** den Wert ein und wählen Sie eine der folgenden Optionen aus:

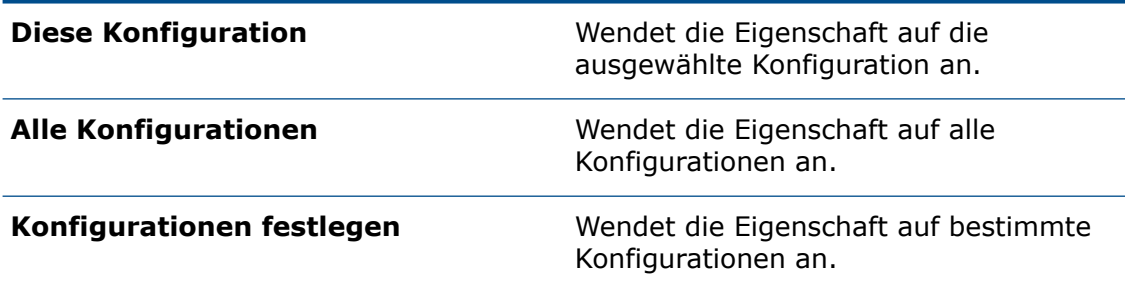

- 5. Optional: Wählen Sie auf der Registerkarte Eigenschafteninfo die entsprechende Eigenschaft aus und bearbeiten Sie den Wert.
- 6. Klicken Sie auf **OK**.

### Dialogfeld "Eigenschaften" im Modus "Prüfung großer Konstruktionen"

Im Dialogfeld Eigenschaften im Modus "Prüfung großer Konstruktionen" (Large Design Review, LDR) wird im Modus "Nur Ansicht" nur die Registerkarte Konfigurationseigenschaften angezeigt.

Die Registerkarte Konfigurationseigenschaften enthält zwei Abschnitte und Sie können hier keine Eigenschaften hinzufügen oder bearbeiten.

- Im ersten Abschnitt wird nur die zuletzt gespeicherte aktive Konfiguration mit der zugehörigen Darstellung angezeigt (falls vorhanden).
- Der zweite Abschnitt zeigt alle Eigenschaften der Konfiguration an.

# 11

# Baugruppen

Folgende Themen werden in diesem Kapitel behandelt:

- **[Unterbaugruppen](#page-78-0) in einem anderen Modus öffnen**
- **Ausschließen einer Komponente aus einer [mechanischen](#page-79-0) Stückliste**
- **[Konfigurationstabelle](#page-80-0)**
- **Standardmäßige [Ausgangsposition](#page-83-0) für Muster**
- **Ausschließen fehlerhafter Komponenten in einer [Schnittansicht](#page-84-0)**
- **Lösen von [Gleichungen](#page-85-0) im reduzierten Modus**
- **[Verschieben](#page-85-1) mit Triade**
- **Kontextsymbolleiste für [Schnellverknüpfungen](#page-86-0)**

Baugruppen

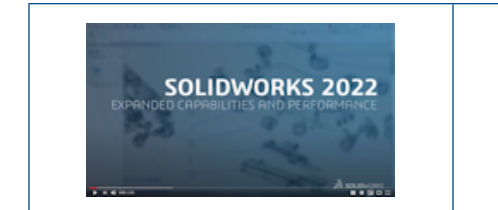

### **Video: Neue Funktionen in [SOLIDWORKS](https://www.solidworks.com/media/solidworks-2022-assemblies) 2022 – [Baugruppen](https://www.solidworks.com/media/solidworks-2022-assemblies)**

# <span id="page-78-0"></span>Unterbaugruppen in einem anderen Modus öffnen

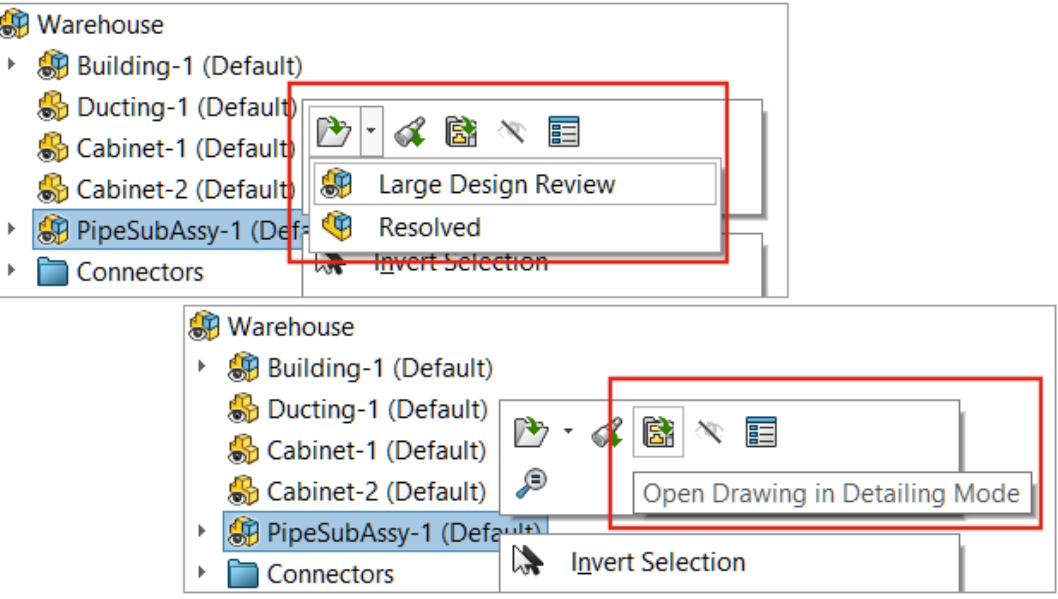

Sie können eine Unterbaugruppe von einer Baugruppe aus, die im Modus "Prüfung großer Konstruktionen" geöffnet wurde, im Modus "Prüfung großer Konstruktionen" oder im Modus für vollständige Darstellung öffnen. Sie können eine Zeichnung auch im Detaillierungsmodus öffnen.

### **So öffnen Sie Unterbaugruppen in einem anderen Modus:**

- 1. Öffnen Sie eine Baugruppe, die eine Unterbaugruppe enthält, im Modus "Prüfung großer Konstruktionen".
- 2. Klicken Sie mit der rechten Maustaste auf eine Unterbaugruppe und klicken Sie anschließend auf den Pfeil nach unten, um sie zu **Öffnen** .
- 3. Klicken Sie auf **Prüfung großer Konstruktionen** oder **Vollständig**.

### **So öffnen Sie eine Zeichnung im Detaillierungsmodus:**

- 1. Öffnen Sie eine Baugruppe, die eine Zeichnung enthält, im Modus "Prüfung großer Konstruktionen".
- 2. Klicken Sie mit der rechten Maustaste auf die Baugruppe und klicken Sie dann auf **Zeichnung im Detaillierungsmodus öffnen** .

<span id="page-79-0"></span>Ausschließen einer Komponente aus einer mechanischen Stückliste

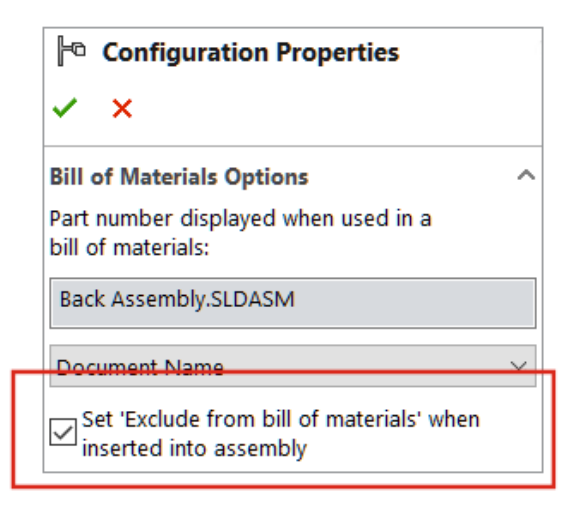

Sie können eine Komponente, eine Konfiguration oder ein Modell aus der Stückliste ausschließen. Wenn Sie diese Option auswählen, wird der Ausschluss beim nächsten Einfügen der Komponente, der Konfiguration oder des Modells wirksam.

### **So schließen Sie eine Komponente aus einer Stückliste aus:**

- 1. Öffnen Sie eine Komponente und klicken Sie auf die Registerkarte ConfigurationManager  $\mathbb{B}$ .
- 2. Klicken Sie mit der rechten Maustaste auf eine Konfiguration und wählen Sie **Eigenschaften** aus.
- 3. Wählen Sie im PropertyManager unter **Stücklistenoptionen** die Option **'Aus Stückliste ausschließen' festlegen, wenn in Baugruppe eingefügt** aus.

# <span id="page-80-0"></span>Konfigurationstabelle

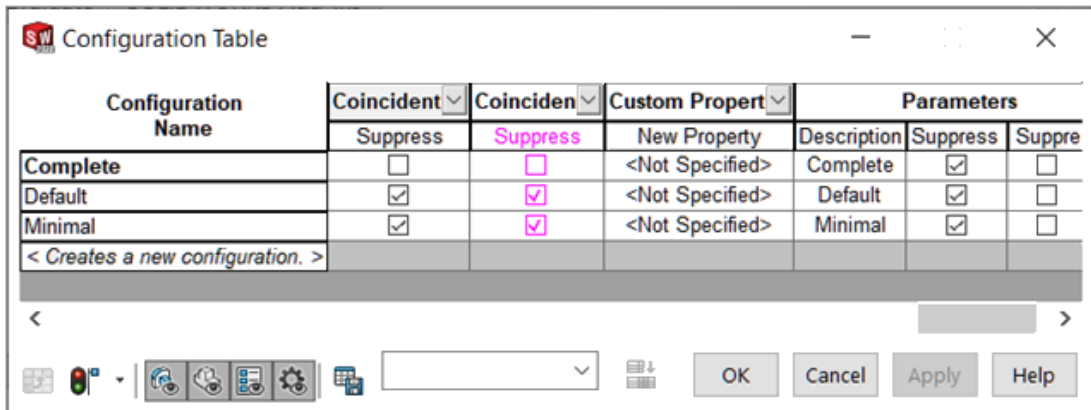

Sie können die **Konfigurationstabelle** verwenden, um die Konfigurationsparameter für Teile und Baugruppen zu ändern. SOLIDWORKS erstellt diese Tabelle automatisch, wenn ein Teil oder eine Baugruppe mehrere Konfigurationen hat. Die Konfigurationstabelle erweitert die Funktionalität des Dialogfelds Konfigurationen modifizieren.

Die Konfigurationstabelle enthält die folgenden Abschnitte:

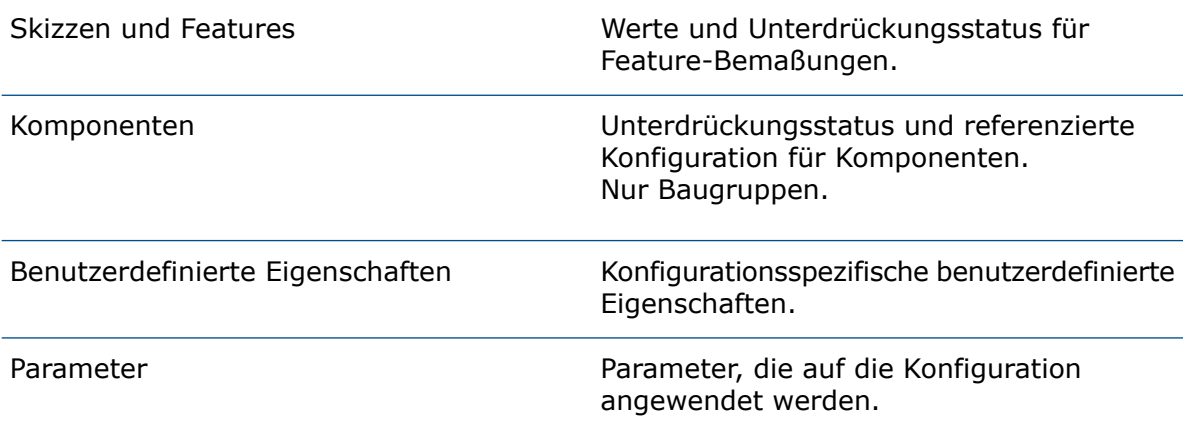

Das Dialogfeld Konfigurationstabelle enthält neben den Optionen aus dem Dialogfeld Konfigurationen modifizieren auch die folgenden Optionen:

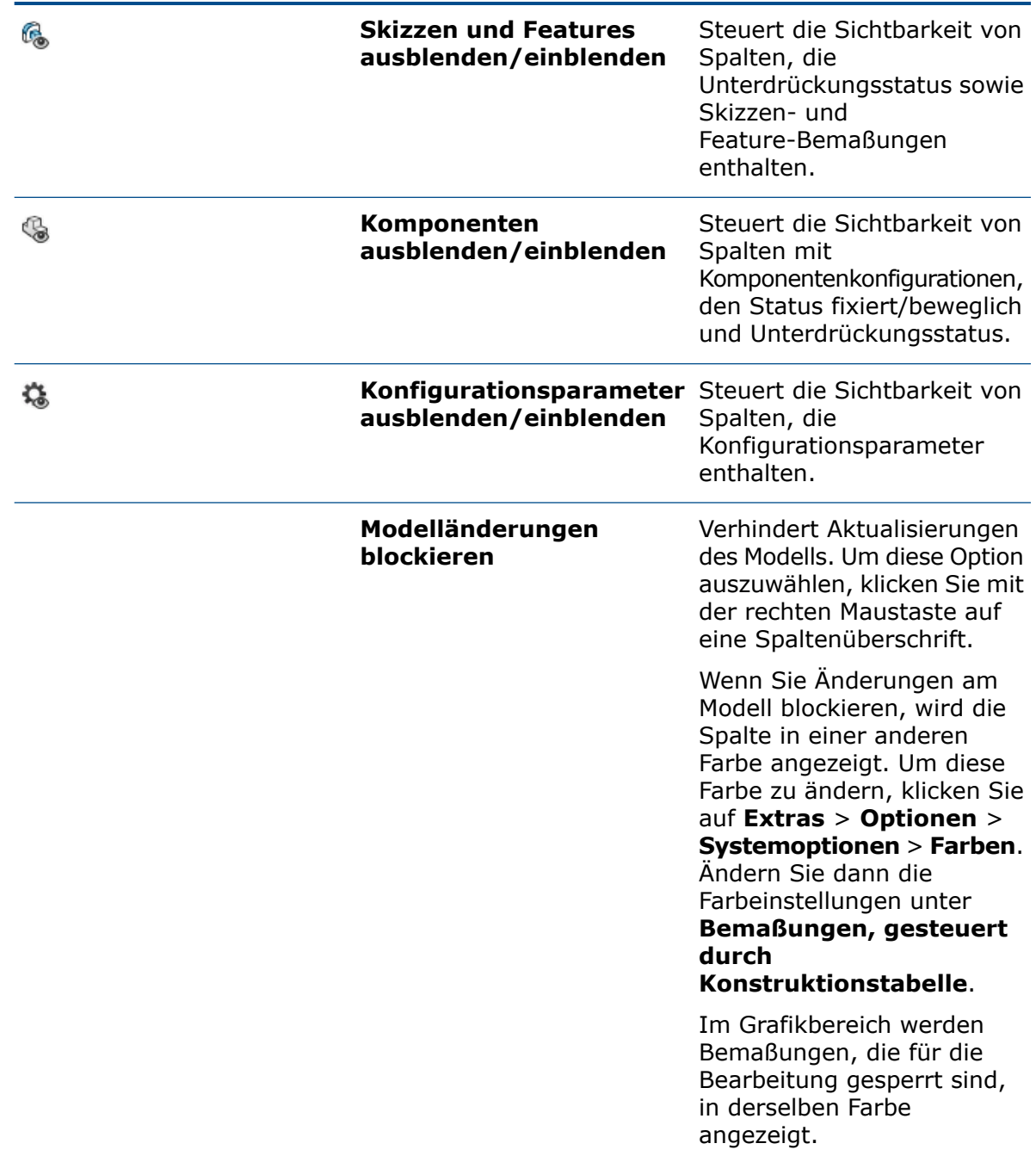

Sie können die folgenden Parameter modifizieren:

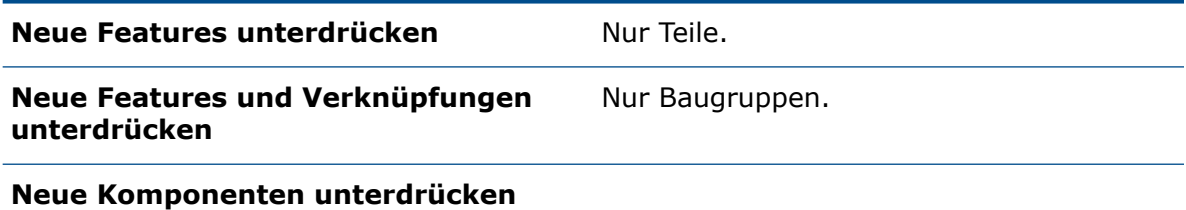

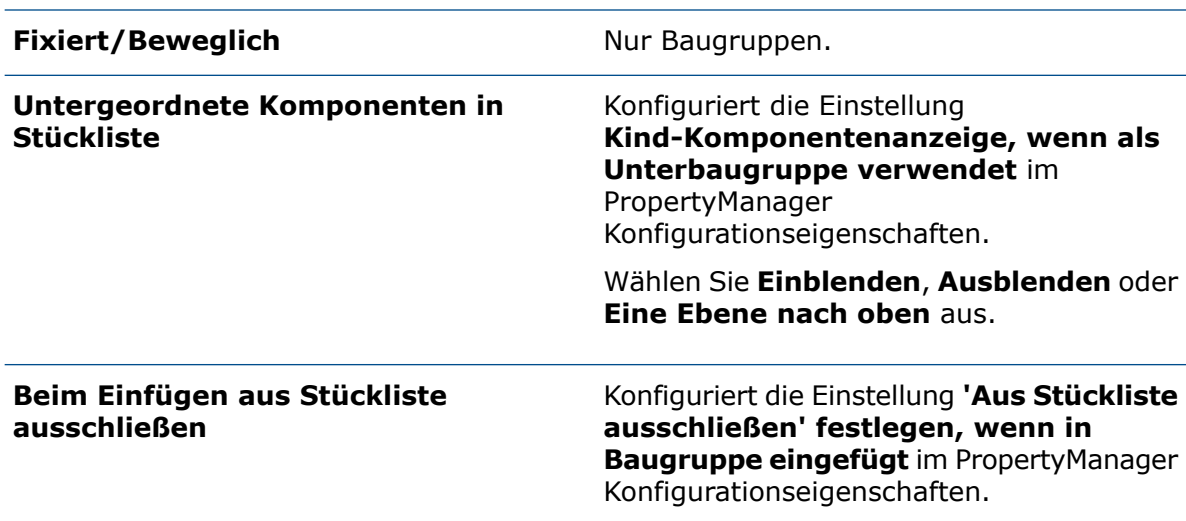

**Konstruktionstabelle** wird in **Excel-Konstruktionstabelle** umbenannt.

#### **So aktivieren Sie Konfigurationstabellen:**

- 1. Klicken Sie auf **Optionen** > **Extras** > **Systemoptionen** > **Allgemein**.
- 2. Wahlen Sie **Konfigurationstabellen beim Öffnen erstellen** aus.

Die Verwendung dieser Option kann sich auf die Leistung auswirken.

### **So greifen Sie auf eine Konfigurationstabelle zu:**

- 1. Öffnen Sie eine Baugruppe mit mehreren Konfigurationen und klicken Sie auf die Registerkarte ConfigurationManager 闻.
- 2. Erweitern Sie Tabellen **<u>a</u>.**
- 3. Klicken Sie mit der rechten Maustaste auf **Konfigurationstabelle** und klicken Sie dann auf **Tabelle einblenden**.

# <span id="page-83-0"></span>Standardmäßige Ausgangsposition für Muster

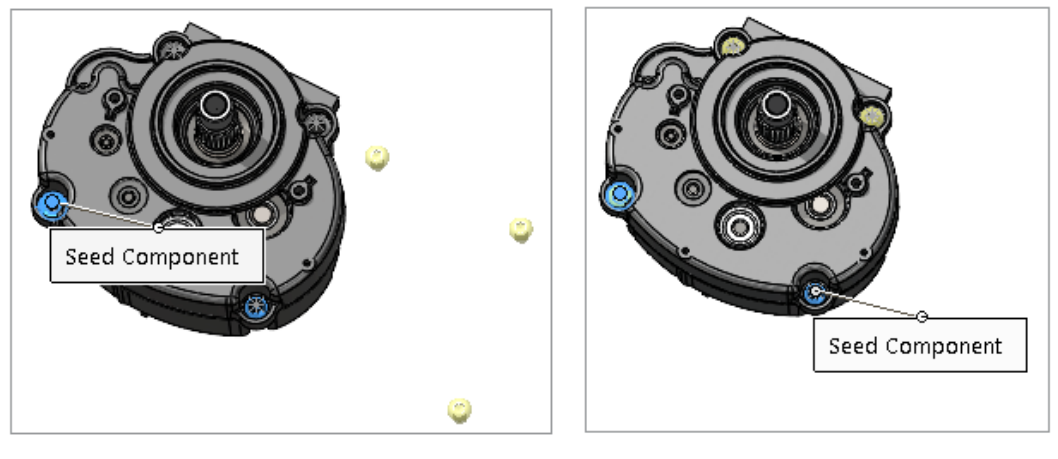

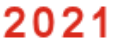

2022

Bei der Erstellung mustergesteuerter Komponentenmuster in SOLIDWORKS wurde die Auswahl der standardmäßigen Ausgangsposition verbessert.

### **So zeigen Sie die standardmäßige Ausgangsposition für Muster an:**

- 1. Öffnen Sie ein Modell und klicken Sie auf **Einfügen** > **Komponenten-Muster** > **Mustergesteuertes Komponentenmuster**.
- 2. Wählen Sie im PropertyManager unter **Komponenten für Muster** und **Steuerndes Feature oder Komponente** die entsprechenden Komponenten aus.

Die standardmäßige Ausgangsposition wird im Grafikbereich als **Ausgangskomponente** angezeigt.

Wenn Sie ein steuerndes Feature auswählen, wird das **Ausgangs-Feature** im Grafikbereich angezeigt.

# <span id="page-84-0"></span>Ausschließen fehlerhafter Komponenten in einer Schnittansicht

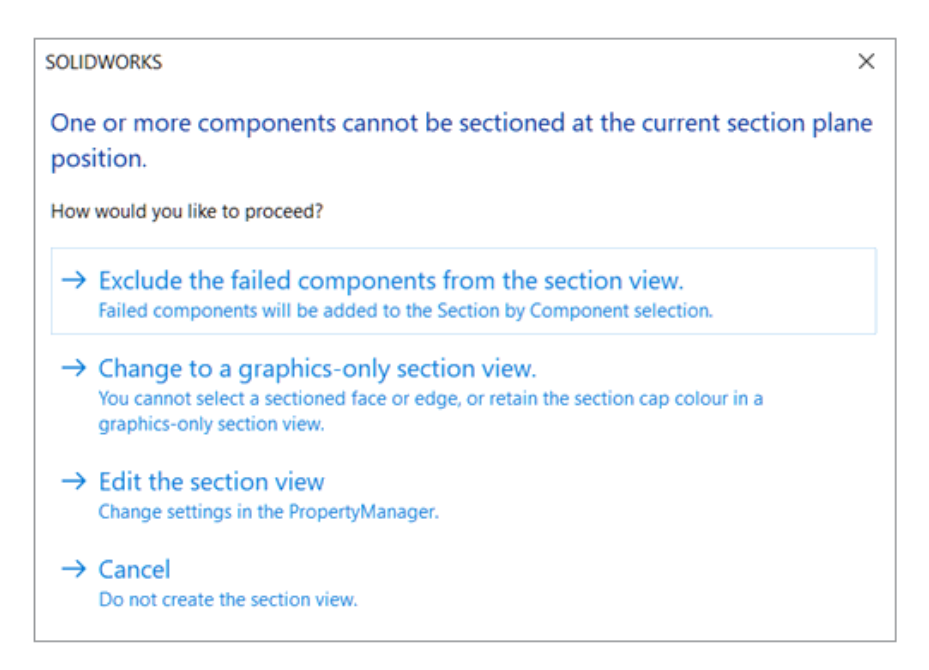

Wenn SOLIDWORKS eine Schnittansicht in einer Baugruppe nicht berechnen kann, können Sie die Komponenten ausschließen, die den Fehler verursachen, zu einer ausschließlich aus Grafiken bestehenden Schnittansicht wechseln oder Einstellungen im PropertyManager bearbeiten.

### **So schließen Sie fehlerhafte Komponenten in einer Schnittansicht aus:**

- 1. Klicken Sie in einer Baugruppe auf **Ansicht** > **Anzeige** > **Schnittansicht**.
- 2. Legen Sie Optionen im PropertyManager fest und klicken Sie auf  $\checkmark$ .
- 3. Wenn Sie die Meldung erhalten, dass eine Komponente nicht geschnitten werden kann, wählen Sie die Option **Fehlerhafte Komponenten aus der Schnittansicht ausschließen** aus.

Im PropertyManager werden fehlerhafte Komponenten nach **Schnitt nach Komponente** verschoben und **Ausgewählte nicht einbeziehen** wird ausgewählt.

4. Optional: Um die Liste der ausgeschlossenen Komponenten anzuzeigen, öffnen Sie den PropertyManager und prüfen Sie **Schnitt nach Komponente**.

Wenn Sie zu einer grafischen Schnittansicht wechseln, wird **Grafische Schnittansicht** im PropertyManager ausgewählt.

### <span id="page-85-0"></span>Lösen von Gleichungen im reduzierten Modus

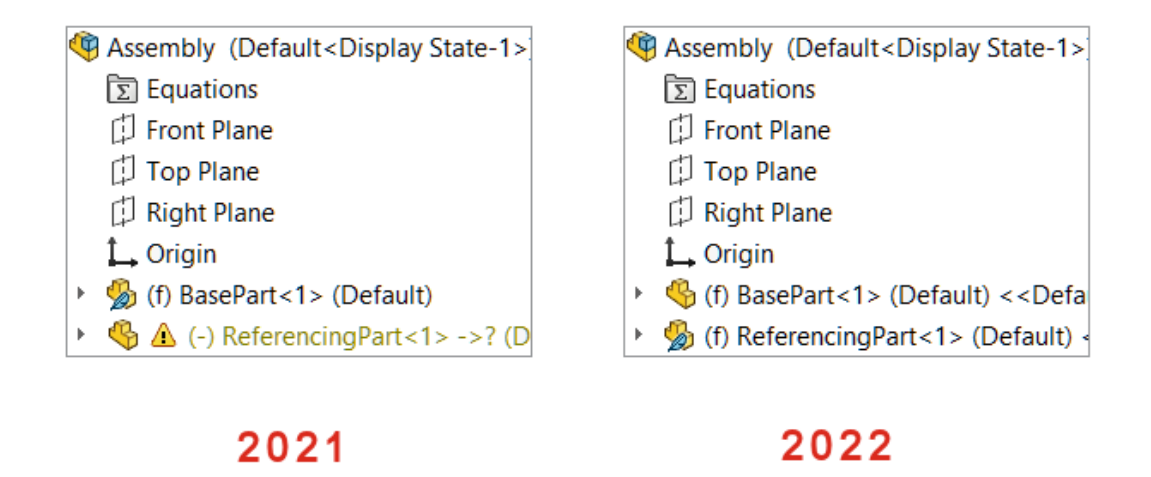

Wenn Sie eine Baugruppe im reduzierten Modus öffnen, werden Komponenten, auf die in der Baugruppe der obersten Ebene Bezug genommen wird, als vollständig angezeigt.

<span id="page-85-1"></span>Wenn Sie Teile oder Unterbaugruppen vollständig darstellen, die Gleichungen enthalten, und die Gleichungen eine andere, reduziert dargestellte Komponente referenzieren, wird die referenzierte Komponente vollständig dargestellt.

### Verschieben mit Triade

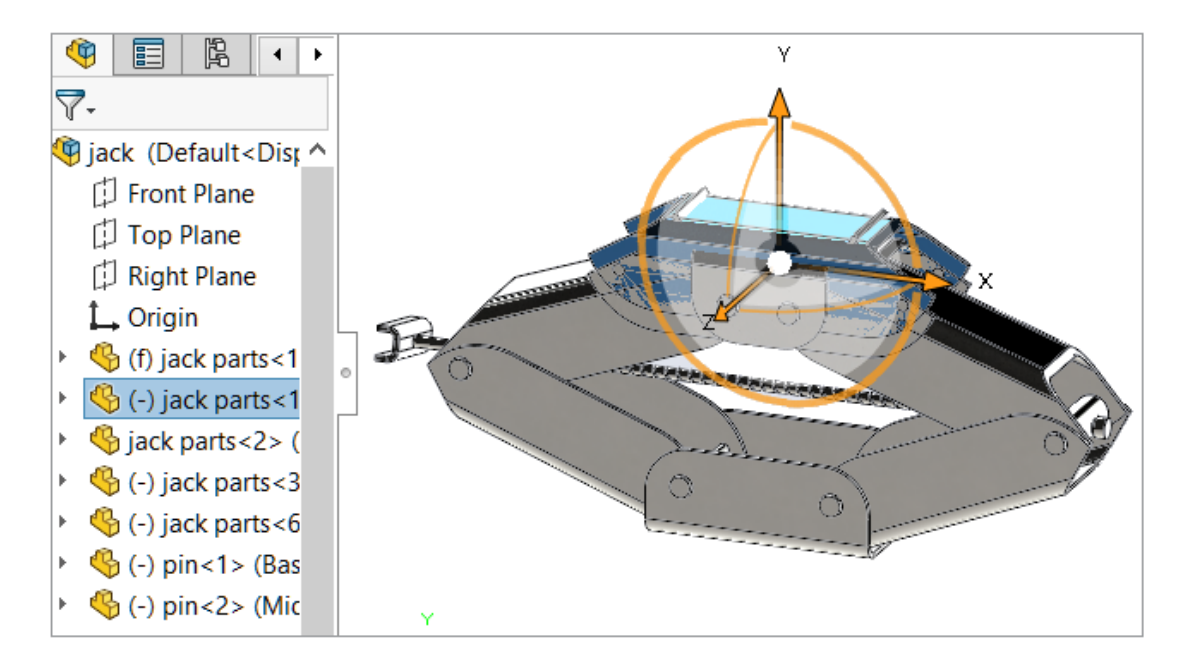

Die Triade wird automatisch angezeigt, wenn Sie eine oder mehrere Komponenten auswählen.

Wenn die Triade verfügbar ist, ziehen Sie die ausgewählten Komponenten bei gedrückter **Strg**-Taste entlang der angegebenen Richtung, um sie zu kopieren.

### <span id="page-86-0"></span>Kontextsymbolleiste für Schnellverknüpfungen

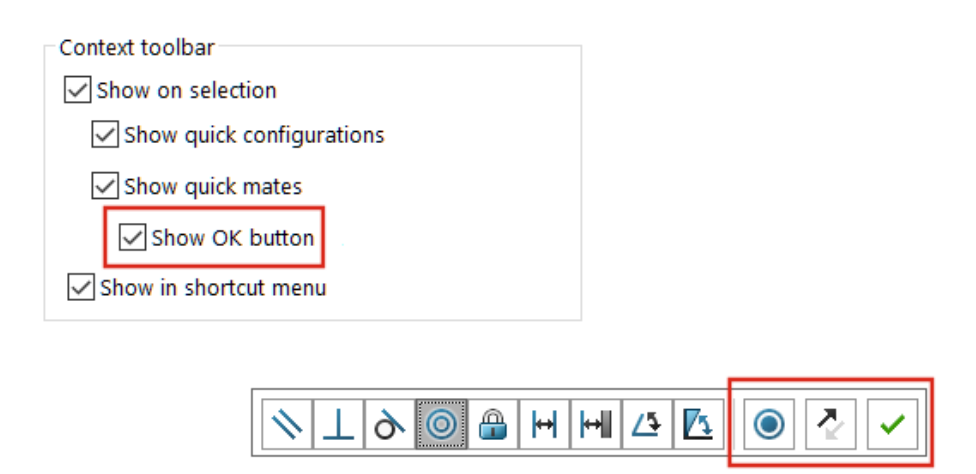

Die Option Verknüpfung hinzufügen/fertigstellen <sup>√</sup> ist in der Kontextsymbolleiste für Schnellverknüpfungen standardmäßig für die folgenden Verknüpfungen ausgeblendet: deckungsgleiche, konzentrische, parallele, symmetrische und tangentiale Verknüpfungen.

Die Optionen **Rotation sperren Q** und **Verknüpfungsausrichtung umkehren**  $\mathbb{C}$ werden in der Kontextsymbolleiste für Schnellverknüpfungen angezeigt.

Um Verknüpfung hinzufügen/fertigstellen <sup>√</sup> in der Symbolleiste anzuzeigen, öffnen Sie ein Dokument und klicken auf **Extras** > **Anpassen**. Wählen Sie dann auf der Registerkarte Symbolleisten unter **Kontextsymbolleiste** die Optionen **Schnellverknüpfungen anzeigen** und **Schaltfläche OK anzeigen** aus.

Die Option **Nach schnellen Verknüpfungen Ausrichtung umkehren und Rotation sperren anzeigen** verschwindet aus der Kontextsymbolleiste.

# 12

# Detaillierung und Zeichnungen

Folgende Themen werden in diesem Kapitel behandelt:

- **Zuschneiden einer [Alternativpositions-Ansicht](#page-87-0)**
- **[Vordefinierte](#page-88-0) Ansichten**
- **[Detaillierungsmodus](#page-89-0)**
- **Symbole für Form- und [Lagetoleranzen](#page-90-0)**
- **Umschalten zwischen Radius- und [Durchmesserbemaßungen](#page-92-0)**
- **Biegelinien in [Zeichnungsansichten](#page-93-0)**
- **[Stücklisten](#page-94-0)**
- **Unterstützung von Zuschnittslisten in [Stücklistentabellen](#page-94-1)**
- **Symmetrisch lineare [Durchmesserbemaßungen](#page-96-0)**

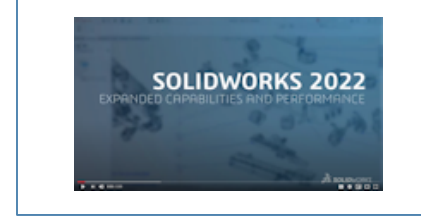

### **Video: Neue Funktionen in [SOLIDWORKS](https://www.solidworks.com/media/solidworks-2022-drawings) 2022 – [Zeichnungen](https://www.solidworks.com/media/solidworks-2022-drawings)**

### <span id="page-87-0"></span>Zuschneiden einer Alternativpositions-Ansicht

Sie können eine zugeschnittene Ansicht einer Alternativposition erstellen.

Bisher war das Werkzeug **Bildausschnitt** nicht dazu in der Lage, Bilder der Alternativpositions-Ansicht zuzuschneiden.

1. Skizzieren Sie in einer Alternativpositions-Ansicht ein geschlossenes Profil, z. B. einen Kreis.

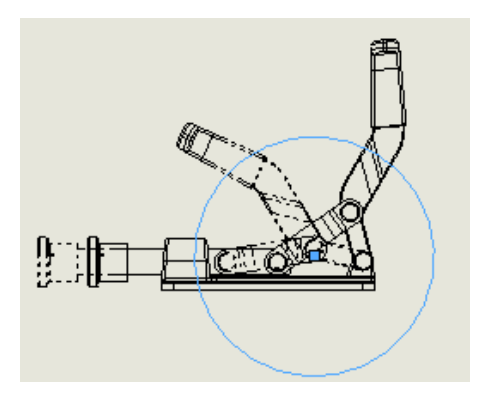

2. Klicken Sie auf **Bildausschnitt** (in der Zeichnungs-Symbolleiste) oder auf **Einfügen** > **Zeichenansicht** > **Bildausschnitt**.

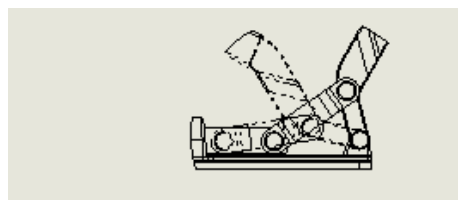

# <span id="page-88-0"></span>Vordefinierte Ansichten

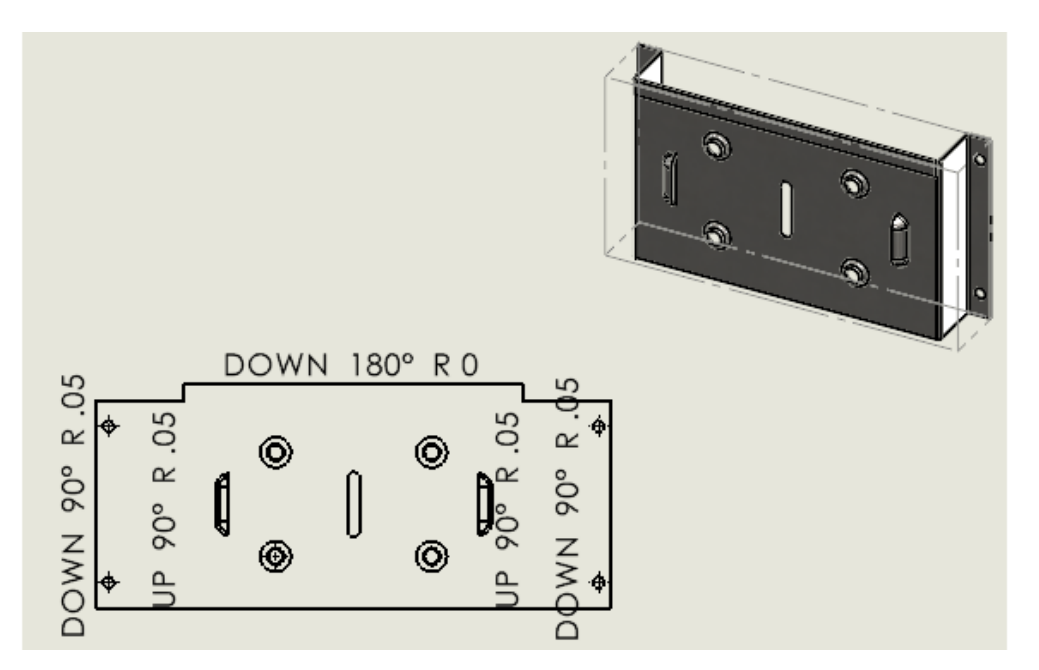

Wenn Sie eine vordefinierte Ansicht in einer Zeichnung erstellen, können Sie die Modellausrichtung als trimetrisch, dimetrisch oder als Abwicklung festlegen. Dies ist hilfreich, wenn Sie Zeichenvorlagen benötigen, die bestimmte vordefinierte Ansichten enthalten sollen.

Klicken Sie auf **Vordefinierte Ansicht** oder auf **Einfügen** > **Zeichenansicht** > **Vordefiniert**. Wählen Sie dann im PropertyManager unter **Ausrichtung** eine der Optionen **Abwicklung**, **Trimetrisch**oder **Dimetrisch** aus.

### <span id="page-89-0"></span>Detaillierungsmodus

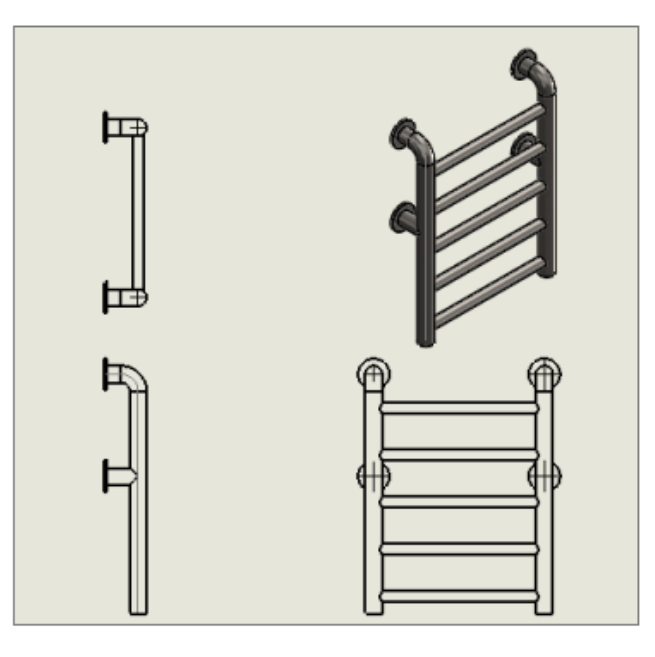

Der Detaillierungsmodus ist für alle Zeichnungen verfügbar (außer für abgelöste Zeichnungen), unabhängig davon, in welcher SOLIDWORKS Version Sie die Zeichnung gespeichert haben und ob Sie die Zeichnung im Detaillierungsmodus gespeichert haben.

Im Detaillierungsmodus können Sie:

- Den begrenzten Detaillierungsmodus verwenden, wenn die Zeichnungen in früheren Versionen von SOLIDWORKS oder in SOLIDWORKS ® 2022 ohne Modelldaten gespeichert wurden. Wenn Sie eine Zeichnung im eingeschränkten Detaillierungsmodus öffnen, wird im Fenstertitel Folgendes angezeigt: *Dateiname* – *Blattname* [Detaillierung – Beschränkt]. (Der begrenzte Detaillierungsmodus ist ein automatischer Modus, der nicht direkt ausgewählt werden kann.)
- Bohrungstabellen erstellen.
- Standardansichten (wie vorne, oben, hinten) aus der Ansichtspalette in die Zeichnung ziehen.

Unter **Extras** > **Optionen** > **Dokumenteigenschaften** > **Leistung** gibt es zwei neue Optionen:

- **Modelldaten sichern**. Speichert alle Zeichnungen mit Modelldaten zur Verwendung im Detaillierungsmodus.
- **Standardansichten in Ansichtspalette aufnehmen**. Ermöglicht das Erstellen von Standardansichten, wenn Sie Zeichenansichten aus der Ansichtspalette hinzufügen.

Sie können diese Optionen nicht ändern, während Sie sich im Detaillierungsmodus befinden, und diese gelten nur beim Speichern vollständig dargestellter Zeichnungen. Unter **Extras** > **Optionen** > **Systemoptionen** > **Zeichnungen** > **Leistung** wurde die Option **Detaillierungsmodusdaten beim Speichern einschließen** entfernt.

Die Schnellansicht wurde durch den Detaillierungsmodus ersetzt. Der Modus "Schnellansicht" wurde daher aus SOLIDWORKS 2022 entfernt.

# <span id="page-90-0"></span>Symbole für Form- und Lagetoleranzen

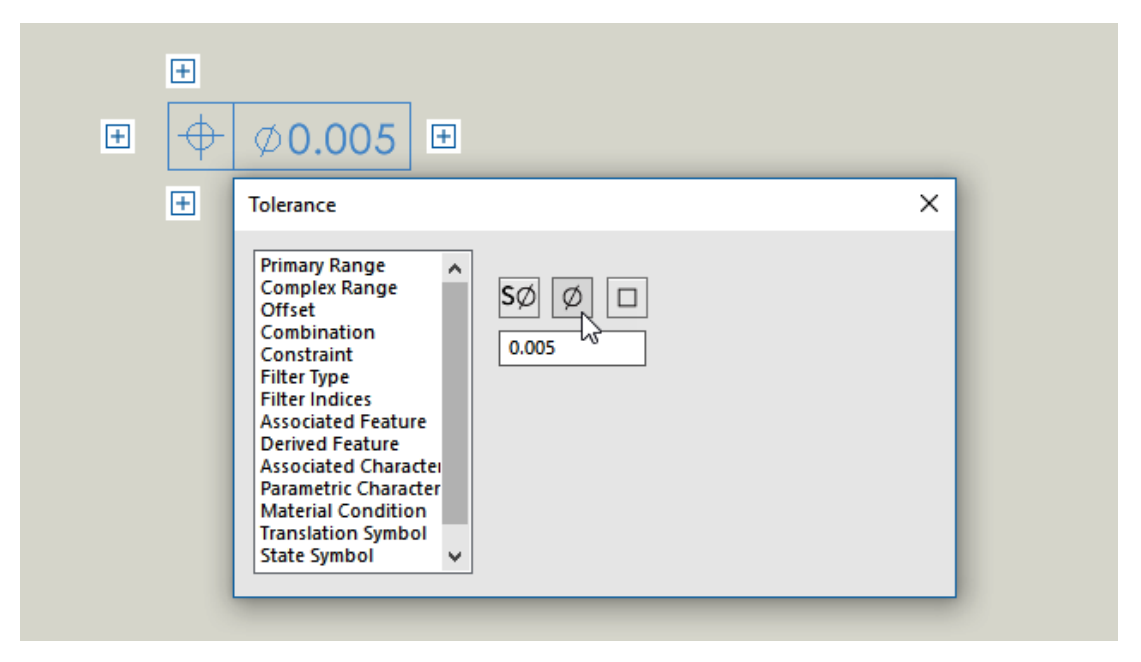

Die Benutzeroberfläche für Form- und Lagetoleranzen verbessert Ihren Workflow. Sie arbeiten direkt im Grafikbereich und die Benutzeroberfläche führt Sie beim Erstellen von Feature-Steuerrahmen Zelle für Zelle.

Mit zellenspezifischen Kontextmenüs und Ziehpunkten auf dem Bildschirm können Sie komplexe Steuerrahmen für Features erstellen, sodass Sie sich auf den Rahmen selbst konzentrieren, ohne ein separates Dialogfeld zu benötigen.

Um Inhalt in die aktive Zelle einzugeben, geben Sie Werte ein und wählen Elemente aus dem Kontextmenü aus. Sie können alle Inhalte im Rahmen nach dem Zufallsprinzip eingeben und bearbeiten. Es stehen verschiedene Zelltypen zur Verfügung, unter anderem

- **Bezug/Bezugsgruppe**
- **Indikator**
- **Textfeld**

Um eine weitere Zelle hinzuzufügen, klicken Sie auf einen Ziehpunkt  $\Box$  und wählen Sie den Zellentyp aus. Je nach Position des Ziehpunkts stehen weitere Optionen zur Verfügung, z. B. **Neuer Rahmen** und **Textfeld**.

Erstellen von Symbolen für Form- und Lagetoleranzen

Beim Erstellen von Symbolen für Form- und Lagetoleranzen können Sie die um den Feature-Kontrollrahmen liegenden Ziehpunkte verwenden, um das jeweilige Symbol aufzubauen.

### **So erstellen Sie Symbole für Form- und Lagetoleranzen:**

- 1. Klicken Sie in einem Teil oder einer Zeichnung auf Form- und Lagetoleranz<sup>en</sup> oder auf **Einfügen** > **Beschriftungen** > **Form- und Lagetoleranz**.
- 2. Klicken Sie in den Grafikbereich, um das Symbol zu positionieren.

Daraufhin wird ein Feature-Kontrollrahmen angezeigt, der von Ziehpunkten und dem Dialogfeld Toleranz umgeben ist.

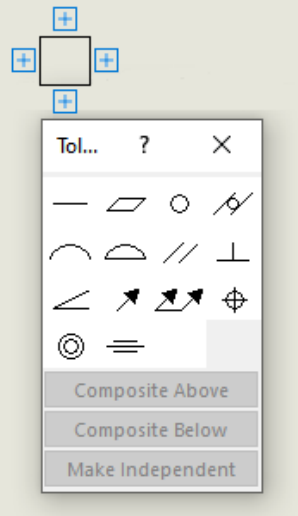

3. Im Dialogfeld können Sie verschiedene Optionen festlegen, um dem Feature-Kontrollrahmen Inhalte hinzuzufügen.

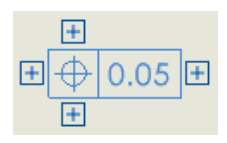

4. Klicken Sie auf einen beliebigen Ziehpunkt, der den Feature-Kontrollrahmen umgibt, um weitere Inhalte hinzuzufügen.

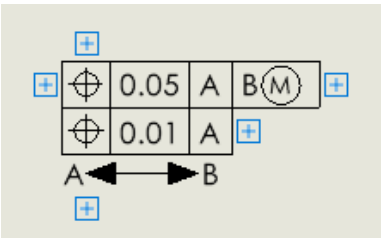

# <span id="page-92-0"></span>Umschalten zwischen Radius- und Durchmesserbemaßungen

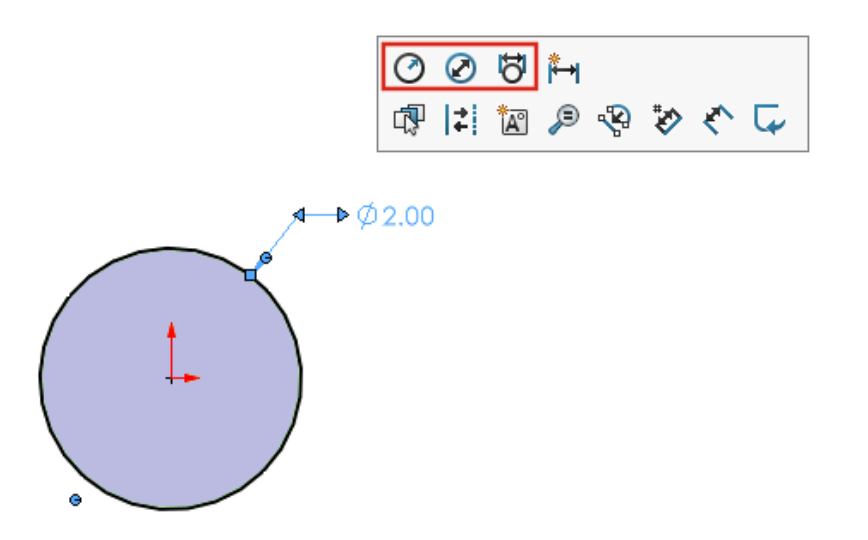

In Zeichnungen, Teilen und Baugruppen können Sie bei Bemaßungen von Kreisbögen und Kreisen die Kontextsymbolleiste verwenden, um die Bemaßung als Radius, Durchmesser oder linearen Durchmesser anzuzeigen.

Klicken Sie auf eine vorhandene kreisförmige oder radiale Bemaßung, um auf die Kontextsymbolleiste zuzugreifen.

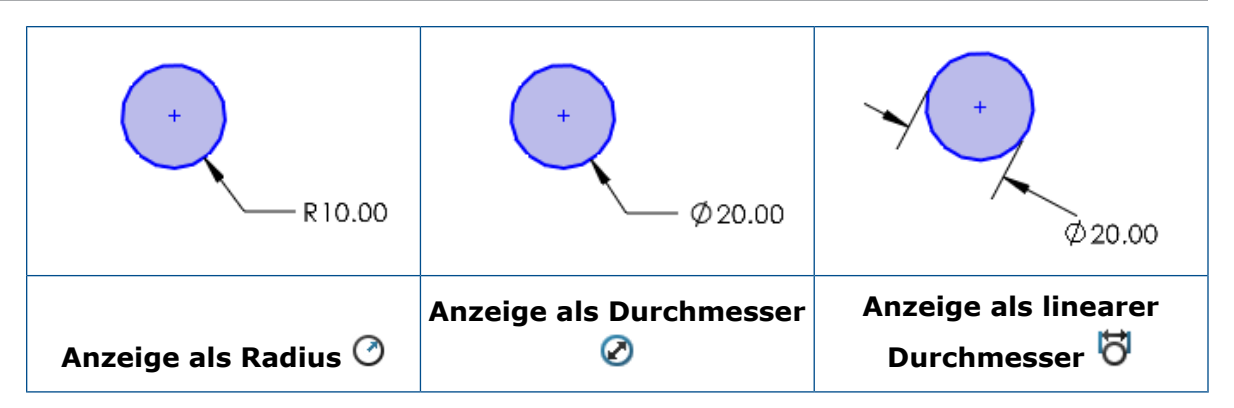

<span id="page-93-0"></span>Biegelinien in Zeichnungsansichten

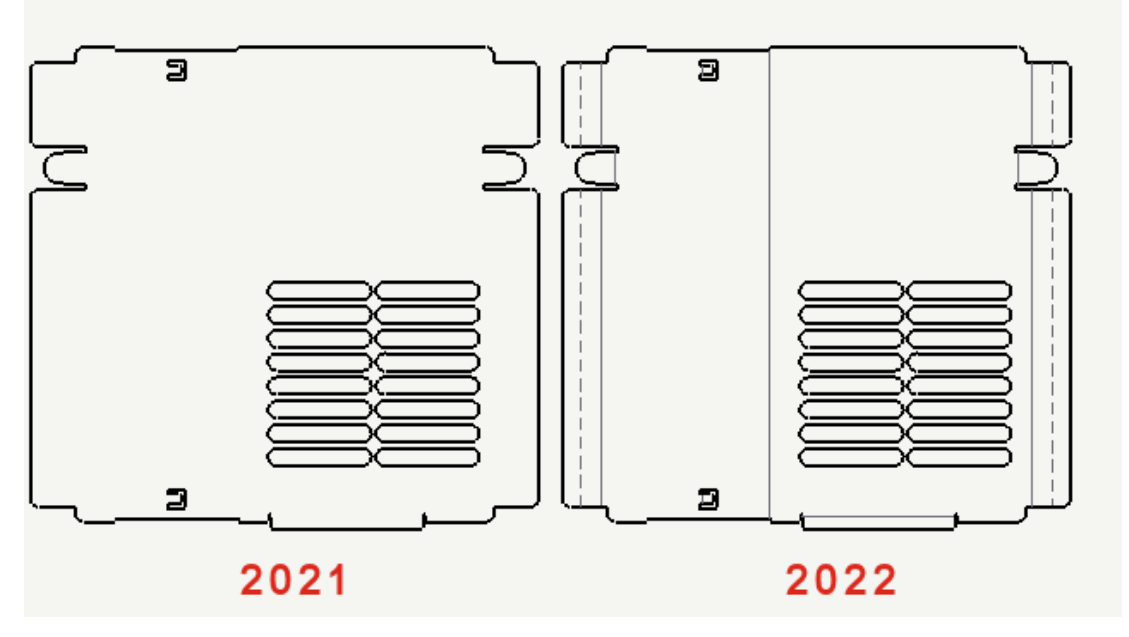

In Abwicklungszeichenansichten von Blechteilen sind Biegelinien unabhängig von Skizzen. Sie können daher jetzt Skizzen ausblenden, während die Biegelinien sichtbar bleiben. Bisher wurden auch die Biegelinien ausgeblendet, wenn Sie Skizzen in einer Abwicklungsansicht ausgeblendet haben.

Klicken Sie auf **Ansicht** > **Ausblenden/Einblenden** > **Biegelinien** oder **Skizzen**.

## <span id="page-94-0"></span>**Stücklisten**

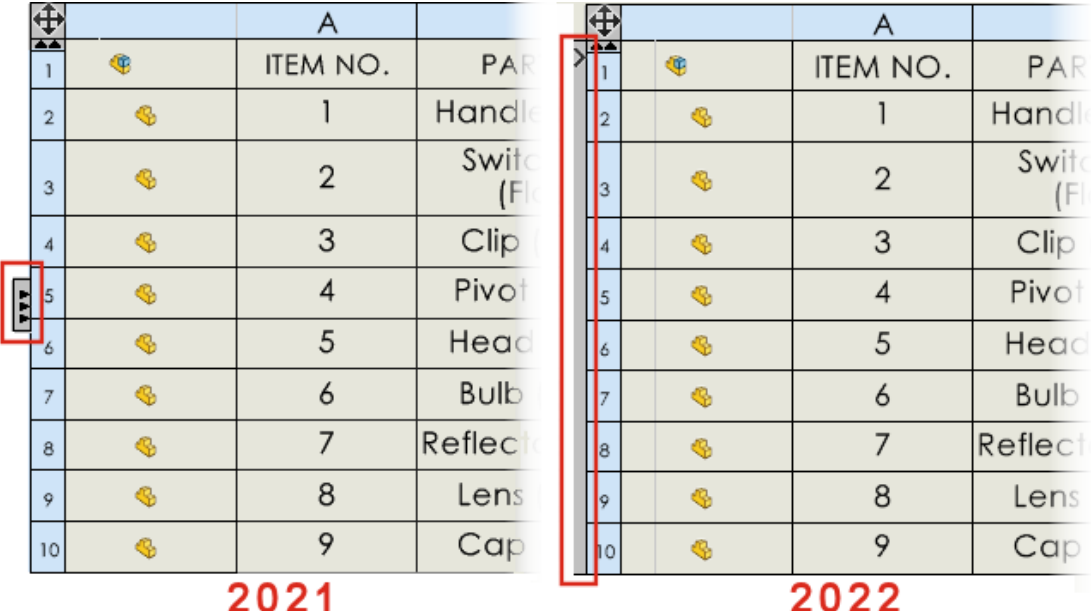

<span id="page-94-1"></span>Die Benutzeroberfläche für Stücklistentabellen wurden für eine benutzerfreundlichere Bedienung aktualisiert. Wenn Sie eine Stückliste ein- oder ausblenden, erstreckt sich der auswählbare Bereich über die gesamte Seite der Stücklistentabelle.

Unterstützung von Zuschnittslisten in Stücklistentabellen

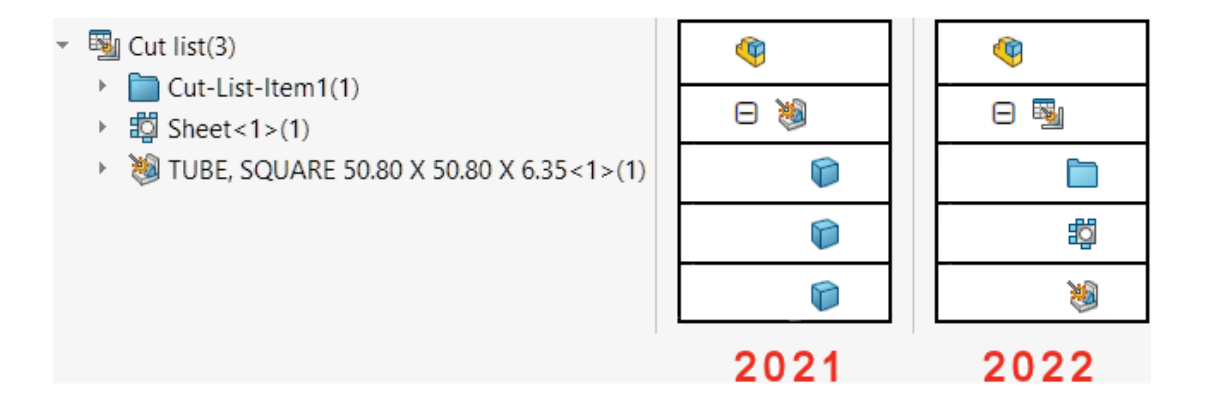

Die Benutzeroberfläche und der Funktionsumfang für detaillierte Zuschnittslisten in Stücklistentabellen wurden aktualisiert, um die Bedienung zu vereinfachen.

Neuerungen bei den Zuschnittslistentabellen für Schweißkonstruktionen:

- Tabellensymbole entsprechen den im FeatureManager ® verwendeten Symbolen.
- Unter **Extras** > **Optionen** > **Dokumenteigenschaften** > **Stückliste**wird die Option **Zuschnittslistenelemente in STL unabhängig vom Profil kombinieren, wenn Längen angeglichen werden (früheres Verhalten)** in **Zuschnittslistenelemente mit gleicher Länge und unterschiedlichen Profilen kombinieren (Verhalten vor 2019)** umbenannt.
- Detaillierte Zuschnittslisten sind für alle Stücklistentypen verfügbar. Bisher waren detaillierte Zuschnittslisten nur für Stücklisten mit Einzug verfügbar. Sie können Optionen im Abschnitt **Detaillierte Zuschnittsliste** des PropertyManagers Stückliste festlegen.
- Sie können Komponenten in Stücklisten mit Einzug automatisch oder manuell auflösen. Wählen Sie im PropertyManager Stückliste die Option **Zeilen auf Teilebene auflösen**, um alle Zeilen auf Schweißkonstruktionsteilebene automatisch aufzulösen.

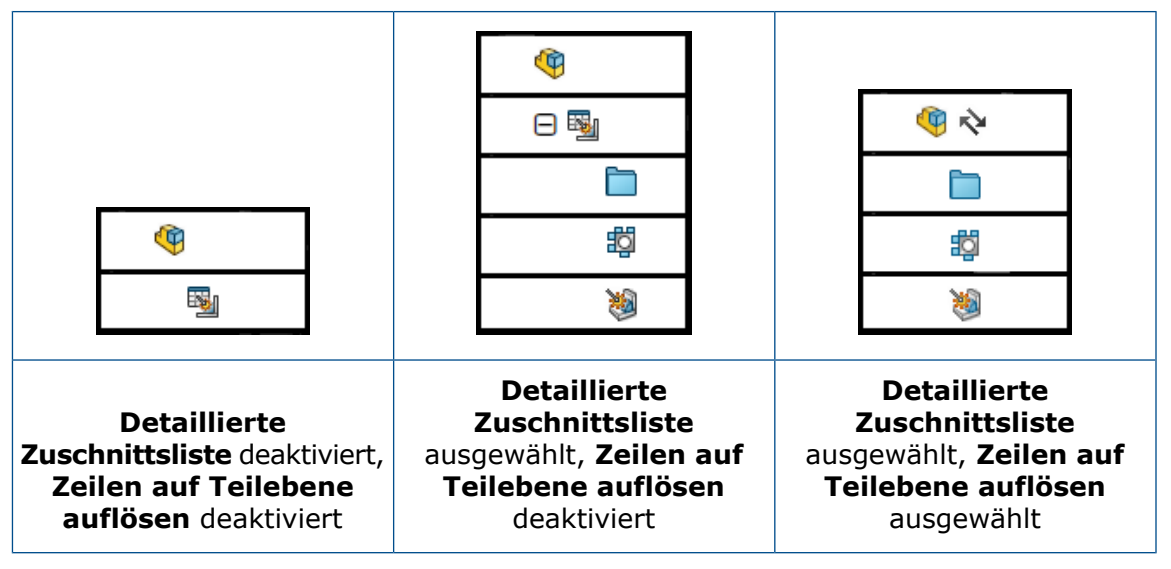

- Im PropertyManager Konfigurationseigenschaften können Sie unter **Stücklistenoptionen** Optionen für die **Zuschnittslistenanzeige, wenn Komponente in Baugruppe verwendet wird (Typ 'STL mit Einzug' nur bei detaillierter Zuschnittsliste)** festlegen. Diese Option zeigt Zuschnittslistenelemente von Stücklisten mit Einzug an, blendet sie aus oder stuft sie hoch. Durch **Hochstufen** wird die Zeile auf Teilebene aufgelöst und die Zuschnittslistenelemente werden in der Stückliste mit Einzug angezeigt, wenn Sie **Detaillierte Zuschnittsliste** auswählen. Im FeatureManager können Sie mit der rechten Maustaste auf eine beliebige Komponente klicken und auf **In Stückliste wiederherstellen** klicken, um die Komponenten wieder auf **Zuschnittsliste anzeigen** zu setzen.
- Wenn Sie Stücklistensymbole für Zuschnittslistenelemente von untergeordneten Schweißkonstruktionen in Stücklisten verwenden, entsprechen die Eigenschaften des Stücklistensymbols der verknüpften Stückliste. Vor SOLIDWORKS 2022 wurden Stücklistensymbole, die auf Körper angewendet wurden, die zu untergeordneten Schweißkonstruktionen gehörten, mit einem Sternchen gekennzeichnet. Jetzt haben die Stücklistensymbole eine entsprechende Positionsnummer.

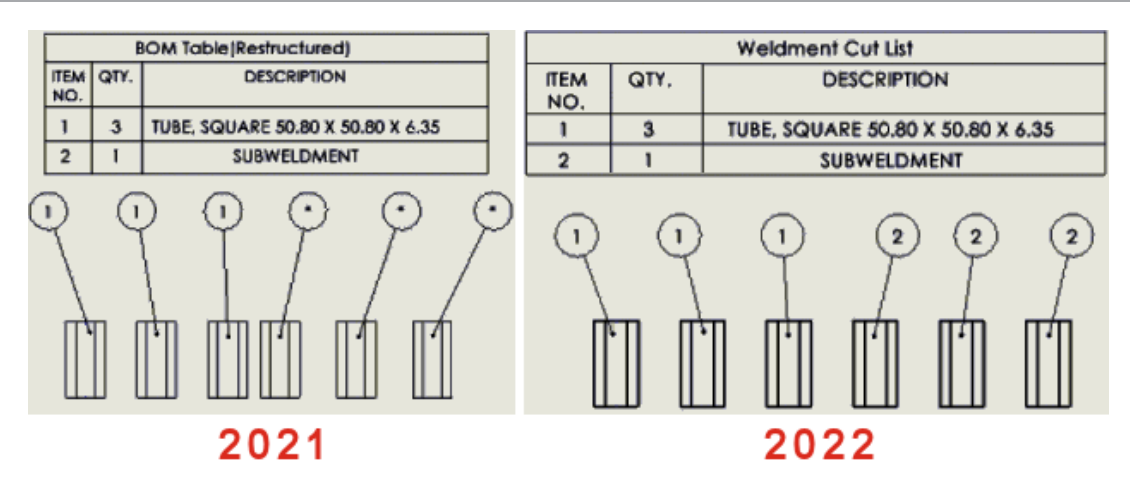

<span id="page-96-0"></span>Symmetrisch lineare Durchmesserbemaßungen

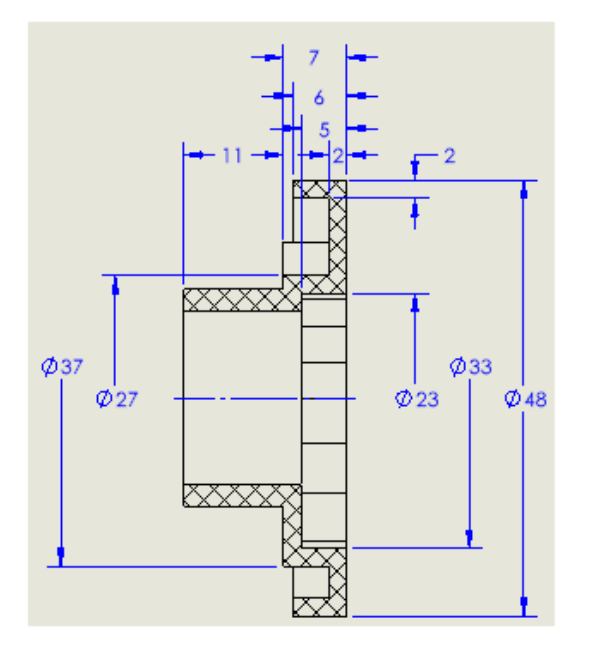

Sie können symmetrisch lineare Durchmesserbemaßungen für Durchmesserbemaßungen erstellen, bei denen nur eine Seite einer Hinweislinie angezeigt werden soll. Dies ist bei Zeichnungen mit gedrehten Komponenten und detaillierten Schnittansichten hilfreich.

### **So erstellen Sie symmetrisch lineare Durchmesserbemaßungen:**

1. Öffnen Sie eine Zeichnung mit einer gedrehten Komponente oder einer Schnittansicht.

Die symmetrisch lineare Durchmesserbemaßung steht in allen Zeichenansichten zur Verfügung, eignet sich jedoch am besten für Zeichenansichten, die nur eine Seite einer Hinweislinie benötigen.

2. Klicken Sie auf **Symmetrisch lineare Durchmesserbemaßung** (in der Symbolleiste "Bemaßungen/Beziehungen") oder auf **Extras > Bemaßungen > Symmetrisch lineare Durchmesserbemaßung**.

- 3. Legen Sie im PropertyManager die folgenden Optionen fest:
	- **Einfach**. Ermöglicht die manuelle Bemaßung von Elementen. Wählen Sie **Schnelle Bemaßung** aus, um Elemente mit der Schnellbemaßungsfunktion zu bemaßen.
	- **Mehrfach**. Ermöglicht die Erstellung mehrerer Bemaßungen anhand einer bestimmten Achse. Die Bemaßungen werden automatisch angeordnet.
- 4. Bemaßung in der Zeichenansicht.

# 13

# Import/Export

Folgende Themen werden in diesem Kapitel behandelt:

- **[Leistungsverbesserungen](#page-98-0) beim Import**
- **Importieren [ausgewählter](#page-99-0) IFC-Elemente aus IFC-Dateien**
- **Farben in [exportierten](#page-100-0) Skizzen**
- **Öffnen von nicht nativen Baugruppen mit [Referenzdateien](#page-100-1) in verschiedenen Ordnern**

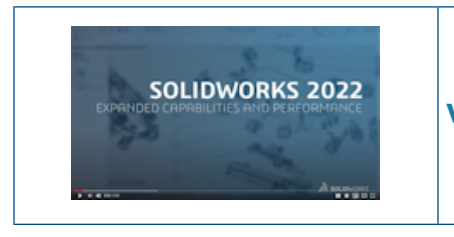

**Video: Neue Funktionen in [SOLIDWORKS](https://www.solidworks.com/media/solidworks-2022-import) 2022 – Import**

### <span id="page-98-0"></span>Leistungsverbesserungen beim Import

In SOLIDWORKS 2022 wurde die Leistung beim Importieren bestimmter Dateitypen verbessert.

Die Leistung wurde verbessert für den Import von:

• Großen DXF- oder DWG-Dateien in eine Teilskizze.

Sie können jetzt große DXF- oder DWG-Dateien in eine Teilskizze importieren, wenn die Option **Block auflösen** deaktiviert ist. Sie müssen jetzt die Blöcke nicht mehr auflösen, um die Importleistung zu verbessern.

• STEP-Dateien in SOLIDWORKS.

<span id="page-99-0"></span>Importieren ausgewählter IFC-Elemente aus IFC-Dateien

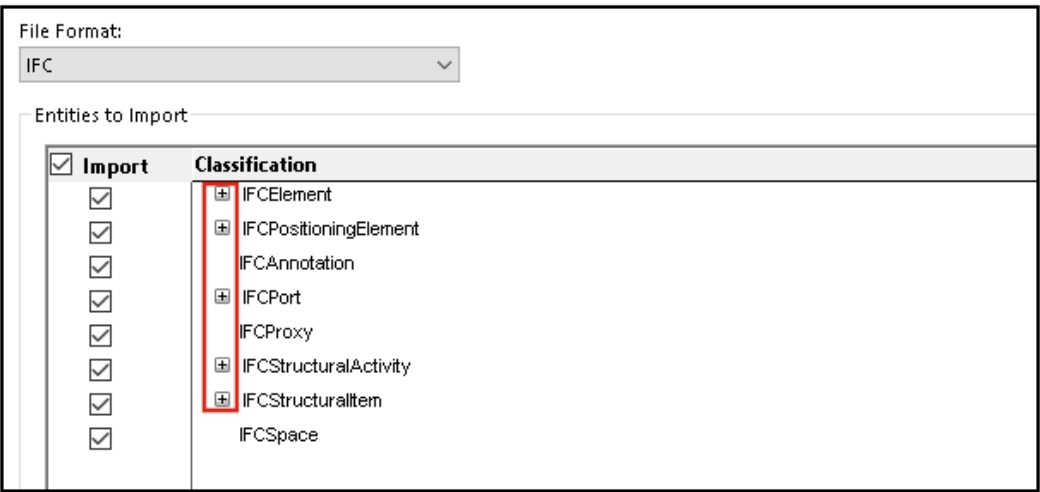

Sie können auswählen, welche IFC-Elemente Sie aus IFC-Dateien importieren möchten, indem Sie Filter in den Systemoptionen definieren.

Das Dateiformat IFC wird unter **Extras** > **Optionen** > **Systemoptionen** > **Import** > **Dateiformat** hinzugefügt.

### **So importieren Sie ausgewählte IFC-Elemente aus IFC-Dateien:**

- 1. Klicken Sie in einer IFC-Datei auf **Extras** > **Optionen** > **Systemoptionen** > **Importieren**.
- 2. Wählen Sie unter **Dateiformat** die Option **IFC** aus.
- 3. Erweitern Sie unter **Zu importierende Elemente** die IFC-Elemente im Bereich **Klassifizierung**.
- 4. Wählen Sie unter **Importieren** die IFC-Elemente aus, die Sie importieren möchten.
- 5. Klicken Sie auf **OK**.

Nachdem Sie die IFC-Datei geöffnet haben, werden nur die IFC-Elemente importiert, die Sie im Dialogfeld Systemoptionen angegeben haben.

## <span id="page-100-0"></span>Farben in exportierten Skizzen

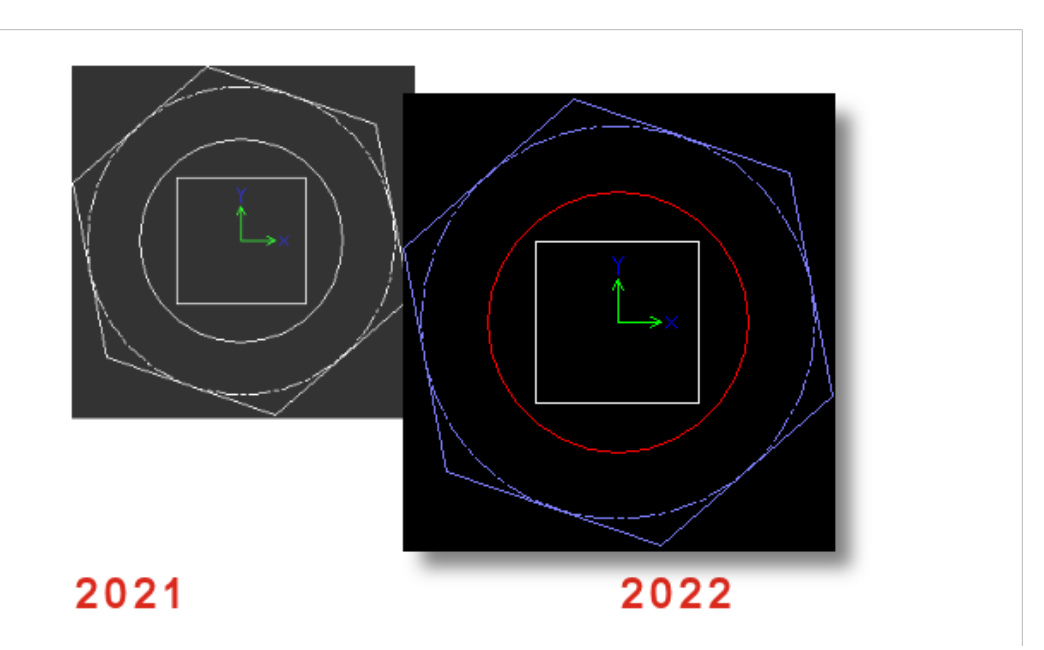

Wenn Sie ein Teil oder eine Zeichnung als DWG- oder DXF-Datei speichern, werden Skizzenelemente in der exportierten Datei in der zugewiesenen Skizzenfarbe angezeigt. Die Farben werden auch für Skizzen in Abwicklungen von Blechteilen unterstützt, wenn Sie **Abwicklungsfarben** in **Extras** > **Optionen** > **Dokumenteigenschaften** > **Blech MBD** festlegen.

<span id="page-100-1"></span>Öffnen von nicht nativen Baugruppen mit Referenzdateien in verschiedenen Ordnern

Sie können nicht native Baugruppen öffnen, deren Referenzkomponentendateien in Ordnern gespeichert sind, die sich nicht in derselben Ordnerstruktur wie die Baugruppendateien befinden.

Wählen Sie unter **Extras** > **Optionen** > **Systemoptionen** > **Dateipositionen** für **Ordner anzeigen für** die Option **Referenzierte Dokumente** aus. SOLIDWORKS durchsucht neben der Hauptordnerstruktur die angegebenen Ordner, die die referenzierten Dateien enthalten, um Baugruppenkomponenten aufzulösen.

Unterstützte Dateiformate sind Autodesk® Inventor, Pro/E, Solid Edge® und UG-NX.

# 14

# SOLIDWORKS PDM

Folgende Themen werden in diesem Kapitel behandelt:

- **[Integration](#page-102-0) mit Microsoft Windows Active Directory**
- **Handhabung der [Konfiguration](#page-103-0)**
- **Exportieren von Archivserver- und [Benutzerprotokollen](#page-104-0)**
- **Verbesserungen der [Benutzeroberfläche](#page-105-0) von SOLIDWORKS PDM**
- **Anzeigen von [Konfigurationen](#page-106-0) für "Alle Versionen" auf der Registerkarte "Wo [verwendet"](#page-106-0)**
- **Verwendung der EXALEAD OnePart Suche in [SOLIDWORKS](#page-107-0) PDM**
- **[SOLIDWORKS](#page-108-0) eDrawings Viewer auf der Registerkarte "Vorschau"**
- **Unterstützung für neutrale [CAD-Dateiformate](#page-108-1) in der Web-Vorschau von eDrawings**
- **Öffnen einer Zeichnung aus der SOLIDWORKS PDM [Zusatzanwendung](#page-109-0)**
- **[Leistungsverbesserungen](#page-109-1) in SOLIDWORKS PDM**
- **[Web2-Datenkarten](#page-110-0)**
- **Ändern der Größe eines Bildes in einer [Datenkarte](#page-112-0)**
- **Weitere [Verbesserungen](#page-112-1) in SOLIDWORKS PDM**

SOLIDWORKS® PDM ist in zwei Versionen verfügbar. SOLIDWORKS PDM Standard ist in SOLIDWORKS Professional und SOLIDWORKS Premium integriert und für andere als SOLIDWORKS Benutzer als separat zu erwerbende Lizenz erhältlich. Es bietet Standard-Datenverwaltungsfunktionen für eine kleine Anzahl von Benutzern.

SOLIDWORKS PDM Professional ist eine Datenmanagementlösung mit vollem Funktionsumfang bei kleiner und großer Benutzerzahl und separat erhältlicher Lizenz.

#### SOLIDWORKS PDM

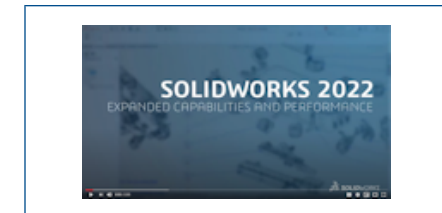

### **Video: Neue Funktionen in [SOLIDWORKS](https://www.solidworks.com/media/solidworks-2022-pdm) 2022 – [SOLIDWORKS](https://www.solidworks.com/media/solidworks-2022-pdm) PDM**

### <span id="page-102-0"></span>Integration mit Microsoft Windows Active Directory

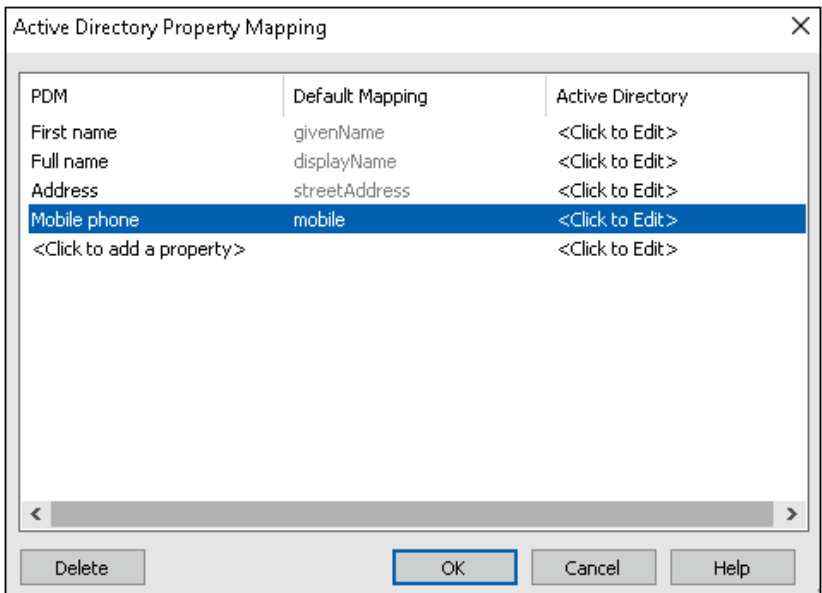

Dank der verbesserten Integration mit Microsoft® Windows Active Directory haben Sie jetzt mehr Optionen zur Verwaltung von Benutzern und Gruppen, welche die Windows-Anmeldung verwenden.

Das Dialogfeld Benutzereigenschaften hat zusätzliche Felder erhalten. Sie können die standardmäßigen Eigenschaftszuordnungen oder Zuordnungseigenschaften außer Kraft setzen, z. B. die **Benutzerdaten**, die keinem Active-Directory-Attribut zugeordnet sind. Klicken Sie im Administrationswerkzeug mit der rechten Maustaste auf **Benutzer- und Gruppenverwaltung** und klicken Sie dann auf **Active Directory-Eigenschaftenzuordnung**.

- Sie müssen dazu über die Administratorberechtigung **Kann Benutzer verwalten** verfügen.
- Sie können eine Benutzereigenschaft nur einem Active Directory-Attribut zuordnen.

Außerdem können Sie:

- Das Profilbild des Benutzers aus dem Active Directory importieren.
- Das Profilbild in der SOLIDWORKS PDM Menüleiste anzeigen, wenn Sie es im Active
	- Directory festgelegt haben. Den Mauszeiger über die Option **Angemeldet als** bewegen, um das Bild größer anzuzeigen.
- Den Präsenzhinweis direkt über das Benutzer-Popup-Fenster bearbeiten.
- Windows-Benutzer und Windows-Gruppen durch einen Indikator in den Symbolen identifizieren.
- Windows-Gruppen validieren. Klicken Sie im Administrationswerkzeug unter **Benutzerund Gruppenverwaltung** mit der rechten Maustaste auf **Gruppen** und dann auf **Gruppen aus Active Directory prüfen**. Wenn die Gruppe nicht im Active Directory

vorhanden ist, wird das Symbol mit einem roten Pluszeichen & angezeigt. Klicken Sie mit der rechten Maustaste auf den Gruppennamen und klicken Sie auf **Informationen**, um Details anzuzeigen.

• Prüfen von Benutzeranmeldungen in SOLIDWORKS PDM und Windows. Klicken Sie mit der rechten Maustaste auf den Namen des Benutzers und dann auf **Anmeldungen bestätigen**. Wenn die SOLIDWORKS PDM Benutzerinformationen ungültig sind, wird

das Benutzersymbol mit einem roten Vorhängeschloss Ca angezeigt. Klicken Sie mit der rechten Maustaste auf den Benutzernamen und dann auf **Informationen**, um Details anzuzeigen.

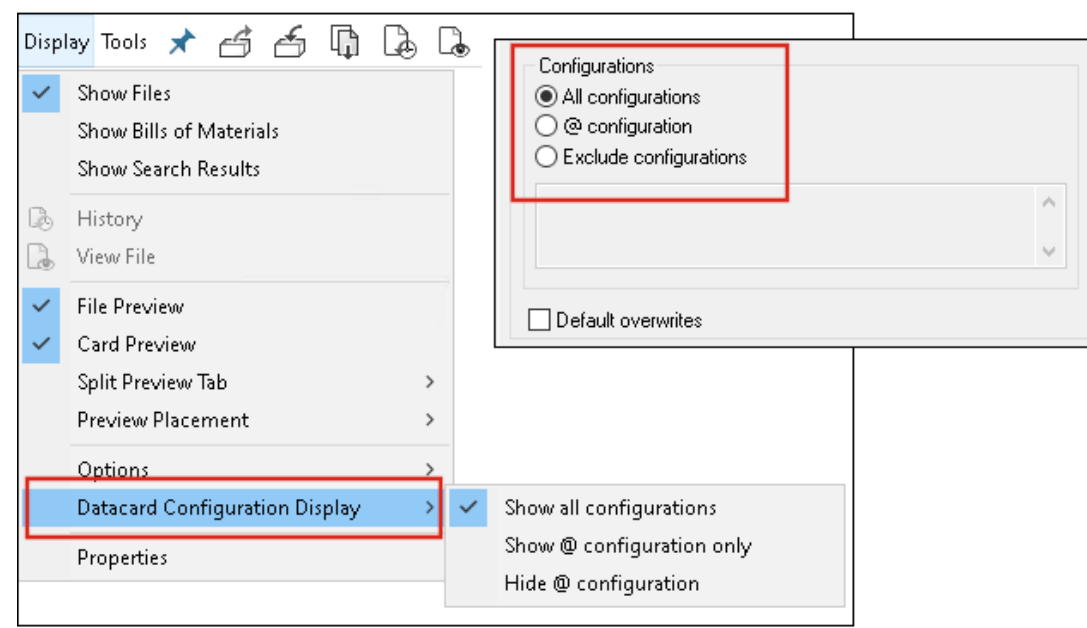

<span id="page-103-0"></span>Handhabung der Konfiguration

SOLIDWORKS PDM 2022 bietet mehr Kontrolle über Konfigurationen.

- Vielen Kartenkontrollelementen kann ein Standardwert zugewiesen werden, damit die Kontrollelementvariable automatisch ausgefüllt wird, wenn eine neue Datei oder ein Artikel gespeichert oder dem Tresor hinzugefügt wird. Bisher konnten Sie entweder Standardwerte auf alle Konfigurationen anwenden oder den Befehl **Konfigurationen ausschließen** verwenden, um eine Liste der auszuschließenden Konfigurationen anzugeben. Sie können Standardwerte auch nur auf die **@ Konfiguration** anwenden.
- Außerdem haben Sie die Möglichkeit, die Anzeige von Konfigurationen in Datenkarten zu konfigurieren. Klicken Sie im SOLIDWORKS PDM Datei-Explorer auf **Anzeige**, klicken Sie dann auf die Option **Anzeige der Datenkartenkonfiguration** und wählen Sie eine der folgenden Optionen aus:
- **Alle Konfigurationen anzeigen**
- **Nur @ Konfiguration anzeigen**
- **@ Konfiguration ausblenden**

Wenn Sie bei SOLIDWORKS PDM 2021 oder früheren Client-Versionen die Option **@ Konfiguration ausblenden** ausgewählt haben, bleibt diese Auswahl nach der Aktualisierung auf SOLIDWORKS PDM 2022 erhalten.

Sie können den Befehl **Anzeige der Datenkartenkonfiguration** zu Shortcut-Menüs und SOLIDWORKS PDM Menüs hinzufügen, die sich über dem rechten Fensterbereich befinden. Klicken Sie im Administrationswerkzeug mit der rechten Maustaste auf einen Benutzer oder eine Gruppe und klicken Sie dann auf **Einstellungen**. Verwenden Sie die Seite **Menüs**, um den Menüs den Befehl **Anzeige der Datenkartenkonfiguration** hinzuzufügen.

### <span id="page-104-0"></span>Exportieren von Archivserver- und Benutzerprotokollen

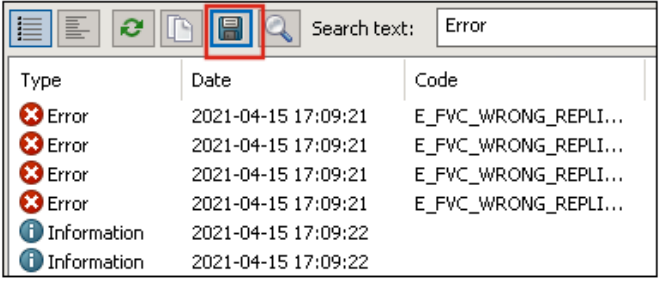

Sie können eine Zusammenfassung der Archivserver- und Benutzerprotokolle in mehreren Dateiformaten exportieren.

Sie können die Protokolle exportieren in:

- **Dateien mit Komma-getrennten Werten (\*.csv)**
- **JSON-Dateien (\*.json)**
- **Text-Dateien (\*.txt)**
- **Alle Dateien (\*.\*)**

Exportieren von Archivserver-Protokollen

### **So exportieren Sie Archivserver-Protokolle:**

1. Klicken Sie im Administrationswerkzeug mit der rechten Maustaste auf den Archivserver-Namen und anschließend auf **Archivserver-Protokoll anzeigen**.

- 2. Klicken Sie im Dialogfeld Protokolldatei auf **Speichern unter**.
- 3. Geben Sie im Dialogfeld Speichern unter unter **Dateiname** einen Namen ein, wählen Sie **Dateityp** aus und klicken Sie auf **Speichern**.

Exportieren von Benutzerprotokollen

#### **So exportieren Sie Benutzerprotokolle:**

- 1. Doppelklicken Sie im Administrationswerkzeug unter **Lokale Einstellungen** auf **Logdatei**.
- 2. Klicken Sie im Dialogfeld Logdatei auf **Speichern unter**.
- 3. Geben Sie im Dialogfeld Speichern unter unter **Dateiname** einen Dateinamen ein, wählen Sie **Dateityp** aus und klicken Sie auf **Speichern**.

### <span id="page-105-0"></span>Verbesserungen der Benutzeroberfläche von SOLIDWORKS PDM

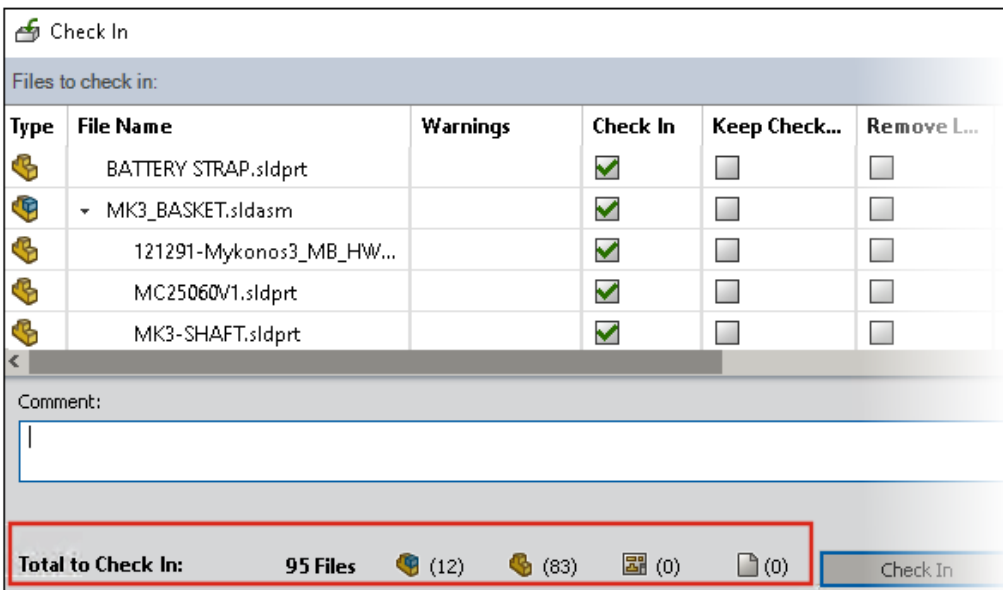

Die Oberfläche von SOLIDWORKS PDM wurde überarbeitet, um die Benutzerfreundlichkeit und Lesbarkeit zu verbessern.

- Bei Dateioperationen können Sie jeweils die Anzahl und den Typ der betroffenen Dateien sehen. Diese Funktion ist in den folgenden Dialogfeldern verfügbar:
	- Einchecken
	- Auschecken
	- Auschecken rückgängig machen
	- Status ändern
	- Abrufen
	- Einfügemodus
- Sie können die Größe der Spalten im Variablenbereich in der Fensterbereich-Zusatzanwendung von SOLIDWORKS PDM festlegen. Dies verbessert die Lesbarkeit von Variablen und Werten.

• Die Fensterbereich-Zusatzanwendung von SOLIDWORKS PDM folgt dem Farbschema von SOLIDWORKS. Wenn Sie den Mauszeiger über eine Zeile in der Dateiliste der Zusatzanwendung bewegen, wird diese hervorgehoben.

<span id="page-106-0"></span>Anzeigen von Konfigurationen für "Alle Versionen" auf der Registerkarte "Wo verwendet"

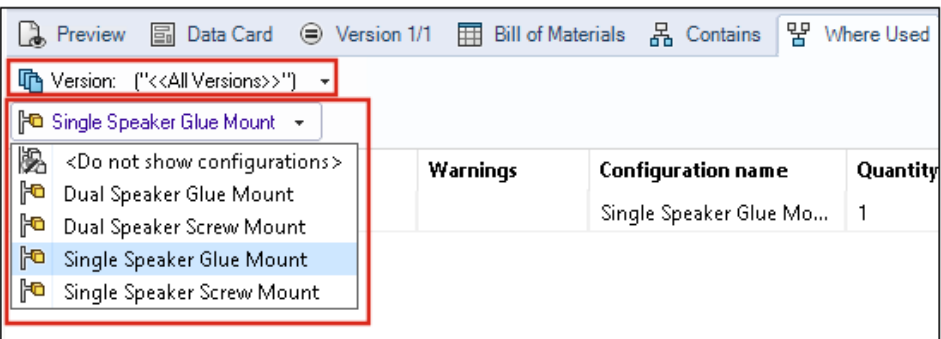

Sie können Konfigurationen von Teil- oder Baugruppendateien anzeigen, wenn Sie die Option **Alle Versionen** in der Registerkarte Wo verwendet auswählen.

Die Liste enthält alle Konfigurationen für alle Versionen der ausgewählten Datei, für die Sie über die nötige Zugriffsberechtigung verfügen. Wählen Sie aus der Liste eine **Konfiguration** aus, um die zugehörigen Referenzen anzuzeigen.

<span id="page-107-0"></span>Verwendung der EXALEAD OnePart Suche in SOLIDWORKS PDM

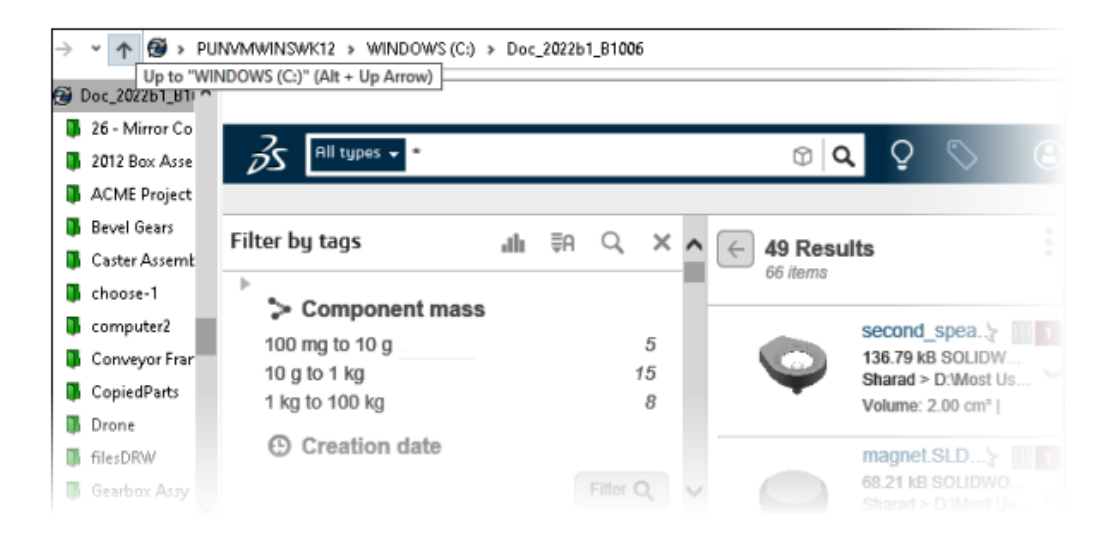

Die EXALEAD OnePart Suche ist jetzt in SOLIDWORKS PDM integriert.

Um sie zu verwenden, müssen Sie EXALEAD ® OnePart im Administrationswerkzeug konfigurieren. Klicken Sie mit der rechten Maustaste auf **EXALEAD OnePart** und anschließend auf **Öffnen**. Geben Sie im Dialogfeld EXALEAD OnePart **URL** und **Verbindungsname** ein und wählen Sie dann die Option **Protokoll** aus.

- Diese Funktionalität ist nur in SOLIDWORKS PDM Professional verfügbar.
- Hierfür ist eine EXALEAD OnePart Lizenz erforderlich. Das SOLIDWORKS PDM Installationspaket enthält diese Lizenz nicht und Sie müssen sie separat erwerben. Weitere Informationen erhalten Sie bei Ihrem SOLIDWORKS Fachhändler.
- Außerdem benötigen Sie Administratorrechte für das **Dateitresor-Management**.

Um eine Suche im SOLIDWORKS PDM Datei-Explorer durchzuführen, klicken Sie in der

Menüleiste von SOLIDWORKS PDM auf <sup>EQ</sup> und wählen die Option Suche für EXALEAD **OnePart** aus. Die Benutzeroberfläche der EXALEAD OnePart Suche wird in einem eingebetteten Browser-Steuerelement in der Tresoransicht angezeigt.
# SOLIDWORKS eDrawings Viewer auf der Registerkarte "Vorschau"

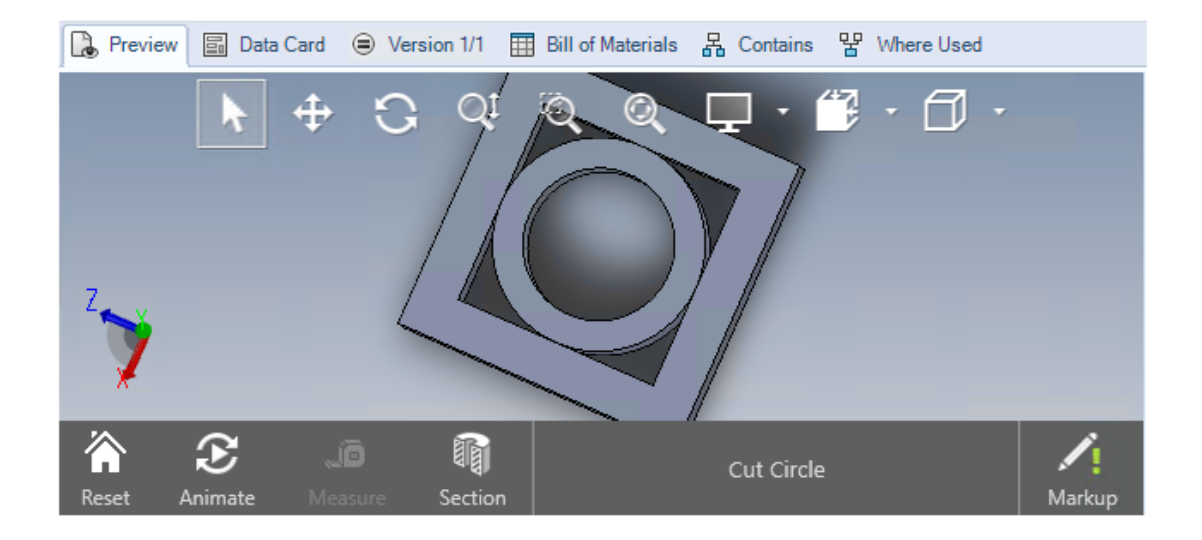

Alle Anzeigefunktionen im eDrawings ® Viewer stehen auf der Registerkarte Vorschau des SOLIDWORKS PDM Datei-Explorer zur Verfügung.

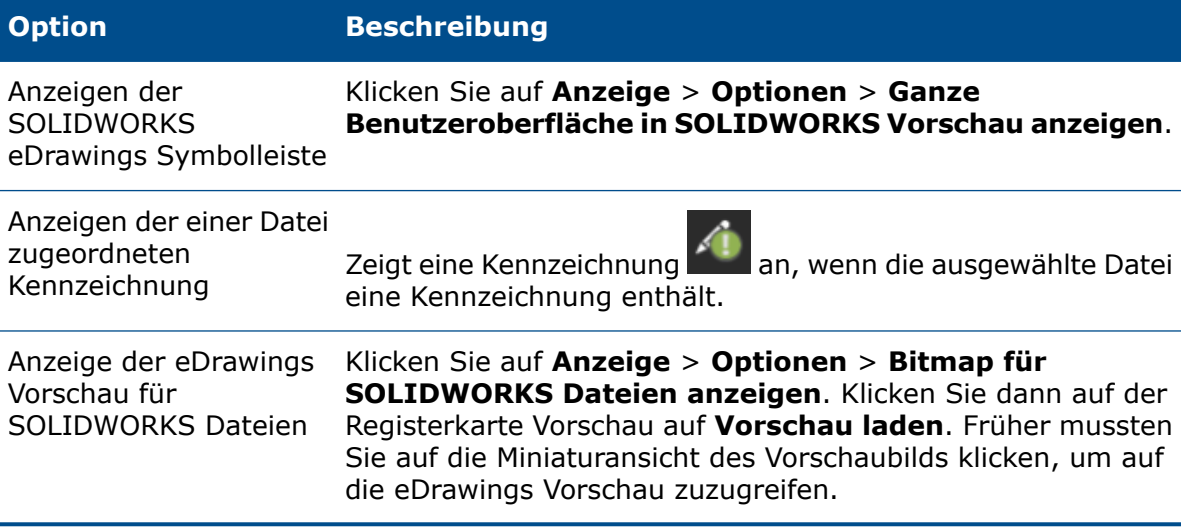

## Unterstützung für neutrale CAD-Dateiformate in der Web-Vorschau von eDrawings

In SOLIDWORKS PDM Web2 können Sie neutrale Dateiformate für eDrawings WebGL öffnen und anzeigen.

Die folgenden Dateiformate werden unterstützt:

- STEP (.step, .stp)
- IGES (.iges, .igs)
- Parasolid (.X B, .X T, .XMT, .XMT TXT)
- $\bullet$  JT  $(.JT)$
- Acis Sat (.SAT, .SAB)

Öffnen einer Zeichnung aus der SOLIDWORKS PDM Zusatzanwendung

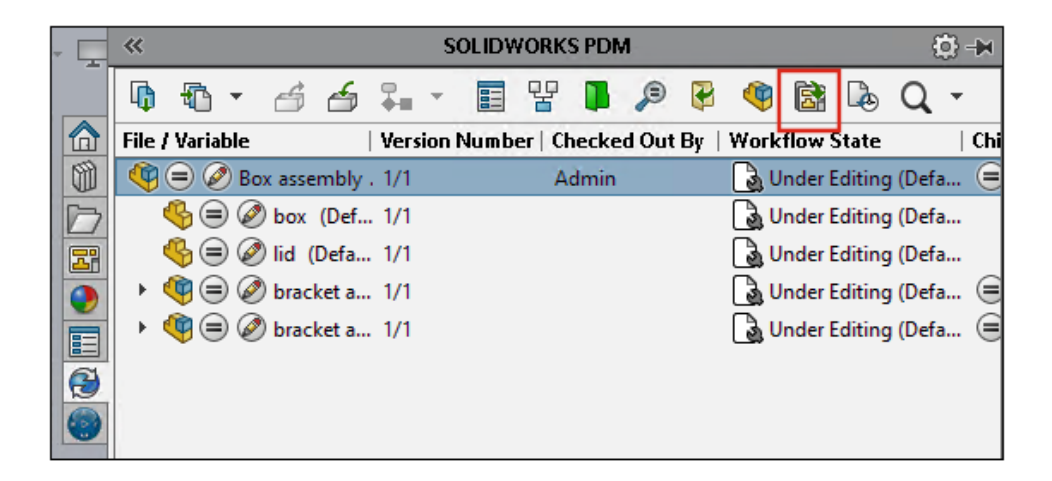

In der SOLIDWORKS PDM Zusatzanwendung können Sie Zeichnungen einer SOLIDWORKS Teil- oder Baugruppendatei öffnen.

Um eine Zeichnung zu öffnen, klicken Sie im SOLIDWORKS PDM Task-Fensterbereich auf

oder klicken Sie mit der rechten Maustaste auf das Teil oder die Baugruppe und klicken Sie dann auf **Zeichnung öffnen**.

Die Zeichnungen werden möglicherweise nicht lokal zwischengespeichert, können einen anderen Namen als die Teil- oder Baugruppendatei haben und sich in einem anderen Ordner befinden.

## Leistungsverbesserungen in SOLIDWORKS PDM

In SOLIDWORKS PDM 2022 wurde die Leistung vieler dateibasierter Operationen verbessert.

Bei Datenbankservern mit hoher Latenz können Sie die folgenden Aktionen jetzt schneller ausführen:

- Dateien öffnen
- Das Dialogfeld Speichern unter anzeigen
- Struktur kopieren
- Dokumente in SOLIDWORKS erstellen

In SOLIDWORKS PDM wurde die Leistung für folgende Operationen verbessert:

- Das Speichern einer Datenkarte mit einer großen Anzahl von Dateierweiterungen geht nun 15–60 % schneller.
- Das Einchecken einer Zeichnung mit einer großen SOLIDWORKS Stückliste geschieht deutlich schneller.
- Die Anzeige von Dateien auf der Registerkarte Wo verwendet mit der Option **Alle anzeigen** und zusätzlichen benutzerdefinierten Spalten ist für bestimmte Tresore um ein Vielfaches schneller.
- Das Dialogfeld Übergang für dynamische Benachrichtigungen wird schneller angezeigt.
- Das Laden einer Web2-Vorschau erfolgt bei großen Modellen zwischen 1,5 und 2 Mal schneller.

## Web2-Datenkarten

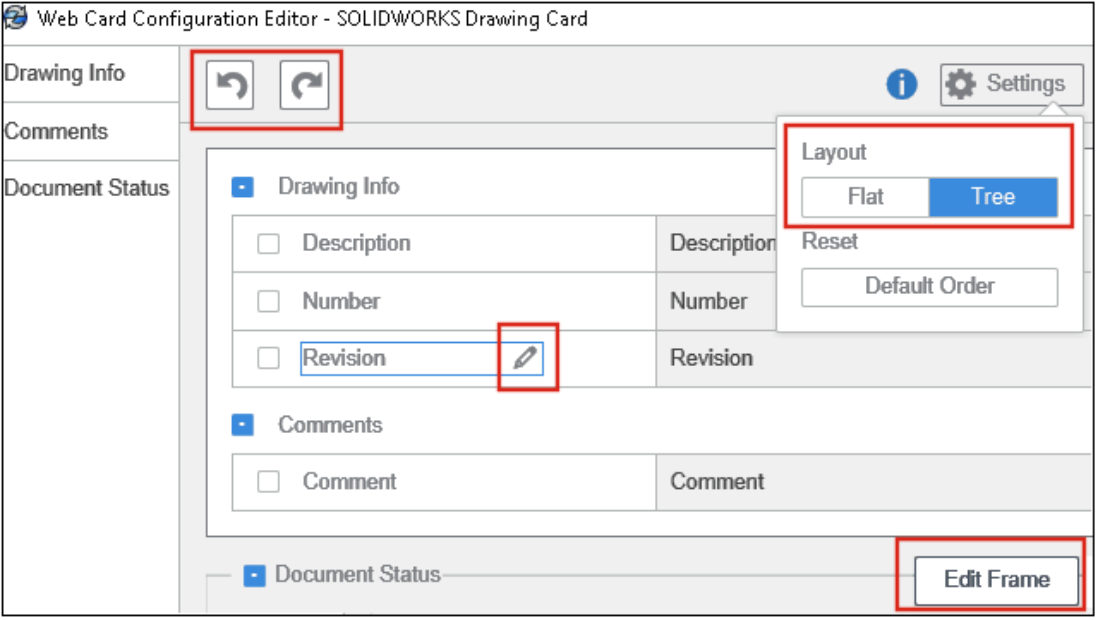

SOLIDWORKS PDM bietet weitere Möglichkeiten, das Layout der Datenkarte für Web2 zu konfigurieren und die Lesbarkeit Ihrer Daten zu verbessern.

Nur in SOLIDWORKS PDM Professional verfügbar.

Klicken Sie im Administrationswerkzeug im Fenster Card Editor auf den Link **Karte für Web konfigurieren** im Fensterbereich Karteneigenschaften.

Sie können die Sichtbarkeit der Datenkartensteuerelemente für Web2 steuern. Wählen Sie im Fenster Card Editor im rechten Fensterbereich unter **Fahnen** die Option **In Web-Karte anzeigen** aus Die Datenkartensteuerelemente werden im Web-Konfigurationseditor aufgelistet und auf der Web2-Datenkarte angezeigt.

- Nur für Dateikarten verfügbar.
- Nur für die folgenden Datenkartensteuerelemente verfügbar:
	- **Kontrollkästchen**
	- **Dropdown-Kombinationsfeld**
	- **Dropdown-Liste**
	- **Listen-Kombinationsfeld**
	- **Bearbeiten**
	- **Liste**
	- **Datumsfeld**
	- **Optionsfeld**

Im Web-Konfigurationseditor für Datenkarten ist Folgendes möglich:

- Klicken Sie auf **Einstellungen** und geben Sie das Layout der Datenkartensteuerelemente als **Flach** oder **Struktur** an.
- Bearbeiten Sie die Beschriftungen und ändern Sie die Reihenfolge der Steuerelemente.

Steuerelemente können nicht zu Registerkarten hinzugefügt oder aus ihnen entfernt werden. Verwenden Sie dazu den Haupt-Karteneditor.

• Fügen Sie Steuerelemente in einem Rahmen im **Strukturlayout** hinzu und legen Sie die Darstellungsreihenfolge fest.

Die Benutzeroberfläche der Web2-Datenkarte weist folgende Verbesserungen auf:

- Navigationssteuerung im **Strukturlayout**
- Datumsauswahl zum Festlegen von Steuerelementen für DATUMSTYPEN
- Mehrzeilige Felder zur Eingabe von Beschreibungen
- Optionsschaltfläche und Kontrollkästchen

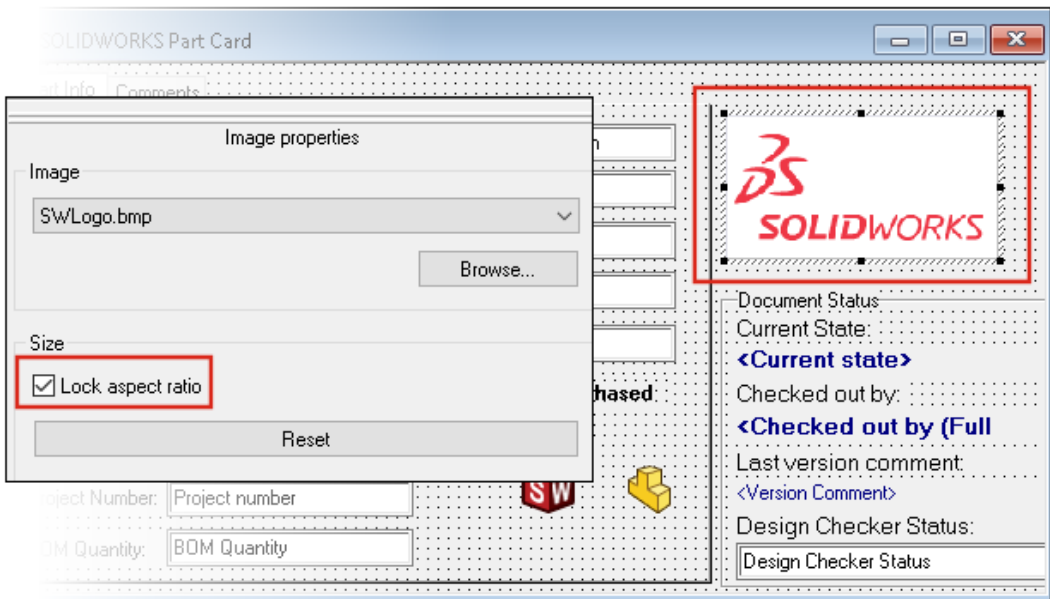

Ändern der Größe eines Bildes in einer Datenkarte

Im Administrationswerkzeug können Sie durch Ziehen der Ziehpunkte die Größe eines Bildes auf einer Datenkarte ändern.

Wählen Sie im Card Editor im Bereich **Bildeigenschaften** die Option **Seitenverhältnis sperren** aus, um das Seitenverhältnis des Bildes beizubehalten. Klicken Sie auf **Zurücksetzen**, um das Bild auf die ursprüngliche Größe zurückzusetzen.

## Weitere Verbesserungen in SOLIDWORKS PDM

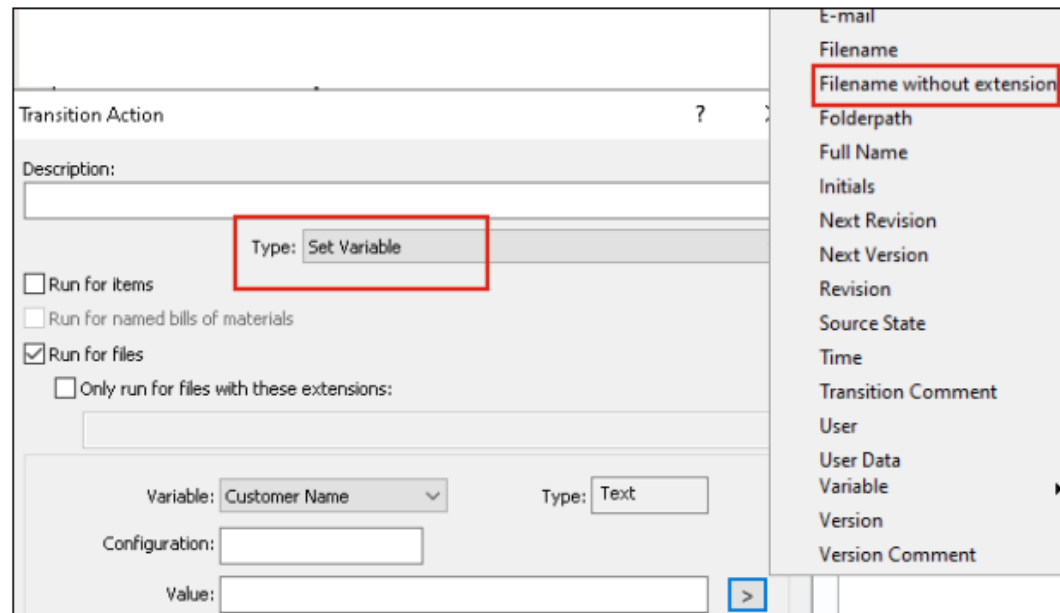

SOLIDWORKS PDM 2022 verfügt über neue APIs und andere Verbesserungen.

- Sie können jetzt eine Karte mit mehr als 2000 Zeichen in einem Alias in einer Eingabeformel speichern.
- Wenn Sie im Dialogfeld Übergangsaktion den **Typ** als **Variable setzen** angeben, können Sie den Wert der ausgewählten Variable als **Dateiname ohne Erweiterung** definieren.

APIs sind in SOLIDWORKS PDM für folgende Operationen verfügbar:

- Definieren von **Nächster Zählwert** für Seriennummern im Administrationswerkzeug.
- Hinzufügen oder Ändern einiger der Benutzereinstellungen.
- Bearbeiten des Namens einer benannten Stückliste.
- Auswählen von Dateien, die endgültig aus den gelöschten Dateien entfernt werden sollen.

# 15

# SOLIDWORKS Manage

Folgende Themen werden in diesem Kapitel behandelt:

- **[Prozessausgabe](#page-115-0) für "Datensatz erstellen"**
- **Zuletzt [verwendete](#page-116-0) Dateien**
- **[Objektstruktureditor](#page-116-1)**
- **[Datensatz-Hyperlinks](#page-117-0)**
- **[Benutzeroberfläche](#page-118-0)**
- **[Avatarbilder](#page-119-0) und -Symbole**
- **[Plenary](#page-120-0) Web Client**
- **[Berechtigungen](#page-120-1) für das Auschecken von betroffenen Elementen**
- **[Benutzer](#page-121-0) ersetzen**
- **Erstellen und Löschen mehrerer [Feldgruppen](#page-122-0)**
- **[Benutzerdefinierte](#page-123-0) Referenzen in SOLIDWORKS PDM**
- **[Leistungsverbesserungen](#page-123-1) in SOLIDWORKS Manage**

SOLIDWORKS® Manage ist ein erweitertes Datenmanagementsystem, das das globale Dateimanagement und die Anwendungsintegrationen von SOLIDWORKS PDM Professional erweitert.

SOLIDWORKS Manage ist das zentrale Element für das verteilte Datenmanagement.

#### SOLIDWORKS Manage

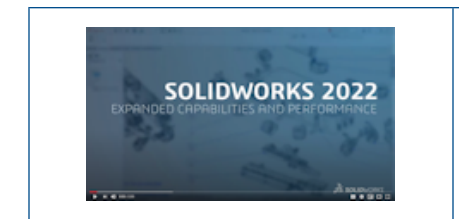

## **Video: Neue Funktionen in [SOLIDWORKS](https://www.solidworks.com/media/solidworks-2022-manage) 2022 – [SOLIDWORKS](https://www.solidworks.com/media/solidworks-2022-manage) Manage**

<span id="page-115-0"></span>Prozessausgabe für "Datensatz erstellen"

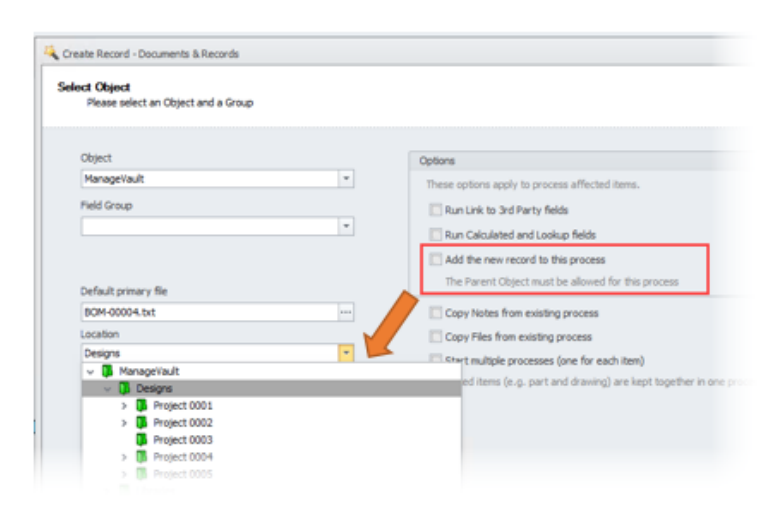

Die Prozessausgaben für "Datensatz erstellen" wurden durch neue Datensatzanhänge und Unterordner als Speicherorte verbessert.

Sie können:

- einen neuen Datensatz, der durch die Prozessausgabe "Datensatz erstellen" erstellt wurde, als betroffenes Element im Prozess anhängen.
- einen Unterordner angeben, in dem der neue Datensatz erstellt wird.

## <span id="page-116-0"></span>Zuletzt verwendete Dateien

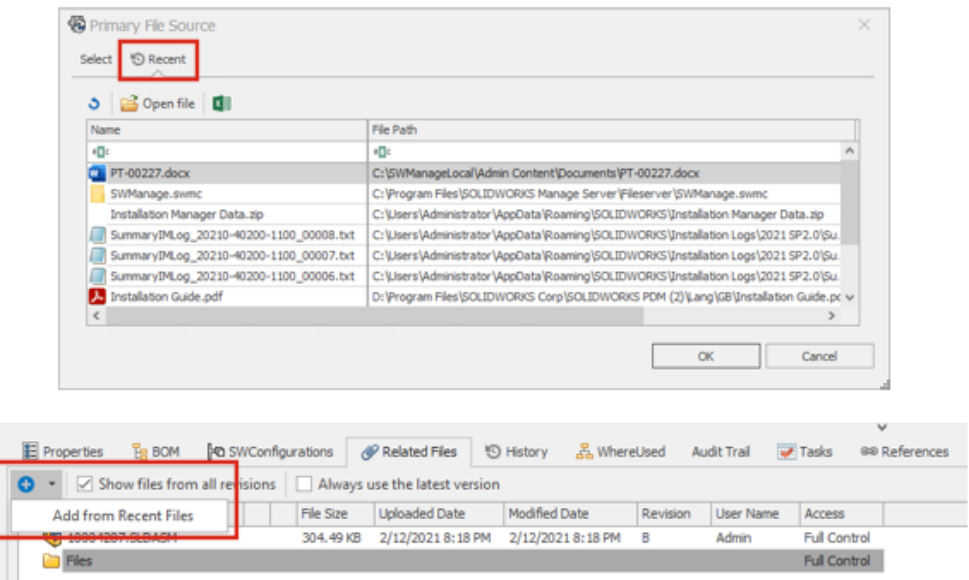

Wenn Sie neue Dateidaten hinzufügen, können Sie aus einer Liste der zuletzt aufgerufenen Dateien in Windows auswählen. Dies ist eine praktische Möglichkeit, Daten hinzuzufügen, ohne nach aktuellen Speicherorten suchen zu müssen.

<span id="page-116-1"></span>Klicken Sie beim Erstellen eines neuen Dokumentdatensatzes auf die Registerkarte Zuletzt verwendet im Dialogfeld Primäre Dateiquelle. Oder klicken Sie beim Hinzufügen zugehöriger Dateien auf **Hinzufügen** > **Aus zuletzt verwendeten Dateien hinzufügen**.

## **Objektstruktureditor**

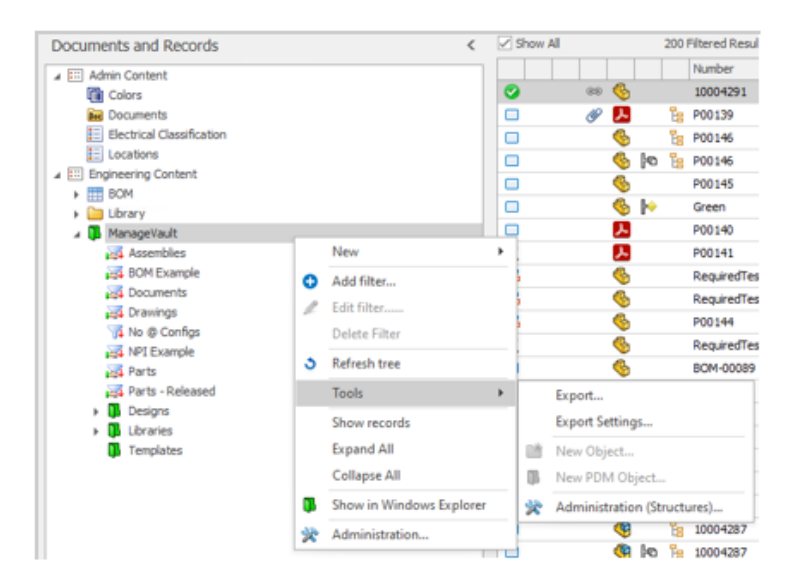

Um Administratoren die Arbeit mit Objektstrukturen zu erleichtern, können Sie direkt über die Benutzeroberfläche auf das Dialogfeld Verwaltung (Strukturen) zugreifen.

Klicken Sie im Bereich Modulobjekte mit der rechten Maustaste und wählen Sie **Extras** > **Verwaltung (Strukturen)**.

## <span id="page-117-0"></span>Datensatz-Hyperlinks

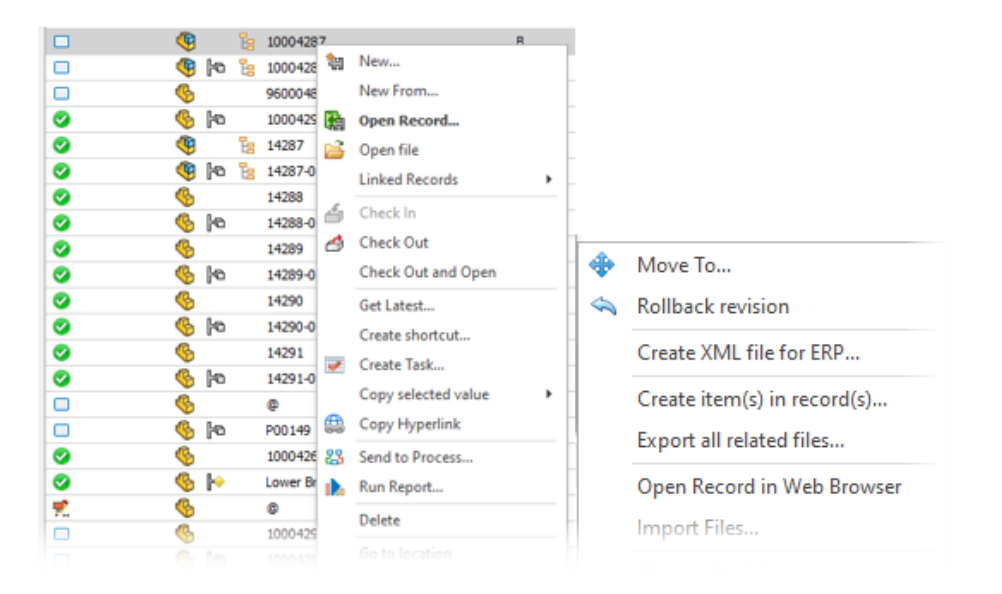

Sie können einen Hyperlink zu einem Datensatz kopieren und dann in ein Dokument oder eine E-Mail einfügen, um einen schnellen Zugriff über den Plenary Web Client zu ermöglichen. Klicken Sie mit der rechten Maustaste und klicken Sie auf **Extras** > **Hyperlink kopieren**.

Sie können den Datensatz auch direkt vom Desktop-Client aus im Web-Client öffnen. Klicken Sie mit der rechten Maustaste und klicken Sie auf **Extras** > **Datensatz in Webbrowser öffnen**.

# <span id="page-118-0"></span>Benutzeroberfläche

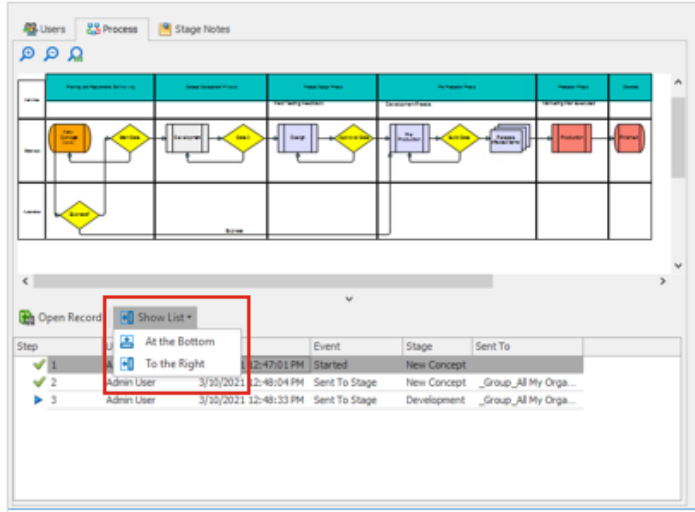

Die Benutzeroberfläche von SOLIDWORKS Manage wurde für mehr Konsistenz und eine bessere Benutzererfahrung an vielen Stellen optimiert.

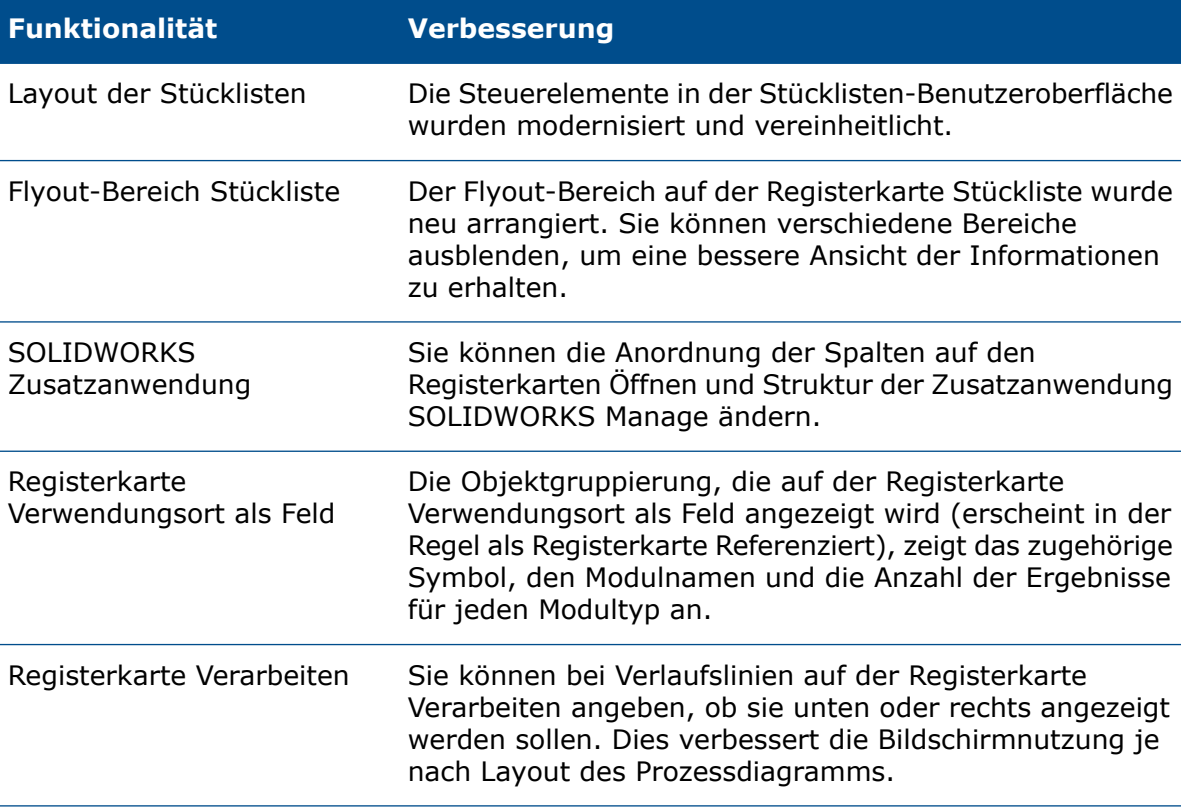

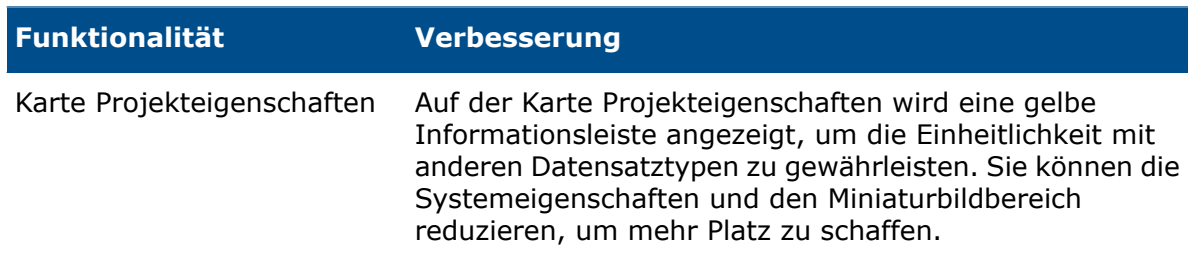

## <span id="page-119-0"></span>Avatarbilder und -Symbole

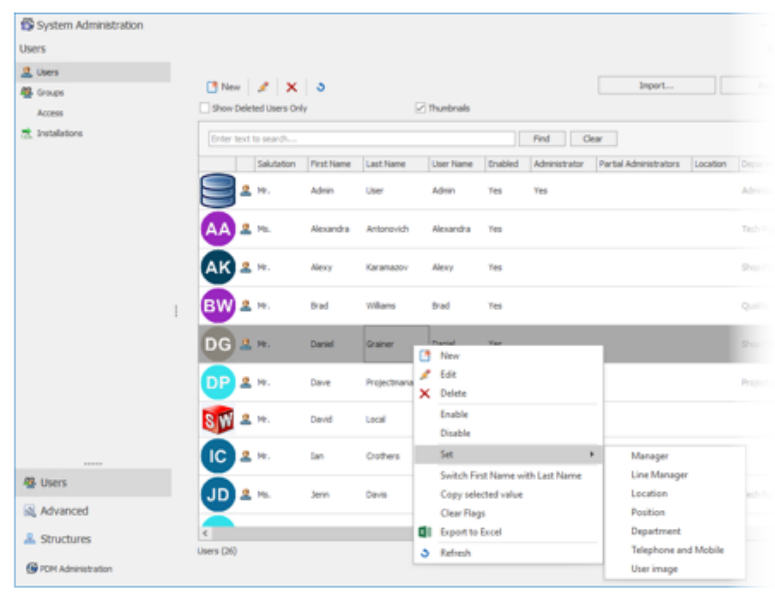

Um die Wiedererkennbarkeit von Benutzern in SOLIDWORKS Manage zu erhöhen, können Sie standardmäßige Avatar-Symbole für Benutzer hinzufügen. Avatarbilder werden auf der Registerkarte Benutzer im Verwaltungstool angezeigt.

## **So legen Sie Avatarbilder und -Symbole fest:**

- 1. Klicken Sie im Verwaltungstool auf die Registerkarte Benutzer.
- 2. Klicken Sie mit der rechten Maustaste und wählen Sie **Festlegen** > **Benutzerbild**aus.
- 3. Legen Sie im Dialogfeld folgende Optionen fest:
	- **Neues Bild für alle ausgewählten Benutzer erstellen**
	- **Neues Bild für alle ausgewählten Benutzer ohne Bild erstellen**
- 4. Klicken Sie auf **Anwenden**.

## <span id="page-120-0"></span>Plenary Web Client

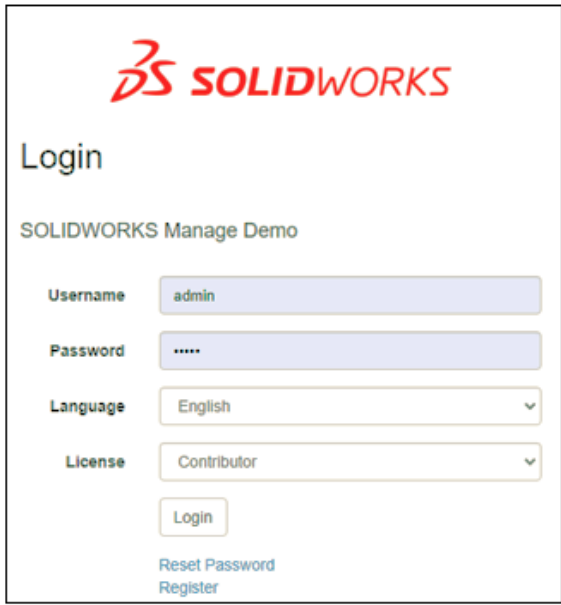

Sie können sich beim Plenary Web Client mit einem für SOLIDWORKS PDM verwendeten Benutzernamen und Kennwort anmelden. Bislang mussten Sie ein Passwort für SOLIDWORKS Manage verwenden und sich dann separat bei einem Objekt in SOLIDWORKS PDM anmelden.

<span id="page-120-1"></span>Berechtigungen für das Auschecken von betroffenen Elementen

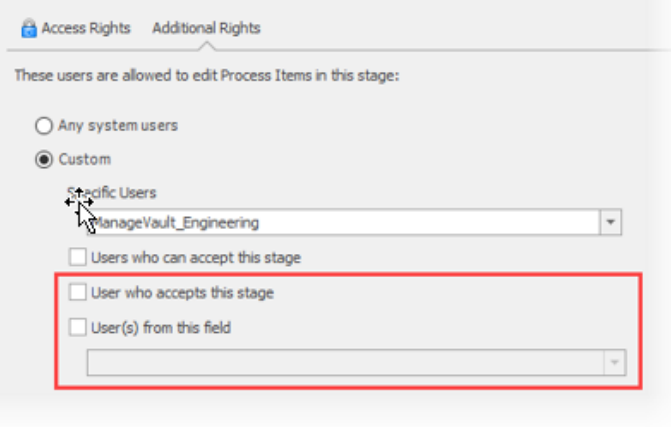

Prozessadministratoren haben zusätzliche Kontrolle darüber, wer betroffene Elemente auschecken kann, während sie sich in einem Prozess befinden.

Folgende Optionen stehen zur Verfügung:

- **Benutzer, der diese Phase annimmt**. Begrenzt die Berechtigung zum Auschecken auf einen einzelnen Benutzer, der die Phase annimmt.
- **Benutzer aus diesem Feld**. Ermöglicht Administratoren die Erteilung von Berechtigungen zum Auschecken für ein bestimmtes Objekttypfeld, das für den Prozess definiert ist.

## <span id="page-121-0"></span>Benutzer ersetzen

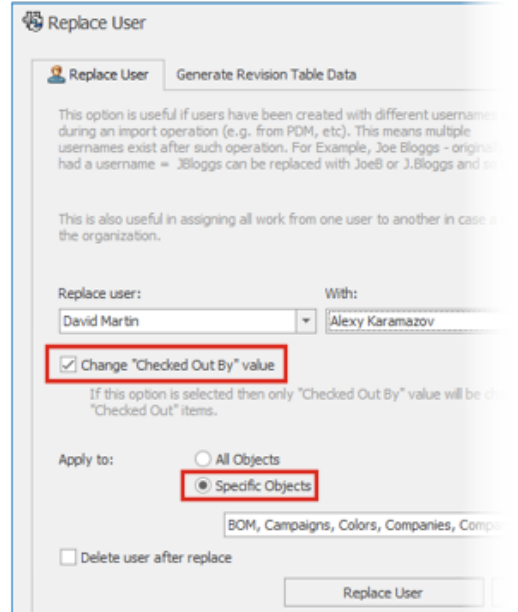

Sie können spezifische Objekte auswählen, um Benutzer zu ersetzen, und den Wert **"Ausgecheckt von" ändern** für jemanden festlegen, der den ausgewählten Benutzer ersetzt.

Das Ersetzen von Benutzern ist hilfreich, wenn Daten mit doppelten Benutzernamen importiert werden. Es ist auch nützlich, wenn ein Benutzer die Firma verlässt und Sie seine Arbeit einem anderen Benutzer zuweisen müssen.

Sie können keine Benutzer für SOLIDWORKS PDM Objekte ersetzen.

# <span id="page-122-0"></span>Erstellen und Löschen mehrerer Feldgruppen

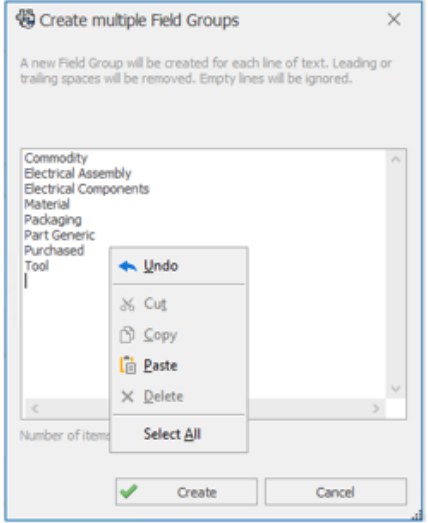

Sie können mehrere Feldgruppen gleichzeitig erstellen, indem Sie mehrere Zeilen eingeben oder sie aus einer textbasierten Datei (z. B. .xlsx, .txt oder .csv) kopieren und einfügen. Sie können durch Drücken von **Umschalt +** oder **Strg +** mehrere Feldgruppen zur Löschung auswählen.

## **So erstellen Sie mehrere Feldgruppen:**

- 1. Klicken Sie im Dialogfeld Feldgruppen auf die Registerkarte Neu und dann auf **Mehrere Feldgruppen erstellen**.
- 2. Kopieren Sie im Dialogfeld Mehrere Feldgruppen erstellen Feldgruppen aus einer textbasierten Datei und fügen Sie sie ein.
- 3. Klicken Sie auf  $\blacktriangledown$ .

# <span id="page-123-0"></span>Benutzerdefinierte Referenzen in SOLIDWORKS PDM

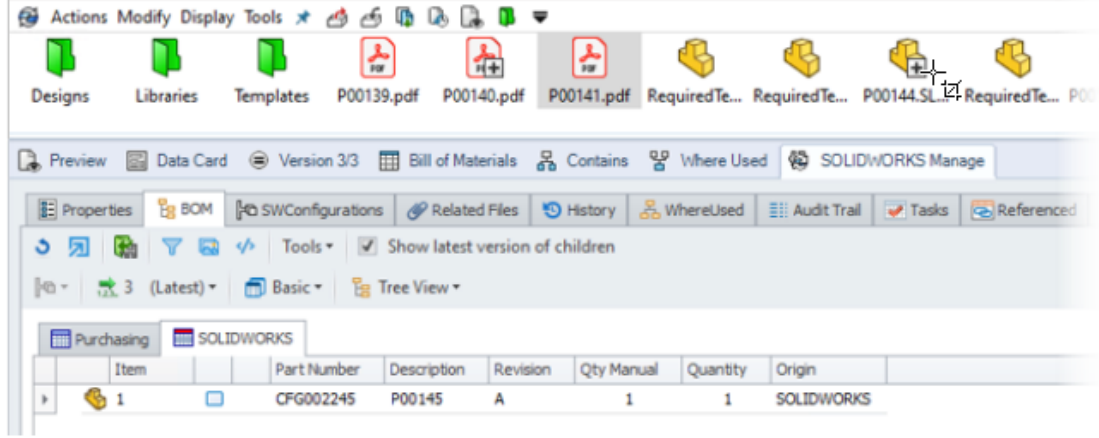

Die Anzeige von benutzerdefinierten Referenzen in SOLIDWORKS PDM (**Als Referenz einfügen**) wurde erweitert.

Das umfasst das Einfügen von Referenzen zwischen:

- SOLIDWORKS Teildateien und anderen SOLIDWORKS Teildateien
- <span id="page-123-1"></span>• Nicht-SOLIDWORKS Dateien (wie Microsoft® Word-Dokumente) und SOLIDWORKS Teildateien

## Leistungsverbesserungen in SOLIDWORKS Manage

SOLIDWORKS Manage 2022 bietet eine erhöhte Leistung zur Verbesserung der Benutzererfahrung.

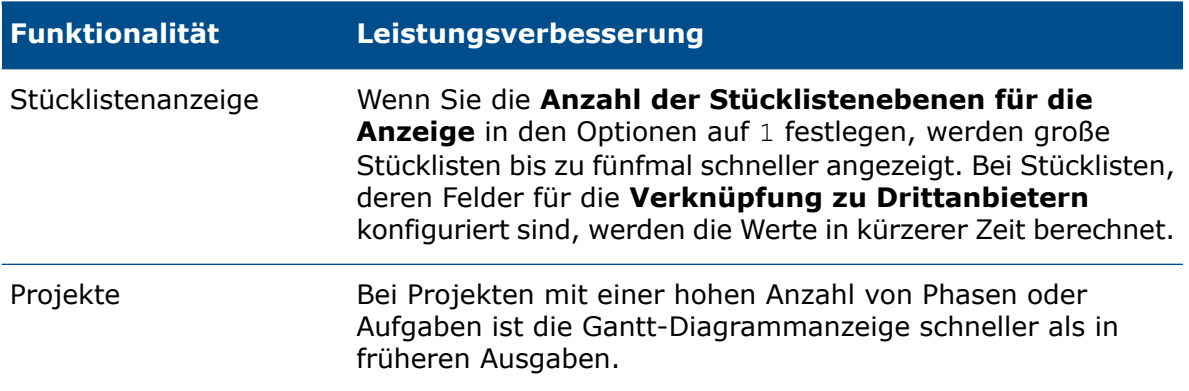

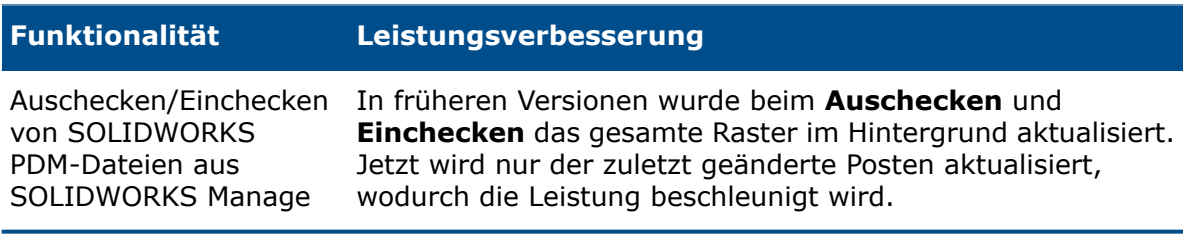

# 16

# SOLIDWORKS Simulation

Folgende Themen werden in diesem Kapitel behandelt:

- **Gemischte [kurvengestützte](#page-126-0) Vernetzung**
- **Verbindungs- und [Kontaktarchitektur](#page-127-0)**
- **Verbindungselement ["Verbindungsstange"](#page-128-0)**
- **[Simulation](#page-130-0) Solver**
- **[Simulationsleistung](#page-131-0)**

SOLIDWORKS® Simulation Standard, SOLIDWORKS Simulation Professional und SOLIDWORKS Simulation Premium sind separat erwerbbare Produkte, die mit SOLIDWORKS Standard, SOLIDWORKS Professional und SOLIDWORKS Premium verwendet werden können.

#### SOLIDWORKS Simulation

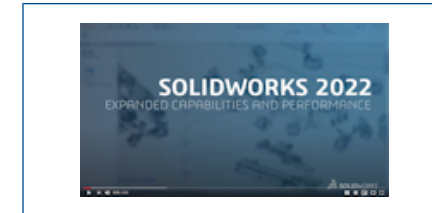

## **Video: Neue Funktionen in [SOLIDWORKS](https://www.solidworks.com/media/solidworks-2022-simulation) 2022 – [SOLIDWORKS](https://www.solidworks.com/media/solidworks-2022-simulation) Simulation**

## <span id="page-126-0"></span>Gemischte kurvengestützte Vernetzung

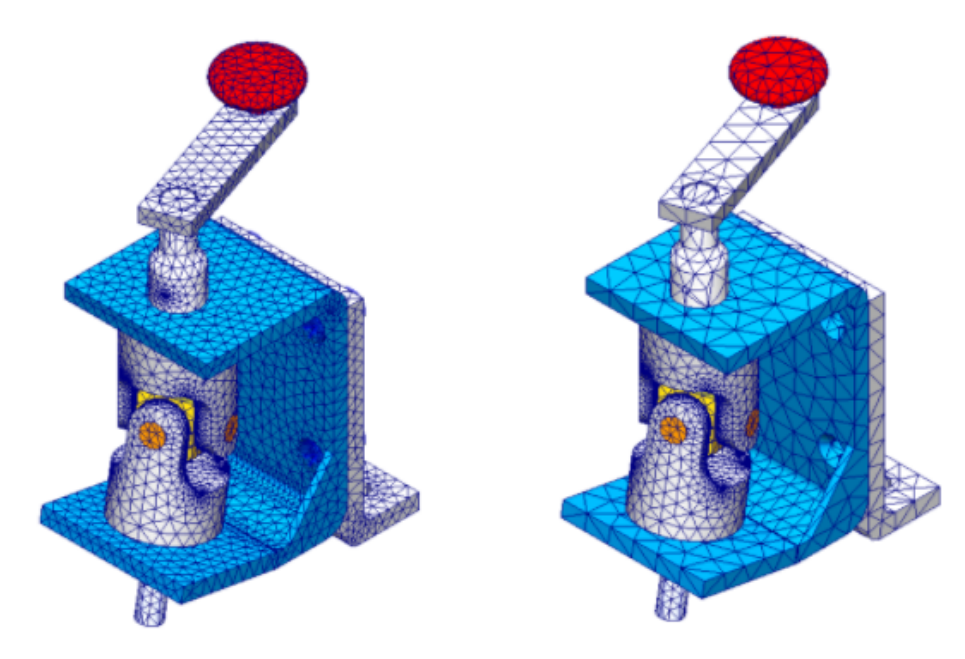

Mit der gemischten kurvengestützten Vernetzung können Sie eine Vernetzungssteuerung anwenden, die eine größere Elementgröße als die globale Netzgröße hat.

Erstellen Sie ein gröberes Netz für Körper, die für die Simulation nicht entscheidend sind, um die Analysezeit zu verkürzen. Bisher konnten Sie nur eine Vernetzungssteuerung anwenden, um das Netz der ausgewählten Körper und geometrischen Elemente zu verfeinern.

Nach dem Erstellen eines Netzes können Sie auf die Netzzusammenfassung zugreifen, wo die Größenzuordnungen einzelner Körper und geometrischer Elemente aufgezeigt werden. Klicken Sie in der Studien-Baumstruktur einer Simulation mit der rechten Maustaste auf **Netz** und klicken Sie dann auf **Zusammenfassung**.

Die gemischte kurvengestützte Vernetzung ist die Standardvernetzung für neue Simulationsstudien.

Die Option **Minimale Elementgröße berechnen** (verfügbar für die gemischte kurvengestützte Vernetzung) wird aus dem PropertyManager Netz entfernt.

# <span id="page-127-0"></span>Verbindungs- und Kontaktarchitektur

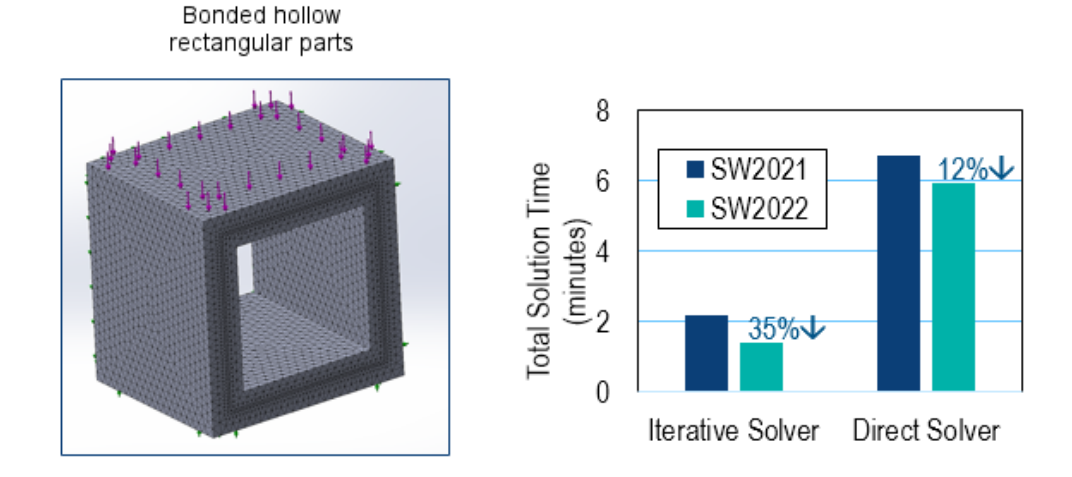

Mehrere Verbesserungen der Verbindungs- und Kontaktarchitektur verbessern die Gesamtleistung und Genauigkeit der Simulationen.

- Doppelte Freiheitsgrade aus Bedingungsgleichungen für Verbindungen und Kontakte entfernt
- Reduzierte Bedingungsgleichungen für Verbindungen und Kontakte
- Verbindungs- und Kontaktdehnungen werden jetzt als Entfernung anstatt als Volumen gemessen
- Verbesserte Berechnung für den Bedingungsbereich
- Optimierung des einheitenlosen Parameters für den Straffaktor der Steifheit von Verbindungen und Kontakten
- Unnötige Funktionsaufrufe für kleine Aufgaben aus dem Code der Kontaktsuche gestrichen

Die sich aus diesen Verbesserungen ergebenden Leistungssteigerungen sind am deutlichsten bei Simulationen zu erkennen, die den iterativen **FFEPlus**-Solver verwenden und über einen großen Prozentsatz von Knoten verfügen, die an Interaktionen mit Verbindungen und Kontakten beteiligt sind.

## <span id="page-128-0"></span>Verbindungselement "Verbindungsstange"

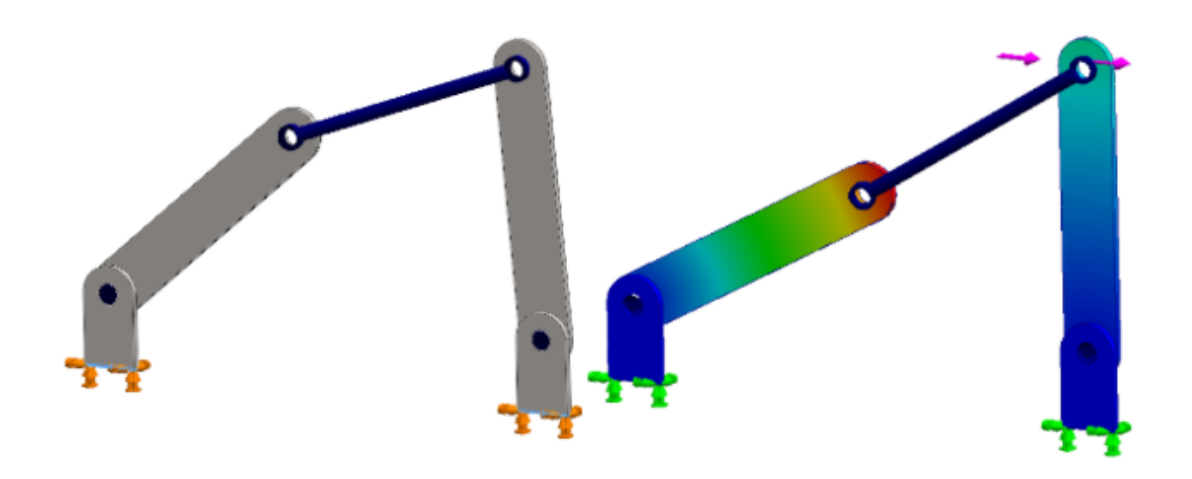

Sie können jetzt ein Verbindungselement vom Typ **Verbindungsstange** zwischen zylindrischen Flächen, runden Kanten (für Schalen) oder Eckpunkten angeben, um das Verhalten von Verbindungsstangen zu modellieren.

Das Verbindungselement vom Typ **Verbindungsstange** steht in SOLIDWORKS Simulation Professional und SOLIDWORKS Simulation Premium zur Verfügung.

## **So öffnen Sie den PropertyManager Verbindungsstange:**

Klicken Sie in der Studien-Baumstruktur der Simulation mit der rechten Maustaste auf

**Verbindungen**  $\overline{\mathbf{F}}$  und wählen Sie die Option **Verbindungsstange** aus.

In der folgenden Tabelle werden die wichtigsten Optionen des PropertyManagers Verbindungsstange beschrieben.

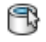

**zylindrische Flächen oder** Flächen oder Schalenkanten **Konzentrische Kanten (für Schalen)**

Gibt an, welche zylindrischen an der Verbindungsstange angebracht werden sollen. Wählen Sie zwei geometrische Elemente aus, um die Endgelenke des Verbindungselements zu positionieren.

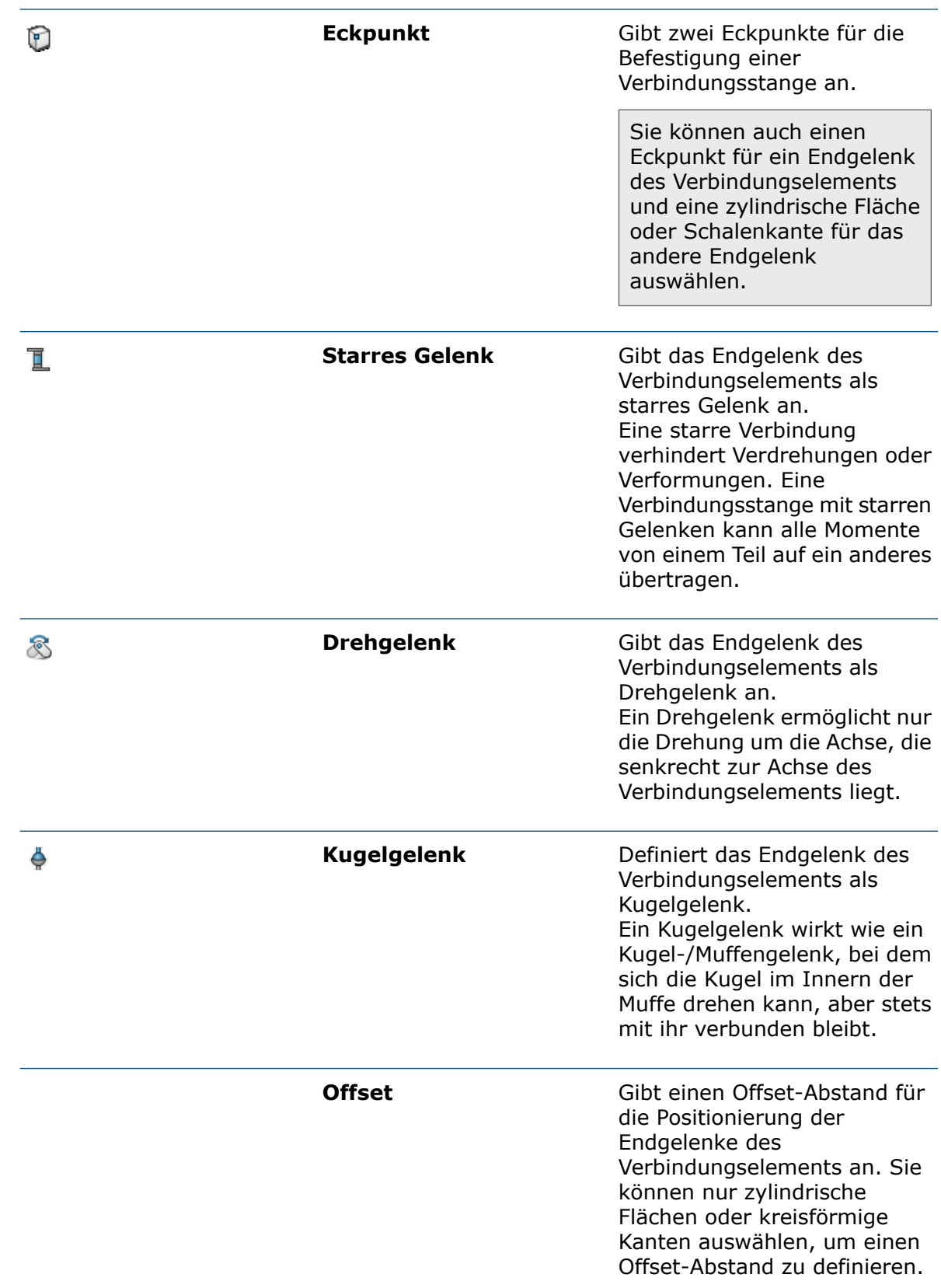

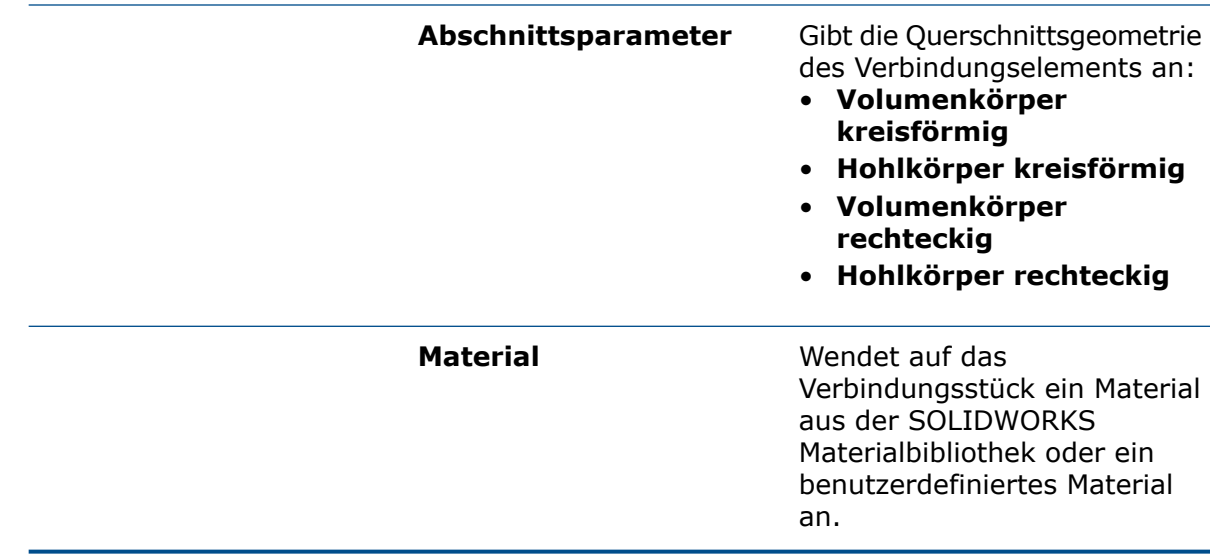

Sie können die Kräfte einer Verbindungsstange, wie Scherkraft, Axialkraft, Biegemomente und Drehmoment, nach dem Ausführen einer Simulation auflisten. Klicken Sie mit der

rechten Maustaste auf **Ergebnisse** und dann auf **Verbindungskraft auflisten**.

<span id="page-130-0"></span>Für nichtlineare und thermische Untersuchungen steht das Verbindungsstangenglied nicht zur Verfügung.

## Simulation Solver

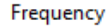

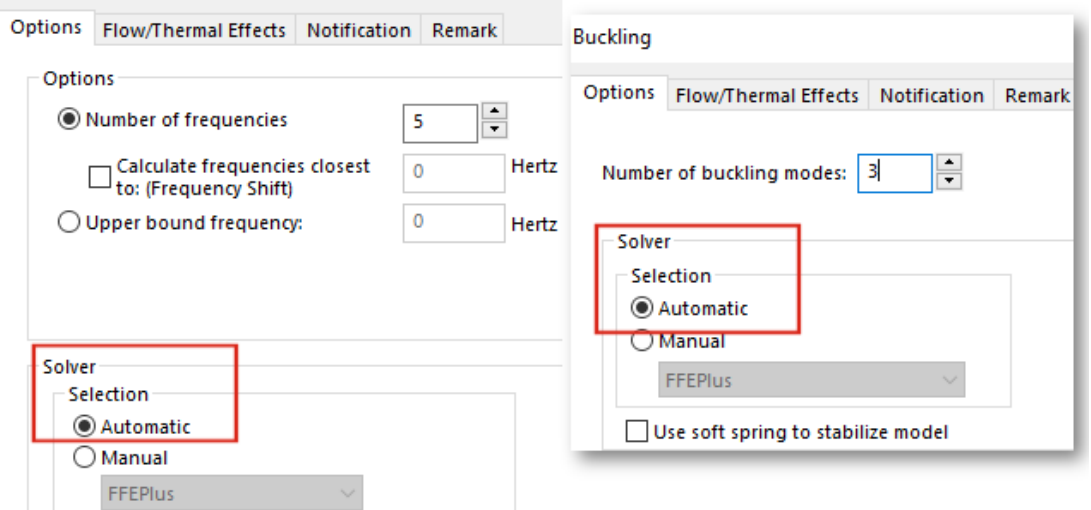

Die funktionsbasierte Verarbeitung für den iterativen FFEPlus- und Intel Direct Sparse-Solver wird auf Simulationsstudien erweitert, die Verbindungsglieder und andere Features umfassen. Die automatische Solver-Auswahl wird auf nicht-lineare, Frequenzund Knickstudien erweitert.

### • **FFEPlus Iterativ**- und **Intel Direct Sparse**-Solver

Die Übertragung von Steifigkeitsdaten zur Lösung der Gleichungssysteme wurde optimiert, da die dateibasierte Verarbeitung durch die funktionsbasierte Verarbeitung ersetzt wurde. Die Leistung wurde für Simulationen verbessert, die Folgendes enthalten:

- Verbindungsglieder: Federn, Lager, Schrauben und starr
- Zyklische Symmetrie, abgesetzte Last mit starrer Verbindung und Balken, die als Versteifungen fungieren.

### • **Automatische Solver-Auswahl**

Der Algorithmus, der den besten Gleichungs-Solver auswählt, wurde verbessert und enthält nicht-lineare, Frequenz- und Knickstudien. Die Auswahl des besten Gleichungs-Solvers (Intel Direct Sparse oder FFEPlus Iterativ) hängt von der Anzahl an Gleichungen, den Lastfällen, dem Vernetzungstyp, den geometrischen Merkmalen, den Merkmalen der Kontakte und Verbindungsglieder und dem im System verfügbaren Speicherplatz ab.

Bei Frequenzstudien berücksichtigt der Algorithmus zusätzlich zu den oben genannten Parametern auch die Anzahl der Frequenzen. Bei Knickstudien wird die Anzahl der Modi berücksichtigt.

• **Intel Direct Sparse**-Solver für lineare dynamische Studien

Sie können den **Intel Direct Sparse**-Solver für lineare dynamische Studien mit **Ausgewählter Basiserregung** für Frequenz- und Reaktionsberechnungen verwenden.

• Wenn beim Ausführen einer Simulation ein Solver-Fehler auftritt, werden Sie von SOLIDWORKS Simulation aufgefordert, die Datei, in der Informationen zum Solver-Fehler aufgezeichnet werden, an den technischen Support zu senden.

Das Entwicklungsteam kann basierend auf den Daten aus der SIMSTACK-\*.dmp-Datei Informationen aus den Modulen extrahieren, die den Solver-Fehler verursacht haben, ohne zusätzliche Informationen zu verwenden. Der Vorteil dieser Erweiterung besteht darin, dass Sie keine vertraulichen Modelldaten freigeben müssen, um einen Fehler beim Simulations-Solver zu beheben.

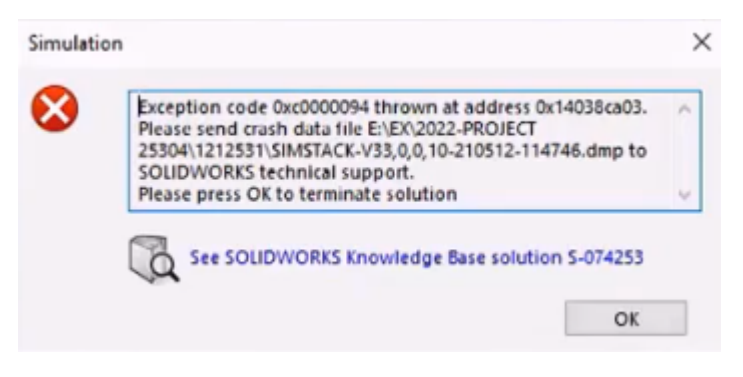

## <span id="page-131-0"></span>Simulationsleistung

Das Speichern von SOLIDWORKS Modellen mit Simulationsstudien nimmt weniger Zeit in Anspruch.

Modelle mit Simulationsstudien lassen sich jetzt schneller speichern, wenn mindestens eine der Simulationsstudien nicht geändert wurde.

# 17

# SOLIDWORKS Visualize

Folgende Themen werden in diesem Kapitel behandelt:

- **[Kameraperspektive](#page-133-0) an Hintergrundbild anpassen**
- **[Schattenfänger-Eigenschaft](#page-137-0)**
- **[Registerkarte](#page-139-0) "Szenen"**
- **[Bewegungssimulationen](#page-141-0)**
- **[Ausgabeanzeige](#page-144-0) rendern**
- **[Muster](#page-148-0)**
- **[Eckenradius](#page-153-0)**
- **[Gewindedarstellungen](#page-154-0)**

SOLIDWORKS® Visualize ist ein separat zu erwerbendes Produkt und kann mit SOLIDWORKS Standard, SOLIDWORKS Professional und SOLIDWORKS Premium oder als völlig eigenständige Anwendung verwendet werden.

#### SOLIDWORKS Visualize

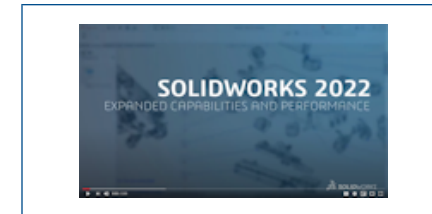

## **Video: Neue Funktionen in [SOLIDWORKS](https://www.solidworks.com/media/solidworks-2022-visualize) 2022 – [SOLIDWORKS](https://www.solidworks.com/media/solidworks-2022-visualize) Visualize**

## <span id="page-133-0"></span>Kameraperspektive an Hintergrundbild anpassen

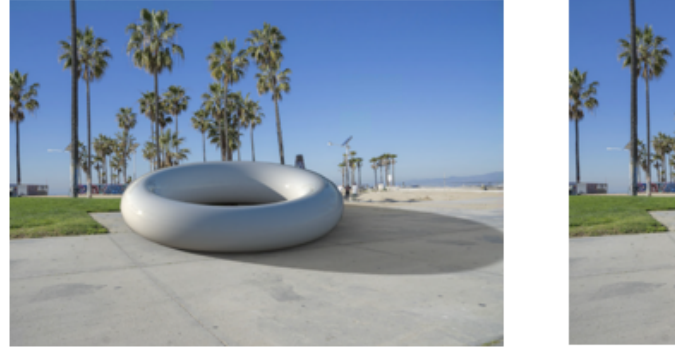

Match Camera off

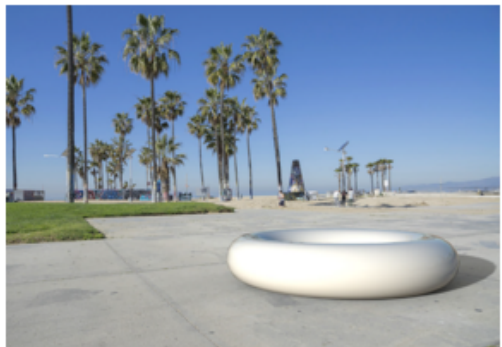

Match Camera on

Mit dem Werkzeug **Kamera zuordnen** können Sie eine Kamera bearbeiten, indem Sie Fluchtlinien an einem Hintergrundbild ausrichten. Dies ermöglicht eine präzisere Positionierung eines Modells vor einem Hintergrundbild.

Häufig besteht die Herausforderung beim Platzieren eines Modells vor einem Hintergrundbild (Rückwand) darin, dass Sie die extrinsischen Kameraparameter (Position und Ausrichtung) und die intrinsischen Kameraparameter (Perspektive und Brennweite) manuell anpassen müssen, damit die Zusammensetzung glaubhaft aussieht. In SOLIDWORKS Visualize Professional hilft Ihnen das Werkzeug **Kamera zuordnen** dabei, die perfekten Kameraparameter für reale Fotos zu finden.

Klicken Sie auf **Extras** > **Kamera zuordnen**.

Verwenden des Werkzeugs "Kamera zuordnen"

## **So verwenden Sie das Werkzeug "Kamera zuordnen":**

1. Öffnen Sie in SOLIDWORKS Visualize Professional ein Projekt, das über ein Hintergrundbild verfügt.

## 2. Klicken Sie auf **Extras** > **Kamera zuordnen**.

Über dem Hintergrundbild werden durchgezogene und gestrichelte Linien angezeigt.

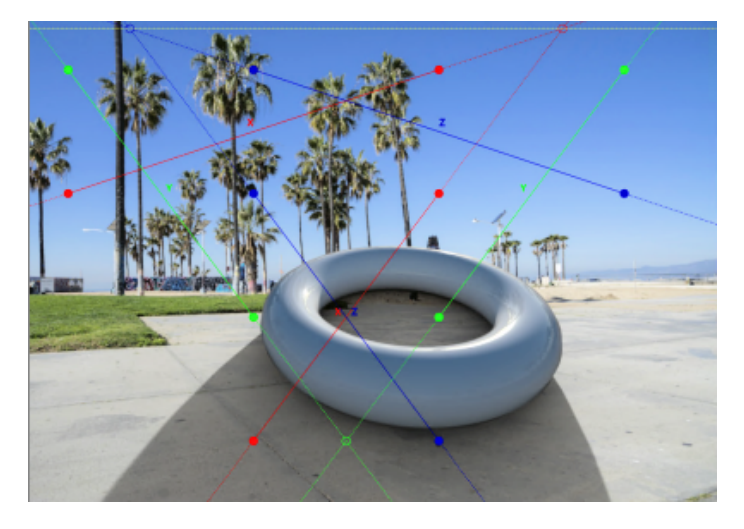

3. Legen Sie im Dialogfeld Kamera zuordnen Optionen fest.

4. Richten Sie im 3D Viewport die Linien und Punkte an den Fluchtlinien des Hintergrundbildes aus.

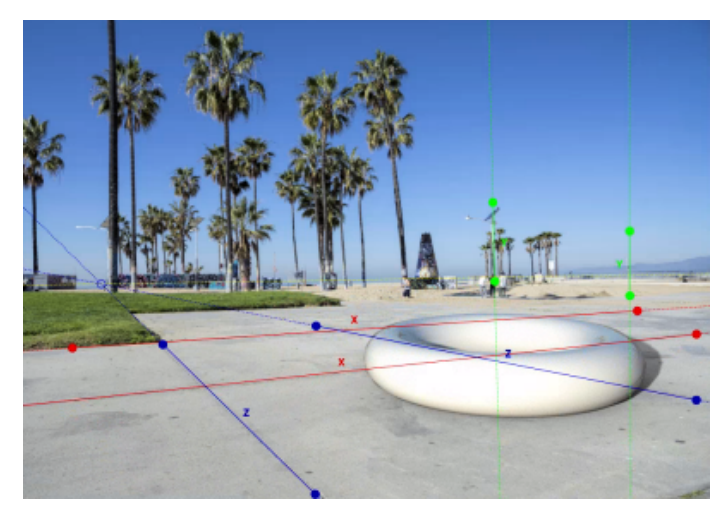

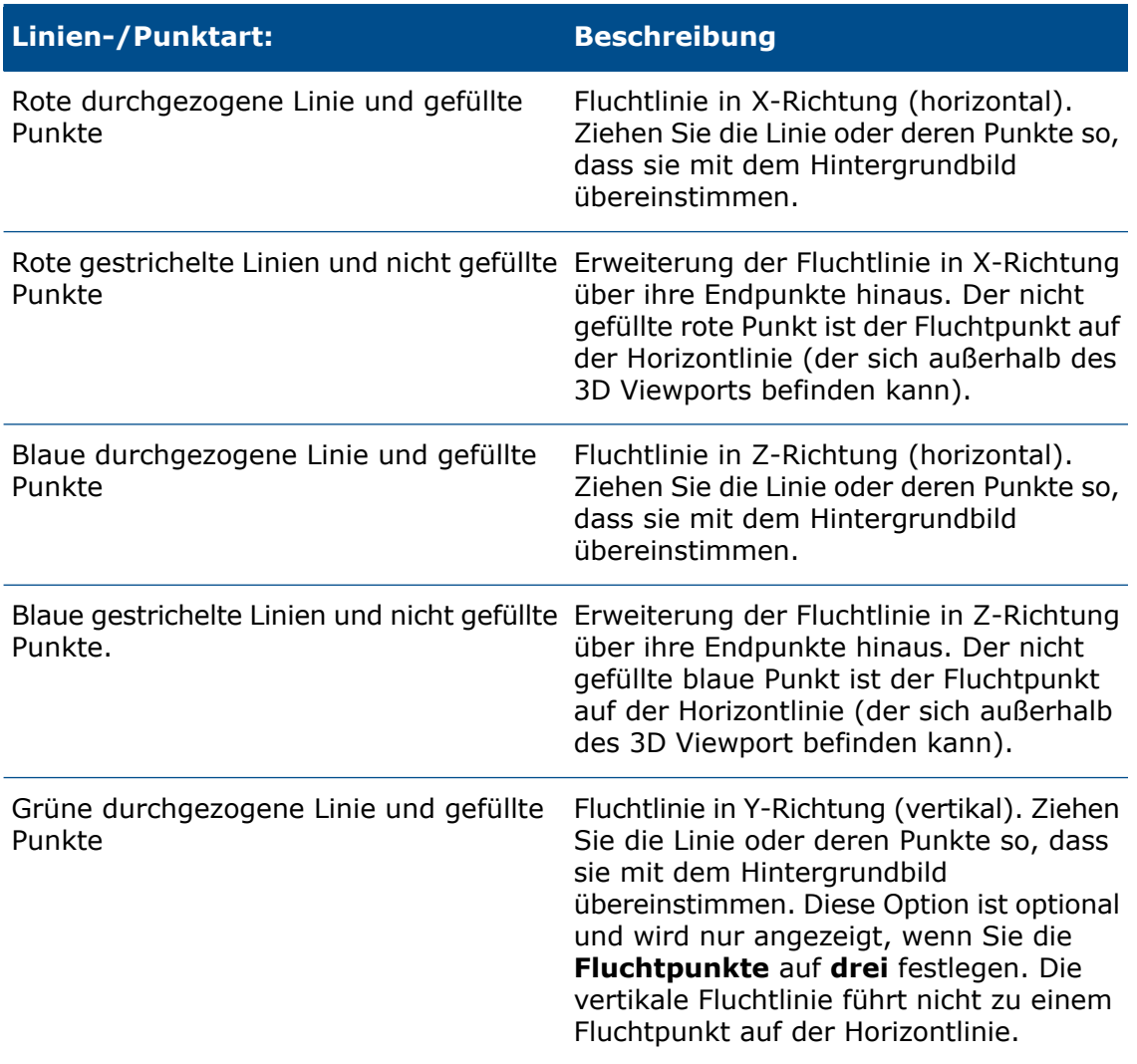

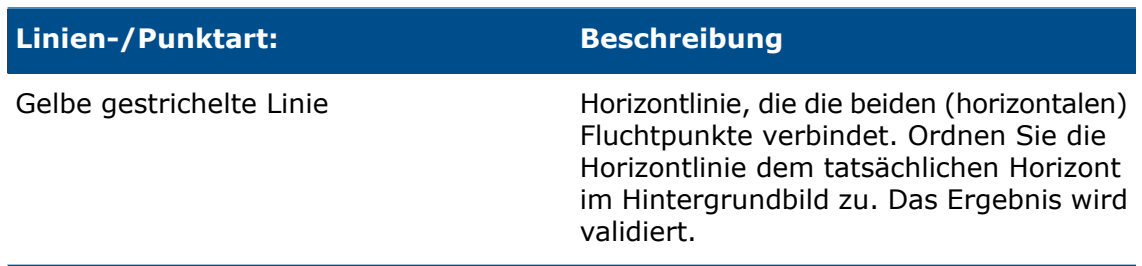

5. Klicken Sie auf **OK**.

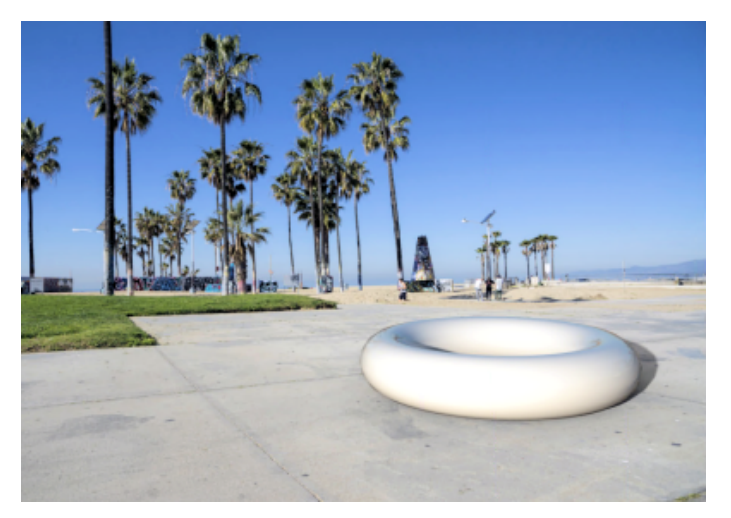

## Dialogfeld "Kamera zuordnen"

So greifen Sie auf dieses Dialogfeld zu:

- 1. Öffnen Sie in SOLIDWORKS Visualize Professional ein Projekt, das über ein Hintergrundbild verfügt.
- 2. Klicken Sie auf **Extras** > **Kamera zuordnen**.

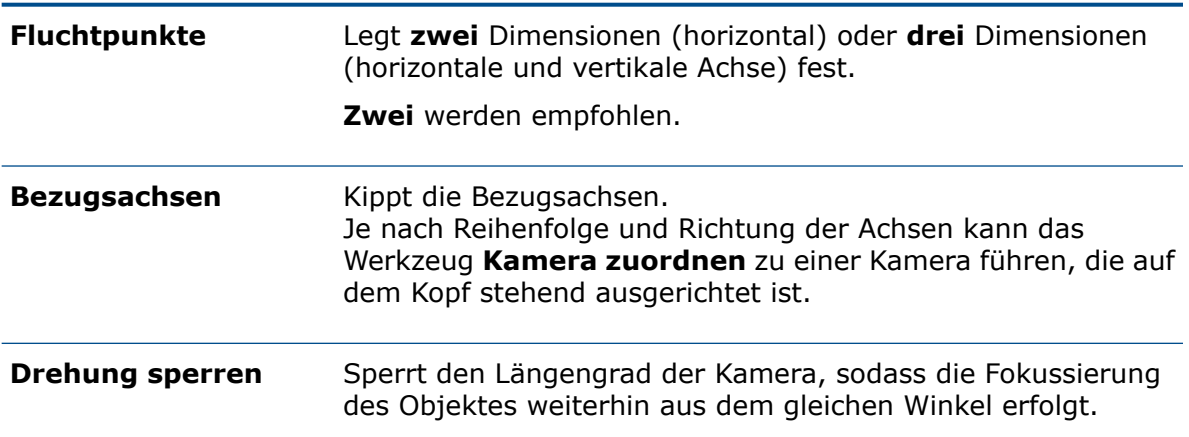

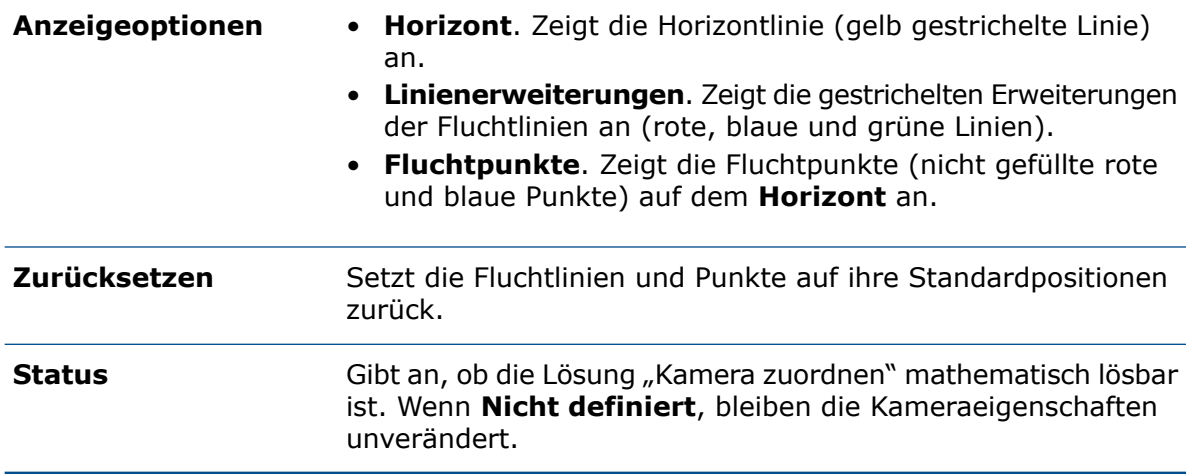

# <span id="page-137-0"></span>Schattenfänger-Eigenschaft

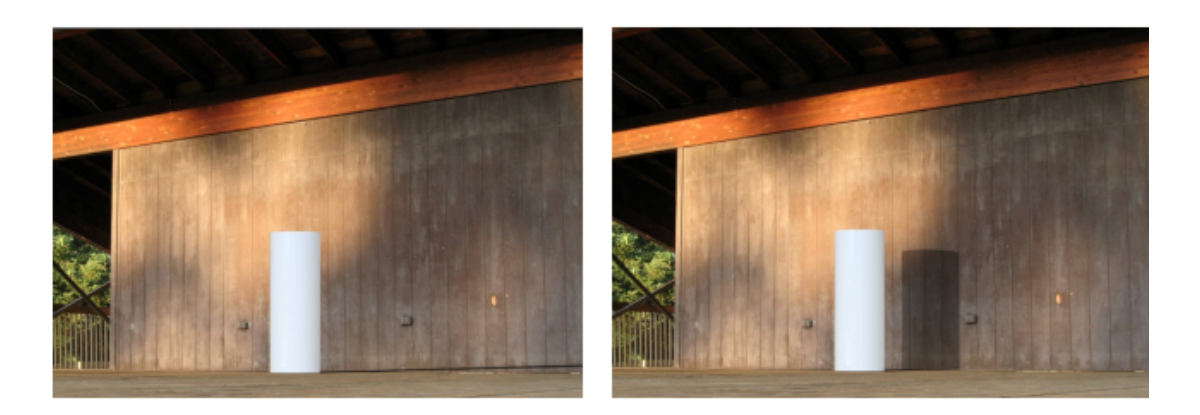

Shadow catcher off

Shadow catcher on

Sie können eine beliebigeTeilobjektgeometrie in ein Schattenfänger-Objekt umwandeln. Schattenfänger zeigen den Hintergrund durch sie hindurch sowie Schatten, die durch die Beleuchtung entstehen, in der Szene. Sie können beispielsweise eine Wand erstellen und sie als Schattenfänger festlegen.

Das Schatenfänger-Objekt ermöglicht die Steuerung der Schattenintensität, der Reflexion und der Reflexionsrauheit.

Der Schattenfänger ist nur verfügbar:

- In SOLIDWORKS Visualize Professional oder SOLIDWORKS Connected.
- Wenn Sie die **Rendering-Auswahl** auf **Genau** einstellen.

## Verwenden eines Schattenfängers (Shadow Catcher)

## **So verwenden Sie einen Schattenfänger:**

1. Wählen Sie in der Palette auf der Registerkarte Modelle **W** ein Teil in der Modellstruktur aus, das als Schattenfänger verwendet werden soll.

- 2. Geben Sie auf der Unterregisterkarte Allgemein unter **Schattenfänger** Folgendes an:
	- Aktivieren. Aktiviert die Funktion "Schattenfänger".
	- **Schattenintensität**. Hellt den Schatten auf oder dunkelt ihn ab.
	- **Reflexion**. Gibt den Reflexionsgrad des Schattenfänger-Objekts an.
	- **Rauheit**. Legt fest, wie verschwommen die Reflexionen bei **Reflexionen** größer als 0 angezeigt werden.
	- **Erweiterte Kaustik**. Verbessert die Qualität kaustischer Reflexionen in einigen Szenen. Dies gilt für die gesamte Szene (nicht pro Schattenfänger-Objekt). Ein Beispiel sind die sich verschiebenden Muster von Licht und Schatten auf dem Boden eines Schwimmbeckens an einem sonnigen Tag.

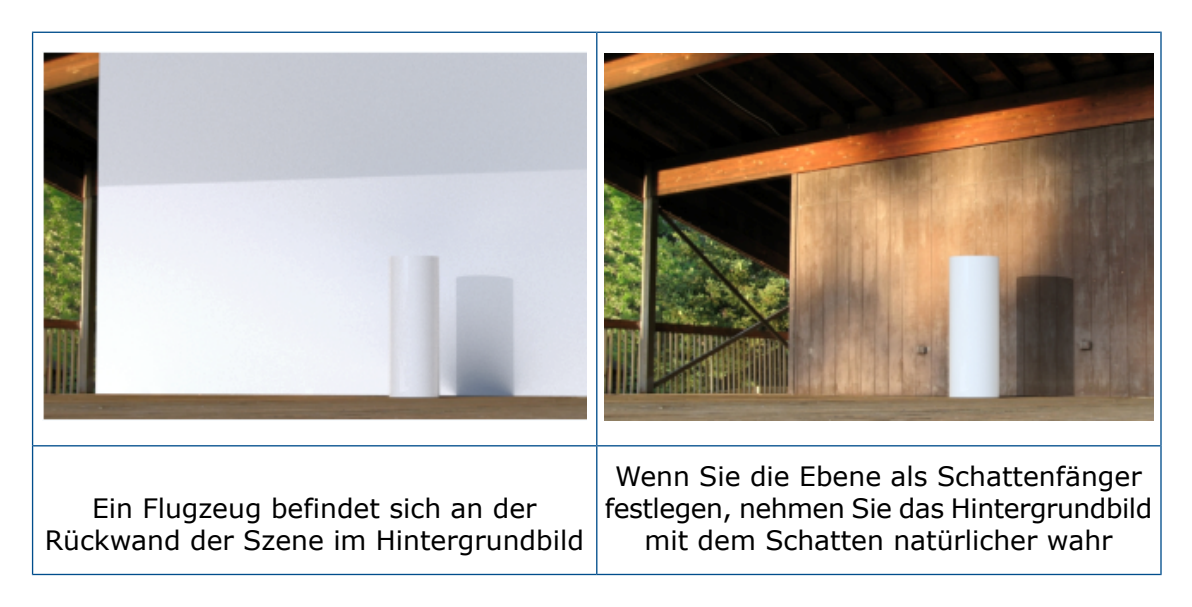

<span id="page-139-0"></span>Registerkarte "Szenen"

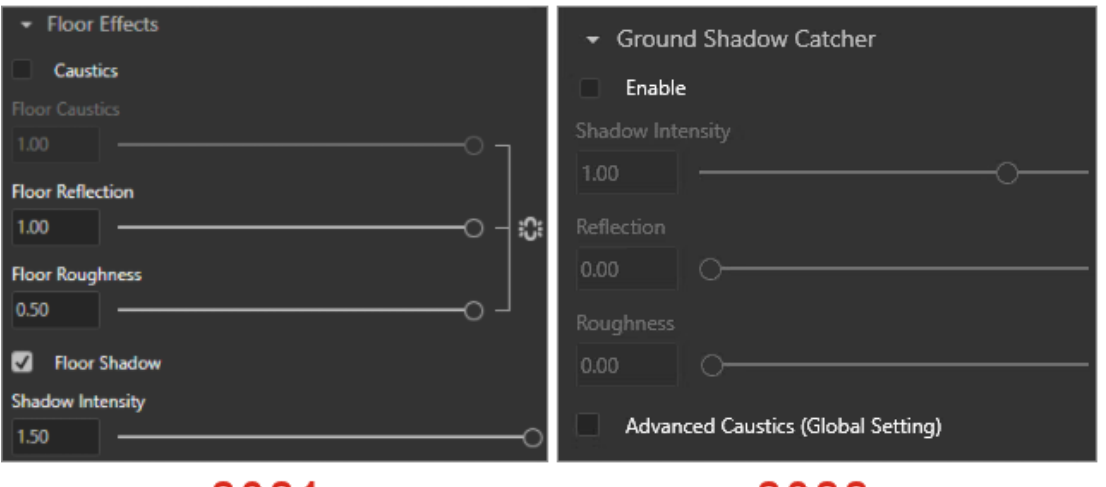

2021

2022

Die Parameter für **Bodeneffekte** auf der Registerkarte Szenen wurden umbenannt, um die Konsistenz mit der Funktion "Schattenfänger" zu gewährleisten.

Die folgenden Aktualisierungen sind in der Palette auf der Registerkarte Szenen auf der Unterregisterkarte Erweitert verfügbar.

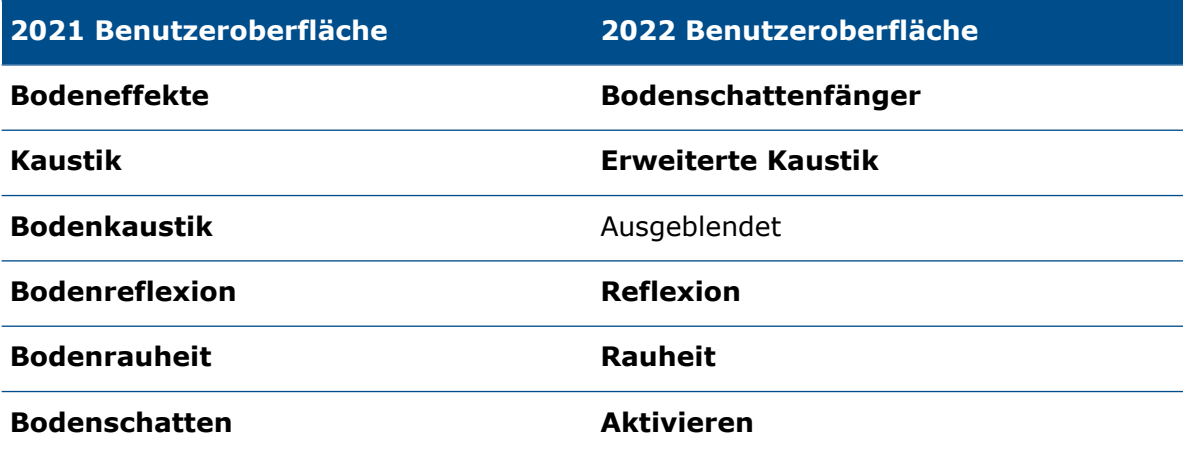

## <span id="page-141-0"></span>Bewegungssimulationen

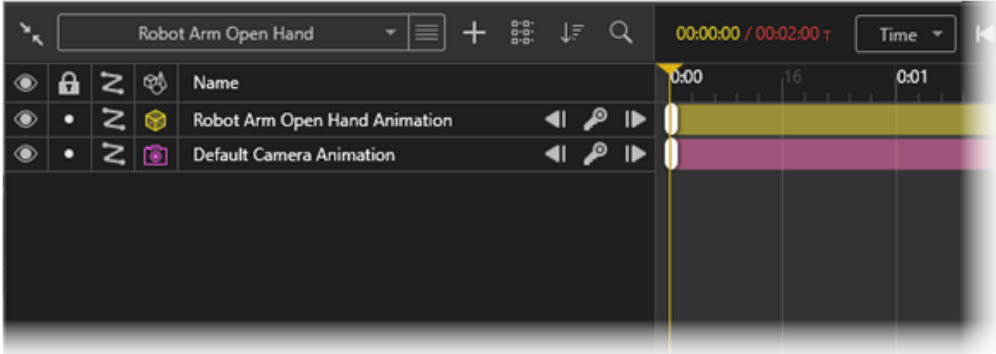

Bewegungssimulationen wurden in Bereichen wie Bewegungsstudien, Organisation, Keyframes und Kameras optimiert.

Die Optimierungen umfassen:

- Unterstützung mehrerer Bewegungsstudien pro Modellsatz. Sie können mehrere SOLIDWORKS Bewegungsstudien für SOLIDWORKS Teile und Baugruppen importieren. Dies ist nützlich, weil Sie:
	- das Teil oder die Baugruppe in SOLIDWORKS Visualize nicht erneut animieren müssen.
	- Werkzeuge wie den **Mate Controller** und flexible Unterbaugruppen verwenden können.
- Sie können animierte Elemente in jeder Bewegungssimulation mit der Funktion "Gruppieren" organisieren. auch Werkzeuge verwenden können, um die Bewegungssimulations-Zeitleiste zu sortieren und zu filtern.
- einzelne Keyframes in Bewegungssimulationen unterdrücken oder deren Unterdrückung rückgängig machen und Keyframe-Eigenschaften von einem Keyframe auf einen anderen kopieren können.
- mehrere Kameras in Animationssequenzen verwenden können, um während der Wiedergabe der Bewegungssimulation zwischen mehreren Kameras zu wechseln.

### Benutzeroberfläche der Bewegungssimulationsliste

Die Benutzeroberfläche für die Bewegungssimulationsliste in SOLIDWORKS Visualize verfügt über zusätzliche Funktionen und wurde zum Zwecke der Benutzerfreundlichkeit aktualisiert.

## **Werkzeuge**

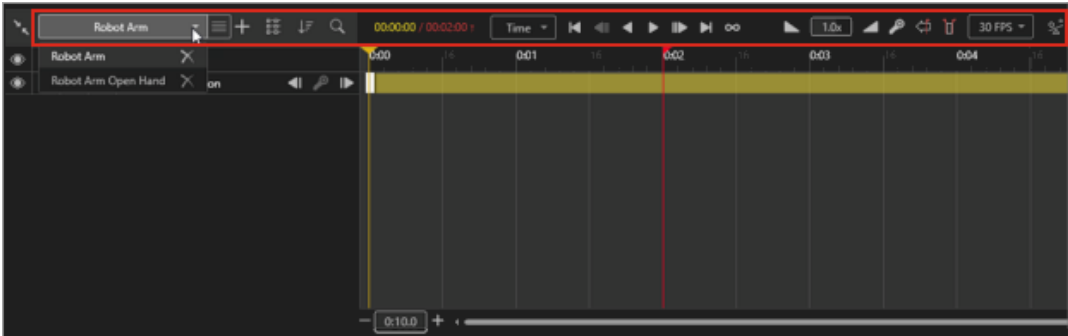

Aktualisierungen von Bewegungssimulationswerkzeugen:

- Basiswerkzeuge für die Bewegungssimulation. Befinden sich oben in der Mitte der Bewegungssimulations-Zeitleiste.
- Erweiterte Werkzeuge für die Bewegungssimulation. Befinden sich oben rechts in der Bewegungssimulations-Zeitleiste.
- Werkzeuge für Bewegungsstudien. Klicken Sie oberhalb der Bewegungssimulationsliste auf die Liste **Bewegungsstudie**, um eine neue Bewegungsstudie zu erstellen oder zu einer anderen Bewegungsstudie zu wechseln.

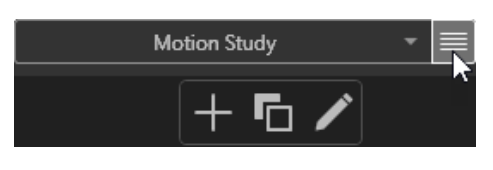

Im Menü neben der Liste **Bewegungsstudie** können Sie:

- **Ein neues Element hinzufügen** . Erstellt eine neue Bewegungsstudie. Die nachfolgende Bearbeitung der Bewegungssimulation gilt nur für die neue Bewegungsstudie.
- **Ein aktuelles Element duplizieren** . Kopiert die aktive Bewegungsstudie.
- **Den Namen des aktuellen Elements bearbeiten** . Benennt die aktive Bewegungsstudie um.
- Bewegungssimulationen mit Kamerawechsel. Sie können eine **Kamerasequenz**-Ebene erstellen, um während der Wiedergabe der Bewegungssimulation zwischen mehreren Kameras zu wechseln.

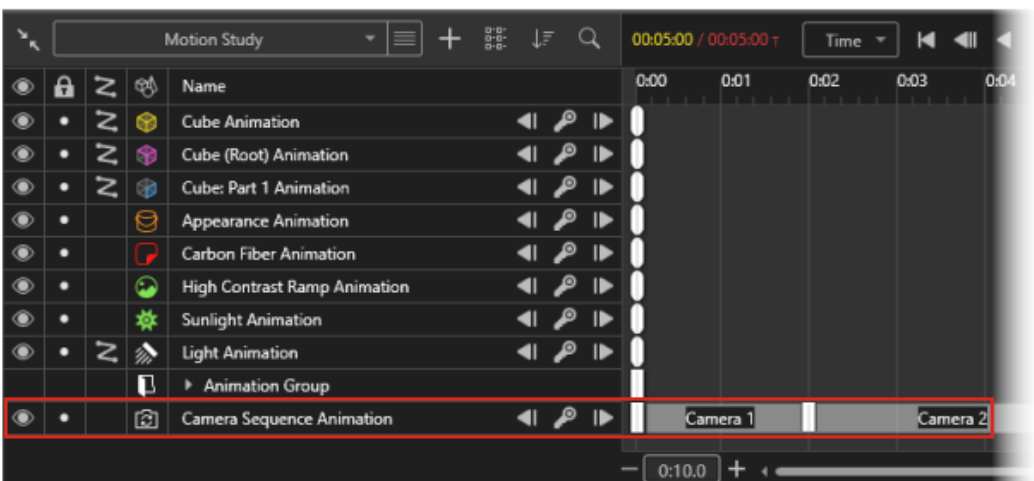

## Bewegungssimulationsliste

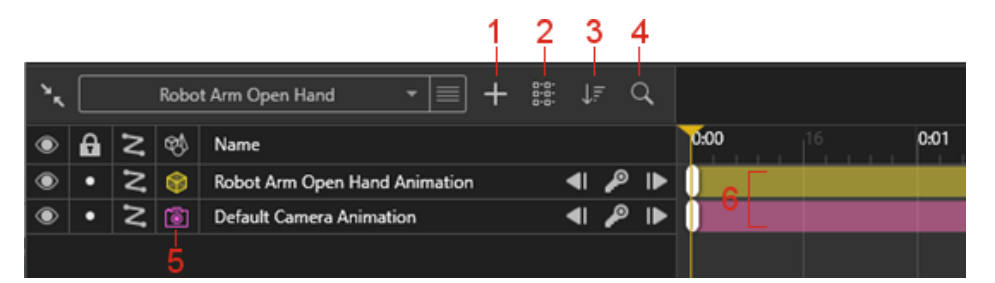

Aktualisierungen der Bewegungssimulationsliste:

- 1. **Hinzufügen ...** Ermöglicht Ihnen Folgendes:
	- **Neue Gruppe erstellen**. Erstellt eine neue Gruppe, in die Sie Bewegungssimulations-Spuren ziehen können.
	- **Zu neuer Gruppe hinzufügen**. Fügt ausgewählte Bewegungssimulations-Spuren zu einer Gruppe hinzu.
	- **Neue Bewegungssimulation für Kamerasequenz erstellen**. Erstellt einen Kamerawechsel, sodass Sie Kameras in der Bewegungssimulations-Zeitleiste zuweisen oder wechseln können. Die Kamera schaltet während der Wiedergabe der Bewegungssimulation automatisch um.
- 2. **Ansicht ändern** . Vergrößert (**lange Liste**) oder verkleinert (**kurze Liste**) die Symbole und die Schriftart der Bewegungssimulations-Zeitleiste.
- 3. **Sortiermodus ändern** . Sortiert die Bewegungssimulationen nach **Name**, **Typ** und in auf- oder absteigender Reihenfolge. Sie können Objekttypen in der Bewegungssimulationsliste auch nach **Etiketten**, **Umgebung** usw. filtern.
- 4. **Suchen 2.** Schränkt die Bewegungssimulationsliste ein, wenn Sie Suchkriterien eingeben.
- 5. **Animierte Objekttypen .** Zeigt eine Spalte mit einem Symbol an, das den animierten Objekttyp darstellt, z. B. Modell **8**, Gruppe **Sand Teil 8**.
- 6. Farben der Bewegungssimulations-Spuren. Weist den Bewegungssimulations-Spuren je nach Objekttyp Farben zu. Sie können die Farben in den Animationseigenschaften ändern.
- 7. Auswahl. Wenn Sie eine Bewegungssimulations-Spur auswählen, wird das animierte Objekt im Viewport und auf der Registerkarte Modell hervorgehoben und umgekehrt.

#### Keyframes

Aktualisierung von Keyframes:

- **Keyframe unterdrücken**/**Keyframe-Unterdrückung aufheben**. Unterdrückt Bewegungssimulations-Schlüssel oder hebt deren Unterdrückung auf. Klicken Sie in der Zeitleiste mit der rechten Maustaste auf einen Bewegungssimulations-Schlüssel und klicken Sie dann auf **Keyframe unterdrücken** oder **Keyframe-Unterdrückung aufheben**. Wenn sie unterdrückt werden, werden die Bewegungssimulations-Schlüssel während der Wiedergabe ignoriert..
- **Übergang**, **Spannung** und **Motion Ease**.
	- Im Dialogfeld Keyframe-Eigenschaften können Sie numerische Werte für **Spannung** und **Motion Ease** festlegen. Sie können ihre Standard-Keyframe-Eigenschaften in **Extras** > **Optionen** > **Benutzeroberfläche** festlegen.
	- Sie können die Keyframe-Werte in andere Bewegungssimulationen kopieren/einfügen. Klicken Sie mit der rechten Maustaste auf einen Keyframe und klicken Sie dann auf **Einstellungen kopieren**. Klicken Sie dann mit der rechten Maustaste auf einen anderen Keyframe und klicken Sie auf **Einstellungen einfügen**. Im Dialogfeld Einstellungen einfügen können Sie die Einstellungen **Übergang**, **Spannung** und **Motion Ease** zum Einfügen auswählen.

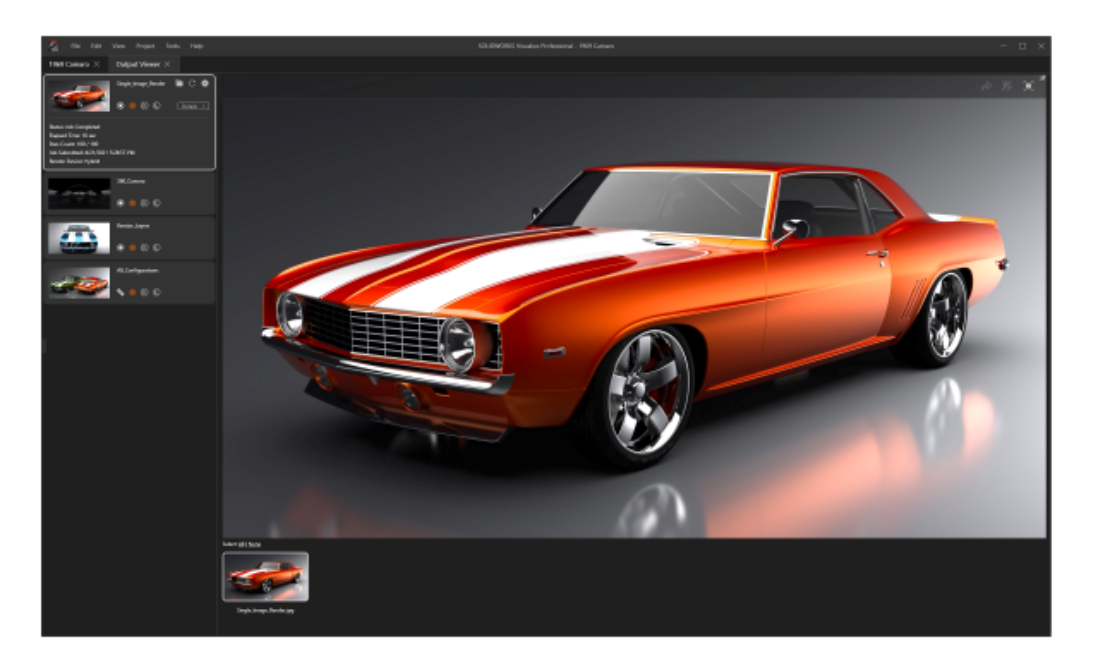

#### Ausgabeanzeige rendern

Mit Ausgabeanzeige rendern können Sie Rendering-Jobs und deren jeweilige Ausgabe pro Projekt verwalten. Sie können frühere Renderings, die in einem Projekt durchgeführt wurden, direkt aus der Option Ausgabeanzeige rendern abrufen (oder erneut ausführen).

Bisher wurden gerenderte Jobs nicht unter dem Projekt abgespeichert und Miniaturansichten waren nicht zur Anzeige verfügbar. Dadurch war es schwierig, Renderings für mehrere Benutzer freizugeben. Mit der Option Ausgabeanzeige rendern:

- bleibt die referenzierte gerenderte Ausgabe beim Speichern eines Projektes erhalten. Wenn Sie das Projekt beispielsweise an einen anderen Benutzer senden, kann dieser den Inhalt der gerenderten Ausgabe in der Ausgabeanzeige sehen.
- Rendering-Jobs können ein einzelnes Bild oder mehrere gerenderte Bilder umfassen. Der Inhalt umfasst:
	- Einzelbild-Renderings
	- Renderings mit 360°-Kamera
	- Render-Layer (z. B. **Albedo**, **Alpha** und **Tiefe**)
	- Konfigurationen
	- Alle Kamera-Renderings
- Sie können durch Miniaturansichten von gerenderten Ausgabeinhalten blättern und per Mehrfachauswahl gerenderte Inhalte auswählen, um sie auf 3DSpace oder 3DSwym ® zu veröffentlichen .

Die Registerkarte Rendering wurde in die Registerkarte Ausgabeanzeige umbenannt.

Klicken Sie auf **Ausgabewerkzeuge** (Hauptsymbolleiste). Klicken Sie im Dialogfeld Ausgabewerkzeuge auf **Rendering starten** oder auf **Ansicht** > **Ausgabeanzeige anzeigen**.

#### Benutzeroberfläche

Die Registerkarte Ausgabeanzeige (war früher die Registerkarte Rendern) wurde neu gestaltet. Damit soll ein besseres Benutzererlebnis erreicht werden.

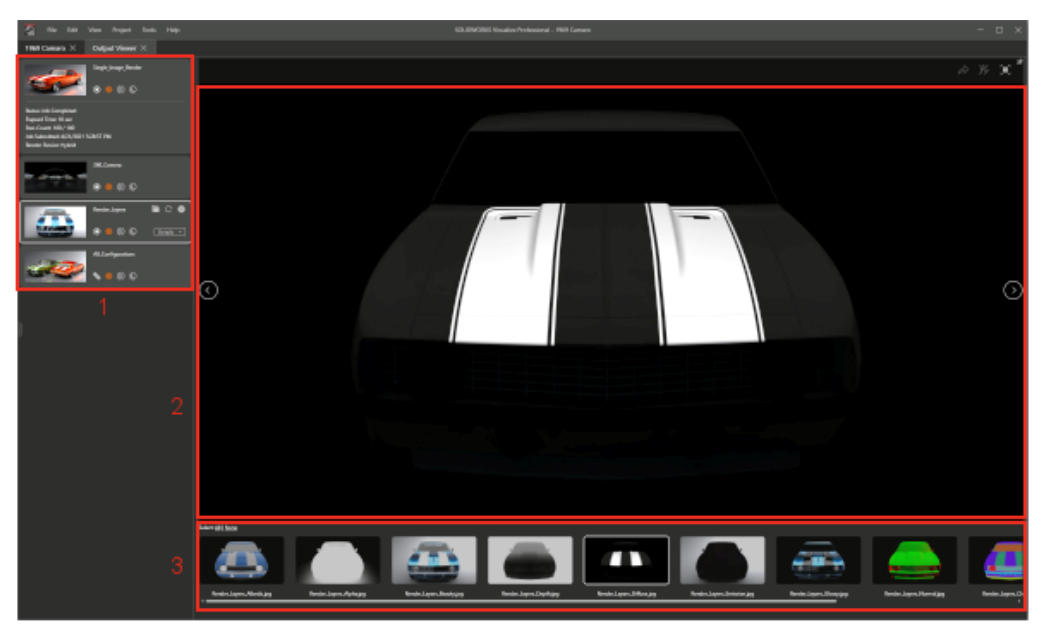

Zu den Bereichen der Registerkarte Ausgabeanzeige gehören:

#### 1. Rendering-Job-Palette

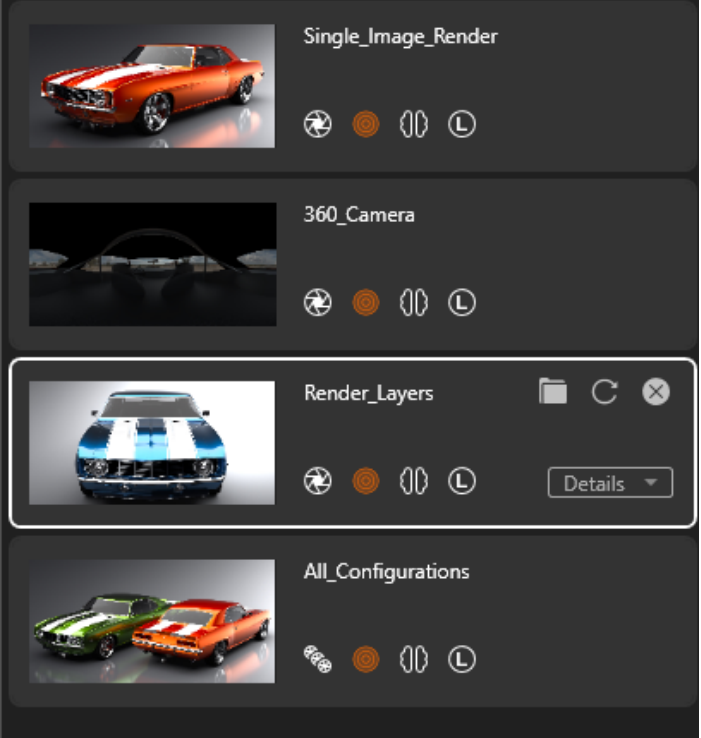

#### **Bereich Beschreibung**

Zeigt eine Liste der Übermittlung von Rendering-Jobs an. Sie können:

- den Renderingfortschritt überwachen
- Rendering-Jobs anhalten oder speichern
- Rendering-Jobs starten
- Optionen für **Ausgabewerkzeuge** für die Rendering-Jobs überprüfen
- Klicken Sie mit der rechten Maustaste auf einen Rendering-Job und klicken Sie dann auf **Job entfernen**.
- Klicken Sie mit der rechten Maustaste auf die Rendering-Job-Palette und führen Sie folgende Schritte aus:
	- Nicht verknüpfte Rendering-Jobs löschen
	- Rendering-Jobs sortieren
- Klicken Sie mit der rechten Maustaste auf die Bildlaufleiste und scrollen Sie zu verschiedenen Bereichen

#### 2. Render-Viewport

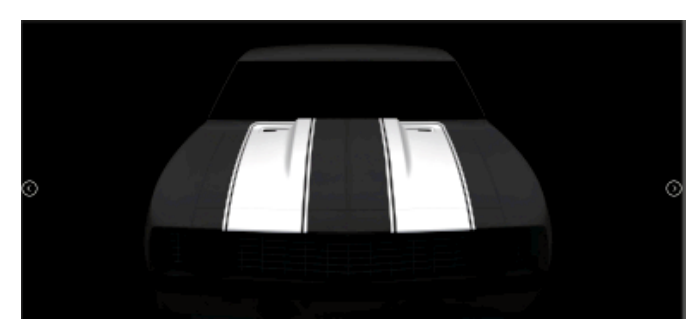

#### **Bereich Beschreibung**

Zeigt den Ausgabeinhalt an, der gerendert wird. Er dient auch als Inhaltsanzeige, in dem Sie abgeschlossene Rendering-Jobs anzeigen können.

In der oberen rechten Ecke des Render-Viewports können Sie:

- **In 3DSpace**
	- **veröffentlichen** .
- **In 3DSwym**

**veröffentlichen** . Veröffentlicht gerenderten Inhalt auf 3DSwym.

#### 3. Bildminiaturen

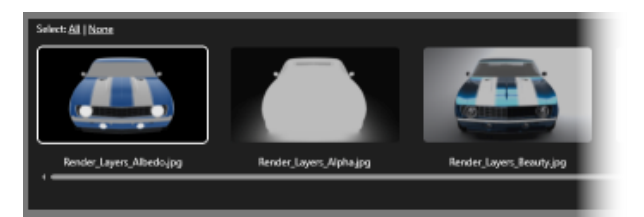

Ermöglicht die Auswahl von Renderings, die im Render-Viewport geöffnet oder angezeigt werden sollen. Wenn Sie auf eine Miniaturansicht klicken, wird das Bild im Render-Viewport geöffnet. Wenn Sie einen Doppelklick auf eine Miniaturansicht ausführen, wird das Bild in einem externen Viewer geöffnet.

#### **Muster**

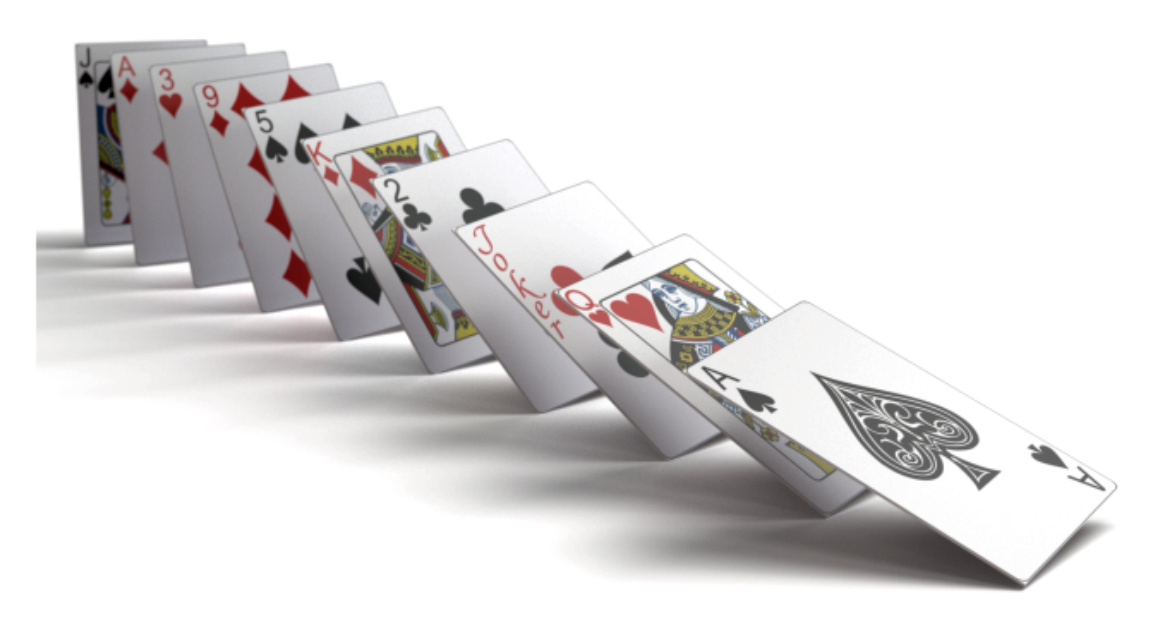

Das Werkzeug "Muster" ist eine Weiterentwicklung der herkömmlichen **Formations** -Funktion.

Sie können ein Muster – auf einem einzelnen Modell basierend –, das Sie mehrmals instanzieren, oder ein Muster – auf mehreren verschiedenen Modellen basierend – erstellen.

Klicken Sie auf **Projekt** > **Modelle** > **Neues Muster**.

Erstellen von Mustern

#### **So erstellen Sie Muster:**

- 1. Klicken Sie auf **Projekt** > **Modelle** > **Neues Muster**.
- 2. Legen Sie in der Palette auf der Registerkarte Modelle **&** auf der Unterregisterkarte Allgemein unter **Formation** Optionen fest.

#### Formationseinstellungen

Die **Formationseinstellungen** werden angewendet, wenn Sie ein Muster für ein Modell erstellen.

Um auf dieses Dialogfeld zuzugreifen, klicken Sie auf **Projekt** > **Modelle** > **Neues Muster**.

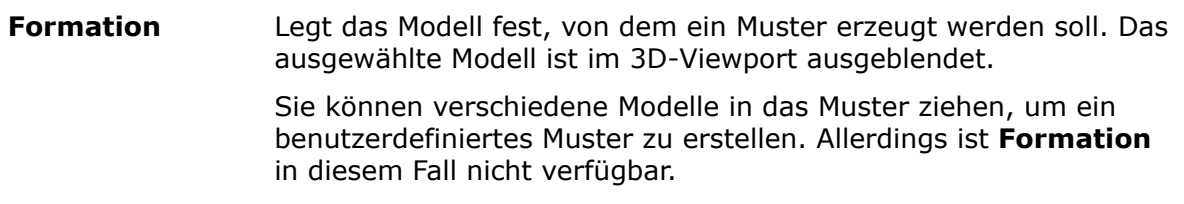

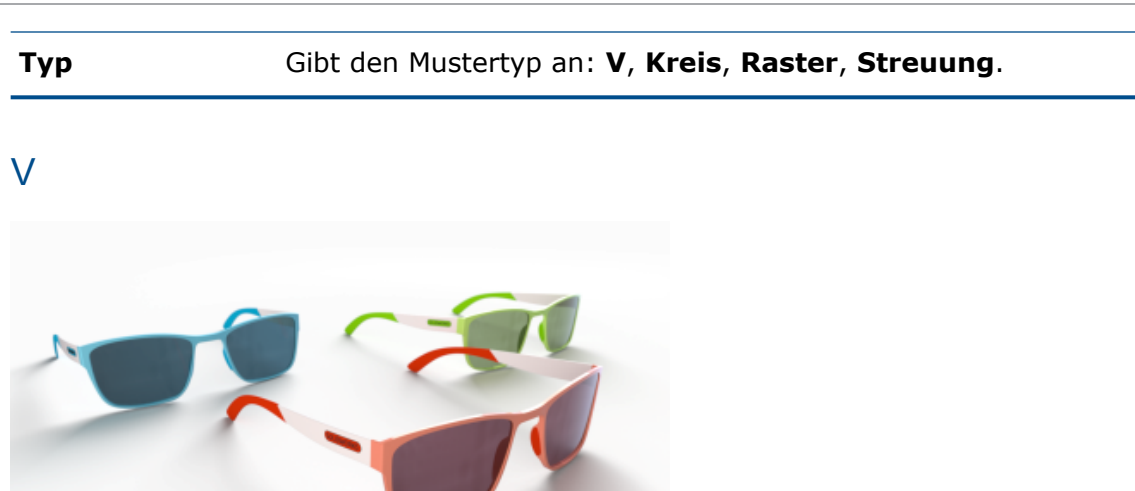

Bei V-Formationen wird ein Winkel verwendet, um den Öffnungswinkel des V festzulegen.

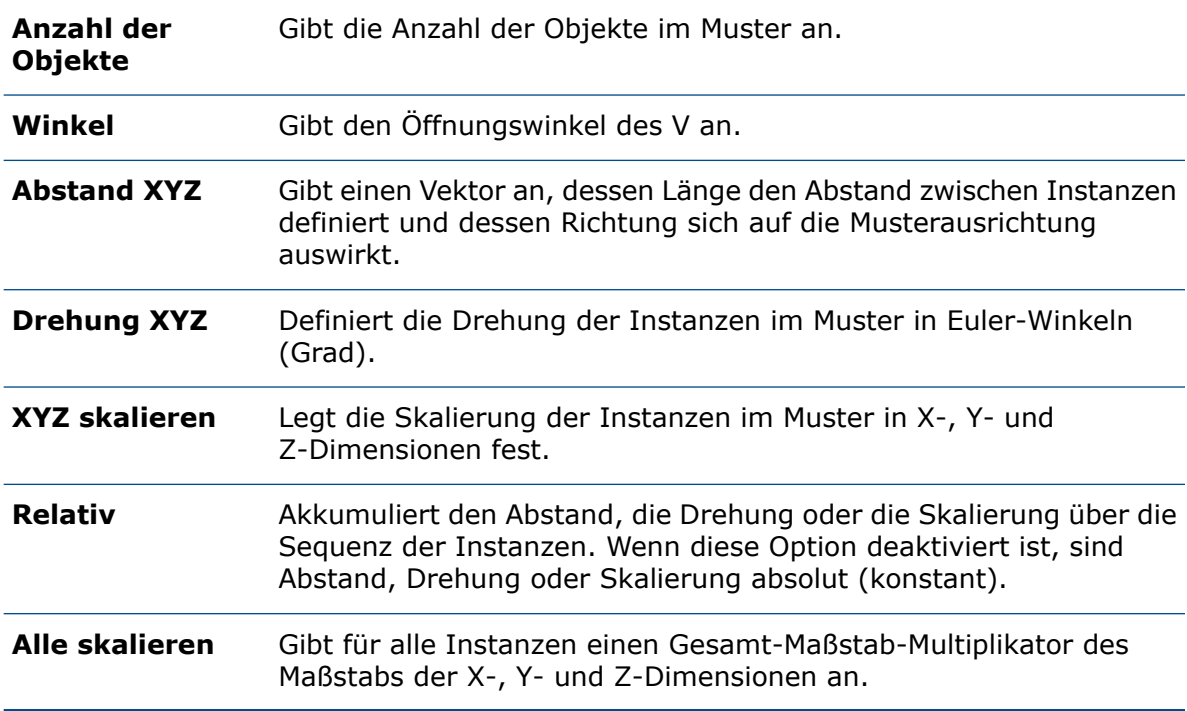

#### Kreis

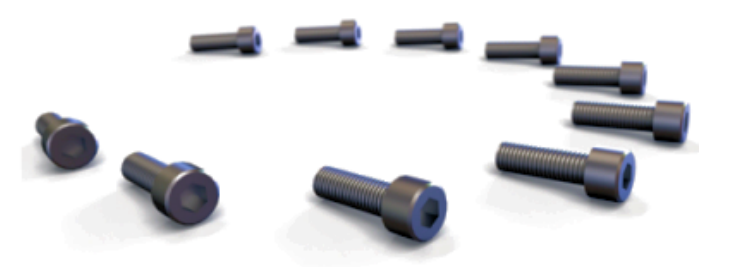

Sie können die Formation **Kreis** verwenden, um Instanzen in einem Kreis oder Bogen anzuordnen. Der **Kreis** ist die einzige Form, in der mehrere Parameter miteinander verknüpft sind, sodass sich eine Änderung eines Parameters auf die anderen auswirkt. Wenn Sie beispielsweise die **Anzahl der Objekte erhöhen**, verringert sich der Wert für **Abstand XYZ**, sodass der **Radius** gleich bleibt.

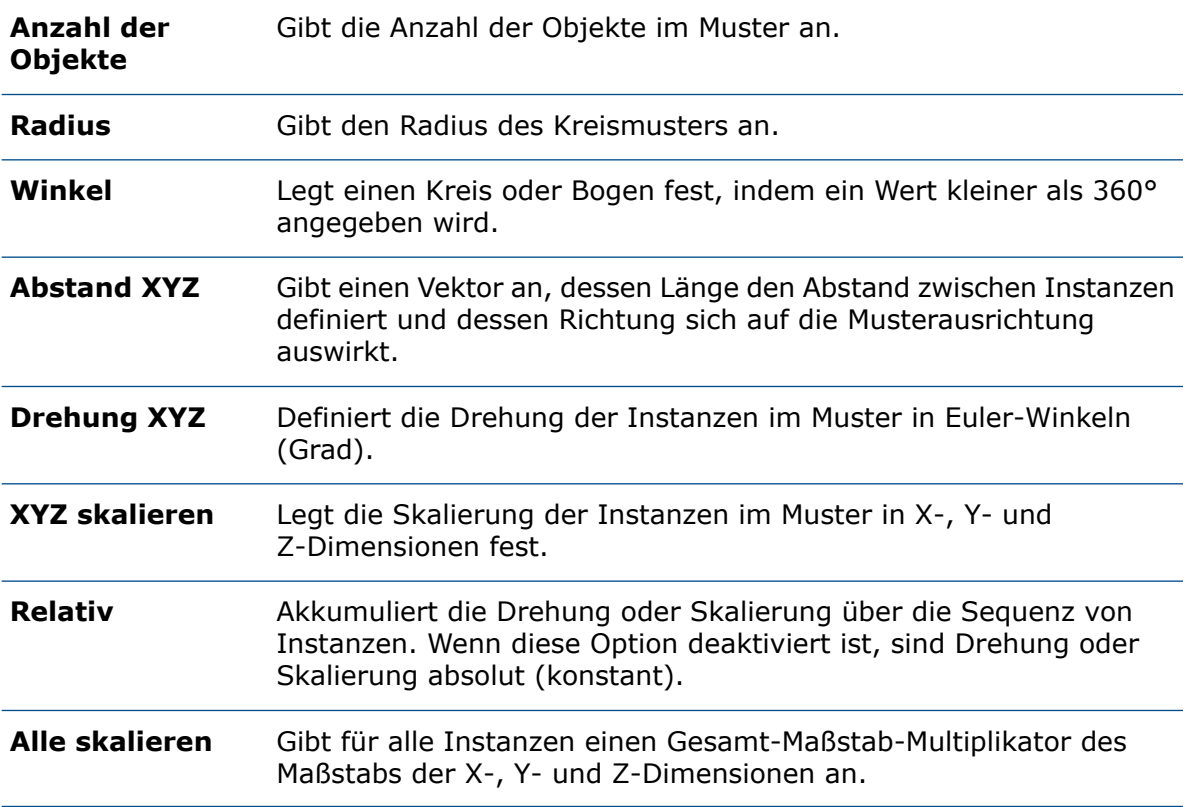

#### **Raster**

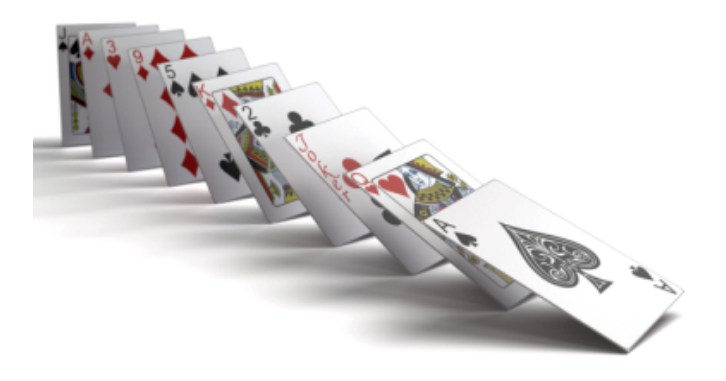

Abhängig vom Wert der **Anzahl der Objekte X**, **Y**und **Z** kann die **Raster**formation eine Linie (ein Wert größer als 1 in einer einzelnen Dimension und ein Wert von 1 in den anderen beiden Dimensionen), eine Ebene (ein Wert größer als 1 in zwei Dimensionen und ein Wert von 1 in der dritten Dimension) oder ein Würfel (ein Wert größer als 1 in allen drei Dimensionen) sein. Die Gesamtzahl der Instanzen entspricht dem Produkt der **Anzahl der Objekte X**, **Y** und **Z**.

Die Gesamtzahl der Objekte ergibt sich aus den Werten **Anzahl der Objekte X**, **Anzahl der Objekte Y** und **Anzahl der Objekte Z**.

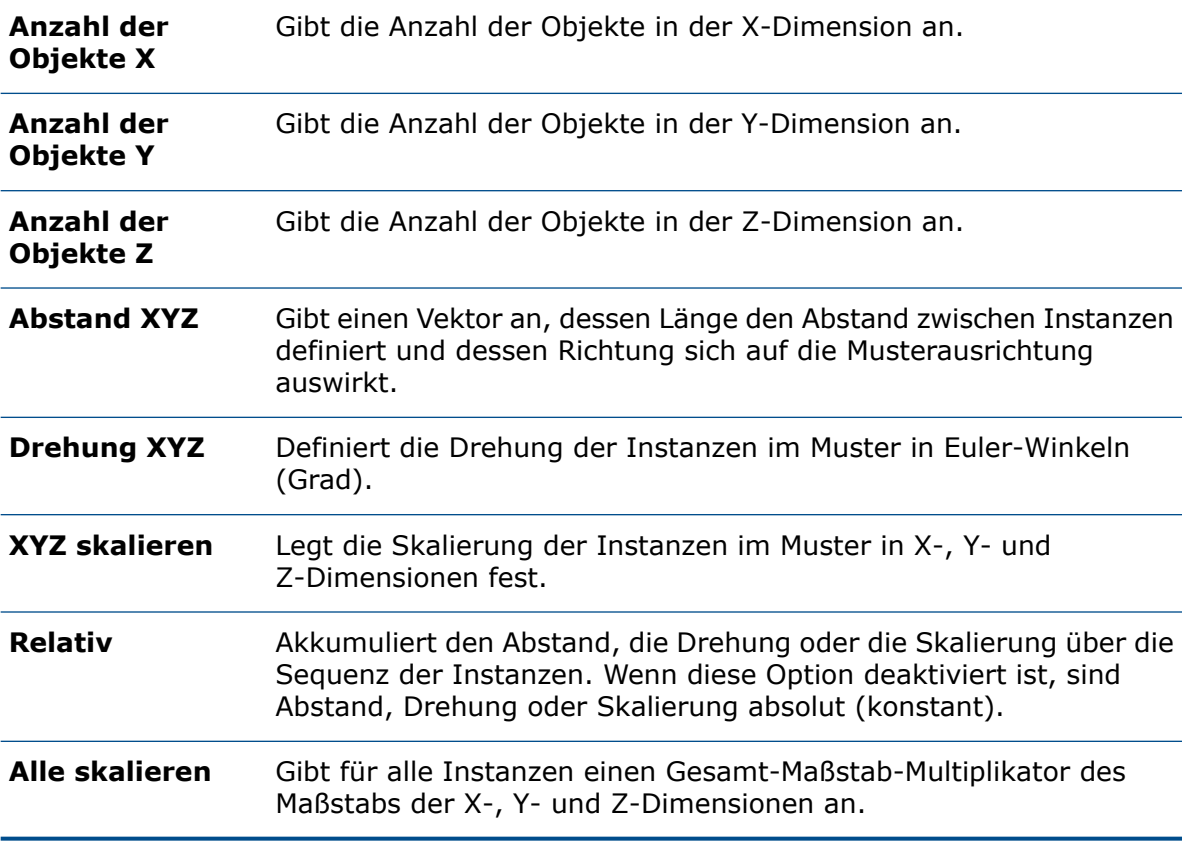

### **Streuung**

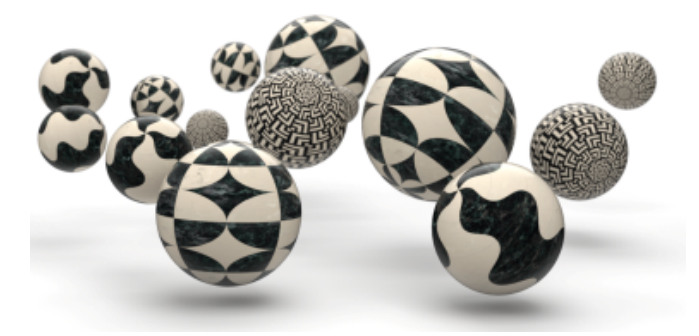

Die **Streuungs** -Formation ermöglicht eine komplett zufällige Anordnung von Objekten innerhalb eines bestimmten Bereichs. Gleiche Werte für **Minimum** und **Maximum** erzeugen einen deterministischen Transformationswert für diesen Freiheitsgrad.

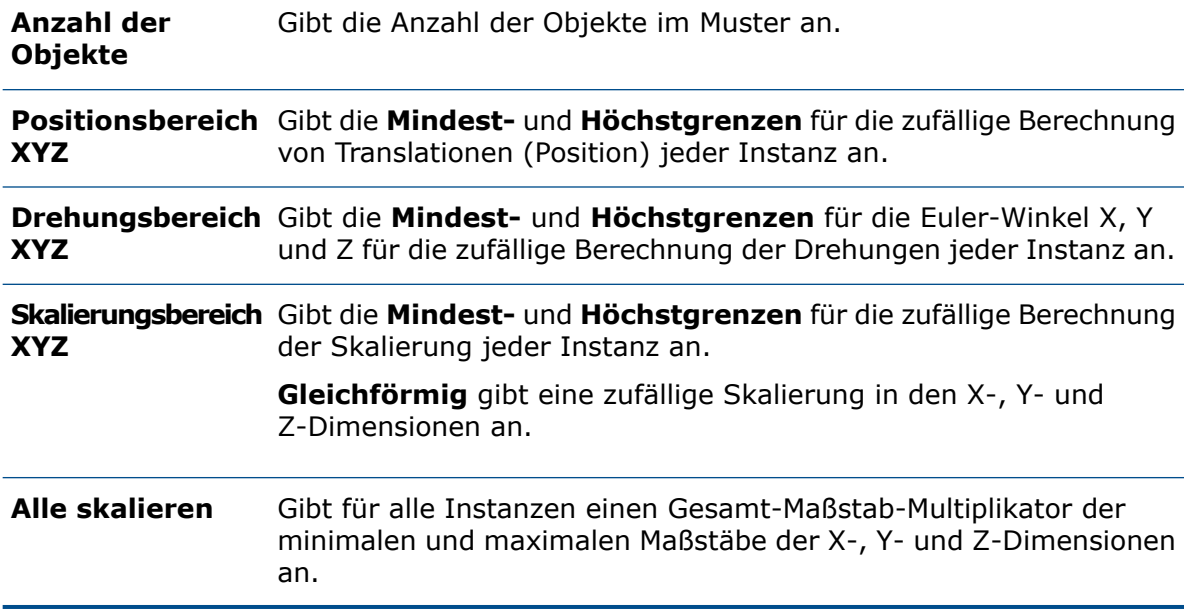

#### **Eckenradius**

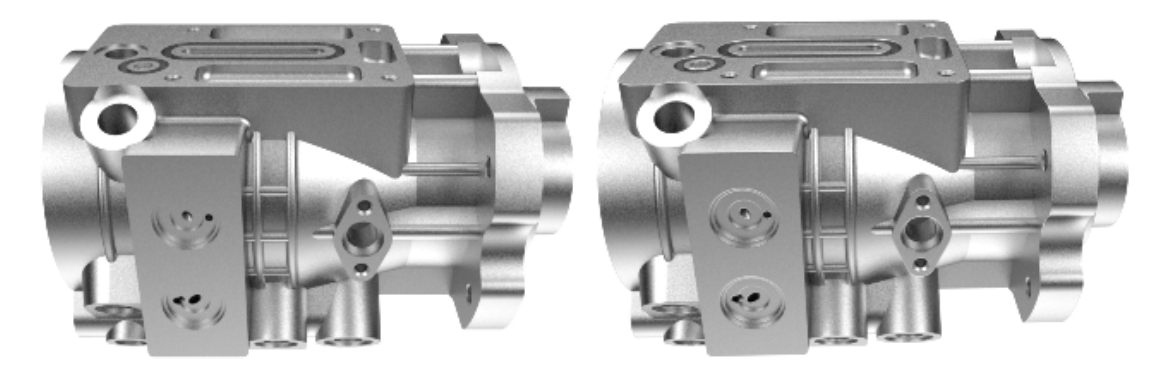

2020

2021

Die Funktion **Eckenradius** wurde erweitert, um Kanten in Teilen abzustumpfen.

Zuvor war der Effekt des **Eckenradius** nur sichtbar, wenn das an die Geometrie angehängte Erscheinungsbild keine Relief- oder Normalzuordnung verwendete.

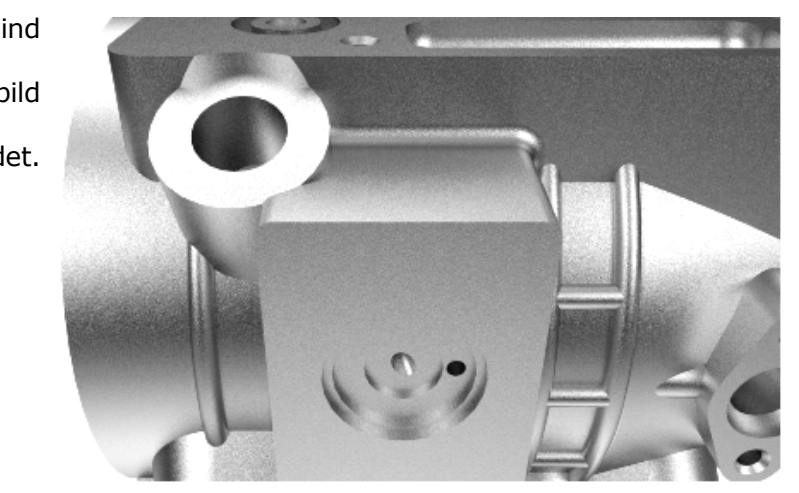

2021: Alle harten Kanten sind scharf, da das am Teil angebrachte Erscheinungsbild eine Relief- oder Normalzuordnung verwendet.

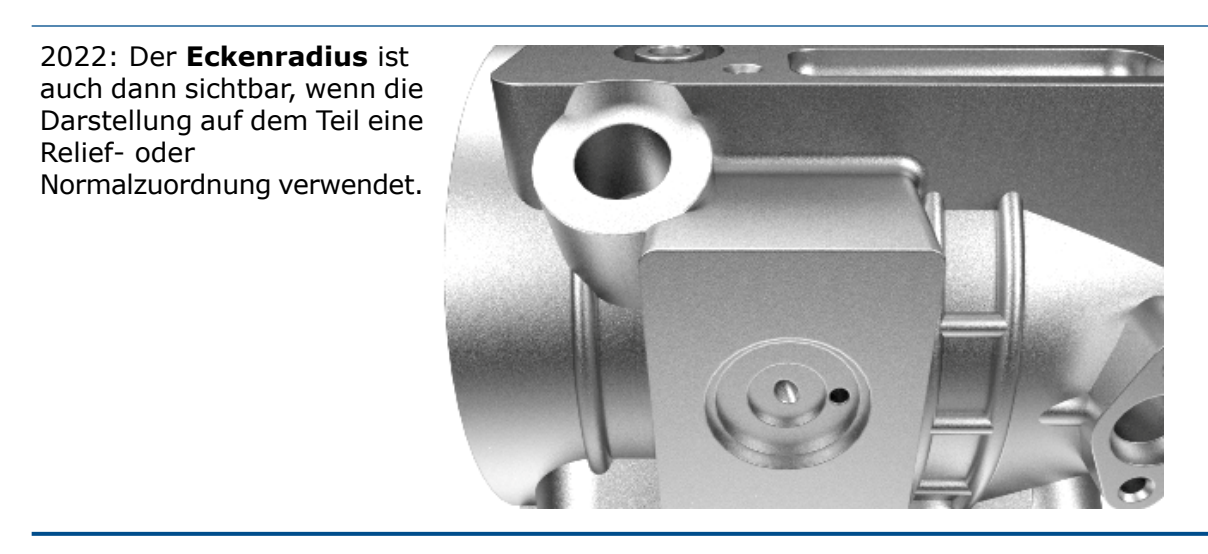

Legen Sie in der Palette auf der Registerkarte Modelle  $\bigotimes$  auf der Unterregisterkarte Erweitert den **Eckenradius** (mm) fest.

#### Gewindedarstellungen

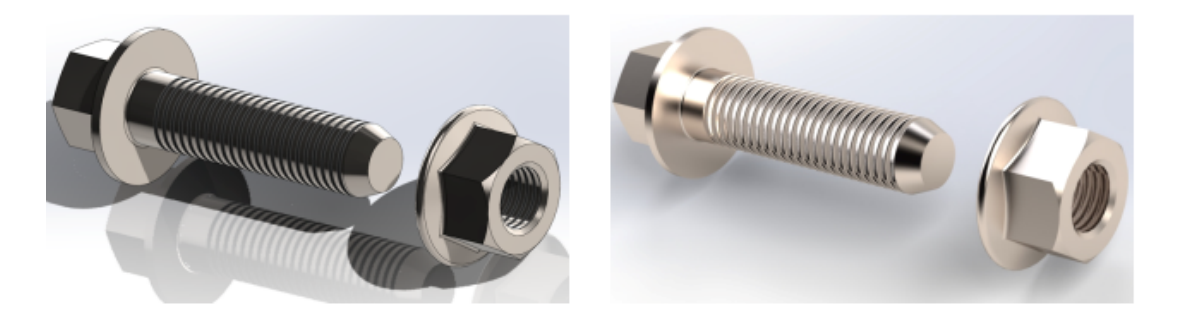

SOLIDWORKS

SOLIDWORKS Visualize

Für realistischere Modelle wendet SOLIDWORKS Visualize automatisch eine normale Zuordnung auf Modelle an, die mit Gewindedarstellungen importiert wurden.

# 18

# SOLIDWORKS CAM

Folgende Themen werden in diesem Kapitel behandelt:

- **[Baugruppenunterstützung](#page-155-0) für den Drehmodus**
- **Anpassen der Farbeinstellungen für [Werkzeugweg-Endpunkte](#page-157-0)**
- **Anzeigefarbe für verdeckte [Verschiebungen](#page-157-1) des Werkzeugwegs**
- **Filter für Fräs- und [Drehwerkzeuge](#page-158-0) und Baugruppen mit Text**
- **Verwaltung mehrerer [Technologiedatenbanken](#page-158-1)**
- **[Unterstützung](#page-159-0) für nichtplanare Oberflächen für die Sondierung der Z-Achse**
- **Überarbeiteter [CNC-Oberflächenparameter](#page-160-0) für mehr Übersichtlichkeit**
- **Unterstützte Plattformen für [SOLIDWORKS](#page-160-1) CAM**

SOLIDWORKS CAM ist in zwei Versionen verfügbar. SOLIDWORKS CAM Standard ist in jeder SOLIDWORKS Lizenz enthalten, die den SOLIDWORKS Subskriptionsdienst umfasst.

<span id="page-155-0"></span>SOLIDWORKS CAM Professional ist als separat zu erwerbendes Produkt verfügbar und kann mit SOLIDWORKS Standard, SOLIDWORKS Professional und SOLIDWORKS Premium verwendet werden.

#### Baugruppenunterstützung für den Drehmodus

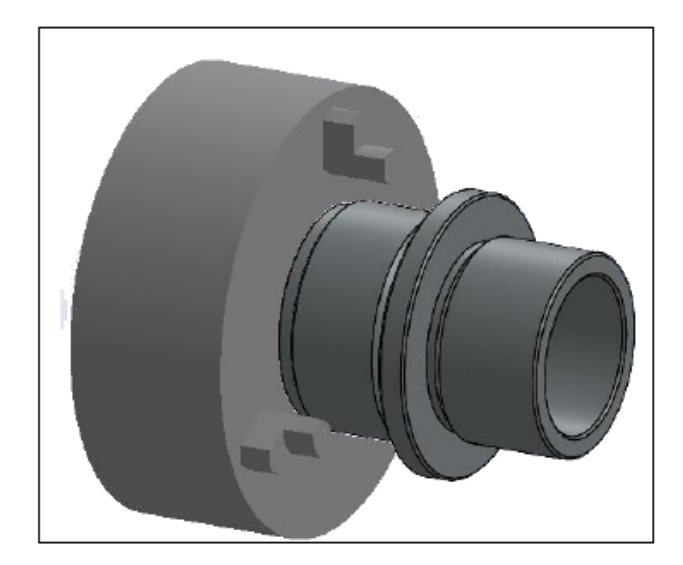

Der Drehmodus unterstützt Baugruppen, die ein einzelnes Drehteilmodell enthalten.

Folgendes müssen Sie definieren:

• Das **Koordinatensystem der Hauptspindel** für die Bearbeitung der Teile in der Baugruppe auf der Registerkarte **Maschine** des Dialogfelds Maschine

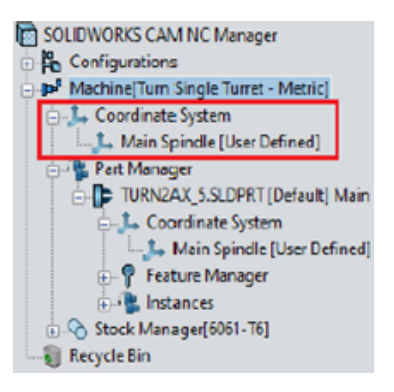

• Das Lager für die einzelnen Teile unter dem Knoten **Material-Manager**, die als Unterknoten aufgeführt werden

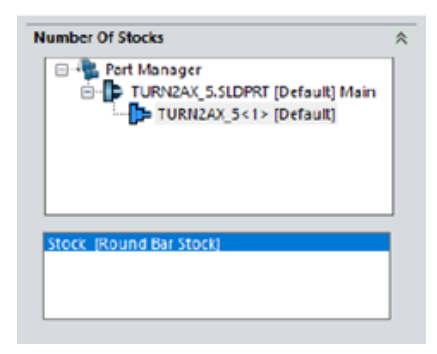

- Drehteil, Spindelbezeichnung, Ursprung des Koordinatensystems und Dreh-Feature-Schnittebene im Dialogfeld Teile verwalten
- Die programmierbaren Offsets für die Hauptspindel der Maschine im Dialogfeld Arbeitskoordinate der Spindel

<span id="page-157-0"></span>Anpassen der Farbeinstellungen für Werkzeugweg-Endpunkte

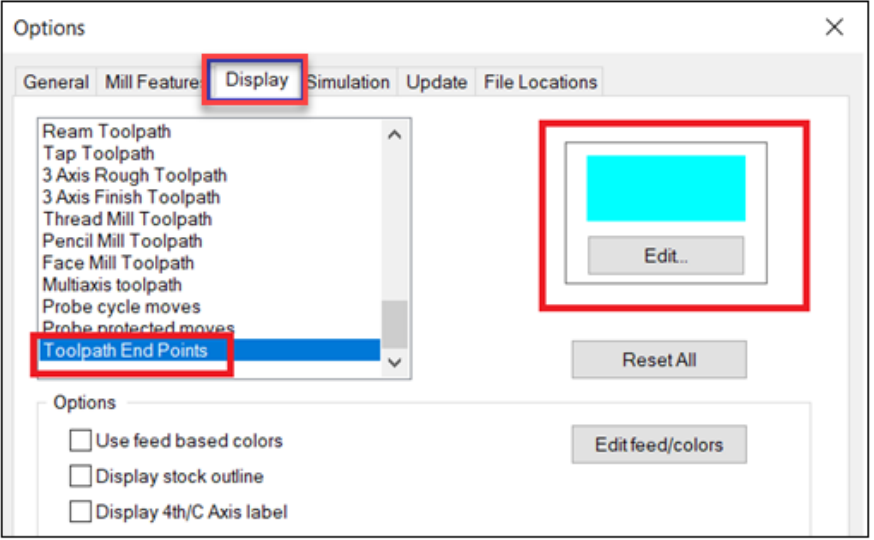

<span id="page-157-1"></span>Auf der Registerkarte Anzeige können Sie im Dialogfeld Optionen Farbeinstellungen für Werkzeugweg-Endpunkte festlegen.

Anzeigefarbe für verdeckte Verschiebungen des Werkzeugwegs

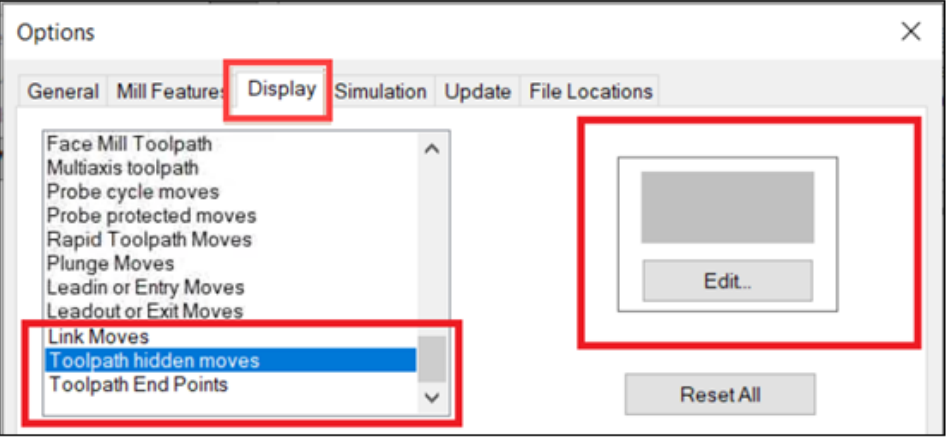

Auf der Registerkarte Anzeige des Dialogfelds Optionen können Sie eine Farbe zuweisen, um **verdeckte Verschiebungen des Werkzeugwegs** im Grafikbereich anzuzeigen.

<span id="page-158-0"></span>Filter für Fräs- und Drehwerkzeuge und Baugruppen mit Text

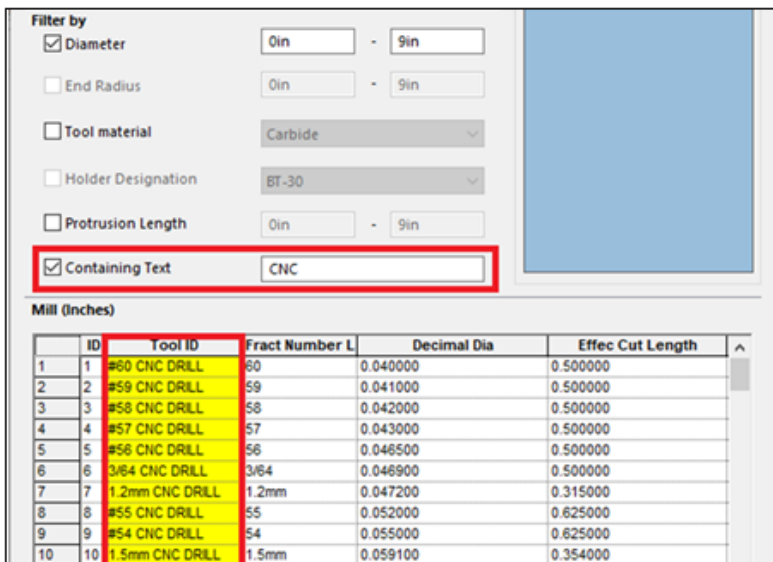

<span id="page-158-1"></span>Im Dialogfeld Filter Werkzeugauswahl können Sie Text eingeben, nach dem die Fräswerkzeuge, Drehwerkzeuge und Baugruppen gefiltert werden sollen.

Verwaltung mehrerer Technologiedatenbanken

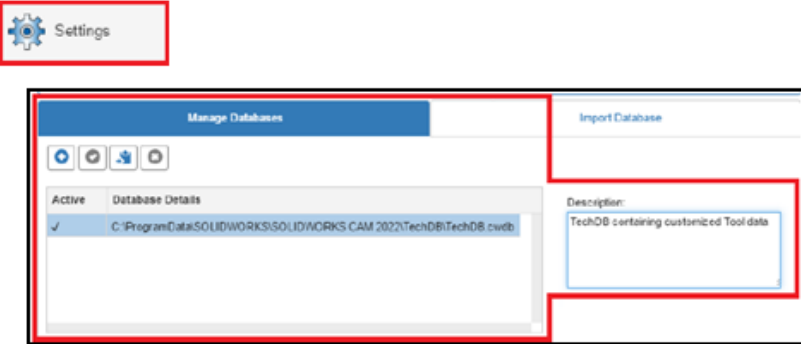

Auf der Registerkarte Datenbank verwalten können Sie mehrere Technologiedatenbanken verwalten.

In den **Einstellungen** wurde die Registerkarte Datenbank verknüpfen in Datenbank verwalten umbenannt.

Auf der Registerkarte Datenbank verwalten können Sie Quelldateien für mehrere Technologiedatenbanken angeben, aber der Anwendung nur eine Datenbank als aktive Datenbank zuweisen.

<span id="page-159-0"></span>Unterstützung für nichtplanare Oberflächen für die Sondierung der Z-Achse

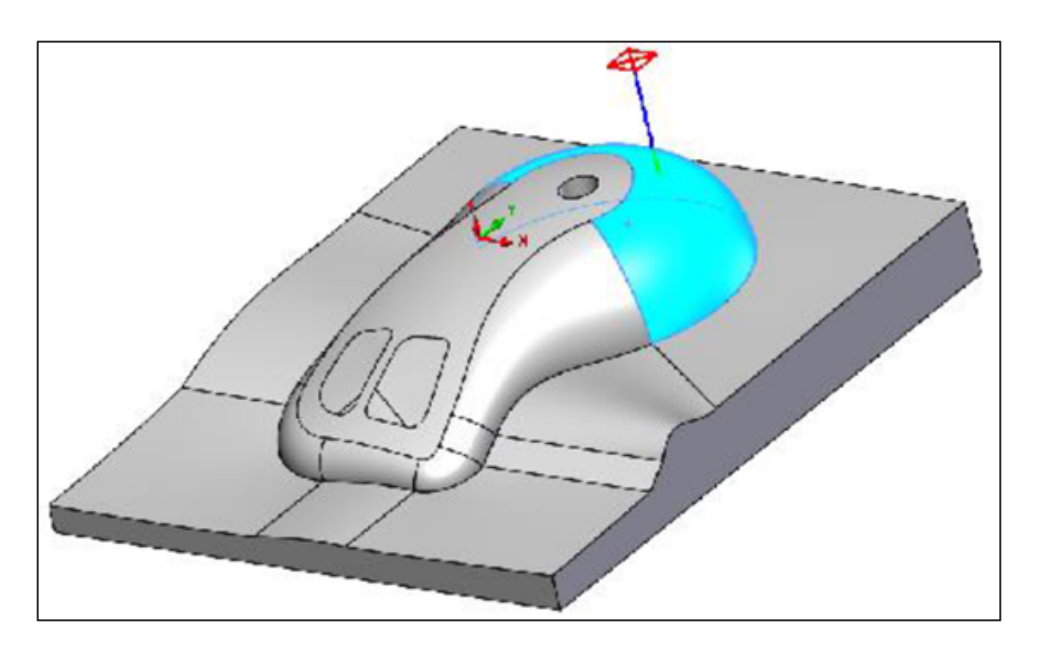

Sie können nichtplanare Oberflächen in Richtung der Z-Achse für Sondenzyklen auswählen.

Der **Z-Sondenzyklus** ist auf der Registerkarte Sonde des Dialogfelds Betriebsparameter verfügbar. Der standardmäßige Berührungspunkt für die Generierung des Werkzeugwegs ist der oberste Punkt der ausgewählten Teilfläche in Z-Richtung.

### <span id="page-160-0"></span>Überarbeiteter CNC-Oberflächenparameter für mehr Übersichtlichkeit

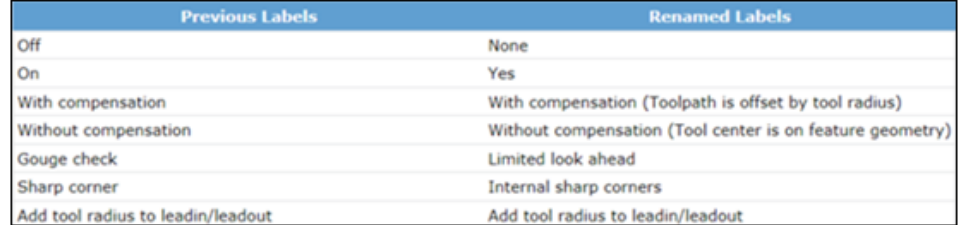

<span id="page-160-1"></span>Die Registerkarte **NC** im Dialogfeld Operationsparameter und die Oberfläche der Technologie-Datenbank verfügen über aktualisierte und neu angeordnete Beschriftungen zu Verbesserung der Lesbarkeit der CNC-Endparameter.

#### Unterstützte Plattformen für SOLIDWORKS CAM

SOLIDWORKS CAM unterstützt die 64-Bit-Version von SOLIDWORKS 2022 und SOLIDWORKS 2021, wenn diese auf der 64-Bit-Version von Windows 10 ausgeführt werden.

# 19

## SOLIDWORKS Composer

Folgende Themen werden in diesem Kapitel behandelt:

- **Importieren von Aufklebern aus [SOLIDWORKS](#page-161-0) Dateien**
- **Unterstützung für höhere Versionen von [Importformaten](#page-162-0)**

<span id="page-161-0"></span>SOLIDWORKS® Composer™-Software optimiert die Erstellung grafischer 2D- und 3D-Inhalte für die Produktkommunikationen und technische Darstellungen.

Importieren von Aufklebern aus SOLIDWORKS Dateien

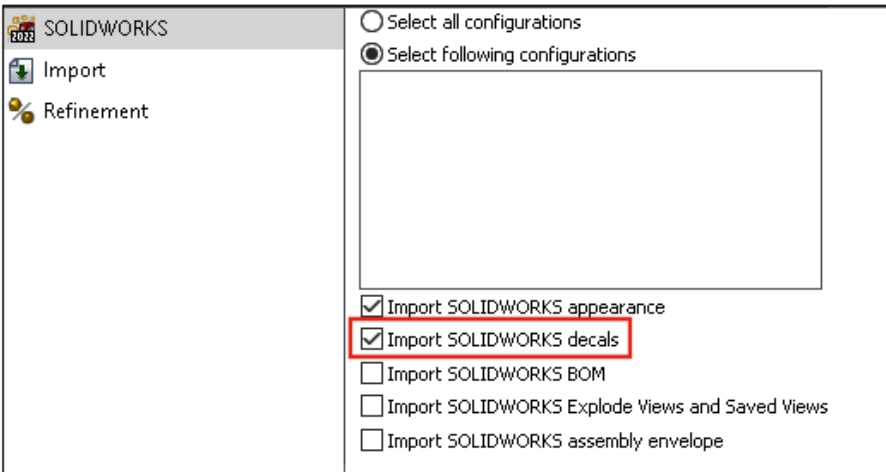

Sie können Aufkleber aus SOLIDWORKS Dateien in Composer Dateien importieren.

Aufkleber importieren:

- Klicken Sie in SOLIDWORKS Composer auf **Datei** > **Öffnen** und wählen Sie eine SOLIDWORKS Datei aus. Wählen Sie unter **SOLIDWORKS** im Dialogfeld die Option **SOLIDWORKS Aufkleber importieren** aus.
- Klicken Sie in SOLIDWORKS Composer auf **Datei** > **Eigenschaften** > **Standarddokumenteigenschaften** > **Erweiterte Eigenschaften**. Wählen Sie unter **INPUT - IMPORT** die Option **IOSWImportDecals** aus. Siehe *Verwalten von (Standard)-Dokumenteigenschaften > Eingabe* unter *Composer Hilfe*.

• Klicken Sie in SOLIDWORKS Composer Sync unten im Fenster auf **Weitere Eigenschaften** > **Erweiterte Eigenschaften**.Wählen Sie im Dialogfeld unter **INPUT - IMPORT** die Option **Batch.IOSWImportDecals** aus, um den Stapelimport von Aufklebern zu aktivieren. Siehe *Sync > Verwalten von Standarddokumenteigenschaften > Erweiterte Eigenschaften* unter *Composer Hilfe*.

#### <span id="page-162-0"></span>Unterstützung für höhere Versionen von Importformaten

SOLIDWORKS Composer und SOLIDWORKS Composer Sync unterstützen höhere Versionen der folgenden Importformate:

- ACIS™ bis R2021 1.0
- Pro/E<sup>®</sup> Creo 1.0 bis 7.0
- SOLIDWORKS 2006 bis 2022

Siehe *Importieren und Öffnen von Dateien > Informationen zu unterstützten Importformaten oder -synchronisierung > Informationen zu Importformaten und Dateitypen > Informationen zu unterstützten Importformaten* unter *Composer Hilfe*.

# 20

## SOLIDWORKS Electrical

Folgende Themen werden in diesem Kapitel behandelt:

- **[Verknüpfungen](#page-163-0) in Stücklisten**
- **[Datendateien](#page-164-0) zu exportierten PDF-Dateien hinzufügen**
- **Testen der Abfrage im [Expertenmodus](#page-165-0)**
- **Anzeigen von ERP-Daten im Manager für [Herstellerteile](#page-165-1)**
- **[Datenblätter](#page-166-0) in exportierte PDFs integrieren**
- **Anzeigen der [Umbruchbedingung](#page-167-0) im Berichts-Manager**
- **Überarbeitung der [Benutzeroberfläche](#page-167-1)**
- **Attribut in [Ursprung-Ziel-Pfeilen](#page-168-0)**
- **Anzeige aller [Leiternummern](#page-169-0) in der Mitte der Linie**
- **[Integration](#page-169-1) des Electrical Content Portal**
- **Verbesserungen bei der Erstellung von [Verbindungspunkten](#page-170-0)**

<span id="page-163-0"></span>SOLIDWORKS® Electrical ist ein getrennt zu erwerbendes Produkt.

Verknüpfungen in Stücklisten

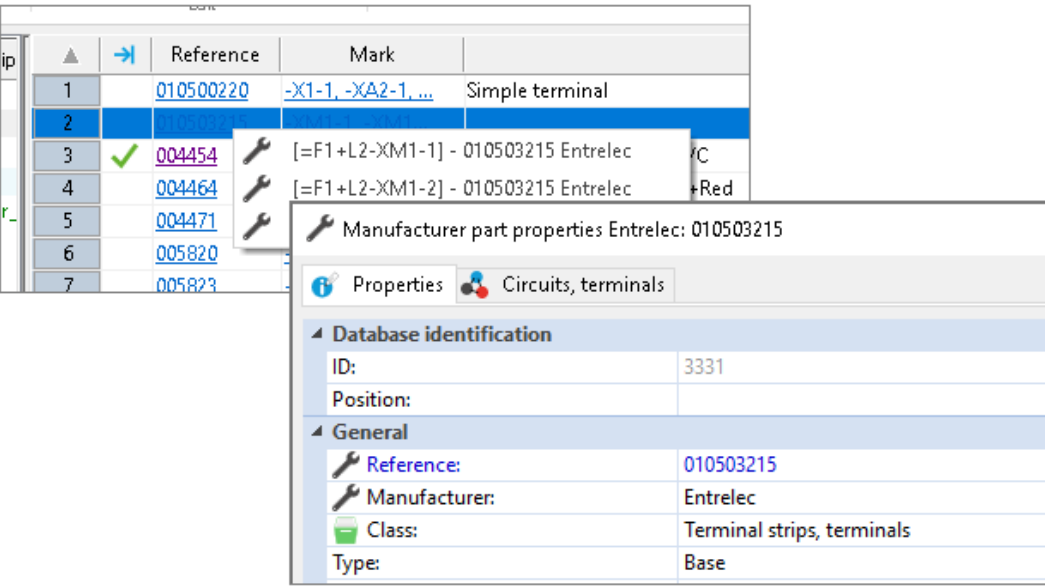

In Stücklisten können Sie Verknüpfungen in einer zusammengeführten Zelle verwalten, z. B. wenn mehrere Komponenten das gleiche Herstellerteil verwenden.

In einer Stückliste oder anderen Berichten zeigt die Berichtsanzeige Verknüpfungen an. Diese Verknüpfungen zeigen Informationen wie die Eigenschaften oder den Einbauort in den Zeichnungen des ausgewählten Elements an. Sie können auch die Zeichnung öffnen und das Bauteil vergrößern/verkleinern. Durch Klicken mit der rechten Maustaste auf die Verknüpfung können Sie das Bauteil auswählen, das Sie anzeigen möchten.

<span id="page-164-0"></span>Datendateien zu exportierten PDF-Dateien hinzufügen

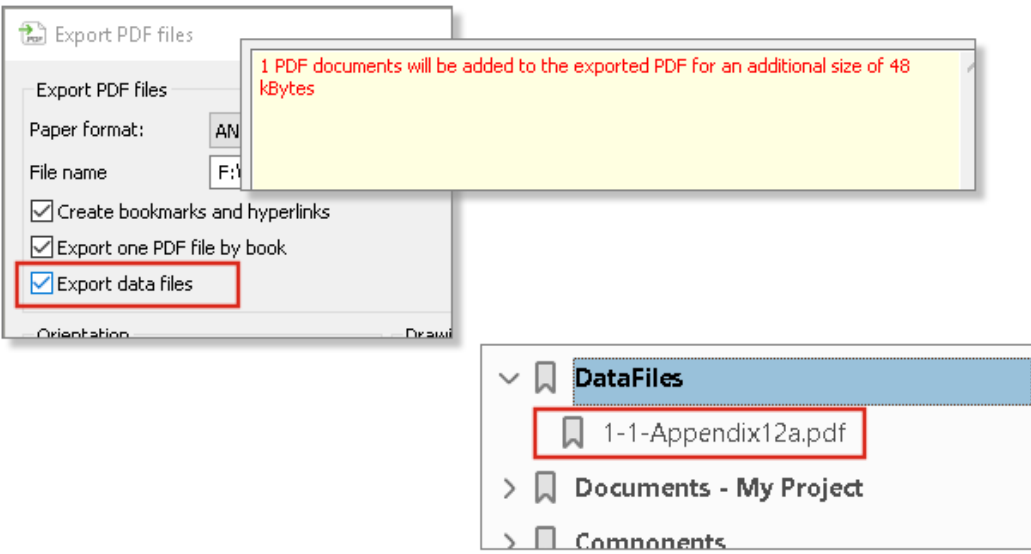

Wenn Sie PDF-Dateien als Datendateien an das Projekt anhängen, können Sie sie in die exportierte PDF-Datei exportieren.

Wenn Sie **Datendateien exportieren** auswählen, wird die PDF-Dateigröße in einer Meldung angezeigt. In der PDF-Datei werden alle Datendateien in einem neuen Abschnitt gesammelt.

<span id="page-165-0"></span>Testen der Abfrage im Expertenmodus

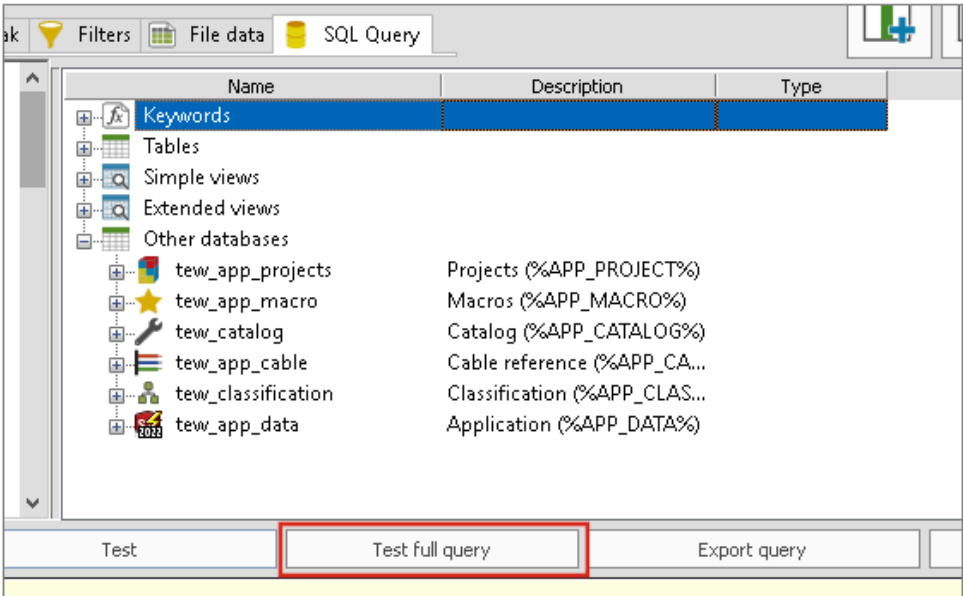

Wenn Sie Berichtskonfigurationen im **Expertenmodus** bearbeiten, finden Sie Sortierbedingungen und Filter unter **Abfrage vollständig testen**.

<span id="page-165-1"></span>In der Berichtskonfiguration befindet sich die Option **Expertenmodus** auf der Registerkarte SQL-Abfrage.

Anzeigen von ERP-Daten im Manager für Herstellerteile

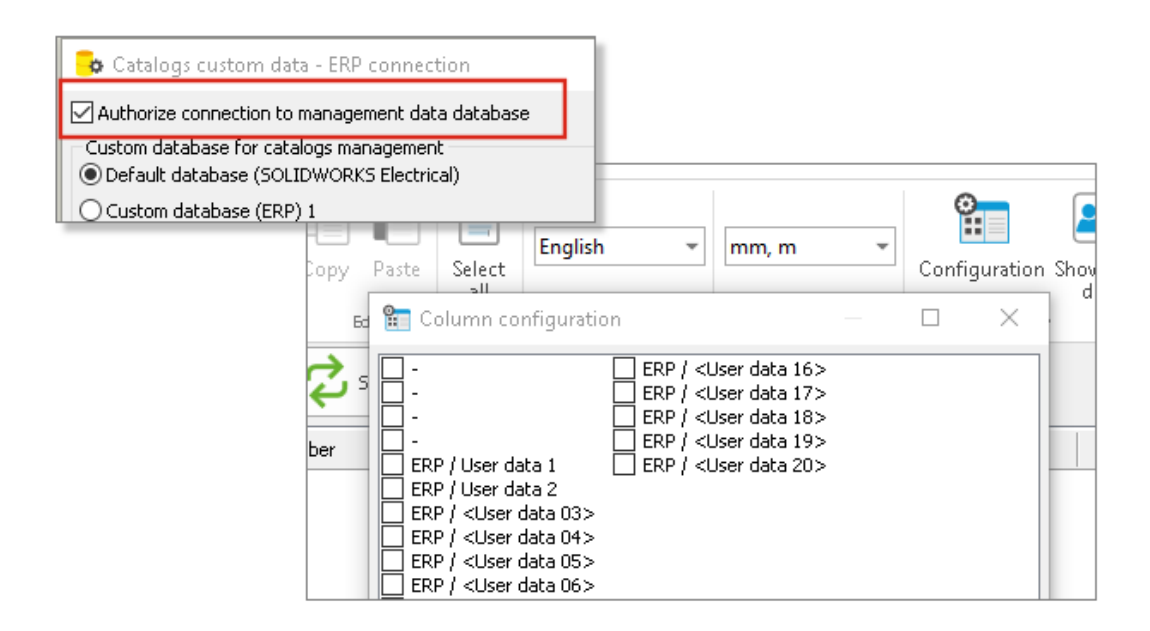

Wenn Sie die ERP-Daten verbinden, können Sie sie im Manufacturer Parts Manager anzeigen.

Um die ERP-Daten im Manufacturer Parts Manager anzuzeigen, öffnen Sie die Konfiguration der Spalten und wählen Sie die anzuzeigenden ERP-Daten aus.

Wenn Sie keine Verbindung zu den ERP-Daten herstellen, können Sie nur die **Benutzerdaten** auswählen.

#### <span id="page-166-0"></span>Datenblätter in exportierte PDFs integrieren

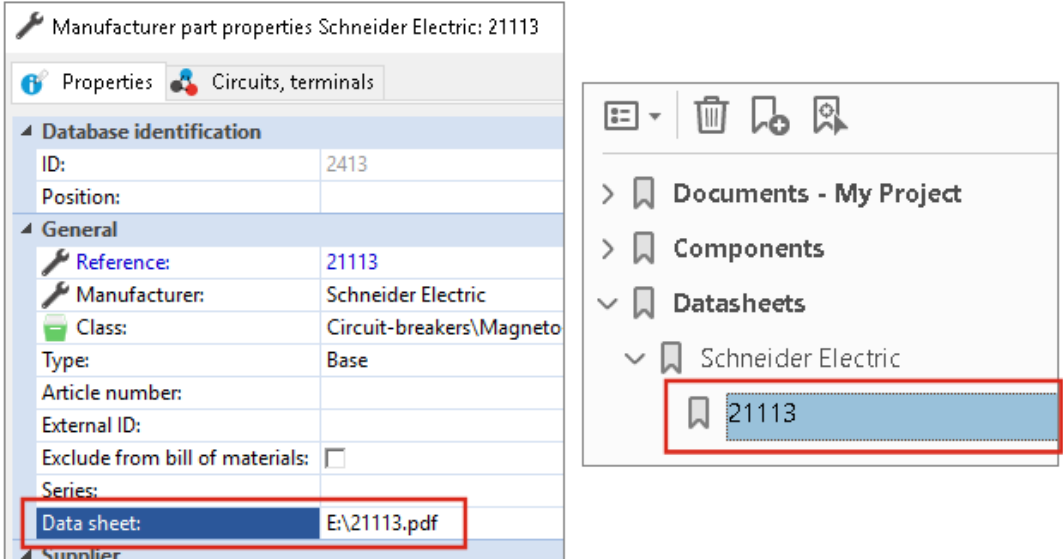

Sie können die mit den Fertigungsteilen verknüpften Datenblätter in exportierte PDF-Dateien einschließen.

Ein Datenblatt ist eine Datei oder eine Verknüpfung, die einem Fertigungsteil zugeordnet ist. Wenn Sie die Projektzeichnungen in eine PDF-Datei exportieren, werden die Datenblätter im Abschnitt Datenblätter der PDF-Datei angezeigt. Klicken Sie auf **PDF-Datei exportieren** und wählen Sie **Lesezeichen und Hyperlinks erstellen** aus, um den Abschnitt **Datenblätter** zu erstellen.

### <span id="page-167-0"></span>Anzeigen der Umbruchbedingung im Berichts-Manager

```
1 - My book
                                                  \overline{\phantom{a}}\dagger Break condition
                                                                                                                  \checkmark50
                                                  \overline{\phantom{a}}
```
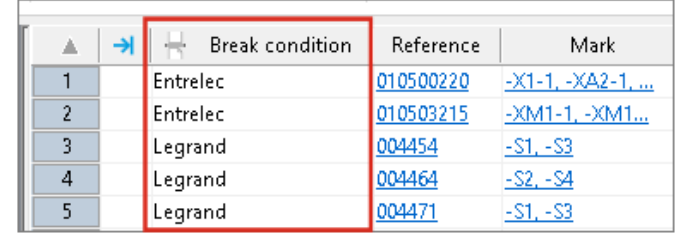

Im Berichts-Manager können Sie eine Spalte mit einer **Umbruchbedingung** anzeigen, in der das Feld angezeigt wird, in dem Sie die Umbruchbedingung erstellt haben.

<span id="page-167-1"></span>Um diese Spalte anzuzeigen, wählen Sie **Umbruchbedingung** aus. Diese Spalte kann nicht ausgedruckt werden.

Überarbeitung der Benutzeroberfläche

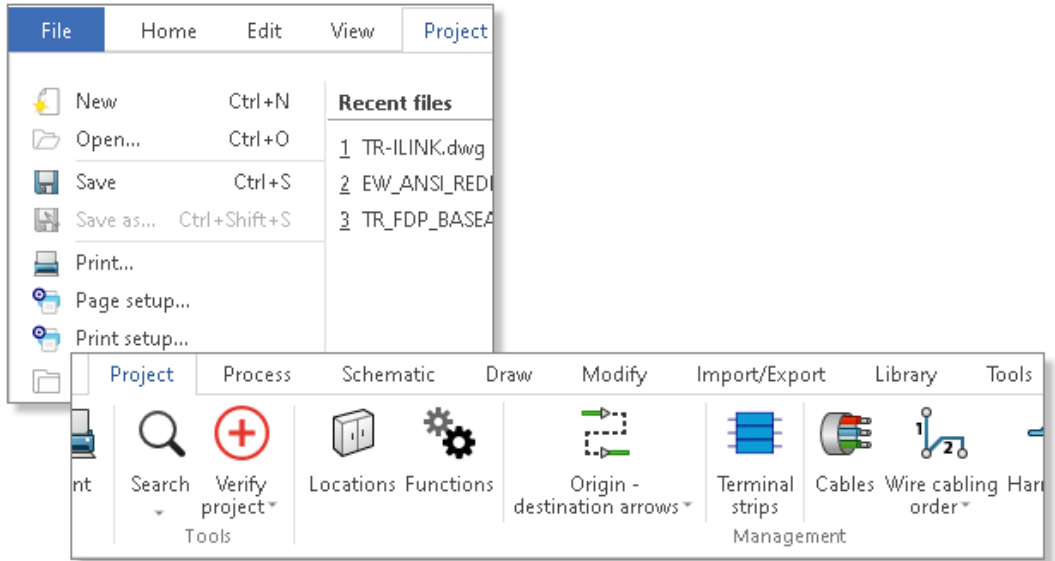

Die Benutzeroberfläche wurde verbessert und ist jetzt ergonomischer und benutzerfreundlicher.

- Neue Symbole
- Sie können das Menüband **Erweitern** oder **Ausblenden**
- Die Befehle zur Verwaltung externer Dateien finden sich im Menü **Datei**
- Sie können das Farbschema der Benutzeroberfläche auswählen
- Die Befehle für den **Zeichnungsstil** wurden aus dem Menü **Extras** in das Menü **Ändern** verschoben
- Die Befehle **Suchen** und **Projekt überprüfen** wurden aus dem Menü **Extras** in das Menü **Projekt** verschoben

<span id="page-168-0"></span>Attribut in Ursprung-Ziel-Pfeilen

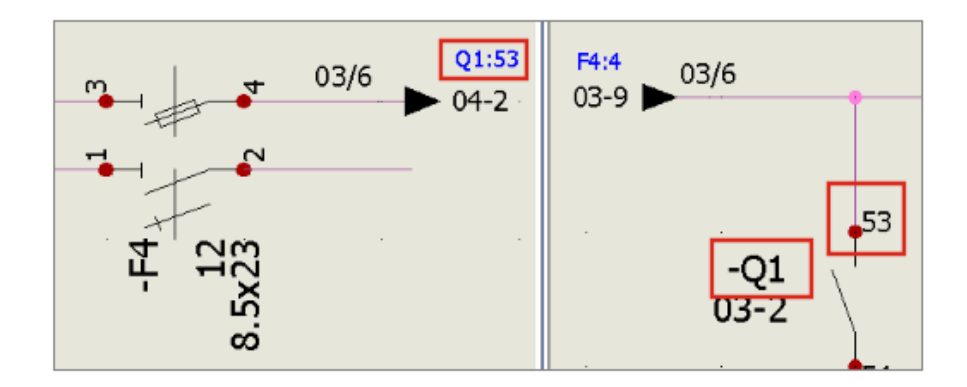

Über die Funktion **Ursprung-Ziel-Pfeile** können Sie mit dem Attribut **#P\_CONNECTED\_0** die Kennzeichen der durch die Pfeile verbundenen Bauteile anzeigen.

Bearbeiten Sie im **Symbol-Manager** das Symbol des Typs **Ursprung-Ziel-Pfeile**, um das Attribut **#P\_CONNECTED\_0** hinzuzufügen.

#### <span id="page-169-0"></span>Anzeige aller Leiternummern in der Mitte der Linie

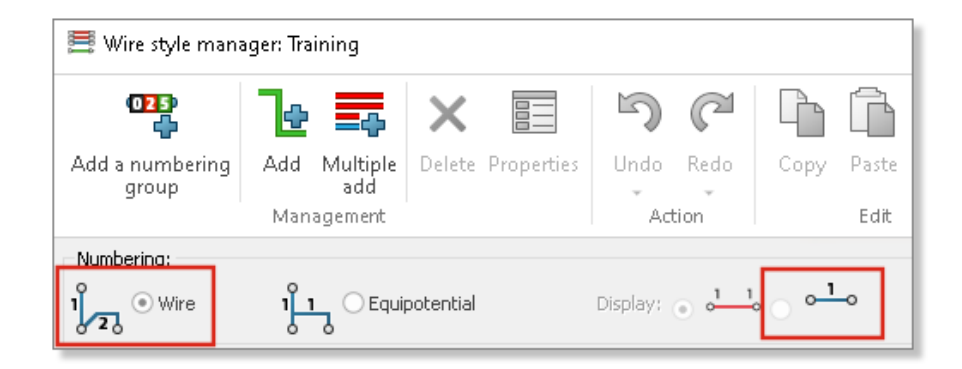

Wenn Sie die Leiter nummerieren, können Sie einen bestimmten Modus auswählen, in dem Sie die Leiternummer in der Mitte des Liniensegments anzeigen können.

<span id="page-169-1"></span>Wenn Sie ein Äquipotenzial mit drei oder mehr Bauteilen verbinden, können Sie im Modus **Anzeige** alle Leiternummern in der Mitte des Liniensegments anzeigen. Sie können diesen Modus im Leiterstil-Manager auswählen.

Integration des Electrical Content Portal

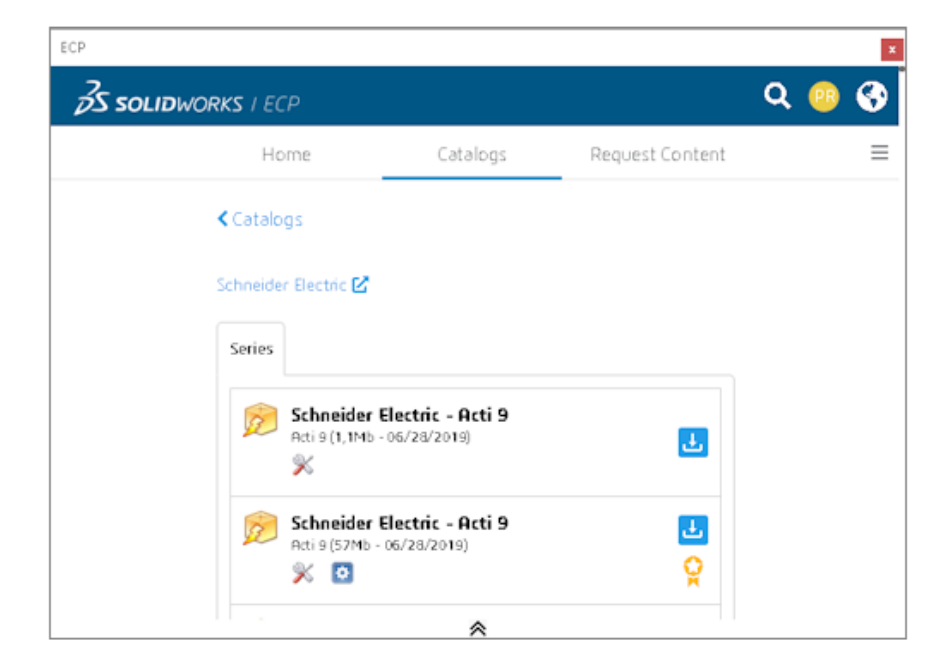

Über das Electrical Content Portal (ECP) können Sie Inhalte wie Herstellerteile, Kabelreferenzen und Dateien für 2D-Layouts herunterladen.

Die Bedienoberfläche des ECP wird in einem andockbaren Fenster angezeigt. Sie können Inhalte herunterladen und automatisch in die entsprechenden Bibliotheken entarchivieren.

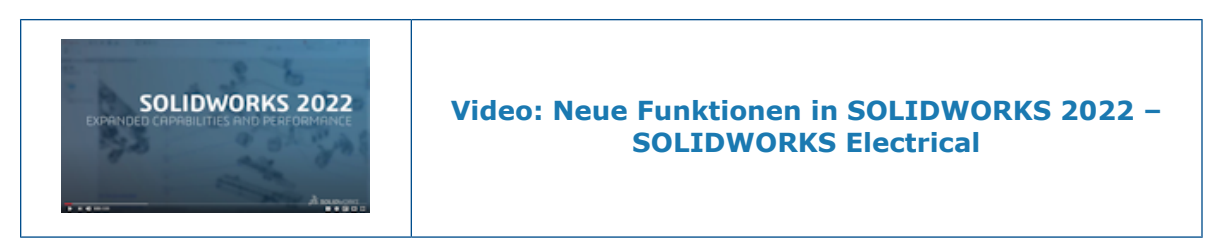

#### <span id="page-170-0"></span>Verbesserungen bei der Erstellung von Verbindungspunkten

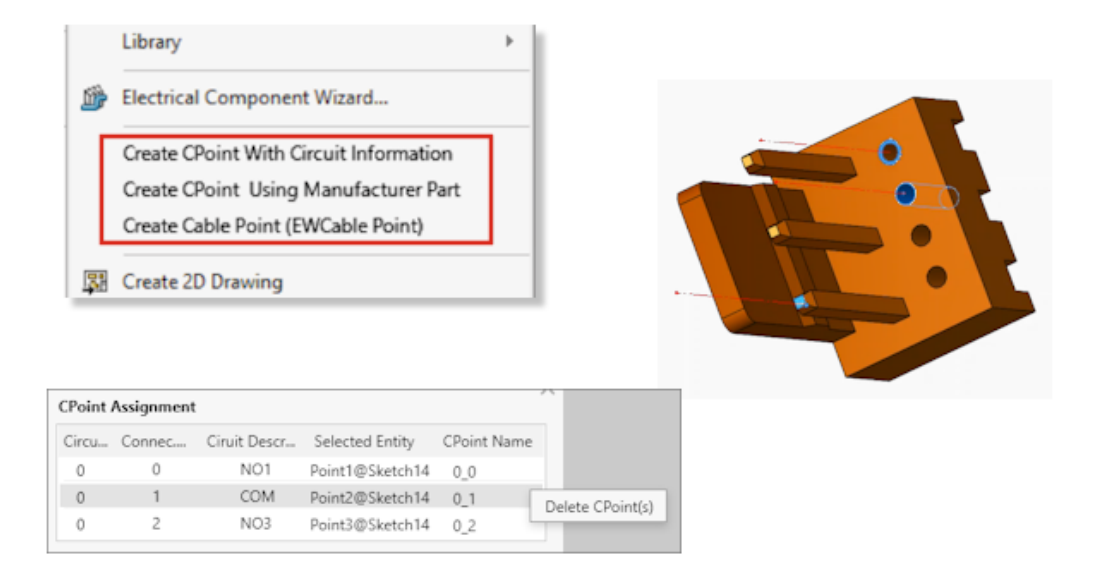

Verbindungspunkte (CPoints) ermöglichen das Verbinden von Leitern oder Kabeln mit Steckverbindern.

- Befehle zur Erstellung von Verbindungspunkten sind im Menü SOLIDWORKS Electrical verfügbar.
- Sie können Verbindungspunkte zuweisen, indem Sie eine Kante oder eine zylindrische Fläche auswählen.
- Um eine Zuweisung in der Tabelle **Verbindungspunktzuweisung** zu löschen, klicken Sie mit der rechten Maustaste auf die Zeile, und wählen Sie **Verbindungspunkt(e) löschen**.

# 21

# SOLIDWORKS Inspection

Folgende Themen werden in diesem Kapitel behandelt:

- **SOLIDWORKS [Inspection-Zusatzanwendung](#page-172-0)**
- **[Eigenständige](#page-172-1) Anwendung SOLIDWORKS Inspection**

SOLIDWORKS Inspection ist ein separat zu erwerbendes Produkt und kann mit SOLIDWORKS Standard, SOLIDWORKS Professional und SOLIDWORKS Premium oder als völlig eigenständige Anwendung verwendet werden (siehe *SOLIDWORKS Inspection Standalone*).

#### <span id="page-172-0"></span>SOLIDWORKS Inspection-Zusatzanwendung

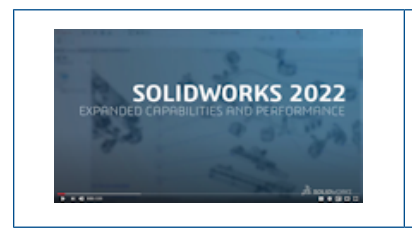

#### **Video: Neue Funktionen in [SOLIDWORKS](https://www.solidworks.com/media/solidworks-2022-inspection) 2022 – [SOLIDWORKS](https://www.solidworks.com/media/solidworks-2022-inspection) Inspection**

Application Programming Interface

```
'General settings
Debug. Print InspectionPrjData. DocumentName
InspectionPrjData.DocumentName = "changed"
Debug. Print InspectionPrjData. DocumentName
Debug. Print InspectionPrjData. Basic
InspectionPrjData.Basic = True
Debug. Print InspectionPrjData. Basic
'Extraction settings
Debug. Print InspectionPrjData. SecondaryUnits
InspectionPrjData.SecondaryUnits = True
Debug. Print InspectionPrjData. SecondaryUnits
If InspectionPrj Is Nothing Or Not err = swiErrorCode e.swiSuccess Then
MsgBox ("Project not created")
End If
'Balloon settings
Set BalloonSetting = INSPECTIONMgr.GetBalloonSettings()
```
Die Funktionalität von SOLIDWORKS Inspection ist über die API (Application Programming Interface) verfügbar.

Mit dem API können Sie:

- SOLIDWORKS Dateien automatisch öffnen
- Prüfprojekt erstellen
- <span id="page-172-1"></span>• Berichte zur Erstmusterprüfung (First Article Inspection, FAI) exportieren
- Stücklistensymbole auf Zeichnungen erstellen
- Alle Funktionen aufrufen, die in der Benutzeroberfläche verfügbar sind

### Eigenständige Anwendung SOLIDWORKS Inspection

SOLIDWORKS® Inspection ist ein separat zu erwerbendes Produkt und kann mit SOLIDWORKS Standard, SOLIDWORKS Professional und SOLIDWORKS Premium oder als völlig eigenständige Anwendung verwendet werden (siehe *SOLIDWORKS Inspection Standalone*).

SOLIDWORKS Inspection

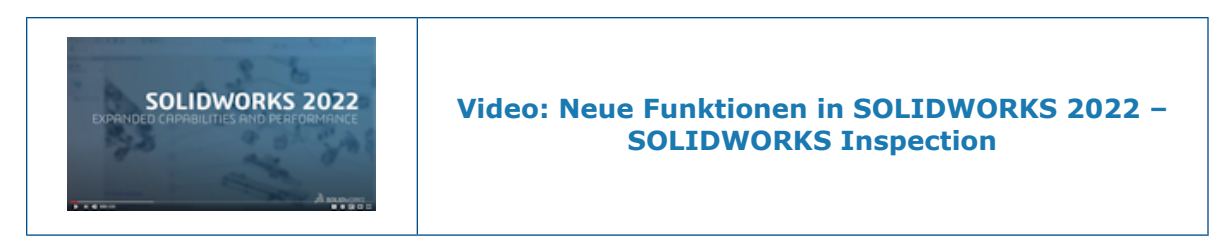

#### Unterstützte Dateitypen

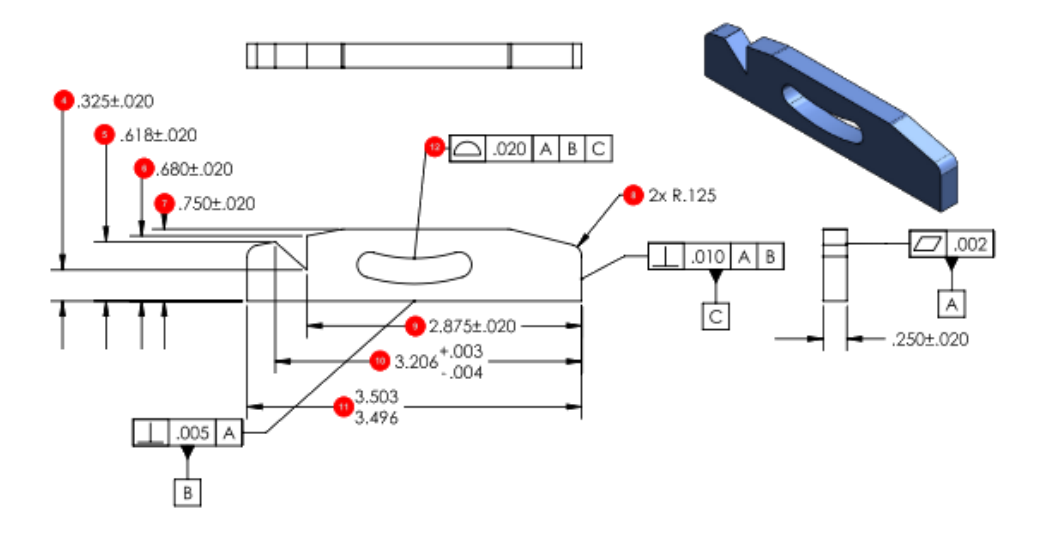

SOLIDWORKS Inspection Standalone unterstützt SOLIDWORKS Dateien (. SLDPRT, .SLDASM, .SLDDRW) sowie NX™/Unigraphics® (.prt)-Dateien.

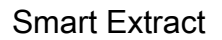

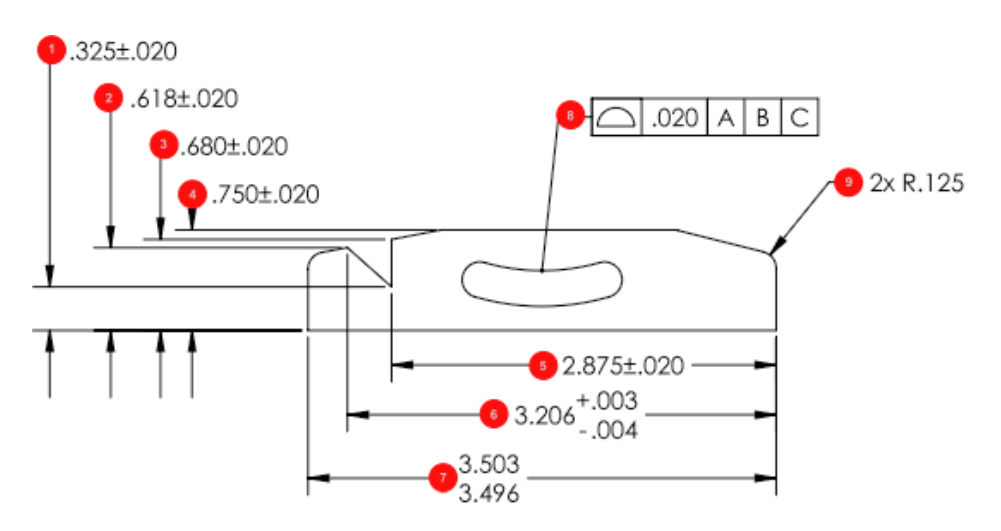

Das Werkzeug **Smart Extract** bietet eine verbesserte Zeichenerkennung und -analyse. Dadurch wird die Genauigkeit beim Extrahieren von Informationen aus PDF-Dateien verbessert.

# 22

## SOLIDWORKS MBD

Folgende Themen werden in diesem Kapitel behandelt:

- **Erstellen einer [HTML-Ausgabe](#page-175-0) aus 3D PDF**
- **DimXpert [Winkelbemaßungswerkzeug](#page-176-0)**
- **Form- und [Lagetoleranzen](#page-177-0) für DimXpert**

<span id="page-175-0"></span>SOLIDWORKS® MBD ist ein separat zu erwerbendes Produkt, das Sie mit SOLIDWORKS Standard, SOLIDWORKS Professional und SOLIDWORKS Premium verwenden können.

Erstellen einer HTML-Ausgabe aus 3D PDF

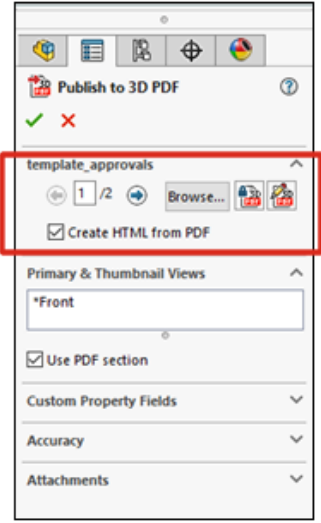

Wenn Sie eine 3D PDF-Datei eines Modells veröffentlichen, können Sie zusätzlich zur 3D-PDF-Datei eine HTML-Datei erstellen.

So führen Sie die Veröffentlichung aus:

- 1. Klicken Sie auf **Nach 3D PDF veröffentlichen** (MBD Symbolleiste).
- 2. Wählen Sie im Dialogfeld Vorlagenauswahl eine Vorlage aus und klicken Sie auf **OK**.
- 3. Wählen Sie im PropertyManager Nach 3D PDF veröffentlichen unter dem

Vorlagennamen die Option **HTML aus PDF erstellen** aus und klicken Sie auf .

#### <span id="page-176-0"></span>DimXpert Winkelbemaßungswerkzeug

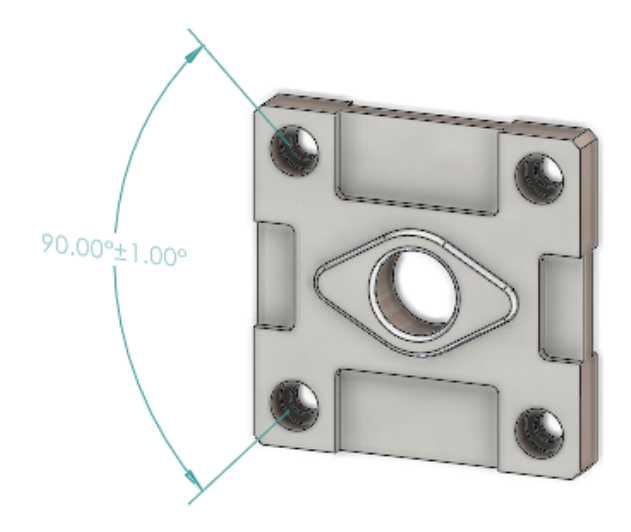

Sie können DimXpert Winkelbemaßungen manuell mit dem Werkzeug zur **Winkelbemaßung** erstellen, ähnlich wie beim Erstellen von Referenzwinkelbemaßungen mit dem Werkzeug **Intelligente Bemaßung**.

Um eine DimXpert Winkelbemaßung zu erstellen, können Sie zwei oder drei DimXpert Features auswählen, wobei die ersten beiden den Ursprung und die dritte Auswahl das Toleranz-Feature definieren. Bisher konnten Sie das Werkzeug **Schema automatisch bemaßen** nur zum Erstellen von DimXpert Winkelbemaßungen verwenden, die keine spezifische Eingabe für den bemaßten Winkel zuließen.

Klicken Sie auf **Winkelbemaßung** (MBD Dimension Symbolleiste) oder auf **Extras** > **MBD Dimension** > **Winkelbemaßung**.

#### <span id="page-177-0"></span>Form- und Lagetoleranzen für DimXpert

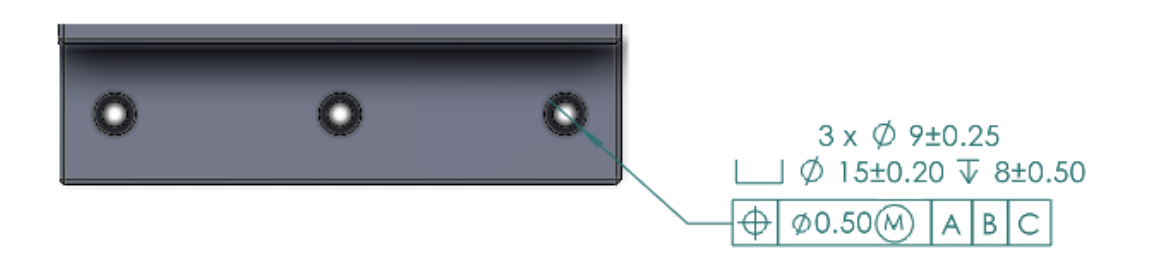

Die Form- und Lagetoleranzen für DimXpert umfassen neben der neuen Benutzeroberfläche, die in **Symbole für Form- und [Lagetoleranzen](#page-90-0)** auf Seite 91 im Kapitel *Detaillierung und Zeichnungen* beschrieben wird, mehrere Verbesserungen.

Unter **Extras** > **Optionen** > **Dokumenteigenschaften** > **DimXpert**können Sie die **DimXpert-Basisnorm** festlegen. Wenn Sie die Norm ANSI/ASME Y14.5 oder ISO auswählen, können Sie auch ein Freigabedatum für die Norm auswählen.

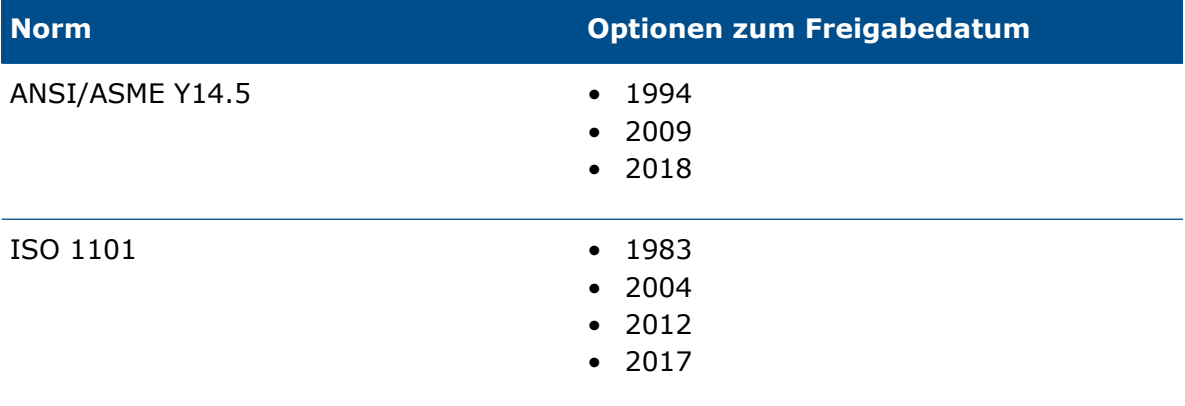

Wenn Sie zuerst auf **Form- und Lagetoleranz** (MBD oder MBD Dimension Symbolleiste) klicken, müssen Sie anschließend ein vorhandenes DimXpert Feature auswählen oder ein neues DimXpert Featuree definieren.

Wenn Sie ein Featuree auswählen, wertet die Software die Feature- und Toleranzspezifikationen für die ausgewählte Zeichnungsnorm aus. Im Dialogfeld stehen Optionen basierend auf der Norm zur Verfügung.

# 23

## eDrawings

Folgende Themen werden in diesem Kapitel behandelt:

- **[Konfigurationsunterstützung](#page-178-0)**
- **eDrawings Optionen in [SOLIDWORKS](#page-179-0)**
- **[Dateiliste](#page-179-1)**
- **Optionen zu [benutzerdefinierten](#page-180-0) Eigenschaften**
- **[Benutzeroberfläche](#page-181-0)**
- **Fensterbereich ["Komponenten"](#page-182-0)**

<span id="page-178-0"></span>eDrawings® Professional ist in SOLIDWORKS® Professional und SOLIDWORKS Premium enthalten.

#### Konfigurationsunterstützung

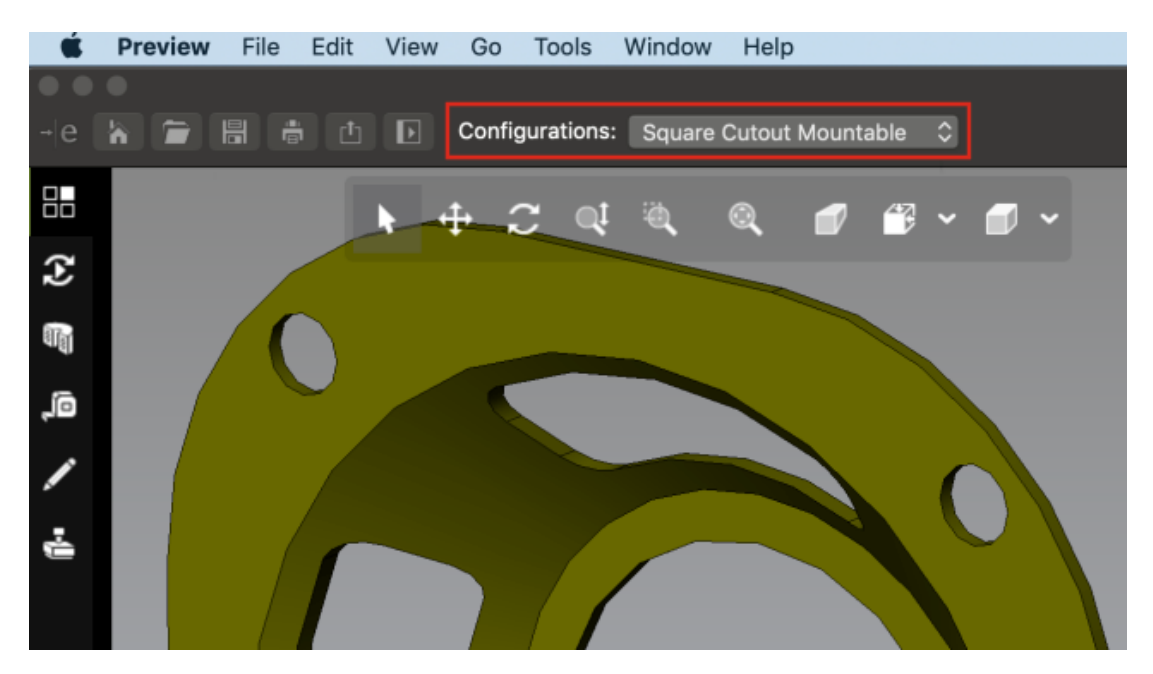

Sie können festlegen, dass Konfigurationen von SOLIDWORKS Teilen und Baugruppen verfügbar sind, wenn Sie sie in eDrawings® für Mac® öffnen.

Klicken Sie in SOLIDWORKS im ConfigurationManager mit der rechten Maustaste auf mindestens eine Konfiguration und wählen Sie **Anzeigedatenmarkierung hinzufügen** aus.

#### <span id="page-179-0"></span>eDrawings Optionen in SOLIDWORKS

SOLIDWORKS Optionen im Zusammenhang mit eDrawings wurden umbenannt und neu organisiert, um die Bedienung zu vereinfachen.

Klicken Sie in SOLIDWORKS auf **Extras** > **Optionen** > **Systemoptionen** > **Exportieren**. Wählen Sie dann unter **Dateiformat** die Option **EDRW/EPRT/EASM** aus.

Die folgenden Optionen wurden umbenannt, die Funktionalität bleibt jedoch unverändert.

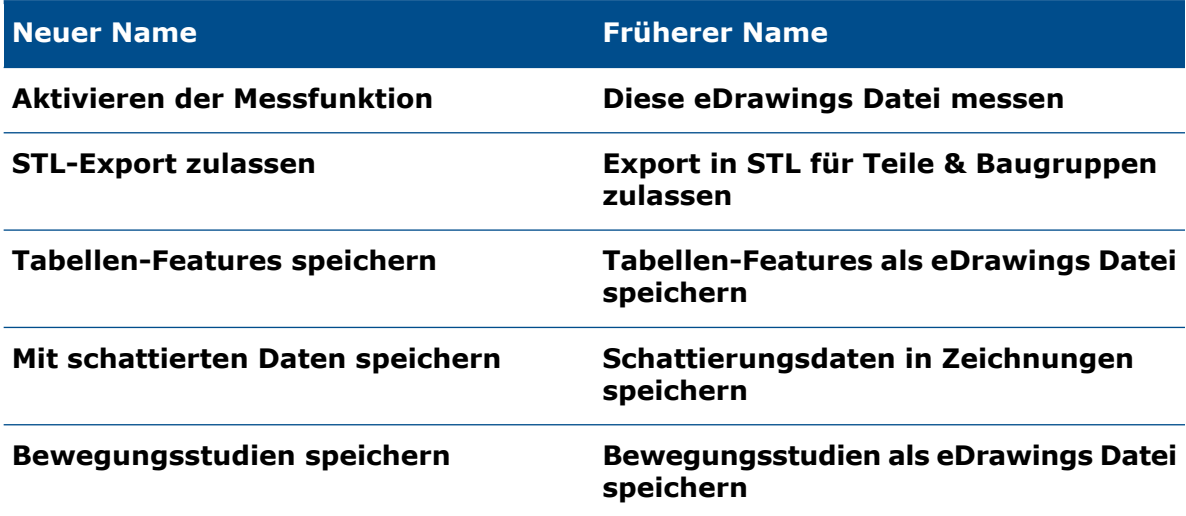

#### <span id="page-179-1"></span>**Dateiliste**

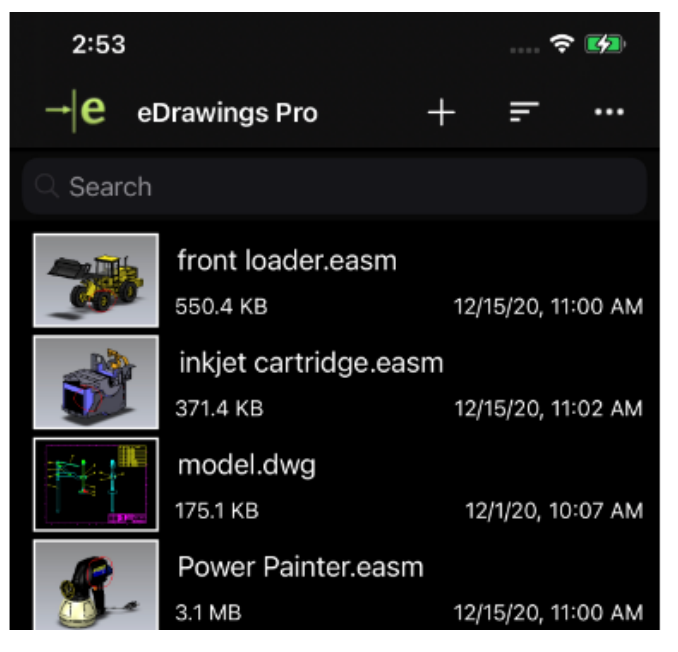

Die Dateiliste in eDrawings für iOS™ wurde verbessert.
In der Liste können Sie:

- Detaillierte Dateiinformationen anzeigen
- Nach Dateiparametern sortieren, z. B. nach Dateiname, Datum, Erweiterung und Größe, indem Sie auf  $\blacksquare$  tippen
- Dateien durch Berühren und Halten eines Dateinamens freigeben oder löschen

### Optionen zu benutzerdefinierten Eigenschaften

Sie können benutzerdefinierte Eigenschaften aus einem SOLIDWORKS Dokument in den resultierenden eDrawings Dateien speichern, wenn Sie sie mit **Speichern unter** als eDrawings Dokument speichern oder in SOLIDWORKS den Befehl **In eDrawings veröffentlichen** verwenden.

Für reduziert dargestellte Baugruppen sind in den resultierenden eDrawings Dateien für die Baugruppe der obersten Ebene nur benutzerdefinierte Eigenschaften verfügbar.

Konfigurationsspezifische Eigenschaften sind nicht verfügbar für Baugruppen, die im reduzierten Modus geöffnet werden.

### **So legen Sie Optionen für benutzerdefinierte Eigenschaften fest:**

- 1. Klicken Sie in SOLIDWORKS auf **Extras** > **Optionen** > **Systemoptionen** > **Exportieren**.
- 2. Wählen Sie im Dialogfeld unter **Dateiformat** die Option **EDRW/EPRT/EASM** aus.
- 3. Wählen Sie folgende Optionen aus:
	- **Dateieigenschaften speichern**. Speichert benutzerdefinierte Eigenschaften aus einem SOLIDWORKS Dokument in den resultierenden eDrawings Dateien, wenn Sie dieses mit **Speichern unter** als eDrawings Dokument speichern oder in SOLIDWORKS den Befehl **In eDrawings veröffentlichen** verwenden.
	- **Dateieigenschaften für jede Komponente in der Baugruppe speichern**. (Verfügbar, wenn Sie den Befehl **Dateieigenschaften speichern** auswählen.) Speichert benutzerdefinierte Eigenschaften, einschließlich konfigurationsspezifischer Eigenschaften, für jede Komponente in der SOLIDWORKS Baugruppe.

Wenn Sie die Datei in eDrawings öffnen, steht das Werkzeug **Eigenschaften** zur Verfügung, falls die Datei benutzerdefinierte Eigenschaften hat.

### Exportieren benutzerdefinierter Eigenschaften

Wenn Sie von eDrawings aus eine SOLIDWORKS Datei als eDrawings Datei speichern, können Sie benutzerdefinierte Eigenschaften in die eDrawings Datei aufnehmen.

### **So exportieren Sie benutzerdefinierte Eigenschaften:**

- 1. Öffnen Sie eine SOLIDWORKS Datei in eDrawings.
- 2. Klicken Sie auf **Datei** > **Speichern unter**.
- 3. Wählen Sie im Dialogfeld die Option **Dateieigenschaften einbeziehen** aus und klicken Sie auf **Speichern**.

In der eDrawings Datei werden die benutzerdefinierten und konfigurationsspezifischen Eigenschaften aus der SOLIDWORKS Datei gespeichert.

### Benutzeroberfläche

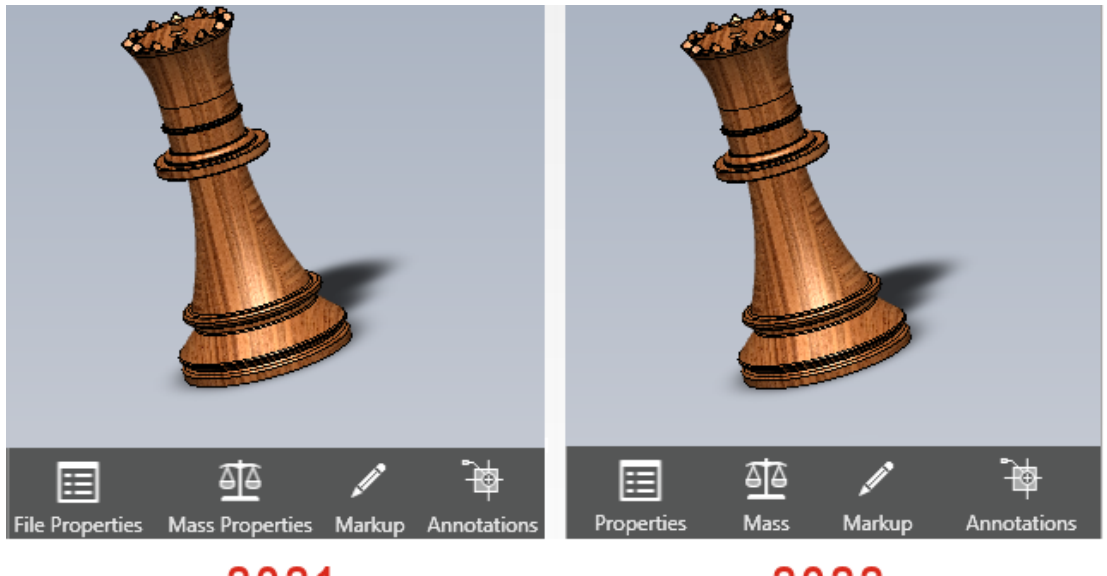

2021

2022

Die eDrawings Benutzeroberfläche wurde für mehr Benutzerfreundlichkeit aktualisiert.

Die Werkzeuge, **Dateieigenschaften** und **Masseneigenschaften** wurden in **Eigenschaften** bzw. **Masse** geändert.

Um die Höhe der Werkzeuge am unteren Rand des eDrawings Fensters zu verringern, können Sie die Beschriftungen entfernen. Klicken Sie mit der rechten Maustaste auf ein Werkzeug und wählen Sie **Beschriftung anzeigen** aus.

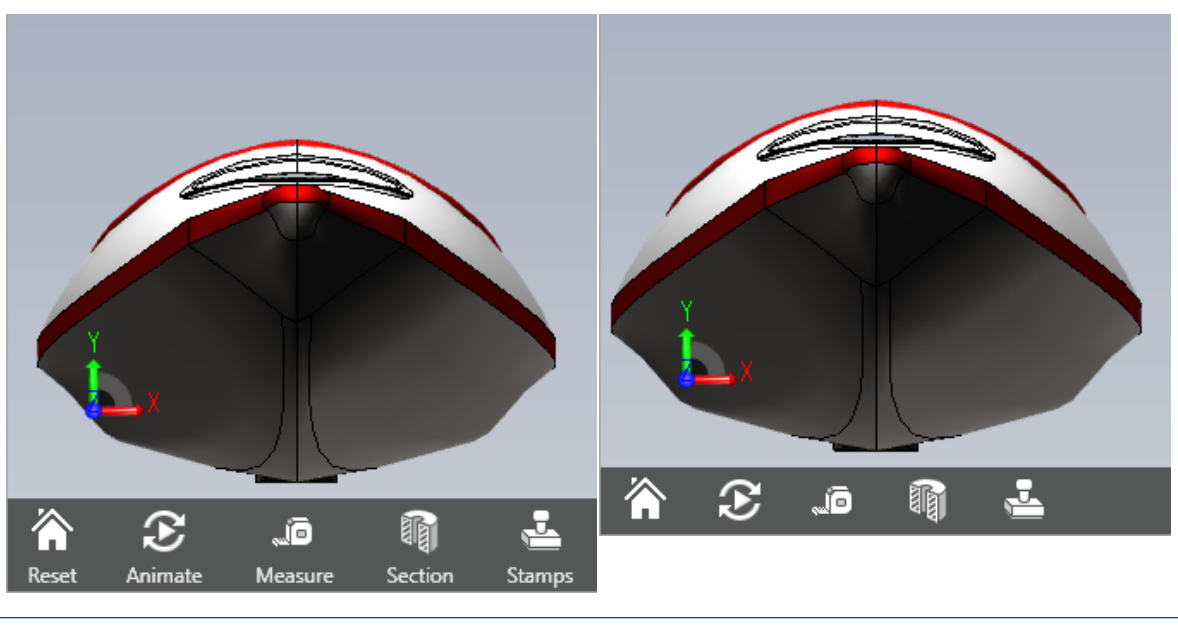

**Beschriftung anzeigen** aktiviert **Beschriftung anzeigen** deaktiviert

## Fensterbereich "Komponenten"

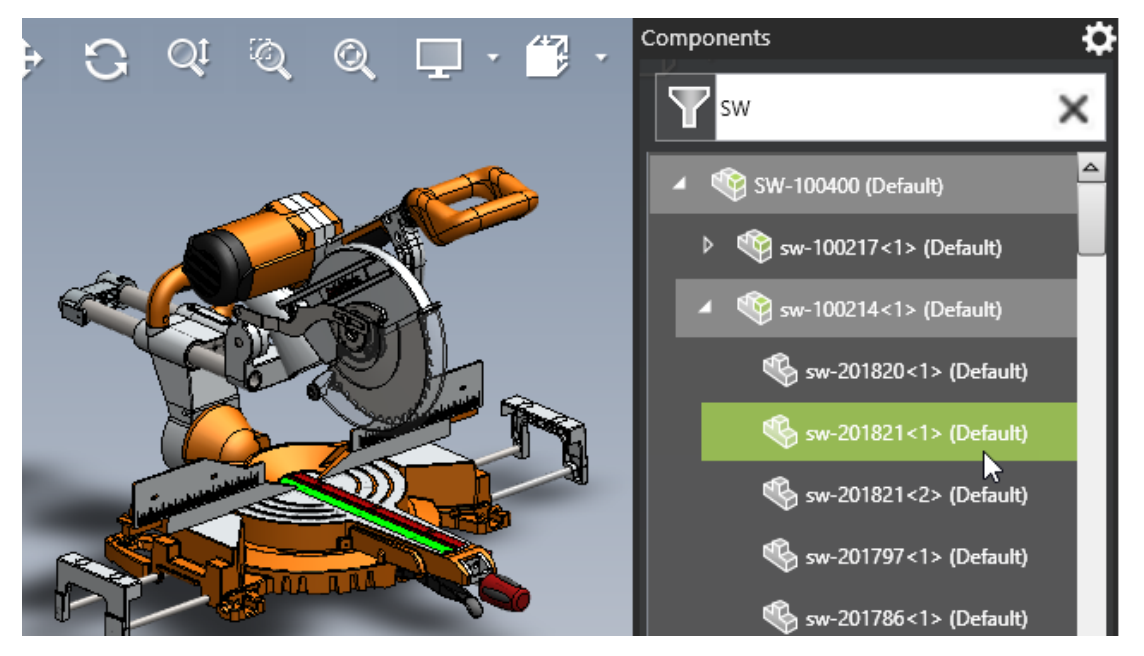

Bei der Arbeit mit Baugruppen in eDrawings wurde der Fensterbereich Komponenten verbessert, um die Benutzung zu vereinfachen.

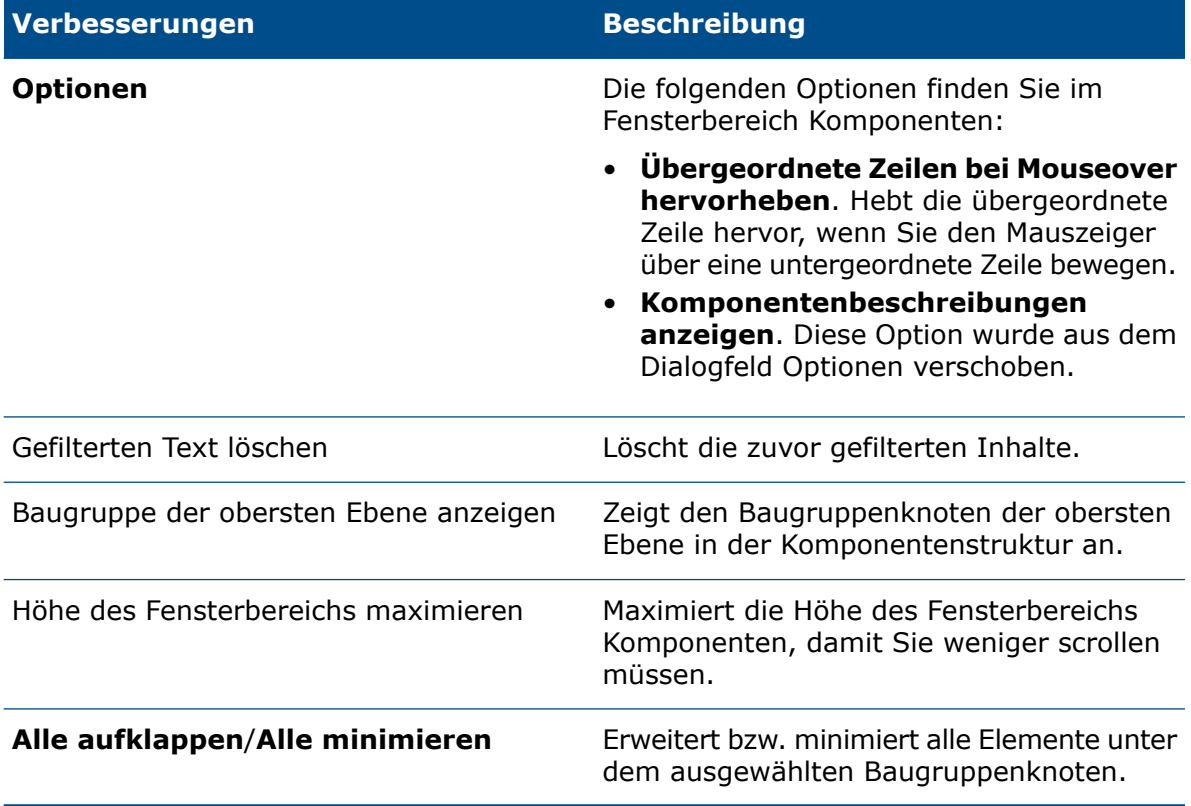

## 24

## SOLIDWORKS Flow Simulation

Folgende Themen werden in diesem Kapitel behandelt:

- **[Szenendarstellung](#page-183-0)**
- **Vergleichen: [Ergebnisübersicht](#page-183-1)**
- **Vergleichen: [Zusammengeführte](#page-184-0) Darstellungen**
- **Vergleichen: [Differenzdarstellung](#page-184-1)**
- **[Wärmequelle](#page-184-2)**
- **[Bereich-Funktion](#page-184-3)**
- **[Entfernen](#page-184-4) fehlender Elemente**
- **[Geometrie](#page-184-5) prüfen**
- **[Ziele](#page-184-6)**
- **[Wärmeflussdiagramm](#page-184-7)**
- **[Oberflächenparameter](#page-185-0)**
- **[Messpunkte](#page-185-1)**

SOLIDWORKS® Flow Simulation ist als separat zu erwerbendes Produkt verfügbar, das Sie mit SOLIDWORKS Standard, SOLIDWORKS Professional und SOLIDWORKS Premium verwenden können.

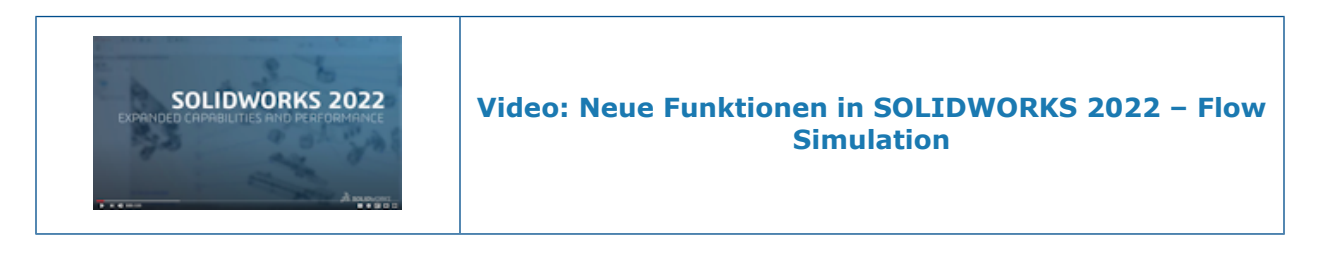

### <span id="page-183-0"></span>Szenendarstellung

<span id="page-183-1"></span>Szenendarstellung speichert alle angezeigten Darstellungen, die Modellausrichtung, den Zoom und die Teilesichtbarkeit. Beim Umschalten zwischen Szenen werden die in der Szene gespeicherten Darstellungen angezeigt und die entsprechende Modellanzeige, der Zoom und die Ausrichtung beibehalten.

### Vergleichen: Ergebnisübersicht

Die Vergleichsstudien und parametrischen Studien enthalten eine Ergebnisübersicht.

### <span id="page-184-0"></span>Vergleichen: Zusammengeführte Darstellungen

Mit dem Werkzeug **Vergleichen** können Sie Darstellungen aus verschiedenen Projekten zusammenführen, um wichtige Ergebnisse in einem Bild anzuzeigen.

Sie können beispielsweise Konturdarstellungen nach dem Maximalwert zusammenführen, um die Höchsttemperatur für alle Konstruktionsfälle in einem Bild anzuzeigen.

### <span id="page-184-1"></span>Vergleichen: Differenzdarstellung

Mit dem Werkzeug **Vergleichen** erstellen Sie ein Darstellungsbild, das den Unterschied zwischen einem bestimmten Fall und einem Referenzfall anzeigt.

### <span id="page-184-2"></span>**Wärmequelle**

<span id="page-184-3"></span>Die spezifische Leistung (W/m3) kann eine vom Typ Formel oder Tabelle bezeichnete Abhängigkeit von der lokalen (in der Zelle berechneten) Temperatur aufweisen.

### Bereich-Funktion

<span id="page-184-4"></span>Die Funktion **BEREICH** ruft Zielwerte während der Berechnung jederzeit ab. Auf diese Weise können Sie komplexes Verhalten des transienten Systems modellieren, z. B. die Leistungsverringerung basierend auf einem Temperatursensor.

### <span id="page-184-5"></span>Entfernen fehlender Elemente

Sie können die Referenzgeometrie (Flächen, Kanten und Punkte) von fehlenden oder unterdrückten Körpern automatisch aus der Auswahl entfernen.

### <span id="page-184-6"></span>Geometrie prüfen

Sie können Volumen- und Fluidkörper für den Modus **Verbessertes Geometriehandling** erstellen.

### <span id="page-184-7"></span>Ziele

Sie können nach der Berechnung auf definierten Zielen basierende Gleichungsziele anzeigen.

### Wärmeflussdiagramm

Sie können ein Wärmeflussdiagramm im Transient Explorer anzeigen.

### <span id="page-185-0"></span>Oberflächenparameter

Der Bereichsausschnitt wird bei der Bewertung der Oberflächenparameter berücksichtigt.

### <span id="page-185-1"></span>Messpunkte

Messpunkte werden zusammen mit den sie definierenden Darstellungen in Projekte kopiert.

# 25

## SOLIDWORKS Plastics

Folgende Themen werden in diesem Kapitel behandelt:

- **Kavitäts- und [Angusskanal-Layouts](#page-187-0)**
- **[Einspritzpositionsberater](#page-188-0)**
- **[Kunststoff-Datenbank](#page-189-0)**
- **[PlasticsManager](#page-190-0) Strukturbaum**
- **Skalierung für [hochauflösende](#page-192-0) Displays**
- **[SOLIDWORKS](#page-193-0) Plastics Solvers**

SOLIDWORKS® Plastics Standard, SOLIDWORKS Plastics Professional und SOLIDWORKS Plastics Premium sind separat erwerbbare Produkte, die mit SOLIDWORKS Standard, SOLIDWORKS Professional und SOLIDWORKS Premium verwendet werden können.

SOLIDWORKS Plastics

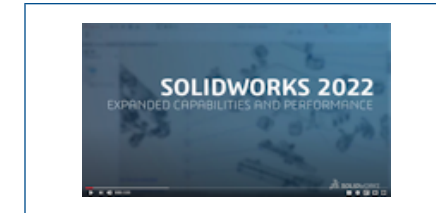

<span id="page-187-0"></span>Kavitäts- und Angusskanal-Layouts

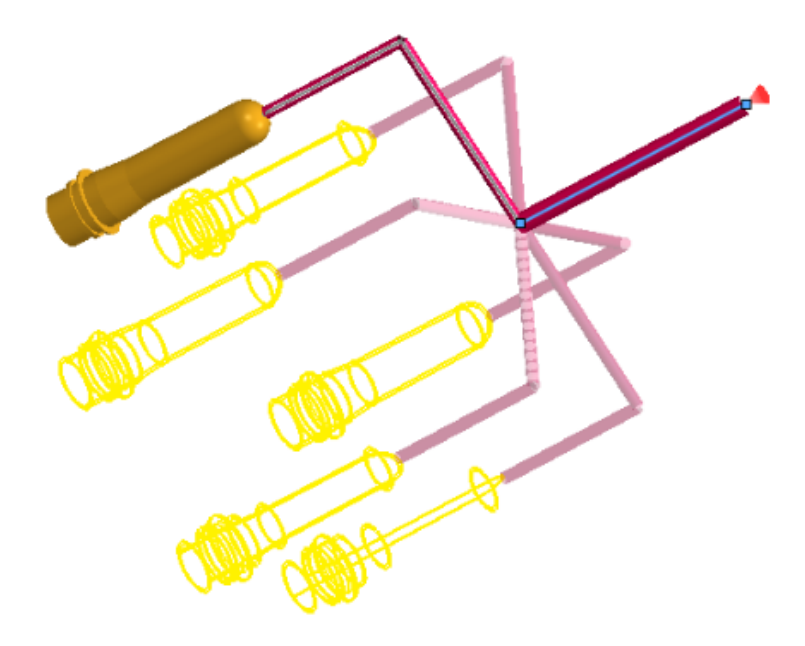

Sie können dedizierte Randbedingungen für zyklische und symmetrische Kavitäts- und Angusskanal-Layouts erstellen. Sie können auch eine Vorschau der Kavitäts- und Angusskanal-Layouts während der Modellierungsphase anzeigen, um ihre Konstruktionsspezifikationen zu bestätigen.

### **So öffnen Sie im PropertyManager Symmetrie oder Zyklisch:**

Klicken Sie im PlasticsManager Strukturbaum mit der rechten Maustaste auf

### **Randbedingungen** 10 und wählen Sie Symmetrie d oder Zyklisch aus.

Sie können Volumenkörper und skizzenbasierte Angusskanäle zum Erstellen der Layouts verwenden. Bei Kavitätslayouts mit Symmetriebedingungen können Sie auch die Ergebnisse für das gesamte Layout darstellen, obwohl die Simulation nur für das symmetrische Teil ausgeführt wird.

### <span id="page-188-0"></span>Einspritzpositionsberater

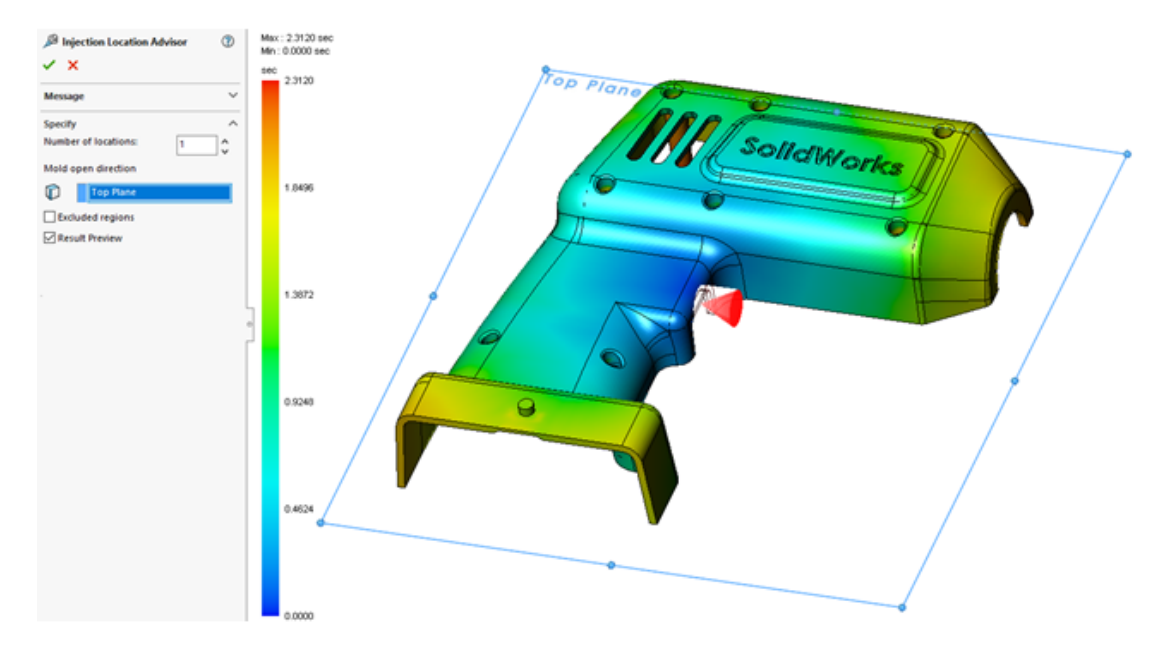

Der **Einspritzpositionsberater** bewertet die Geometrie eines Teils, um bis zu vier geeignete Einspritzpositionen zu identifizieren, indem er das angegebene Material, die Prozessbedingungen und die Öffnungsrichtung der Gussform berücksichtigt.

### **So öffnen Sie den PropertyManager Einspritzpositionsberater :**

Klicken Sie im PlasticsManager Strukturbaum mit der rechten Maustaste auf

## **Randbedingungen** und wählen Sie **Einspritzpositionsberater** aus.

Die folgende Tabelle beschreibt die Optionen des PropertyManager Einspritzpositionsberaters.

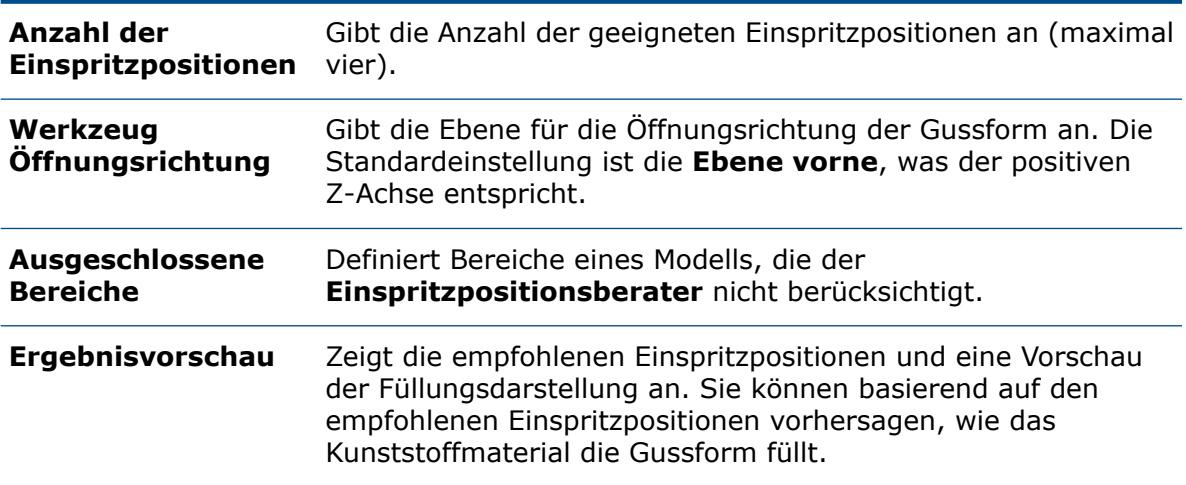

### <span id="page-189-0"></span>Kunststoff-Datenbank

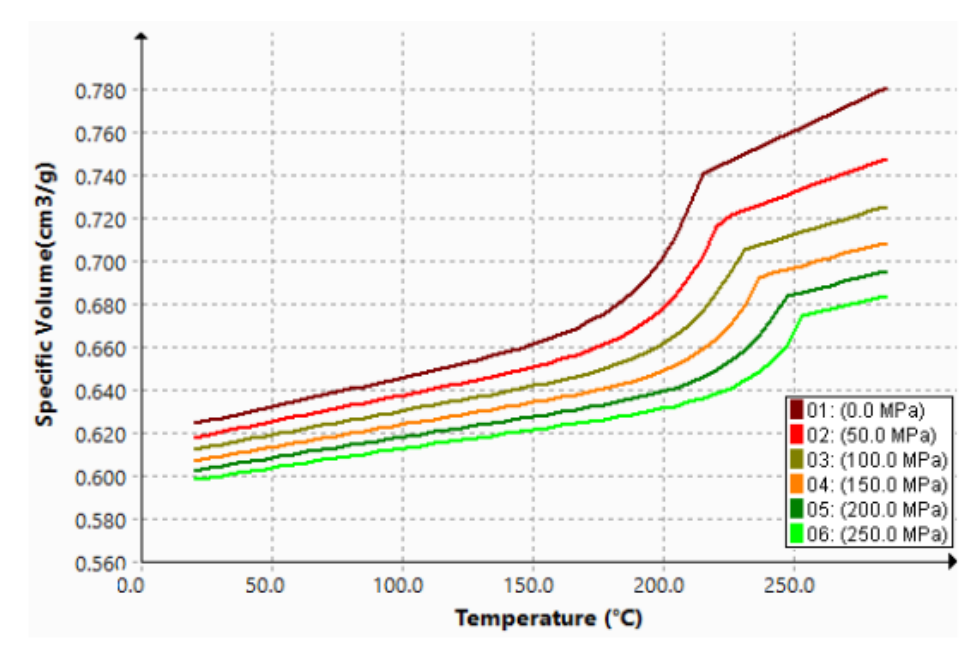

Die Kunststoff-Datenbank wird mit den neuesten Daten der Materialhersteller aktualisiert.

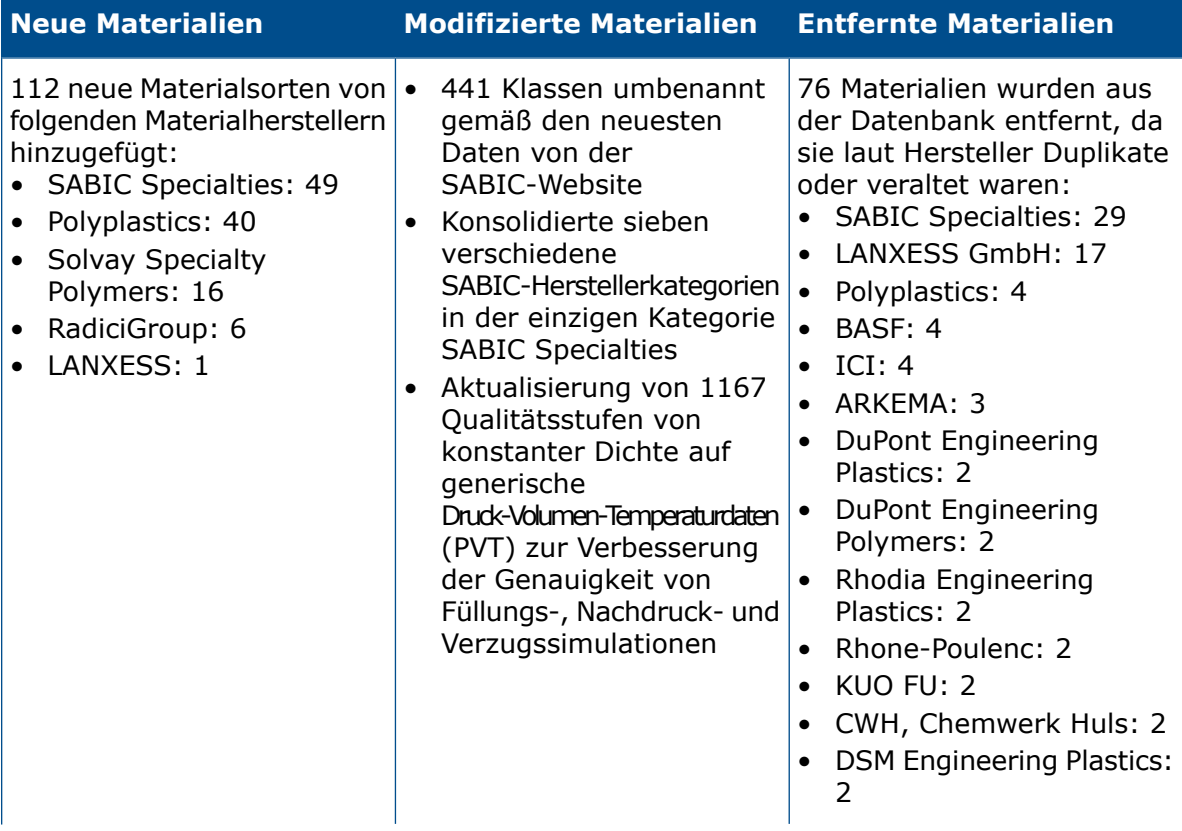

<span id="page-190-0"></span>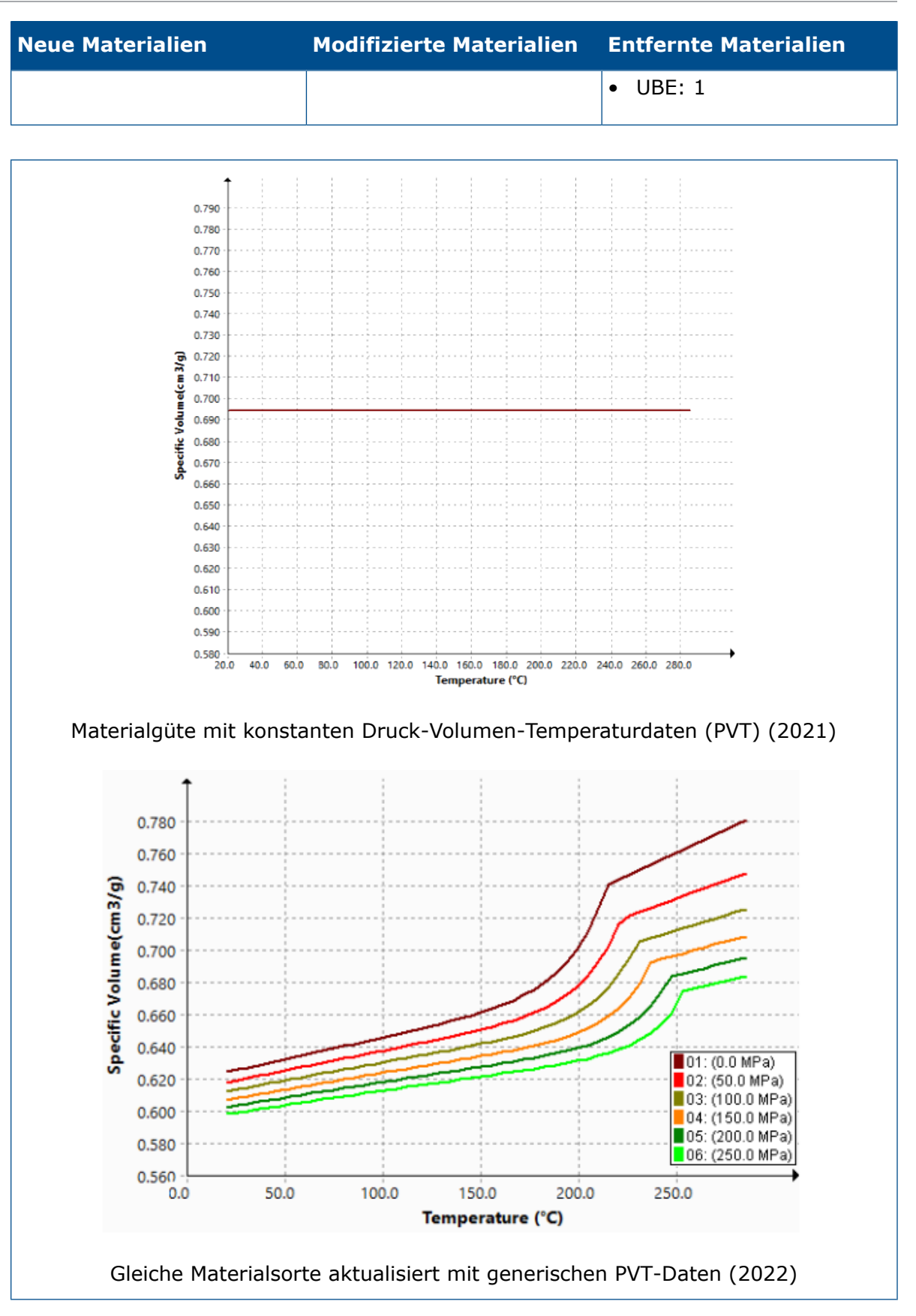

PlasticsManager Strukturbaum

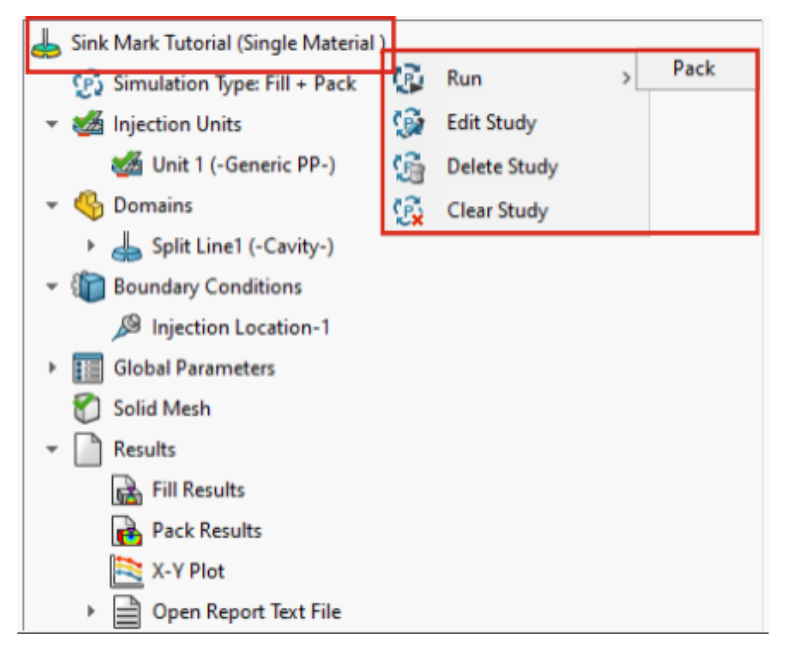

Die Benutzerfreundlichkeit des PlasticsManager Strukturbaums wurde verbessert.

- Im PlasticsManager Strukturbaum wird der Simulationstyp unter dem Studienknoten angezeigt, um mehr Klarheit im aktiven Analysemodul zu schaffen (Füllung, Nachdruck, Kühlung und Verzug).
- Modellierungsfunktionen und Randbedingungen werden basierend auf dem Simulationstyp gefiltert, um eine simulationsorientierte Benutzererfahrung zu bieten.
- Sie können eine Simulation ausführen, ohne explizit ein Netz zu erstellen, wenn Sie eine Spritzeinheit und einen Einspritzpunkt definiert haben. SOLIDWORKS Plastics erzeugt automatisch ein Netz vor Beginn der Simulation.
- Sie können das Netz aus dem Knoten **Volumennetz** (oder **Schalenvernetzung**) des PlasticsManager Strukturbaums löschen. Klicken Sie mit der rechten Maustaste auf **Volumennetz** und klicken Sie dann auf **Netz löschen**.
- Der Knoten **Ergebnisse** wird sichtbar, nachdem Sie ein Netz erstellt haben.
- Sie können mit der rechten Maustaste auf den obersten Studienknoten und auf **Ausführen** klicken, um eine Simulation auszuführen.
- Sie können mit der rechten Maustaste auf **Ergebnisse** klicken, um auf folgende Funktionen zuzugreifen:
	- **Zusammenfassung und Bericht**
	- **Einstellung der Schnittebenen**
	- **Isoflächen Manager**
	- **Stromfäden**
	- **Exportieren**
	- **Sämtliche Ergebnisse entfernen**
- Sie können die Ergebnisse für ein bestimmtes Analysemodul löschen. Klicken Sie beispielsweise mit der rechten Maustaste auf **Füllergebnisse** und klicken Sie dann auf **Ergebnisse entfernen**. In früheren Versionen war nur **Sämtliche Ergebnisse entfernen** verfügbar.

• Der Begriff "Füllen" ersetzt den Begriff "Fluss" in allen Instanzen der Benutzeroberfläche, sodass er mit der herkömmlichen Terminologie der Branche übereinstimmt.

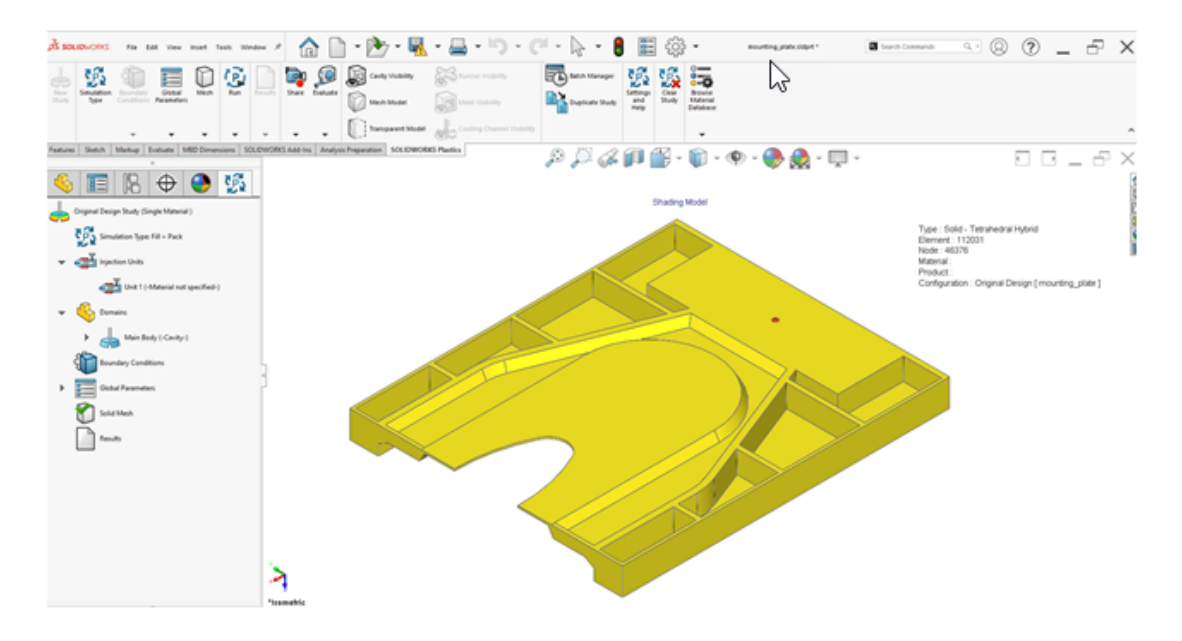

### <span id="page-192-0"></span>Skalierung für hochauflösende Displays

SOLIDWORKS Plastics unterstützt Monitore mit Displays mit einer Auflösung von 4K und höher.

Die Symbole der Benutzeroberfläche werden auf eine geeignete Größe skaliert, sodass ihr Erscheinungsbild auf Bildschirmen mit hoher Auflösung und hoher Pixeldichte nicht abnimmt oder verschwommen wird. Die Benutzeroberfläche des PlasticsManager Strukturbaums, der Dialogfelder und des PropertyManager reagiert auf die Microsoft Windows® -Einstellung für die Anzeigeskalierung.

Symbole mit Text werden auf eine für den Text geeignete Größe skaliert.

### <span id="page-193-0"></span>SOLIDWORKS Plastics Solvers

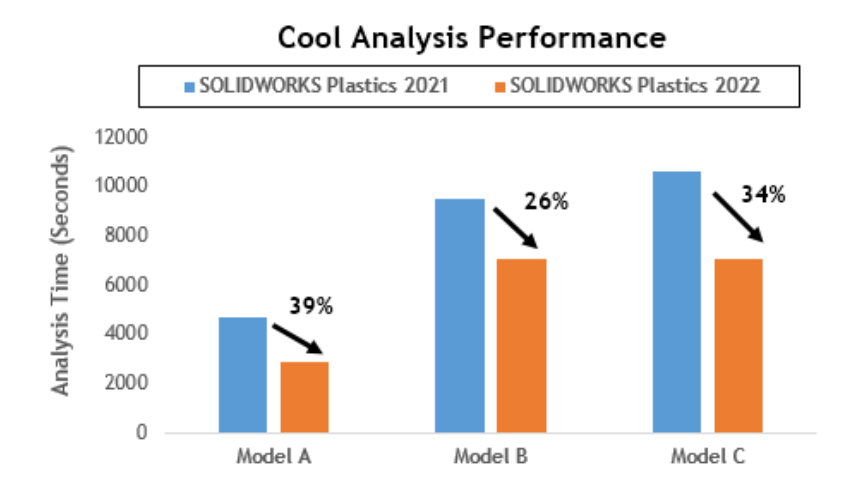

Die Leistung der Analysemodule Kühlung und Füllung wurde verbessert, um die Gesamtanalysezeit zu verkürzen.

- Bei Simulationen, bei denen die Kühlungsanalyse einen großen Teil der Gesamtlösungszeit in Anspruch nimmt, wird die Gesamtlösungszeit im Vergleich zu früheren Versionen um mindestens 20 % reduziert. Die Abbildung zeigt die Leistungssteigerungen einer Kühlungsanalyse für drei Modelle mit einer unterschiedlichen Anzahl von Elementen.
- Die Leistung der Füllungs- und Nachdruckanalysen mit der Option **Direct** Solver wurde optimiert. Die Gesamtlösungszeit wird im Vergleich zu früheren Versionen um ca. 50 % reduziert. Bei relativ dicken Teilen, die mit Hexaeder-Elementen vernetzt werden, prognostiziert der **Direct** Solver die Trägheitseffekte genauer.

Die folgende Abbildung zeigt die Leistungssteigerungen für die Füllungs- und Nachdruckanalysen von zwei Modellen, die eine unterschiedliche Anzahl von Elementen aufweisen.

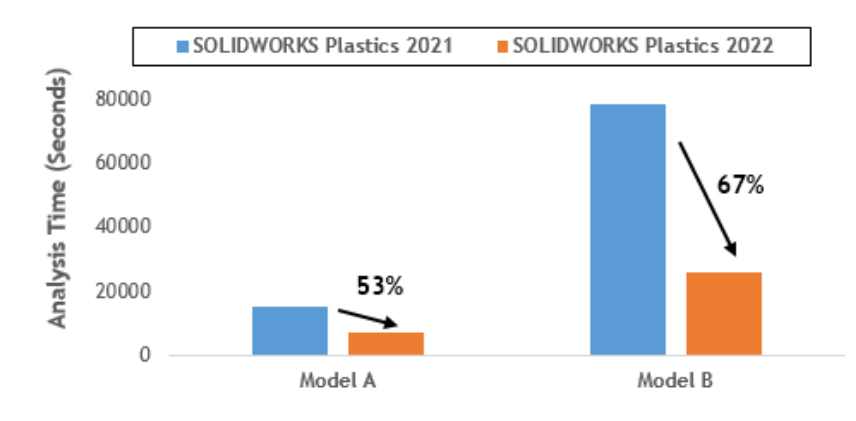

#### Fill & Pack Analysis Performance (with Direct Solver)

Um auf den **Direct** Solver zuzugreifen, wählen Sie im PlasticsManager die Option **Globale Parameter** > **Füllung-Nachdruck** > **Solver-Einstellungen** > **Algorithmus für Flüssigkeitsvolumen (VOF)** > **Direct** aus.

# 26

## Leitungsführung

Folgende Themen werden in diesem Kapitel behandelt:

- **[Verbesserungen](#page-195-0) der Funktion "Leitung flach darstellen"**
- **Externe [Verbindungselemente](#page-196-0) in den flach dargestellten Leitungen**
- **Backshells für [Verbindungsglieder](#page-197-0)**
- **Backshell und flach [dargestellte](#page-198-0) Leitungen**
- **Ersetzen eines Verbindungsgliedes in einer [Leitungsführungsbaugruppe](#page-198-1)**

Die Leitungsführung ist in SOLIDWORKS® Premium verfügbar.

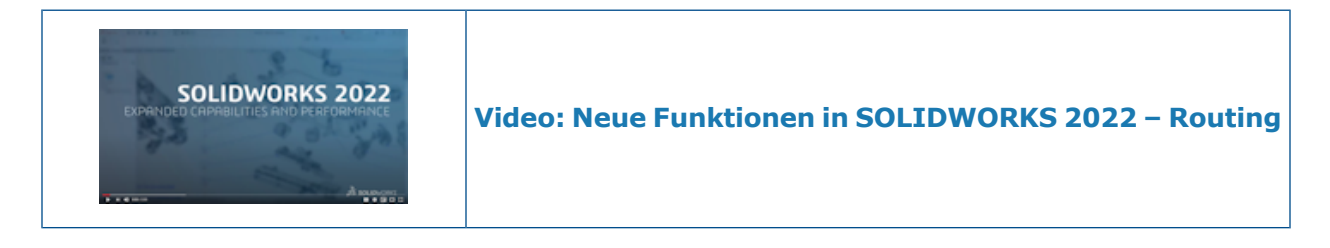

<span id="page-195-0"></span>Verbesserungen der Funktion "Leitung flach darstellen"

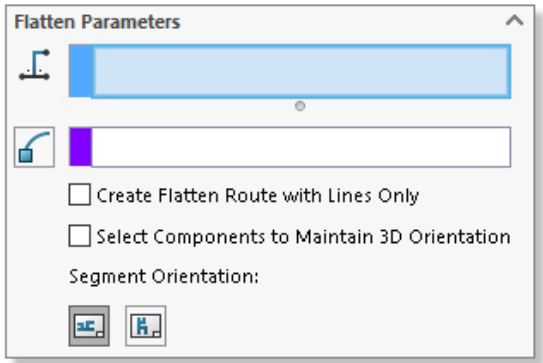

Der PropertyManager Leitung flach darstellen ermöglicht es Ihnen, die Erstellung einer flach dargestellten Leitung von einer Leitungsbaugruppe aus zu verwalten.

- Das Werkzeug zum Starten des PropertyManagers Leitung flach darstellen befindet sich im Menü von SOLIDWORKS Electrical.
- Unter **Horizontale Leitungssegmente auswählen** können Sie mehrere durchgängige Leitungssegmente auswählen, die in der flach dargestellten Konfiguration horizontal angezeigt werden sollen.
- Mit der Option **Flach dargestellte Leitung nur mit Linien erstellen** können Sie Splines in Linien umwandeln.
- Der PropertyManager Leitung flach darstellen erkennt automatisch die verbundenen Segmente, wenn Sie das erste Skizzensegment auswählen, und zeigt sie im ausgewählten Dialogfeld an.
- Wählen Sie **Komponenten zur Beibehaltung der 3D-Ausrichtung für Spleiße mit Kurvenzügen** aus, damit Kurvenzüge mit Spleißen nach dem Platzieren ihre 3D-Ausrichtung beibehalten.
- Klicken Sie bei geöffnetem PropertyManager Flach dargestellte Leitung bearbeiten mit der linken Maustaste auf ein Leitungssegment im Grafikbereich, um auf die Änderungswerkzeuge zuzugreifen.

### <span id="page-196-0"></span>Externe Verbindungselemente in den flach dargestellten Leitungen

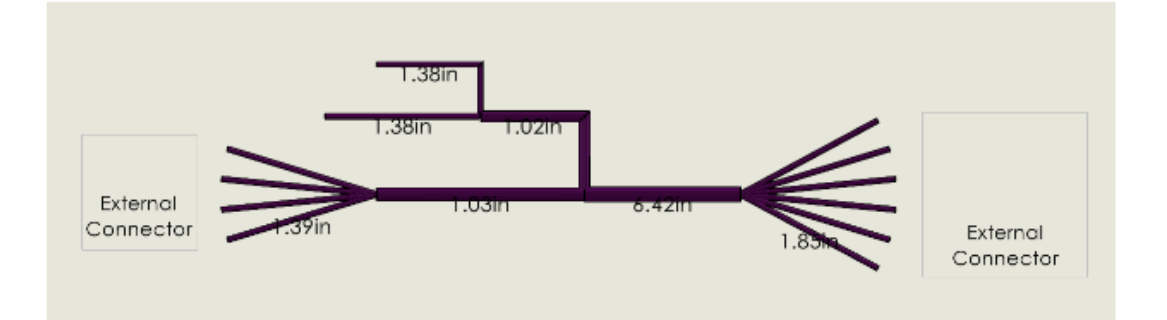

In den flach dargestellten Leitungen können Sie Verbindungselemente auswählen, die sich nicht im Kabelbaum befinden, sondern mit den Kabeln verbunden sind.

Um die Verbindungsglieder auszuwählen, klicken Sie in den Verbindungsglieder-Tabellen des PropertyManager auf **Alle Verbindungsglieder auswählen** und entfernen dann die Verbindungsglieder, die ausgeschlossen werden sollen.

Die **externen** Verbindungsglieder werden in der Zeichnung mit flach dargestellten Leitungen angezeigt. Die Tags der **externen** Verbindungsglieder werden in den Tabellen **Zusammenfassung Schaltung** in den Spalten **Von** und **Bis** angezeigt.

## <span id="page-197-0"></span>Backshells für Verbindungsglieder

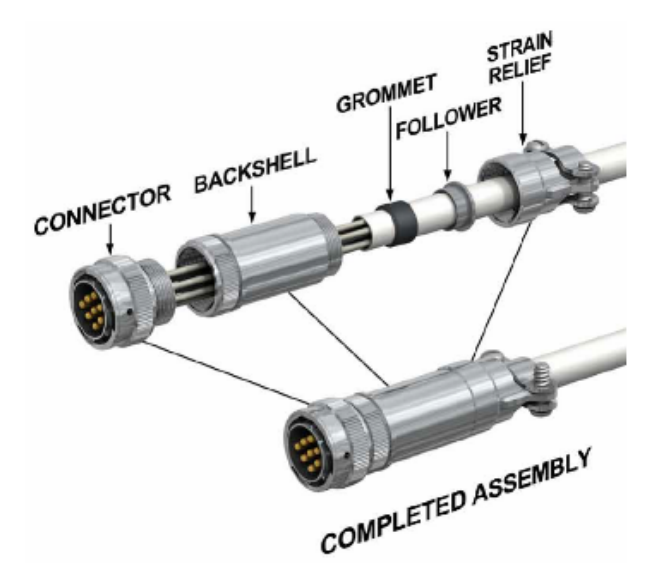

Backshells schützen Verbindungsglieder und angeschlossene Kabel vor elektrischen Störungen oder physischen Schäden aufgrund von Umgebungsbedingungen. Backshells können mit einer Klemmvorrichtung ausgestattet sein.

Um ein Backshell zu verwenden, gehen Sie wie folgt vor:

- Fügen Sie dem Backshell eine Achse hinzu, um das Backshell an der Leitung auszurichten.
- Fügen Sie eine Verknüpfung zwischen dem Backshell und dem Verbindungsglied hinzu.

### <span id="page-198-0"></span>Backshell und flach dargestellte Leitungen

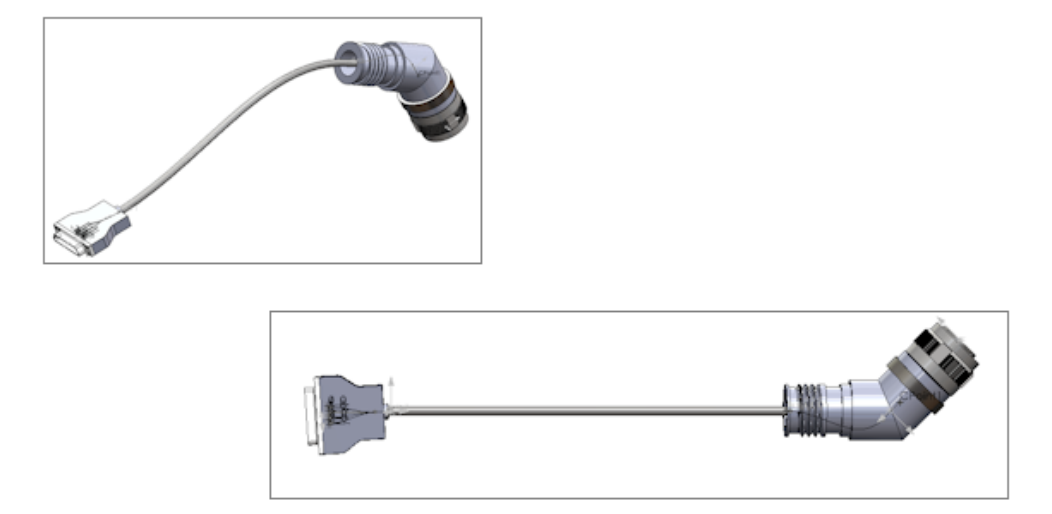

<span id="page-198-1"></span>Wenn Sie die Leitungsbaugruppe mit einem Backshell flach darstellen, werden die Position und die Ausrichtung des Backshell in der flach dargestellten Leitung richtig angezeigt.

Ersetzen eines Verbindungsgliedes in einer Leitungsführungsbaugruppe

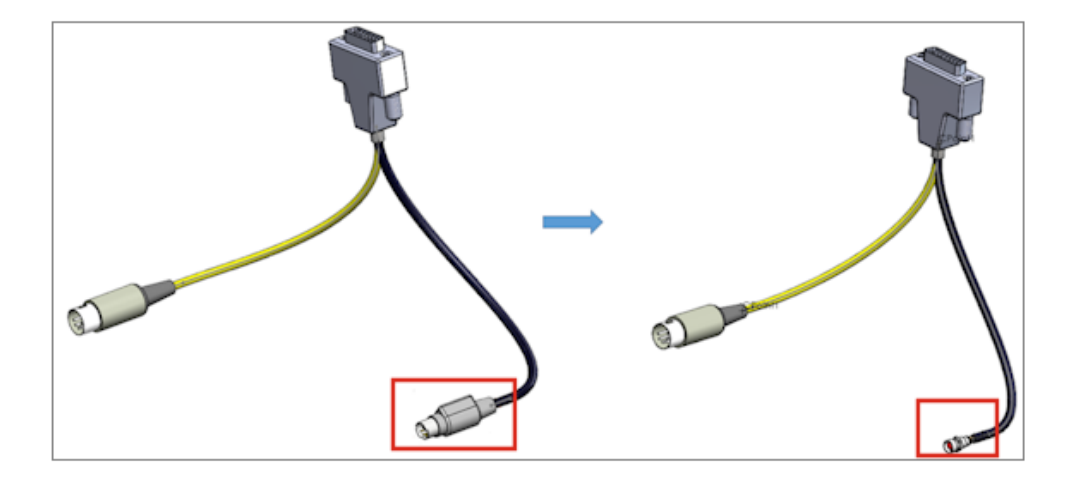

Wenn Sie in einer Leitungsführungsbaugruppe ein Verbindungsglied in einer **Von/Bis**-Liste ersetzen, können Sie die ursprünglichen Verbindungen und die elektrischen Daten beibehalten.

Wählen Sie im PropertyManager Elektrische Daten importieren die Option **Komponente ersetzen** aus, um in der Liste **Von/Bis** das vorhandene Verbindungsglied durch das neue zu ersetzen. Wählen Sie **Vorhandenes Segment löschen und neue Richtlinien erstellen** aus, wenn das neue Verbindungsglied nicht über die gleichen Anschlüsse verfügt.

Wählen Sie **Daten aktualisieren**, um neue Daten hinzuzufügen oder die Daten einer vorhandenen Komponente zu ändern, ohne nicht geänderte Komponenten zurückzusetzen.

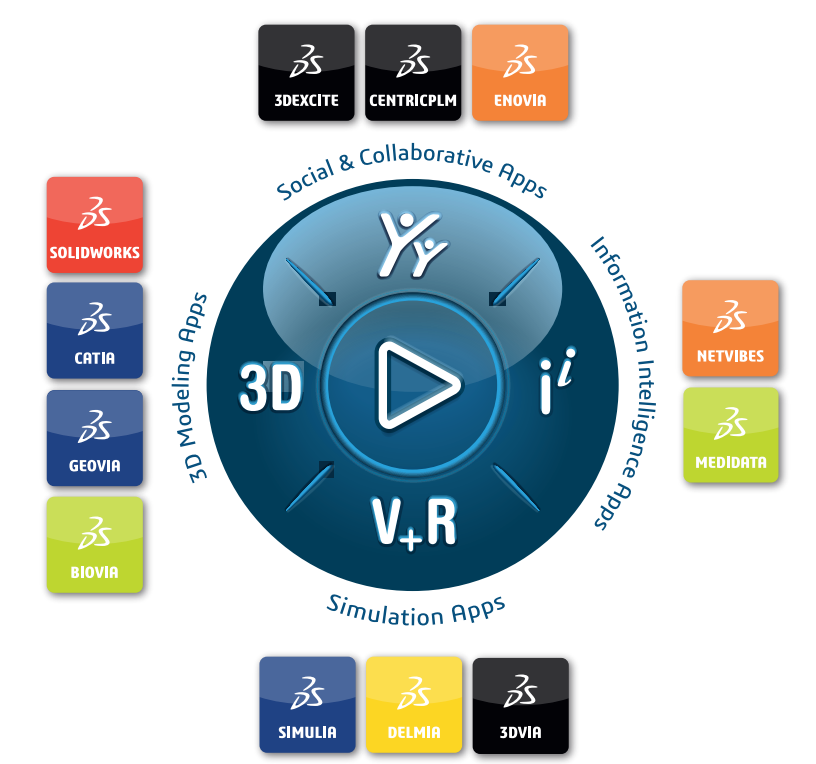

### Our **3D**EXPERIENCE® platform powers our brand applications, serving 11 industries, and provides a rich portfolio of industry solution experiences.

Dassault Systèmes, the **3D**EXPERIENCE Company, is a catalyst for human progress. We provide business and people with collaborative virtual environments to imagine sustainable innovations. By creating 'virtual experience twins' of the real world with our **3D**EXPERIENCE platform and applications, our customers push the boundaries of innovation, learning and production.

Dassault Systèmes' 20,000 employees are bringing value to more than 270,000 customers of all sizes, in all industries, in more than 140 countries. For more information, visit **www.3ds.com**.

#### **Europe/Middle East/Africa** Dassault Systèmes 10, rue Marcel Dassault CS 40501 78946 Vélizy-Villacoublay Cedex France

**Asia-Pacific** Dassault Systèmes K.K. ThinkPark Tower 2-1-1 Osaki, Shinagawa-ku, Tokyo 141-6020 Japan

**Americas** Dassault Systèmes 175 Wyman Street Waltham, Massachusetts 02451-1223 USA

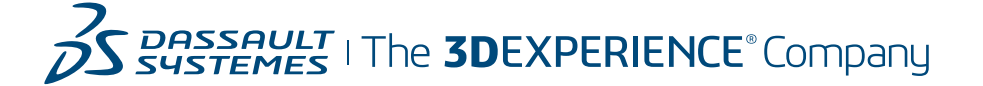